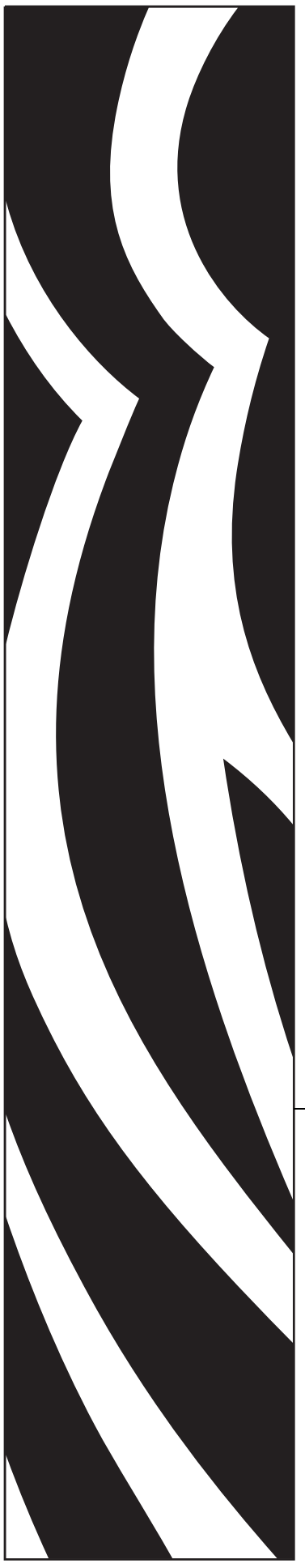

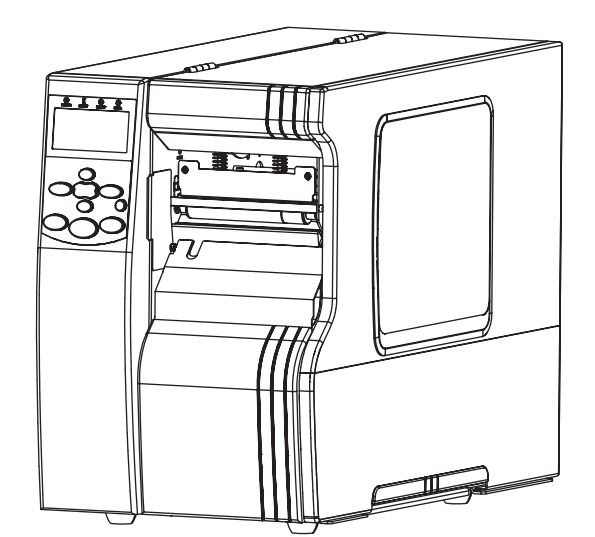

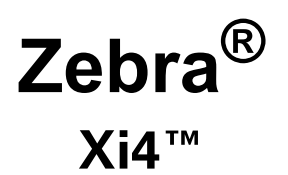

# **Руководство пользователя**

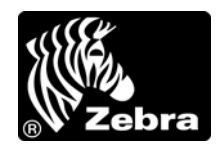

P1009874-151

**© 2009 ZIH Corp.** Авторские права на данное руководство, а также на описанное в нем программное обеспечение и/или программные средства принтера принадлежат корпорации ZIH. Несанкционированное копирование настоящего руководства, а также программного обеспечения и/или программных средств принтера влечет за собой лишение свободы сроком до одного года и штраф в размере до 10 000 долларов США (статья 17, параграф 506 Свода законов США). Нарушители авторских прав могут нести гражданскоправовую ответственность.

Этот продукт может содержать программы ZPL®, ZPL II® и ZebraLink™; Element Energy Equalizer® Circuit; E *<sup>3</sup>*®; <sup>а</sup> также шрифты Monotype Imaging. Программное обеспечение © корпорации ZIH. Все права защищены по всему миру.

ZebraLink и названия всех продуктов являются товарными знаками. Zebra, логотип Zebra, ZPL, ZPL II, Element Energy Equalizer Circuit и E*<sup>3</sup>* Circuit являются зарегистрированными товарными знаками корпорации ZIH Corp. Все права защищены по всему миру.

AS/400 является зарегистрированным товарным знаком корпорации International Business Machines в США и/или других странах.

Все остальные названия марок, продуктов и товарные знаки принадлежат соответствующим владельцам. Для получения дополнительной информации о товарных знаках см. описание товарных знаков на компактдиске с продуктом.

**Заявление о правах собственности.** В данном руководстве содержится информация, являющаяся собственностьюкорпорации Zebra и ее дочерних компаний (в дальнейшем Zebra Technologies). Она предоставлена исключительно для ознакомления и использования сторонами, осуществляющими эксплуатацию и техническое обслуживание оборудования, описанного в настоящем документе. Без письменного разрешения Zebra Technologies Corporation такая информация не должна использоваться, воспроизводиться или раскрываться любым другим лицам для любых других нужд.

**Совершенствование продукта.** Постоянное совершенствование продуктов — это политика Zebra Technologies Corporation. Все технические характеристики и внешний вид изделий могут быть изменены без уведомления.

**Отказ от обязательств.** Zebra Technologies Corporation предпринимает действия для проверки качества при публикации технической информации и руководств, однако ошибки возникают. В таких случаях Zebra Technologies Corporation оставляет за собой право на исправление подобных ошибок и отказывается от ответственности.

**Ограничение ответственности.** Zebra Technologies Corporation или кто-либо другой задействованный в создании, производстве или доставке сопутствующего продукта (в том числе оборудования и программного обеспечения) ни при каких условиях не несут ответственности за любые повреждения (включая, помимо прочего, косвенный ущерб, в том числе потерю прибыли, прекращение работы или потерю служебной информации), связанные с использованием, возникшие в результате использования или невозможности использования данного продукта, даже если компания Zebra Technologies Corporation была извещена о возможности подобного ущерба. В некоторых юрисдикциях местное законодательство запрещает ограничение и исключение ответственности за случайный или преднамеренный ущерб. В таких случаях вышеприведенные ограничения и исключения не могут быть применены.

**Номер изделия: P1009874-151** 

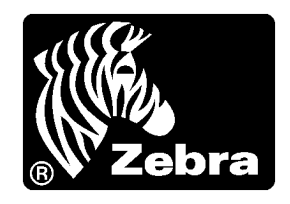

# **Заявления о соответствии**

Мы подтверждаем, что принтеры Zebra, выпускаемые под названием

# **Xi4™ Series**

# **110Xi4™, 140Xi4™, 170Xi4™, 220Xi4™**

компанией

#### **Zebra Technologies Corporation**

333 Corporate Woods Parkway Vernon Hills, Illinois 60061-3109 U.S.A.

по всем применимым техническим стандартам Федеральной комиссии связи (FCC) пригодны

**для домашнего, офисного, коммерческого и промышленного использования,**

если в оборудование не вносятся несанкционированные изменения и работа с оборудованием и техническое обслуживание осуществляются правильно.

# **Информация о соответствии**

# **Заявление о соответствии FCC**

Устройство соответствует части 15 правил. При эксплуатации необходимо соблюдение следующих условий.

- **1.** Данное устройство не должно являться источником недопустимых помех.
- **2.** Устройство должно допускать любое воспринимаемое воздействие, включая воздействие, вызывающее нежелательные действия.

Пользователь предупрежден, что любые изменения или модификации устройства принтера, не одобренные компанией Zebra Technologies, могут лишить пользователя права работать на этом оборудовании. Для обеспечения соответствия этот принтер следует использовать вместе с экранированными кабелями связи.

# **Заявление о соответствии DOC для Канады**

Это оборудование класса B соответствует требованиям ICES-003 для Канады.

Cet appareil numrique de la classe B est conforme la norme NMB-003 du Canada.

# **Содержание**

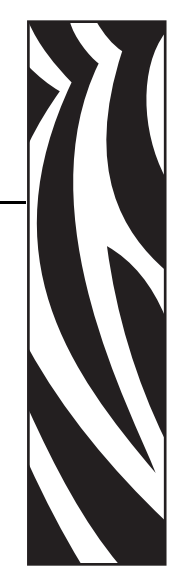

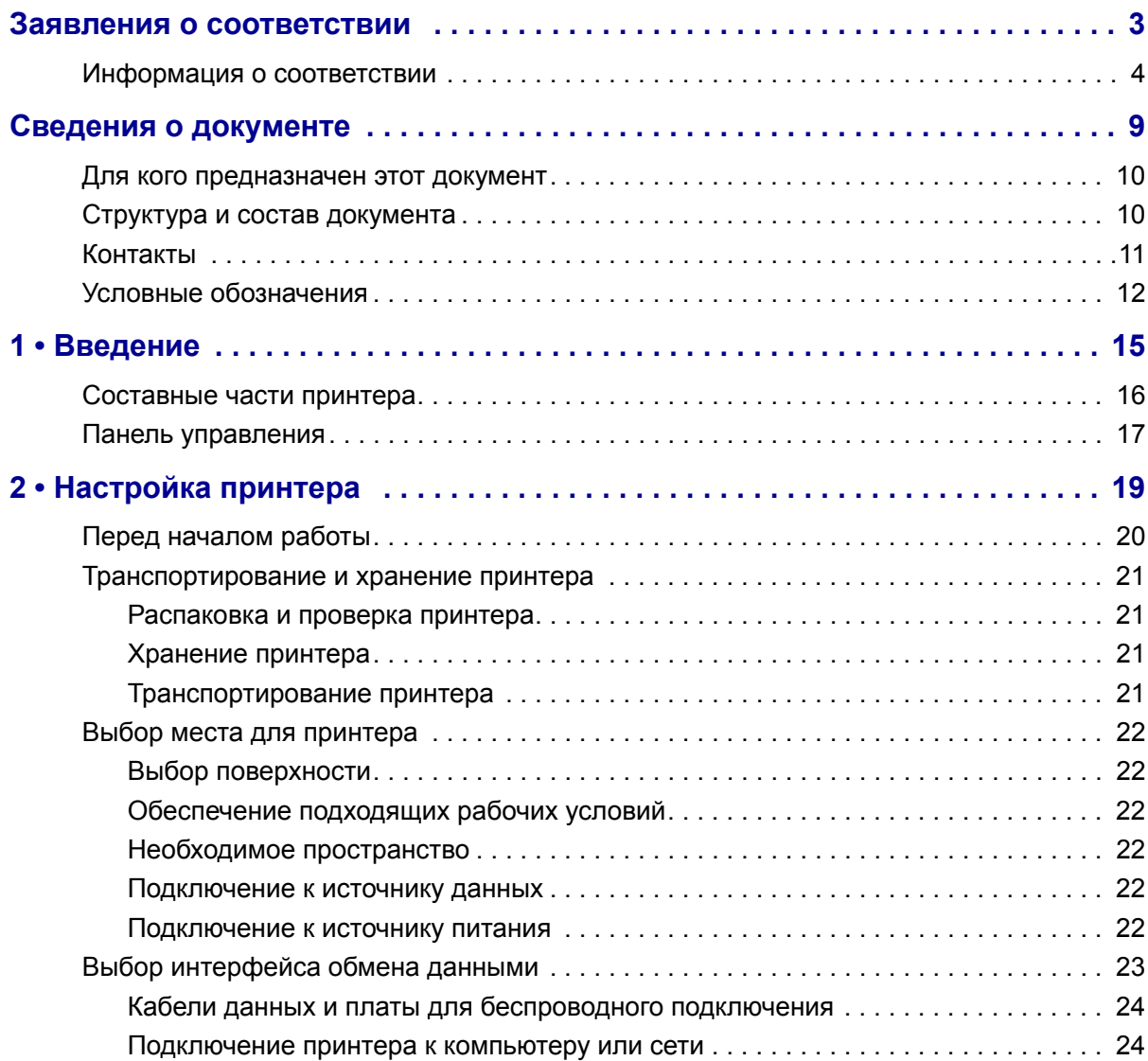

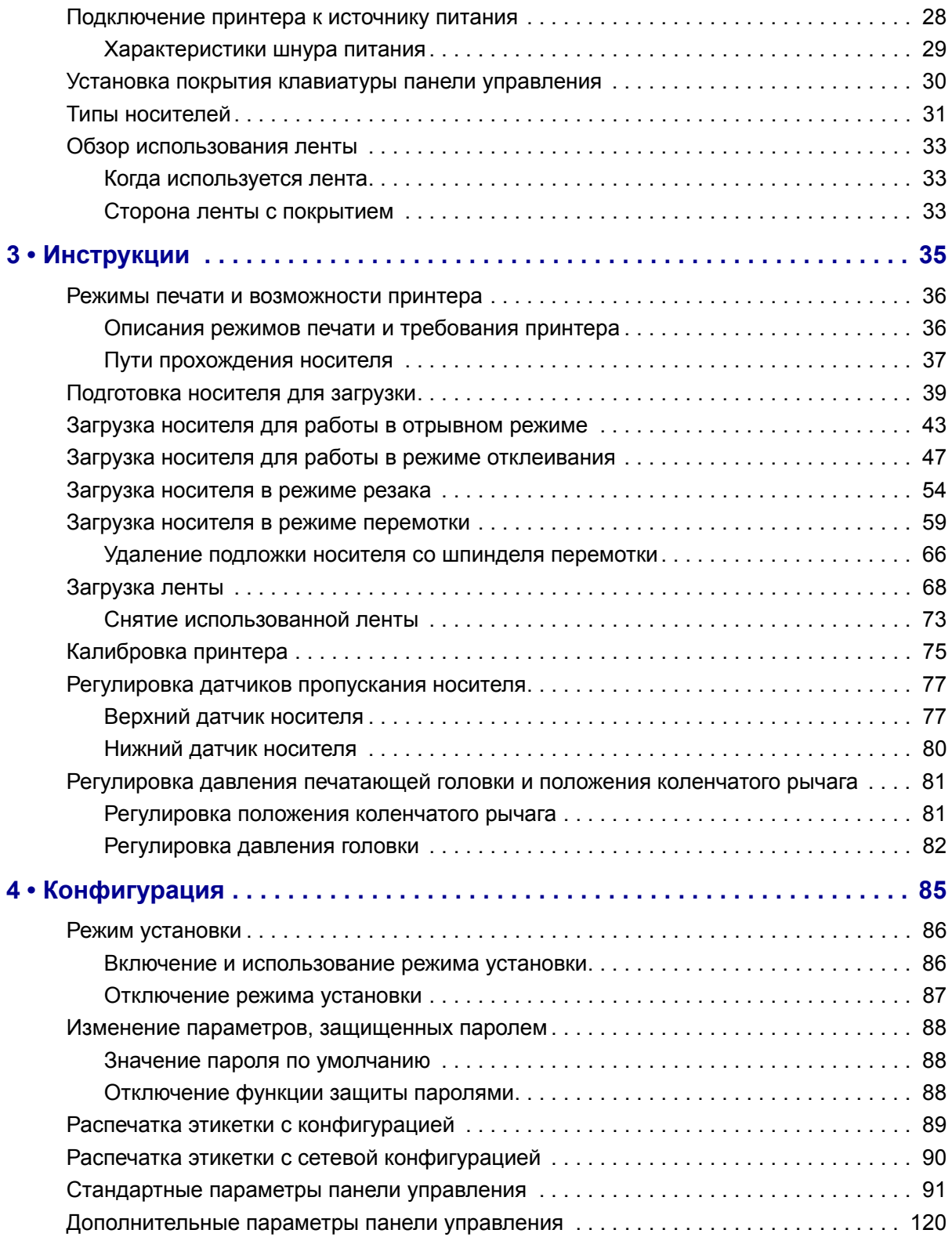

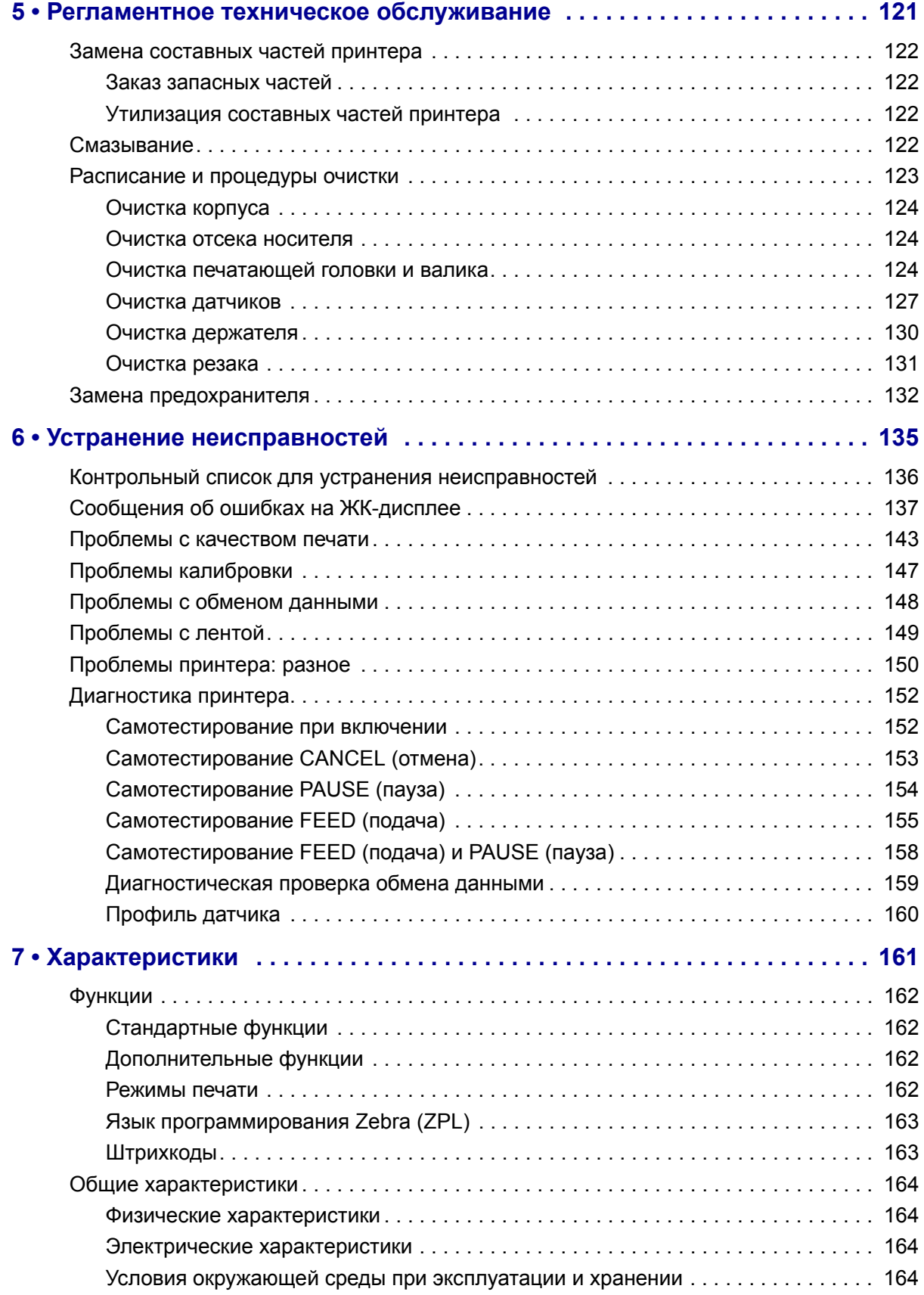

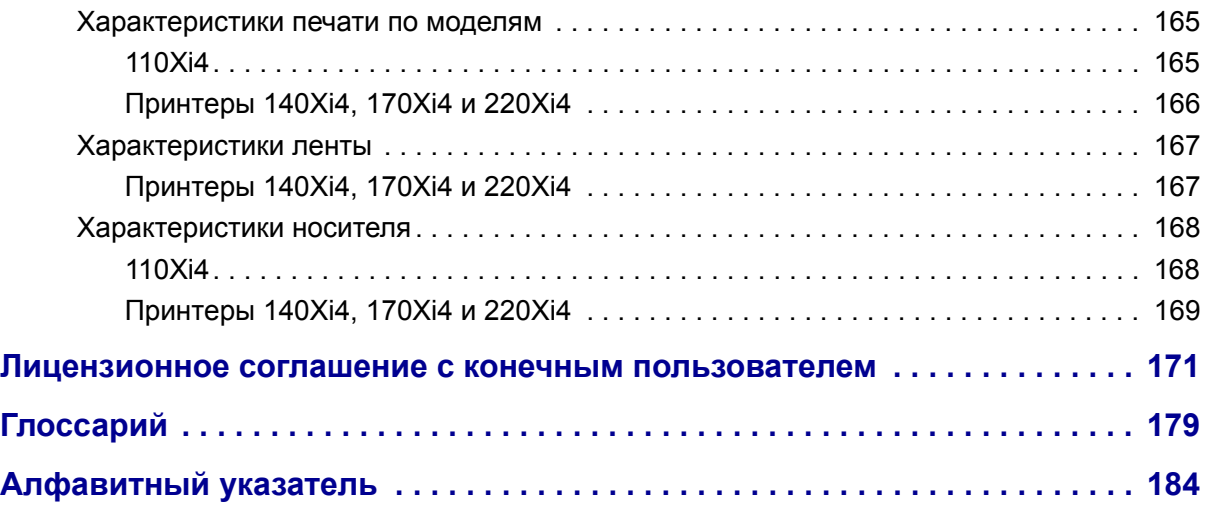

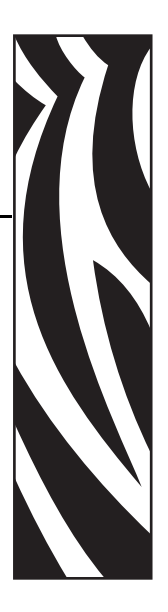

# **Сведения о документе**

Данный раздел описывает структуру и состав этого документа, а также содержит контактные данные и ссылки на другие документы.

#### **Содержание**

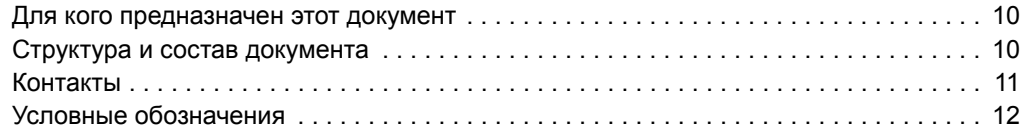

# **Для кого предназначен этот документ**

Это Руководство пользователя предназначено для лиц, которым требуется выполнять регламентное техническое обслуживание, обновление и устранение неисправностей принтера.

# **Структура и состав документа**

Настоящее Руководство пользователя имеет следующую структуру:

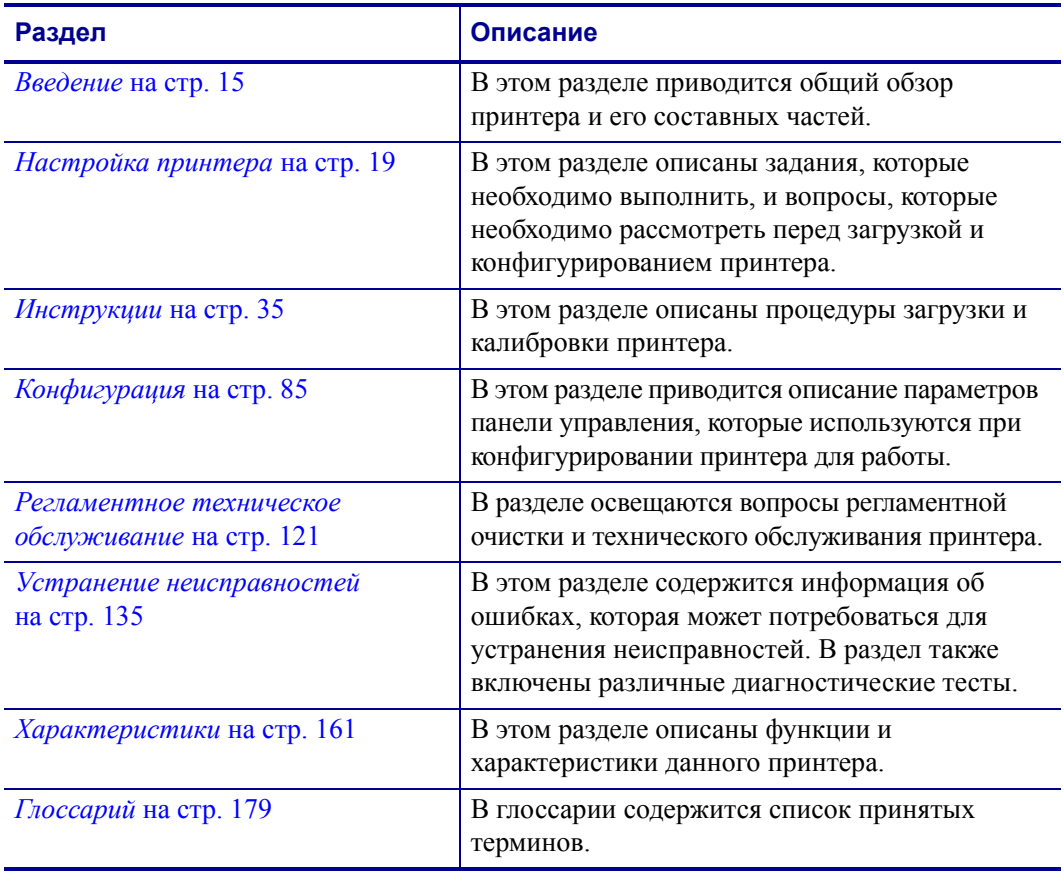

# **Контакты**

Техническая поддержка в Интернете работает круглосуточно, 365 дней в году.

#### **Веб-сайт:** www.zebra.com

#### **Техническая библиотека с обратной связью по электронной почте:**

Адрес электронной почты:  $emb@zebra.com$ Строка темы: Emaillist

**База знаний для самостоятельного изучения:** www.zebra.com/knowledgebase **Интерактивная регистрация обращений:** www.zebra.com/techrequest

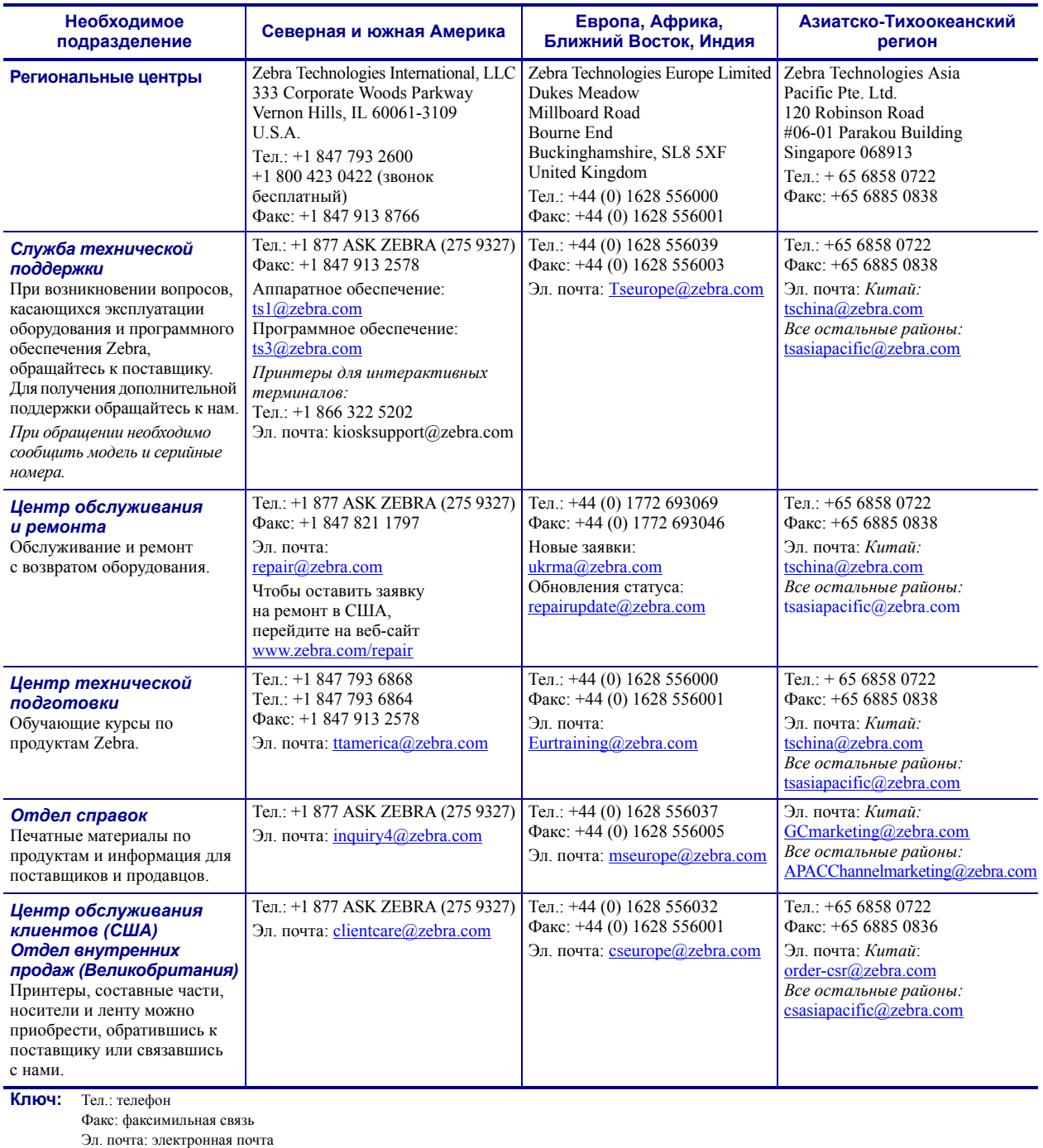

# **Условные обозначения**

Для выделения определенной информации в данном документе используются следующие условные обозначения.

**Выделение другим цветом.** Только в Интернете: перекрестные ссылки содержат активные связи с другими разделами настоящего руководства. При просмотре данного документа в формате .pdf в Интернете можно нажать перекрестную ссылку (голубой текст), чтобы перейти к соответствующему разделу.

**Примеры ЖК-дисплея.** Сообщения, отображающиеся на жидкокристаллическом (ЖК) дисплее принтера, выделены шрифтом **Bubbledot ICG**.

**Примеры командной строки.** Примеры командной строки отображаются шрифтом Courier New. Например, введите ZTools, чтобы перейти к послеустановочным сценариям в каталоге bin.

**Файлы и каталоги.** Имена файлов и каталогов отображаются шрифтом Courier New. Например, файл Zebra<версия>.tar и каталог /root.

#### **Пиктограммы**

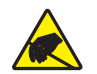

**Предупреждение ï** Предупреждение о возможности электростатического разряда.

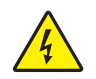

**Предупреждение ï** Предупреждение о возможности поражения электрическим током.

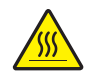

**Предупреждение ï** Предупреждение о ситуациях, когда контакт с чрезмерно нагретыми компонентами может привести к получению ожога.

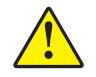

**Предупреждение ï** Предупреждение о том, что выполнение или, напротив, невыполнение определенного действия может привести к получению травмы.

**Предупреждение ï** (Без пиктограммы) Предупреждение о том, что выполнение или, напротив, невыполнение определенного действия может привести к повреждению оборудования.

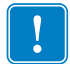

**Важно ï** Сведения, необходимые для выполнения какого-либо задания.

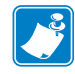

**Примечание** • Нейтральные или положительные сведения, подчеркивающие важные места основного текста или дополняющие их.

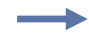

**Пример ï** Пример или ситуация, поясняющие определенный участок текста.

**Выноски на изображении.** Выноски используются, если на изображении содержится информация, для которой необходимо создать метки и описания. После рисунка приводится таблица с метками и описаниями. См. пример на Рис. 1.

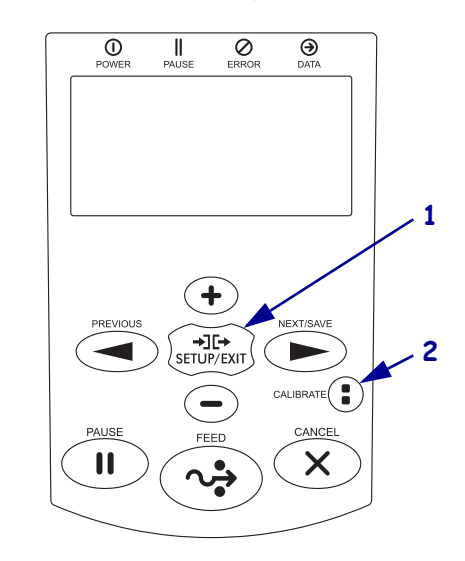

#### **Рис. 1 Пример рисунка с выносками**

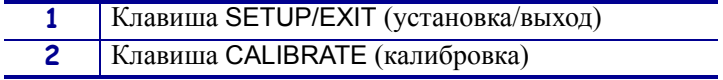

 $\mathbf{E}$ 

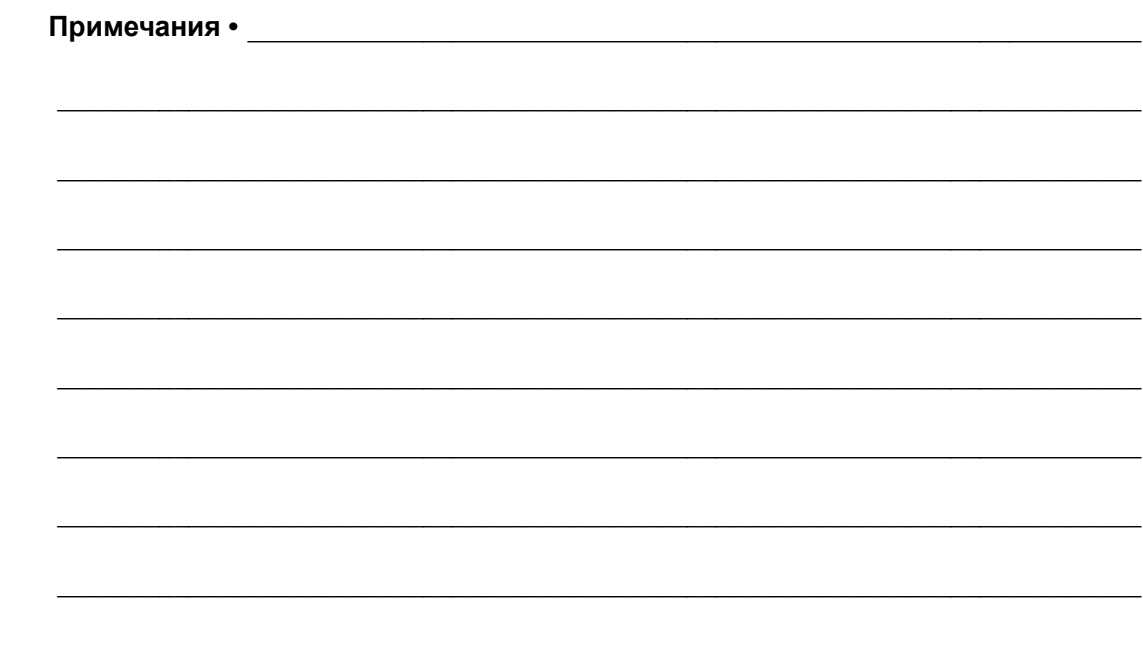

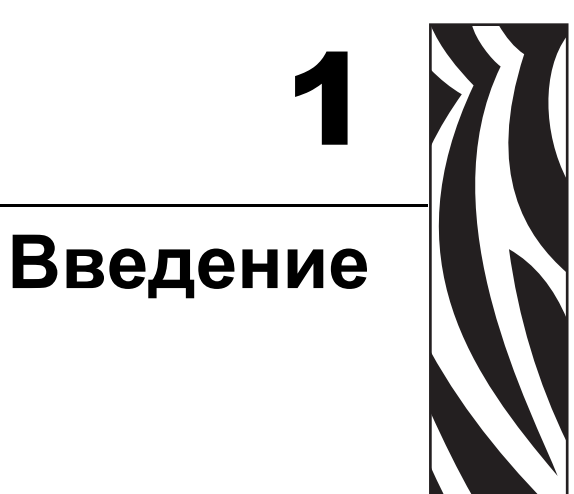

В этом разделе приводится общий обзор принтера и его составных частей.

### **Содержание**

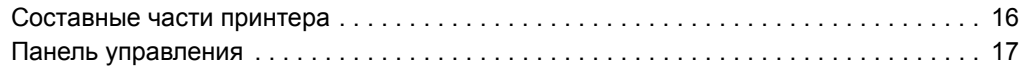

# **Составные части принтера**

На Рис. 2 показаны стандартные составные части, находящиеся в принтере внутри отсека носителя. В зависимости от модели принтера и параметров установки внешний вид может незначительно отличаться от показанного на рисунке. Ознакомьтесь с этими составными частями перед продолжением настройки принтера.

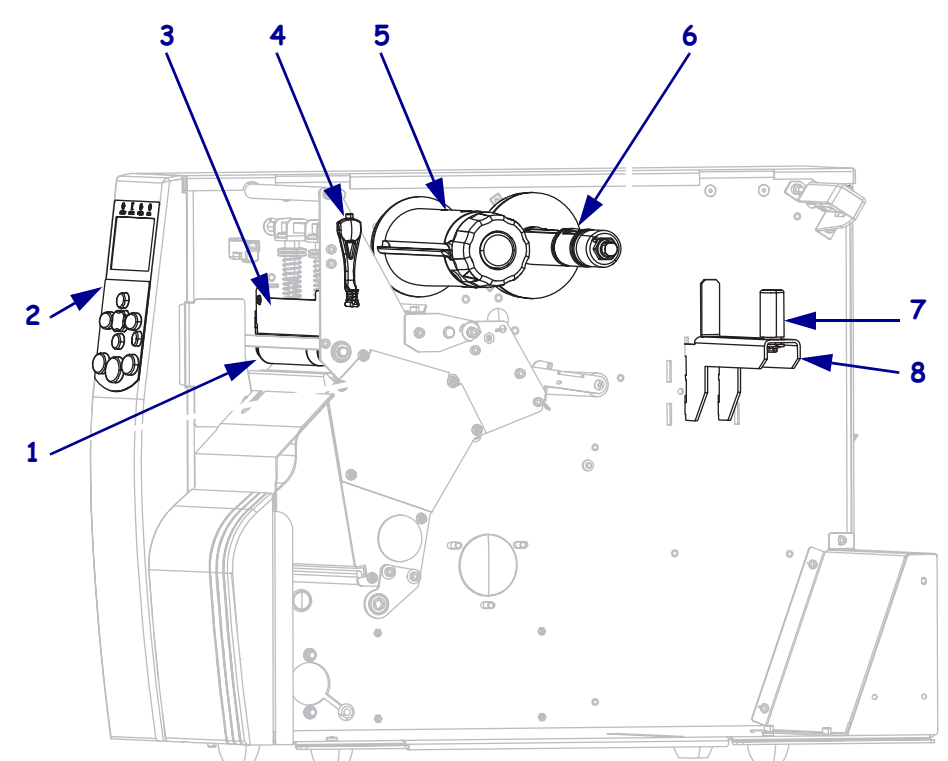

**Рис. 2 Составные части принтера**

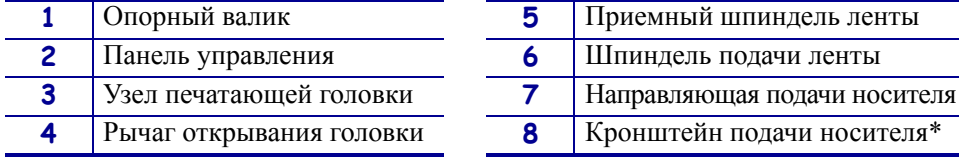

\* Кронштейн носителя отличается в зависимости от модели. Показан кронштейн носителя модели 110Xi4.

# **Панель управления**

Все элементы управления и индикаторы принтера расположены на панели управления (Рис. 3).

- **ï** На **ЖК-дисплее панели управления** отображается рабочее состояние и параметры принтера.
- **ï Клавиши панели управления** используются для управления работой и настройки параметров принтера.
- **ï Светодиодные индикаторы панели управления** отображают рабочее состояние принтера или показывают активные клавиши панели управления.

#### **Рис. 3 Расположение клавиш и световых индикаторов панели управления**

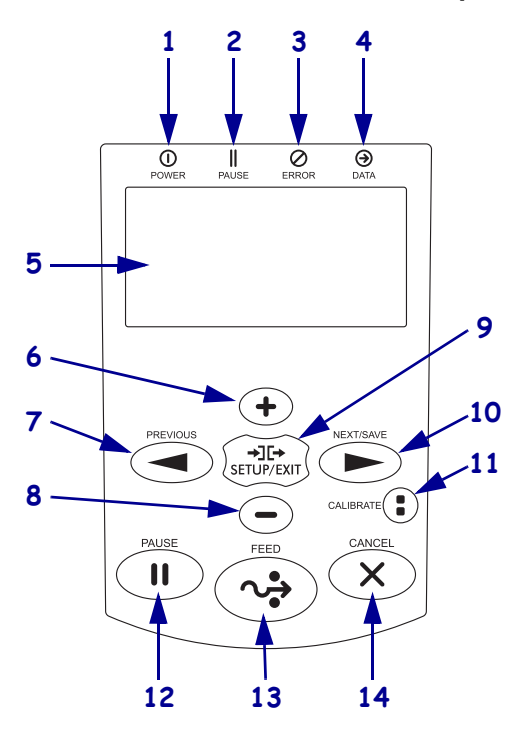

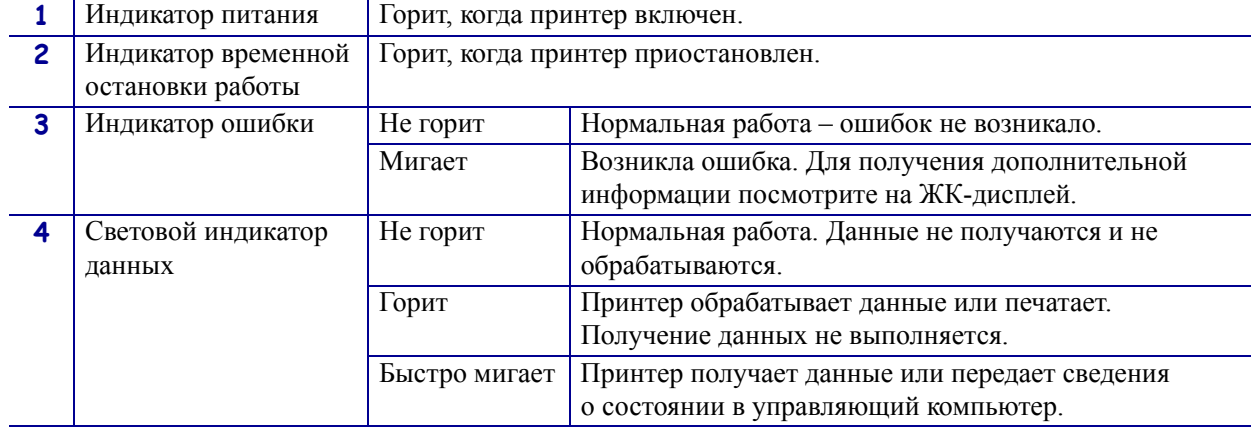

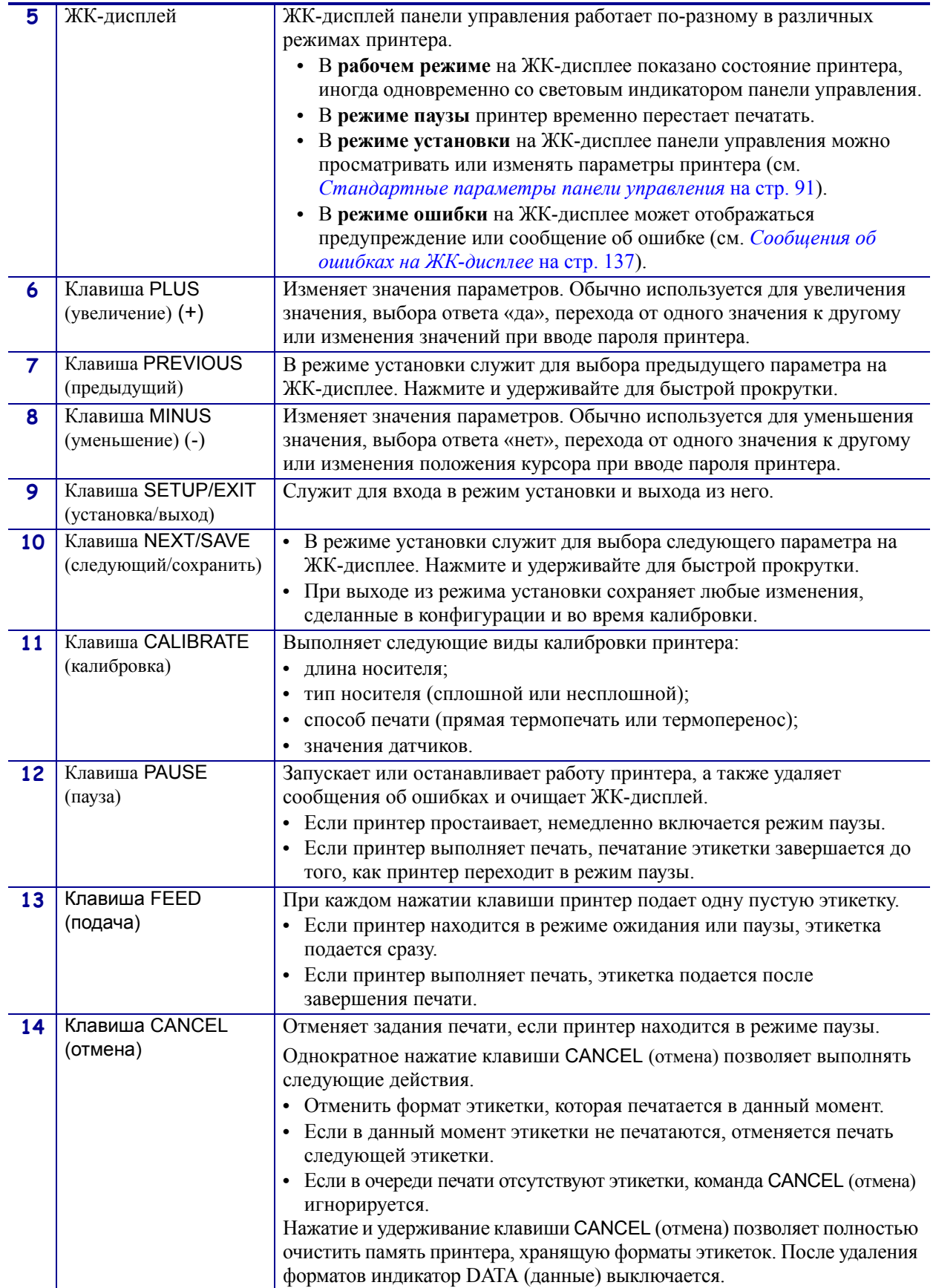

# **Настройка принтера**

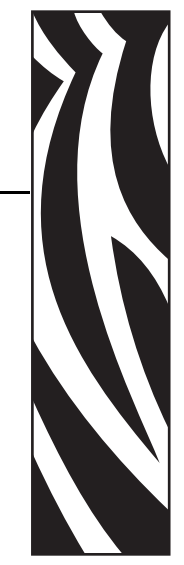

2

В этом разделе описаны задания, которые необходимо выполнить, и вопросы, которые необходимо рассмотреть перед загрузкой и конфигурированием принтера.

#### **Содержание**

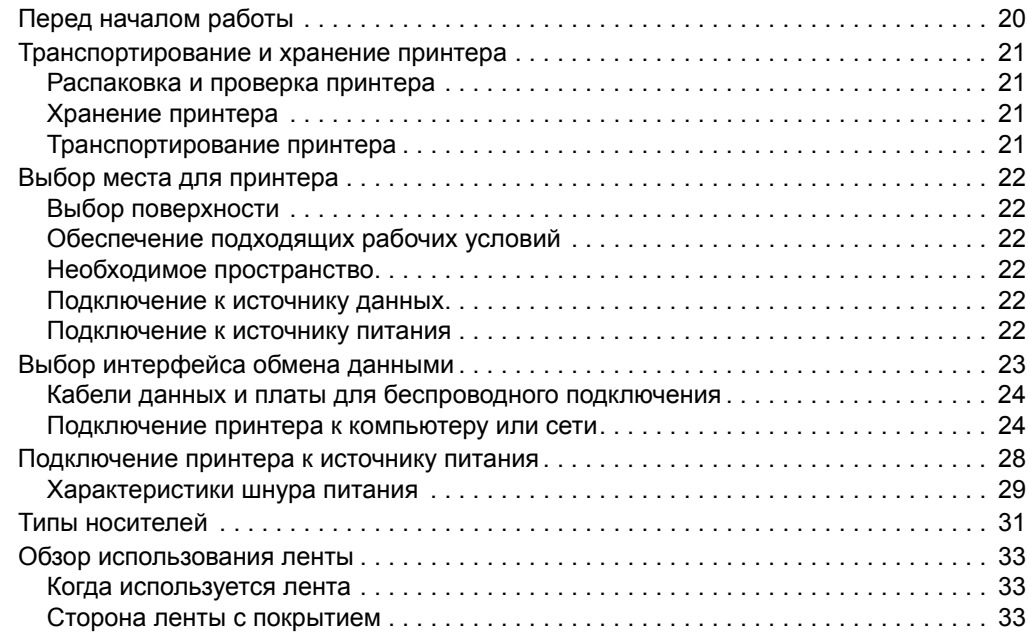

# **Перед началом работы**

Ознакомьтесь с этим контрольным списком, чтобы получить ответы на все вопросы перед установкой или использованием принтера.

- **Распаковка и проверка принтера.** Был ли распакован принтер и проверен на наличие повреждений? Если нет, см. раздел *Распаковка и проверка принтера* на стр. 21.
- **Выбор места.** Выбрано ли подходящее место для принтера? Если нет, см. раздел *Выбор места для принтера* на стр. 22.
- **Подключение к источнику данных.** Был ли определен способ подключения принтера к источнику данных (им обычно является компьютер)? Дополнительные сведения см. в разделе *Выбор интерфейса обмена данными* на стр. 23.
- **Подсоединение шнура питания.** Имеется ли в наличии необходимый шнур питания для принтера? Если сложно дать ответ на этот вопрос, см. раздел *Характеристики шнура питания* на стр. 29. Чтобы подсоединить шнур питания и подключить принтера к источнику питания, см. раздел *Подключение принтера к источнику питания* на стр. 28.
- **Выбор носителя.** Выбран ли носитель, соответствующий области применения? Если сложно дать ответ на этот вопрос, см. раздел *Типы носителей* на стр. 31.
- **Выбор ленты.** Необходимо ли использовать ленту, и если необходимо, доступна ли подходящая лента? Если сложно дать ответ на этот вопрос, см. раздел *Обзор использования ленты* на стр. 33.

# **Транспортирование и хранение принтера**

В этом разделе приведены указания по транспортированию и хранению принтера.

# **Распаковка и проверка принтера**

Получив принтер, сразу же раскройте его упаковку и убедитесь, что он не был поврежден во время доставки.

- **ï** Сохраните весь упаковочный материал.
- **ï** Полностью осмотрите внешние поверхности и убедитесь, что они не повреждены.
- **ï** Приоткройте дверцу носителя и проверьте отсек носителя на наличие поврежденных компонентов.

Если при проверке обнаружились повреждения, полученные во время транспортировки, выполните следующие действия.

- **ï** Немедленно проинформируйте об этом службу доставки и отправьте отчет о повреждении.
- **ï** Сохраните все упаковочные материалы, чтобы предоставить их для проверки службе доставки.
- **ï** Поставьте в известность авторизованного дилера компании Zebra.

**Важно** • Zebra Technologies Corporation не несет ответственности за повреждения, полученные во время транспортировки оборудования, и не будет выполнять гарантийный ремонт поврежденных при транспортировке компонентов.

# **Хранение принтера**

Если принтер не вводится в работу немедленно, повторно упакуйте его в оригинальный упаковочный материал. Условия хранения принтера описаны в Таблице 1.

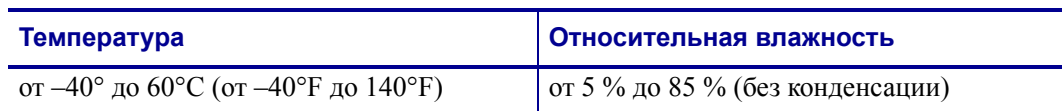

#### **Таблица 1 ï Температура и влажность при хранении**

# **Транспортирование принтера**

Если необходимо перевезти принтер, выполните следующие действия:

- **ï** Выключите питание (**O**) принтера и отсоедините все кабели.
- **ï** Извлеките носитель, ленту или незакрепленные предметы из корпуса принтера.
- **ï** Закройте печатающую головку.
- **ï** Аккуратно упакуйте принтер в заводскую коробку или подходящую альтернативную коробку, чтобы избежать повреждения во время транспортировки. Если оригинальная коробка была потеряна или пришла в негодность, упаковочную коробку можно приобрести в компании Zebra.

# **Выбор места для принтера**

Учитывайте следующие факторы при выборе подходящего места для принтера.

## **Выбор поверхности**

Выберите твердую устойчивую ровную поверхность достаточного размера для размещения принтера и, при необходимости, другого оборудования (такого как компьютер). Вариантами могут быть стол, поверхность прилавка, стойка или тележка. Для получения характеристик веса и размера принтера см. раздел *Общие характеристики* на стр. 164.

# **Обеспечение подходящих рабочих условий**

Этот принтер предназначен для работы в различных окружающих условиях и электрических сетях, включая склад или заводской цех. Дополнительные сведения о необходимых условиях эксплуатации см. в разделе *Общие характеристики* на стр. 164.

В Таблице 2 показаны требования к температуре и относительной влажности при работе принтера.

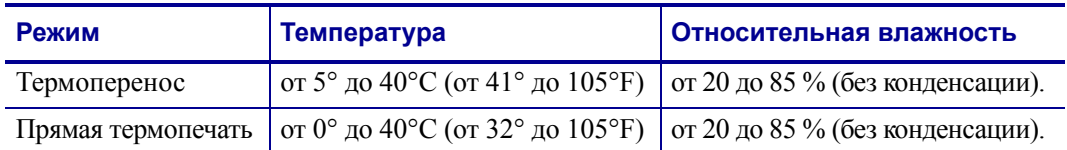

#### **Таблица 2 ï Рабочая температура и влажность**

# **Необходимое пространство**

Пространство вокруг принтера должно быть достаточным для открывания дверцы носителя. Чтобы обеспечить подходящую вентиляцию и охлаждение, оставьте пространство со всех сторон принтера открытым.

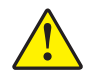

**Предупреждение ï** Запрещается помещать демпфирующие и прокладочные материалы под принтер или за его задней стенкой, поскольку они ограничивают циркуляцию воздуха и могут стать причиной перегрева принтера.

## **Подключение к источнику данных**

Если принтер будет располагаться на расстоянии от источника данных (такого как компьютер), в выбранном месте должно быть предусмотрено подключение к этому источнику данных. Для получения дополнительных сведений о типах интерфейсов обмена данными и накладываемых на них ограничениях см. раздел *Выбор интерфейса обмена данными* на стр. 23.

#### **Подключение к источнику питания**

Разместите принтер на небольшом расстоянии от электрической розетки, чтобы доступ к ней был открыт.

# **Выбор интерфейса обмена данными**

В Таблице 3 содержится основная информация об интерфейсах обмена данными, которые можно использовать для подключения принтера к компьютеру. Отправлять форматы этикеток в принтер можно с помощью любого доступного интерфейса обмена данными. Выберите интерфейс, который поддерживается как принтером, так и компьютером или локальной сетью (LAN).

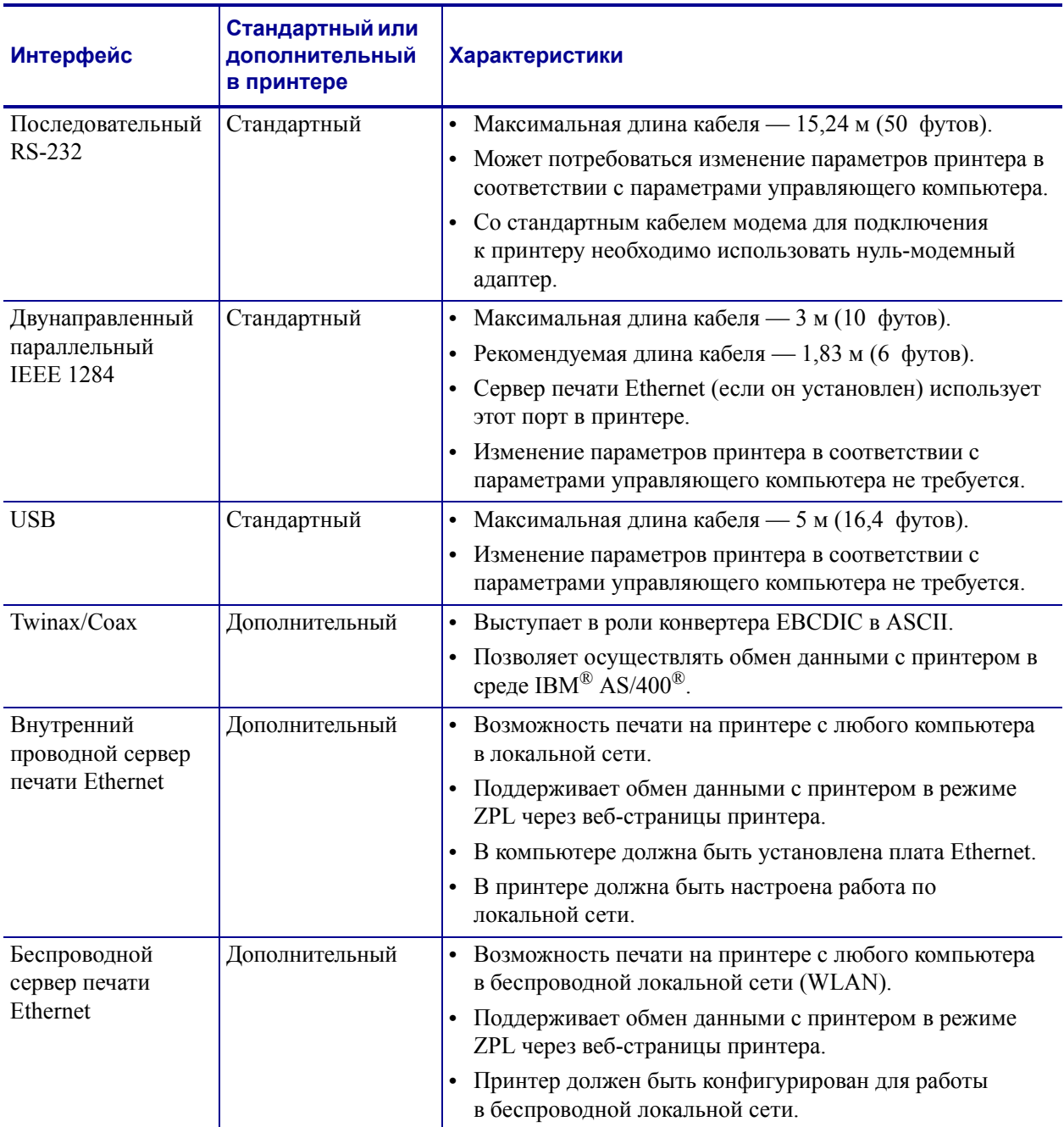

#### **Таблица 3 ï Характеристики интерфейсов обмена данными**

# **Кабели данных и платы для беспроводного подключения**

Необходимо приобрести все кабели данных или платы для беспроводного подключения в соответствии с нужным вам применением.

**Кабели данных.** Кабели сети Ethernet не требуют экранирования. Однако все остальные кабели должны быть полностью экранированы и оснащены металлическими или металлизированными разъемами. Использование неэкранированных кабелей для передачи данных может привести к превышению установленных норм на уровень излучения.

Для сокращения электрических помех в кабеле до минимума выполните следующие действия.

- **ï** Используйте по возможности короткие кабели данных.
- **ï** Не связывайте кабели данных плотно со шнурами питания.
- **ï** Не закрепляйте кабели данных вдоль кабель-каналов питания.

**Платы для беспроводного подключения.** Для получения списка поддерживаемых плат для беспроводного подключения см. *Руководство пользователя беспроводного сервера печати ZebraNet*. Копия руководства доступна на веб-узле http://www.zebra.com/manuals или входящем в комплект поставки принтера компакт-диске пользователя.

## **Подключение принтера к компьютеру или сети**

В Таблице 4 показаны способы подключения различных типов кабелей данных к принтерy и компьютеру. Расположение разъемов на задней части корпуса компьютера может отличаться от примера, показанного в этом разделе.

**Предупреждение ï** Прежде чем подключать кабели обмена данными, убедитесь, что принтер выключен (**O**). Подключение кабеля обмена данными при включенном электропитании (**I**) может привести к повреждению принтера.

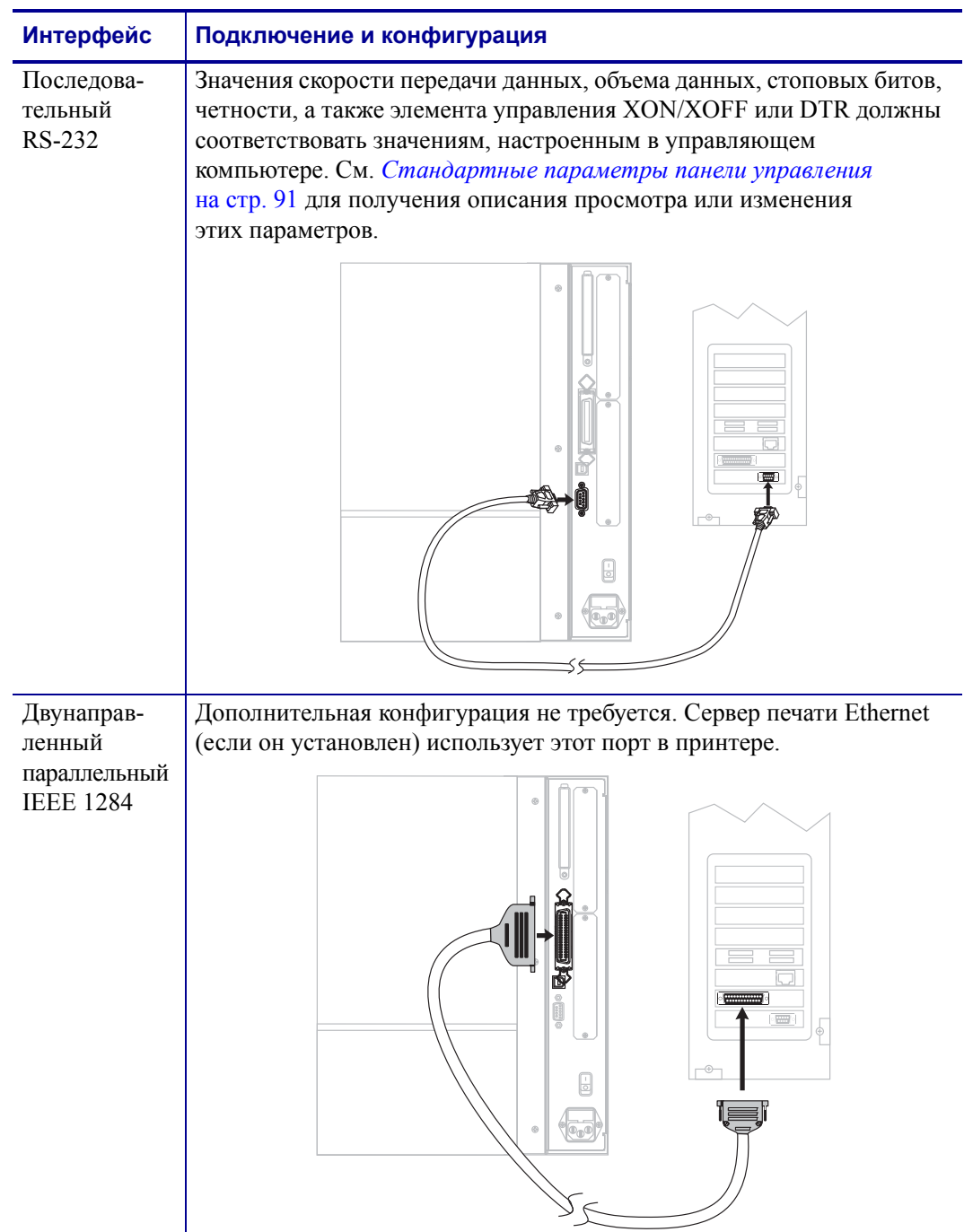

#### **Таблица 4 ï Подключение принтера к компьютеру или сети**

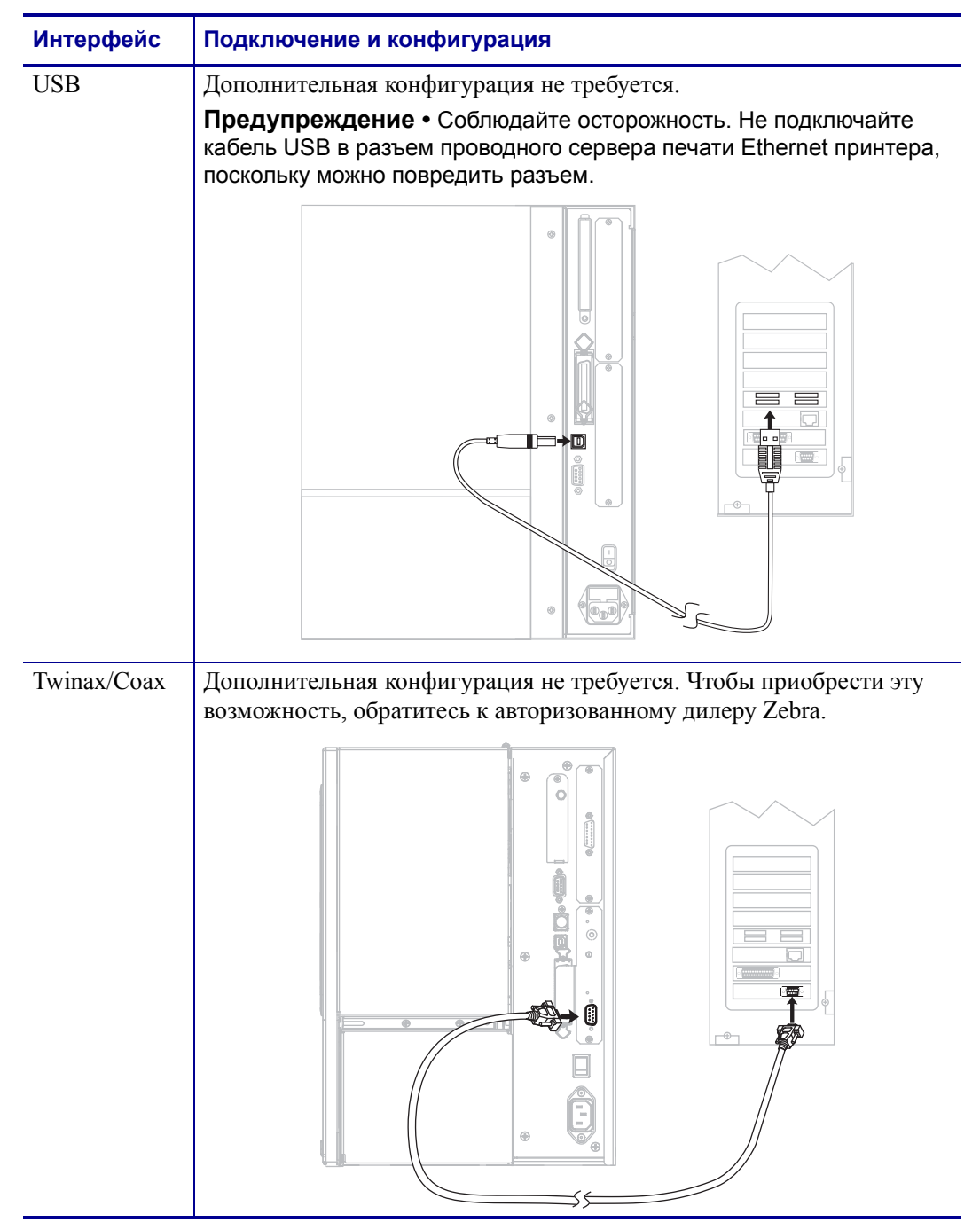

#### **Таблица 4 ï Подключение принтера к компьютеру или сети (продолжение)**

#### **Таблица 4 ï Подключение принтера к компьютеру или сети (продолжение)**

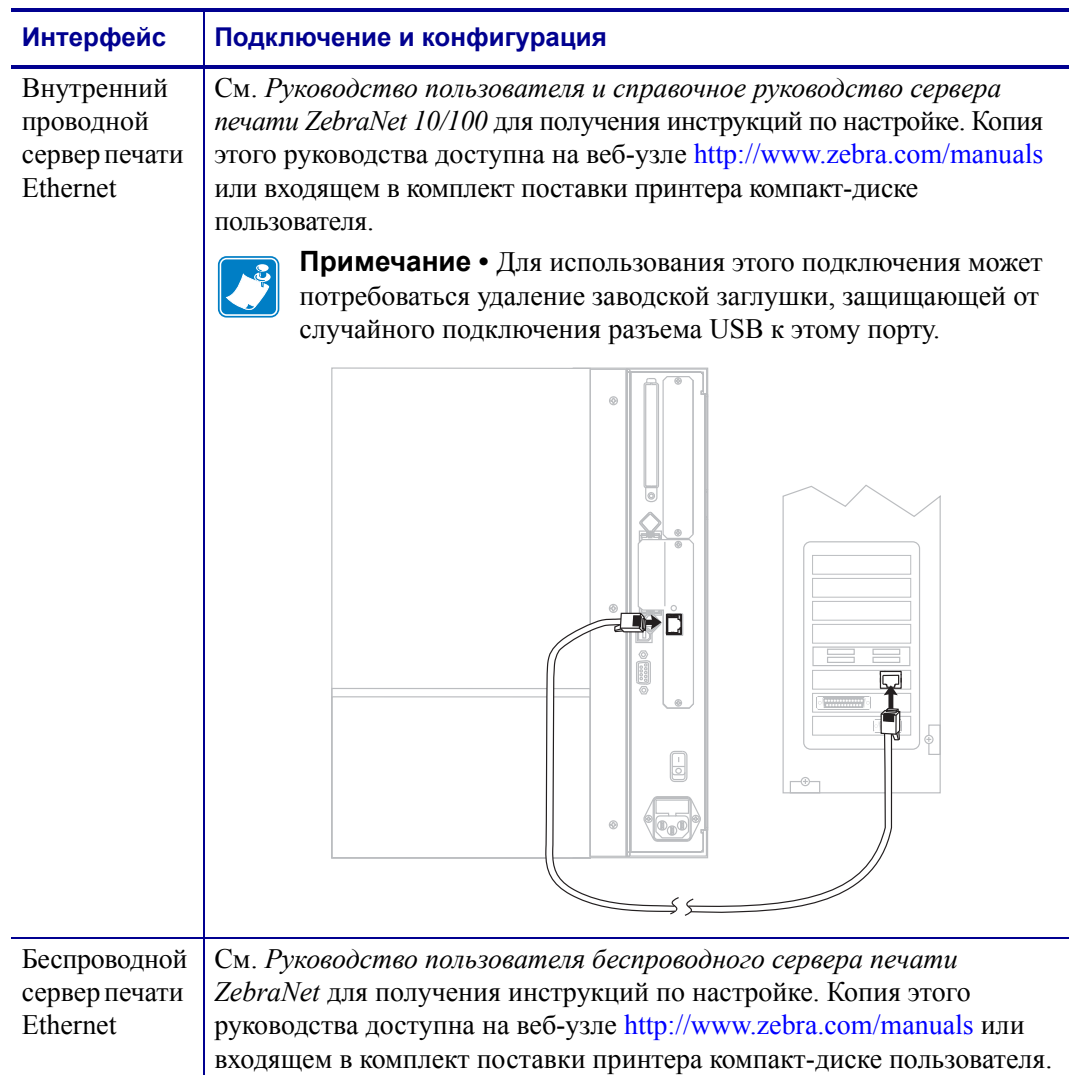

# **Подключение принтера к источнику питания**

Шнур питания переменного тока на одном конце оснащен трехконтактной розеточной частью соединителя, которая подключается к вилочной части соединителя электропитания на задней панели принтера. Если шнур питания не входит в комплект поставки принтера, см. раздел *Характеристики шнура питания* на стр. 29.

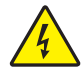

**Предупреждение ï** Для обеспечения безопасности персонала и оборудования всегда используйте стандартный трехжильный шнур питания, соответствующий местным требованиям к электроустановкам. Этот шнур должен быть оснащен розеточной частью соединителя IEC 320 и трехконтактной вилкой с контактом заземления, соответствующей местным стандартам.

#### **Для подключения принтера к источнику питания выполните следующие действия.**

- **1.** Установите выключатель питания принтера в положение ВЫКЛ. (**O**).
- **2.** Вставьте шнур питания в разъем питания (**1**) на задней панели принтера.

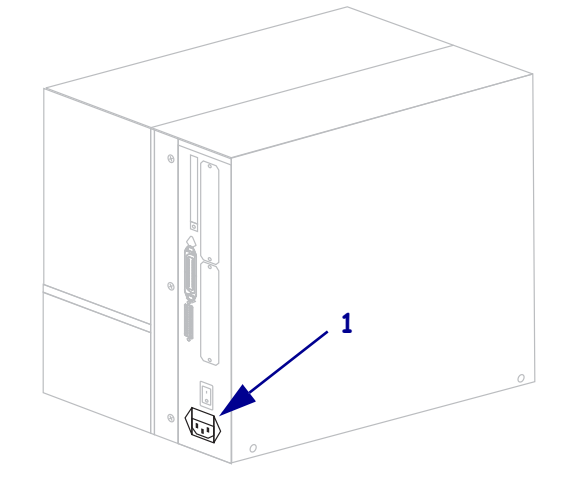

- **3.** Вставьте другой конец шнура питания в розетку, расположенную рядом с принтером.
- **4.** Включите (**I**) питание принтера.

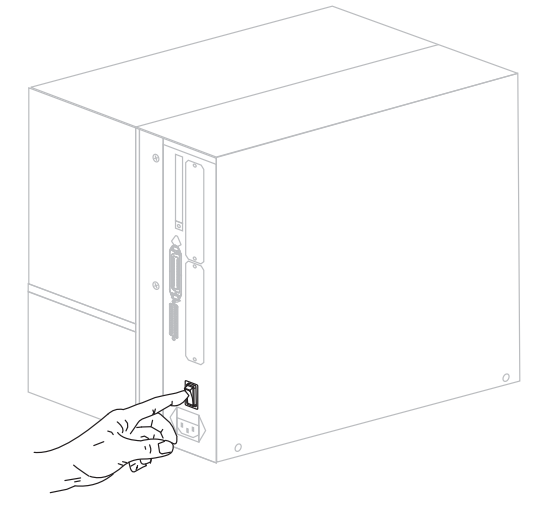

Активируются ЖК-дисплей и индикаторы панели управления, показывая, что принтер загружается.

# **Характеристики шнура питания**

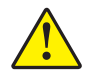

**Предупреждение ï** Для обеспечения безопасности персонала и оборудования всегда используйте стандартный трехжильный шнур питания, соответствующий местным требованиям к электроустановкам. Этот шнур должен быть оснащен розеточной частью соединителя IEC 320 и трехконтактной вилкой с контактом заземления, соответствующей местным стандартам.

Наличие шнура питания в комплекте поставки зависит от заказа принтера. Если шнур не входит в комплект поставки или он не удовлетворяет вашим требованиям, см. Рис. 4 и следующие инструкции.

- **ï** Длина шнура должна быть менее 3,0 м (9,8 фута).
- **ï** Шнур должен иметь номинальные характеристики не менее 10 A при напряжении 250 В.
- **ï** Для обеспечения безопасности и снижения уровня электромагнитных помех шасси **должно** быть заземлено.

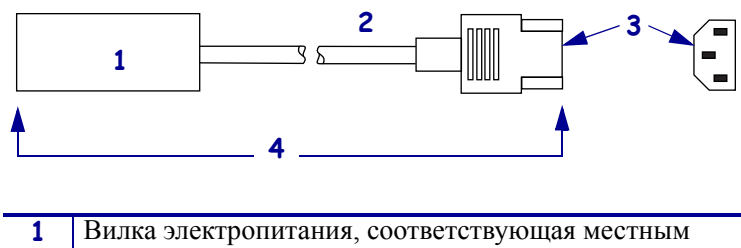

**Рис. 4 ï Характеристики шнура питания**

|   | Вилка электропитания, соответствующая местным     |
|---|---------------------------------------------------|
|   | стандартам. Данная вилка должна быть помечена     |
|   | клеймом хотя бы одной признанной международной    |
|   | организации по безопасности (Рис. 5).             |
| 2 | Трехжильный кабель, соответствующий стандарту     |
|   | HAR, или другой кабель, соответствующий           |
|   | местным требованиям.                              |
| 3 | Разъем IEC 320. Данный разъем должен быть помечен |
|   | клеймом хотя бы одной признанной международной    |
|   | организации по безопасности (Рис. 5).             |
| 4 | Длина 3 м (9,8 фута). Ток 10 А, напряжение 250 В  |
|   | переменного тока.                                 |

**Рис. 5 ï Сертификации международных организаций по безопасности**

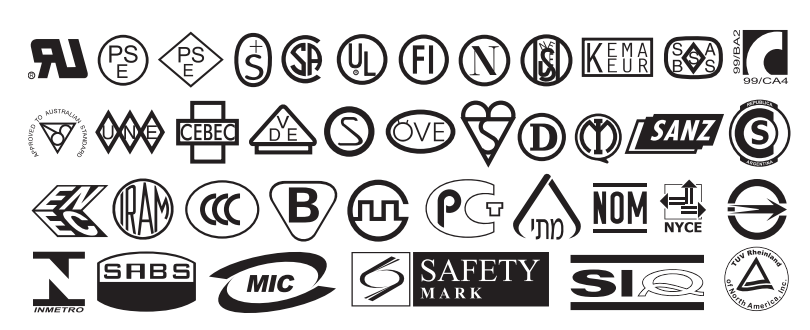

# **Установка покрытия клавиатуры панели управления**

Защитное покрытие для клавиатуры панели управления входит в комплект поставки принтера (Рис. 6). Это дополнительное покрытие необходимо устанавливать при эксплуатации принтера в среде с повышенной влажностью или повышенным уровнем загрязняющих веществ. Оно позволяет защитить клавиатуру от повреждения.

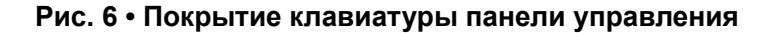

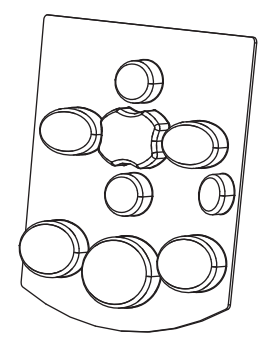

#### **Чтобы установить покрытие клавиатуры панели управления, выполните следующие действия.**

**1.** Удалите бумажную полосу с оборотной стороны покрытия панели управления, чтобы обнажить клейкий слой.

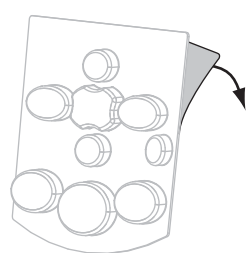

**2.** Аккуратно совместите покрытие с клавиатурой. Прижмите покрытие, чтобы оно приклеилось к принтеру.

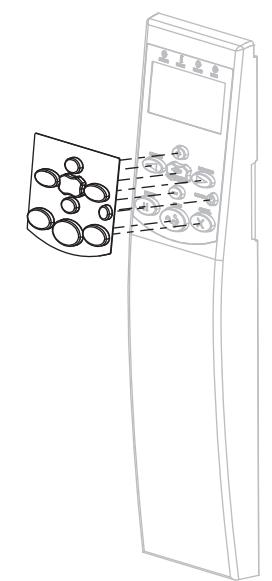

# **Типы носителей**

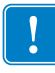

Важно • Zebra настоятельно рекомендует использовать оригинальные расходные материалы Zebra, которые гарантируют длительную качественную печать. Специально для расширения возможностей печати принтера и предотвращения быстрого износа печатающей головки был разработан широкий ассортимент бумажных, полипропиленовых, полиэстерных и виниловых заготовок. Для приобретения расходных материалов посетите веб-узел по адресу http://www.zebra.com/howtobuy.

В принтерe могут использоваться различные типы носителей.

- **ï** *Стандартный носитель*. В большинстве стандартных носителей предусмотрен клейкий слой, который соединяет с подложкой как отдельные этикетки, так и группы этикеток.
- **ï** *Заготовки ярлыков*. Ярлыки обычно изготавливаются из плотной бумаги. Чаще всего они не имеют клейкого слоя или подложки и обычно разделяются перфорацией.
- **ï** *«Умный» носитель радиочастотной идентификации (RFID)*. Носитель, который можно использовать в принтере, в котором установлен считыватель/кодировщик RFID. Этикетки RFID изготавливаются из таких же материалов и обладают таким же клейким слоем, что и этикетки без RFID. Каждая этикетка

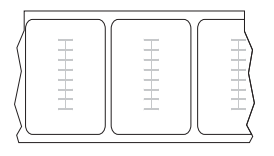

имеет RFID-транспондер (который иногда называется «вкладкой»), который состоит из микросхемы и антенны, встроенных между этикеткой и подложкой. Сквозь этикетку просвечивает контур транспондера (его форма зависит от производителя). Все «умные» этикетки имеют память, с которой можно считывать информацию, а некоторые такие этикетки имеют память, которую можно закодировать.

В Таблице 5 приводится описание рулонного и фальцованного носителей. Рулонный носитель загружается в принтер, в то время как фальцованный носитель может находиться как внутри, так и снаружи принтера.

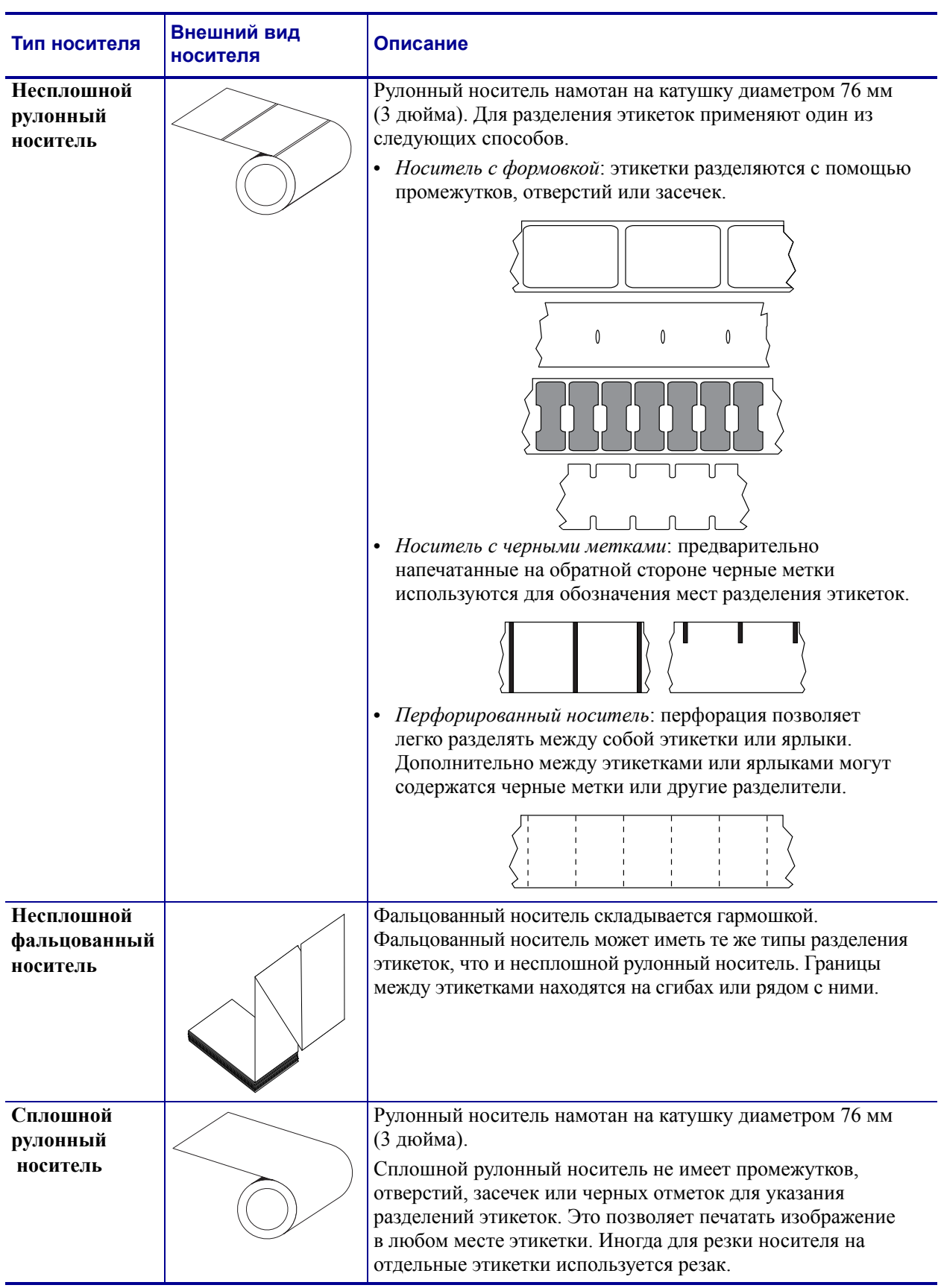

### **Таблица 5 ï Рулонный и фальцованный носители**

# **Обзор использования ленты**

Лента представляет собой тонкую пленку, с одной стороны покрытую воском или восковой смолой, которые оставляют отпечаток на носителе при термопереносе. От используемого носителя зависит, нужно ли использовать ленту и какой ширины она должна быть.

При использовании ленты она должна быть по ширине не уже носителя. Если лента будет уже носителя, износ печатающей головки значительно возрастет.

## **Когда используется лента**

Лента необходима для печати на носителях, требующих термопереноса, тогда как для носителей прямой термопечати она не нужна. Чтобы определить, нужна ли лента для конкретного носителя или нет, выполните проверку процарапыванием носителя.

#### **Чтобы провести проверку процарапыванием носителя, выполните следующие действия.**

- **1.** Быстро поскребите поверхность носителя ногтем.
- **2.** Взгляните, не появилась ли на поверхности носителя черная полоса?

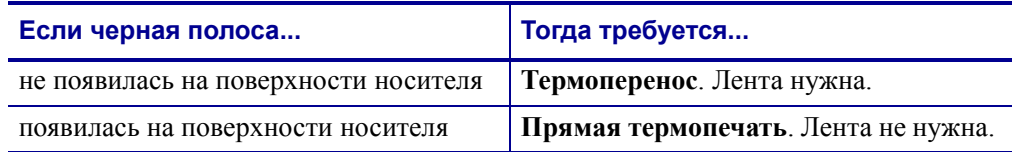

#### **Сторона ленты с покрытием**

Лента может быть намотана стороной с покрытием внутрь или наружу (Рис. 7). Этот принтер рассчитан на использование только ленты с покрытием наружу. Чтобы убедиться, какая сторона рулона ленты имеет покрытие, выполните проверку ленты клейким материалом или трением.

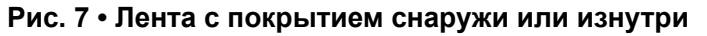

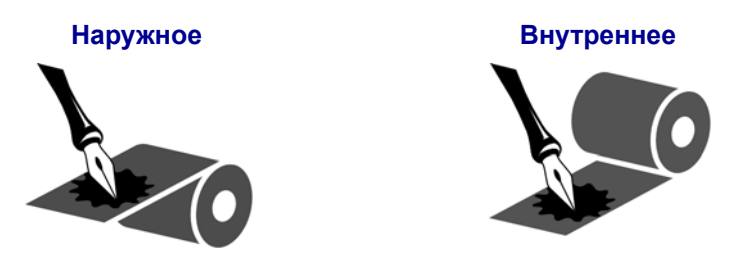

#### **Проверка клейкости**

Выполните проверку клейкости, чтобы определить сторону ленты, имеющую покрытие. Этот способ хорошо подходит для уже установленной ленты.

#### **Чтобы провести проверку клейкости, выполните следующие действия.**

- **1.** Отделите этикетку от подложки.
- **2.** Прижмите уголок этикетки клейкой стороной к наружной поверхности рулона с лентой.
- **3.** Отделите этикетку от ленты.
- **4.** Взгляните на результат. Остались ли на наклейке следы либо частицы чернил с ленты?

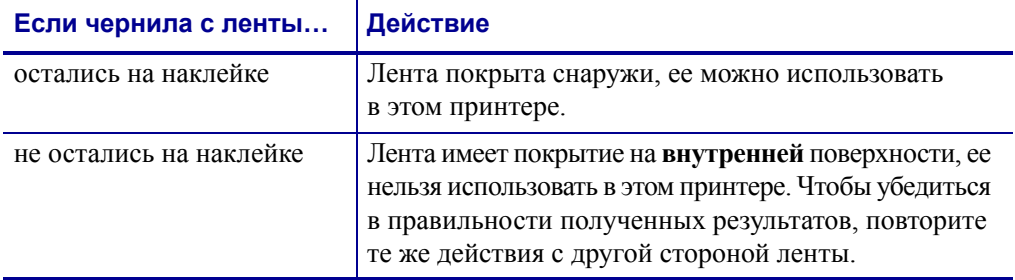

#### **Проверка ленты процарапыванием**

Если нет этикеток, можно выполнить проверку процарапыванием.

#### **Для проверки ленты процарапыванием выполните следующие действия.**

- **1.** Отмотайте небольшое количество ленты.
- **2.** Поместите ее наружной стороной на лист бумаги.
- **3.** Потрите ногтем внутреннюю поверхность отмотанной ленты.
- **4.** Поднимите ленту с бумаги.
- **5.** Взгляните на результат. Оставила ли лента след на бумаге?

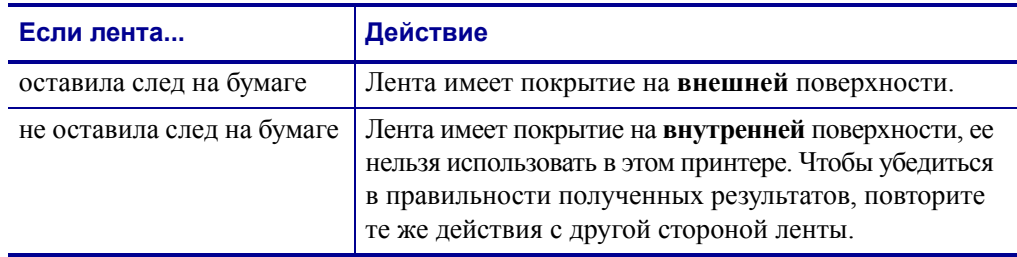

# 3 **Инструкции**

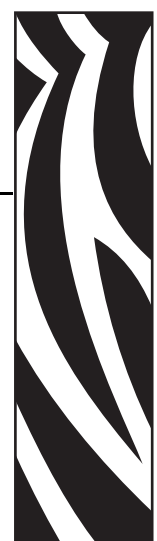

В этом разделе описаны процедуры загрузки и калибровки принтера.

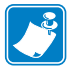

Примечание • Выполните все задачи и получите ответы на все вопросы, описанные в разделе *Настройка принтера* на стр. 19, перед эксплуатацией принтера.

#### **Содержание**

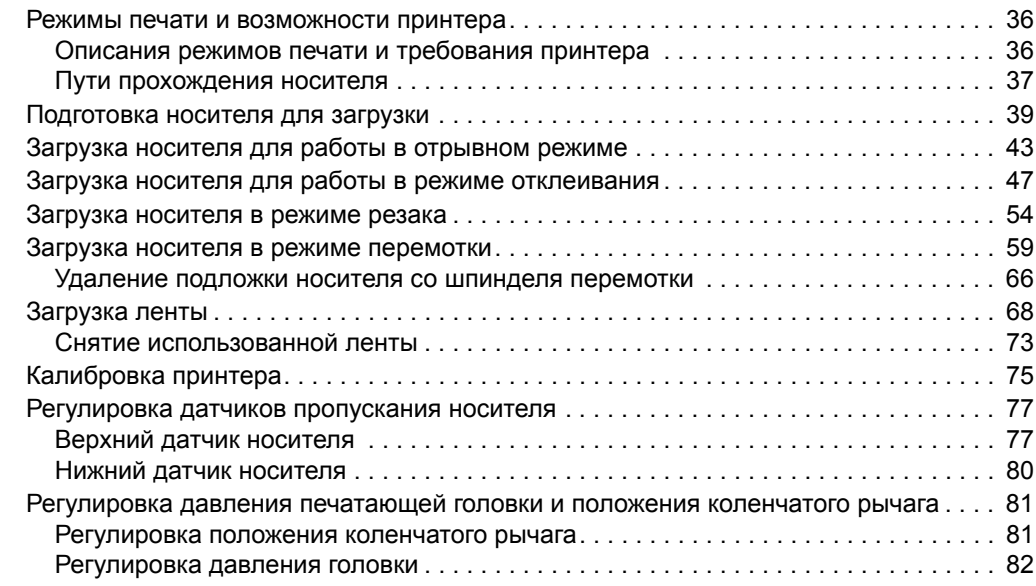

# **Режимы печати и возможности принтера**

Принтер может использовать различные режимы печати и возможности для извлечения этикеток (Таблице 6). Используйте режим печати, соответствующий текущему носителю и доступным возможностям принтера. Для получения дополнительных сведений о типах носителя см. раздел *Типы носителей* на стр. 31. Чтобы выбрать режим печати, см. раздел *Выбор режима печати* на стр. 93.

# **Описания режимов печати и требования принтера**

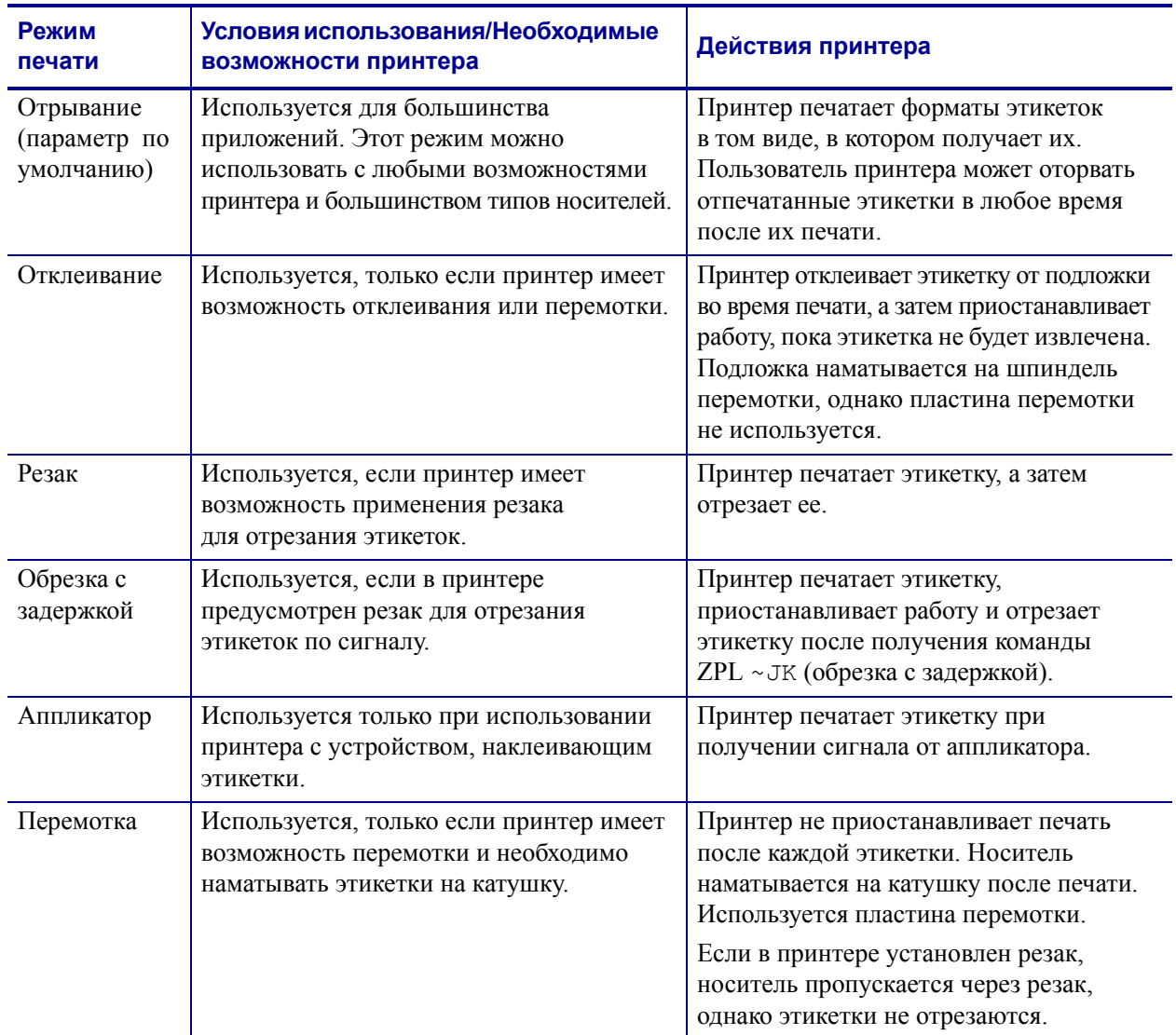

#### **Таблица 6 ï Режимы печати и возможности принтера**
### **Пути прохождения носителя**

В Таблице 7 показаны пути прохождения носителя для различных комбинаций режимов печати и параметров принтера при использовании рулонного носителя. Для фальцованного носителя используются те же режимы печати и возможности принтера, что и для рулонного носителя. В принтерах, поддерживающих технологию RFID, предусмотрены все эти возможности принтера и такие же пути прохождения носителя.

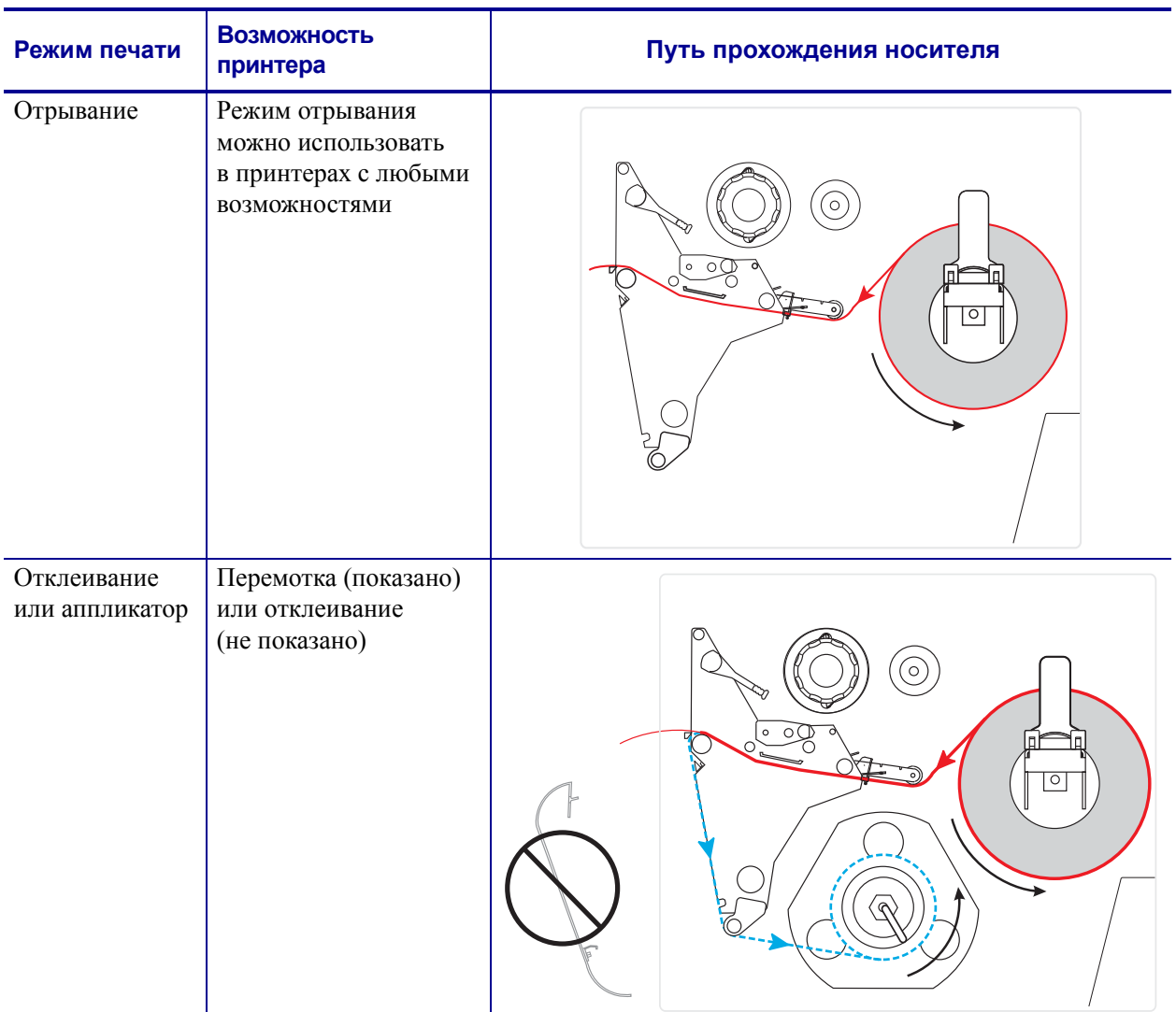

#### **Таблица 7 ï Пути прохождения носителя для режимов печати с различными возможностями принтера**

Красные сплошные линии = носитель, синие пунктирные линии = только подложка

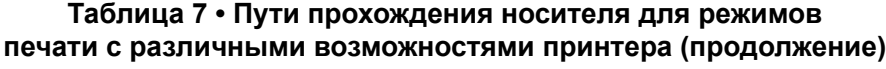

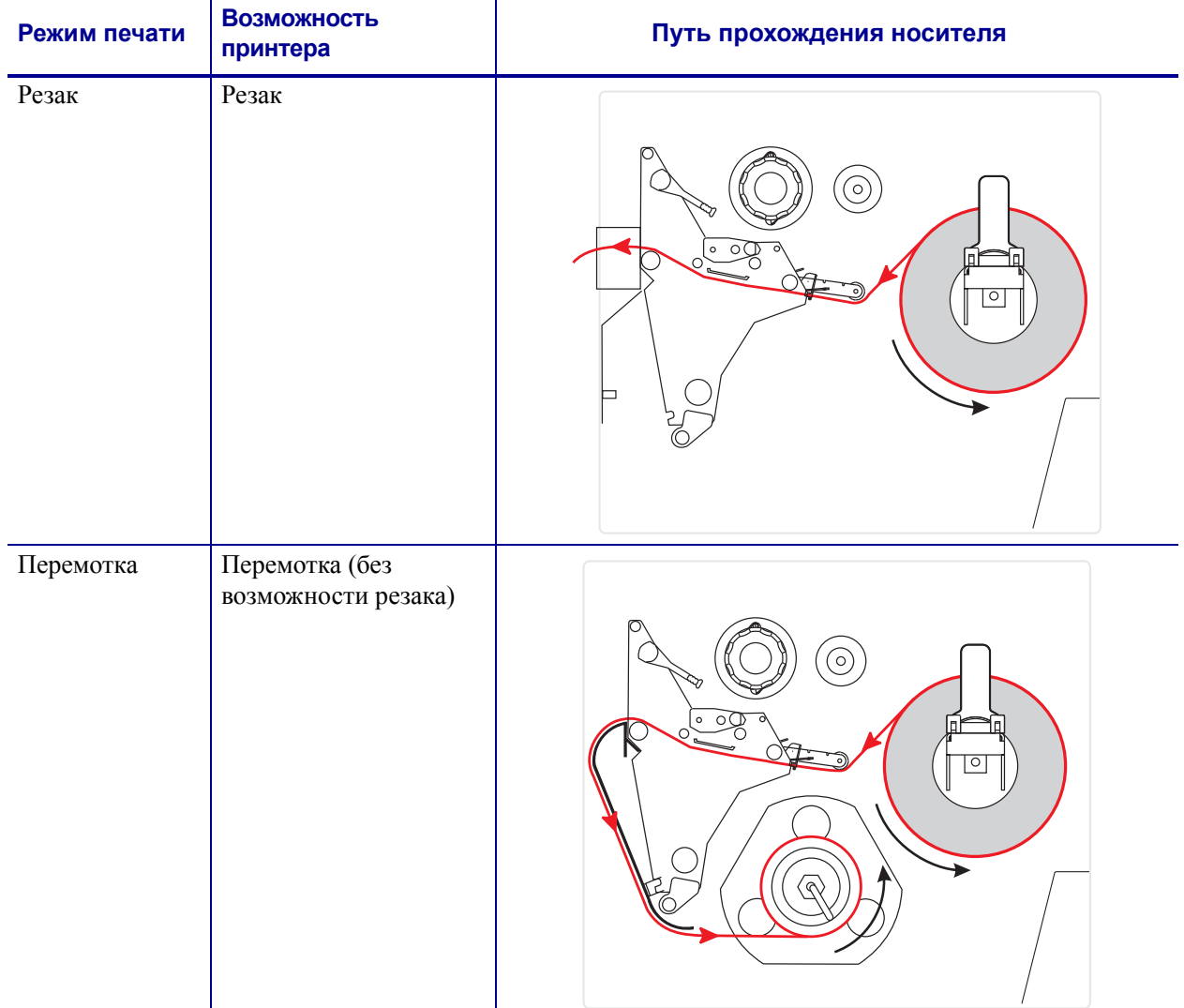

Красные сплошные линии = носитель, синие пунктирные линии = только подложка

### **Подготовка носителя для загрузки**

В принтере можно использовать рулонный носитель или фальцованный носитель. Рулонный носитель подвешивается на кронштейн подачи носителя и загружается из него. Фальцованный носитель складывается снаружи или в нижней части принтера и может проходить через кронштейн подачи носителя.

### **Рулонный носитель**

### **Чтобы поместить рулонный носитель на кронштейн подачи носителя, выполните следующие действия.**

**1.** Поднимите дверцу носителя.

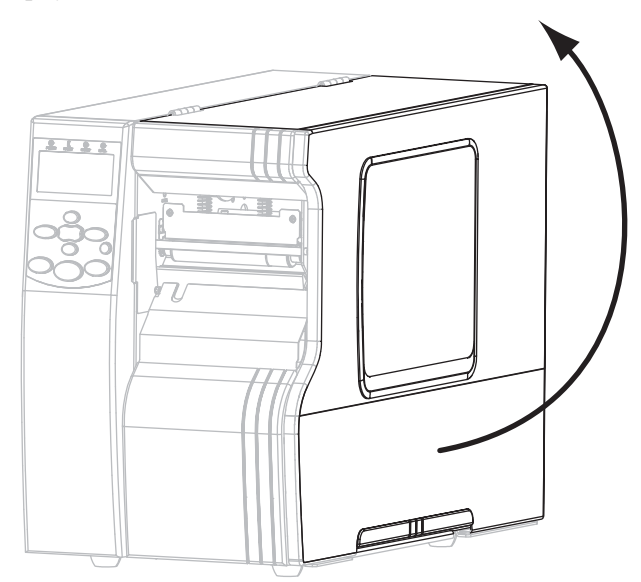

**2.** Полностью удалите все ярлыки и этикетки, которые загрязнены, наклеены или прикреплены липкой лентой.

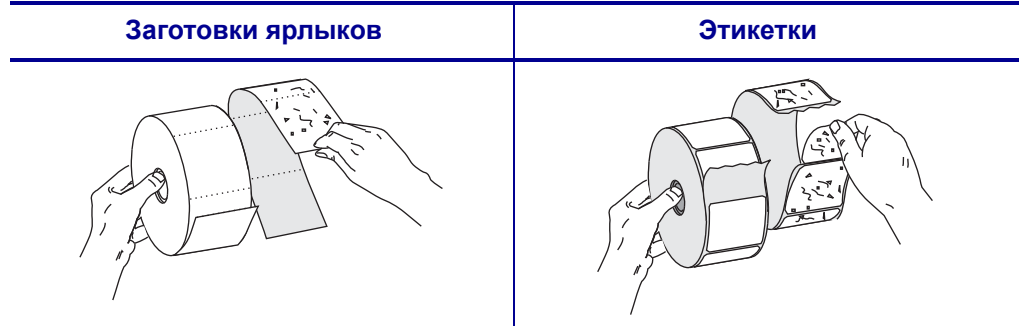

**3.** Вставьте носитель в принтер.

**a.** Вытащите до упора направляющую подачи носителя.

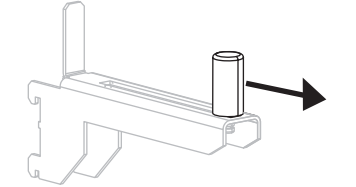

**b.** Поместите рулон носителя на кронштейн подачи носителя. Нажмите на рулон и продвиньте его до упора.

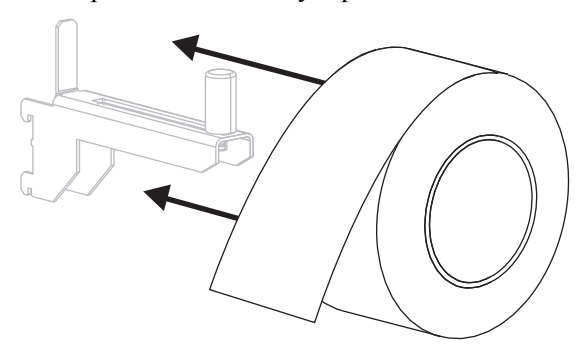

**c.** Передвиньте направляющую подачи носителя так, чтобы она только слегка касалась края рулона.

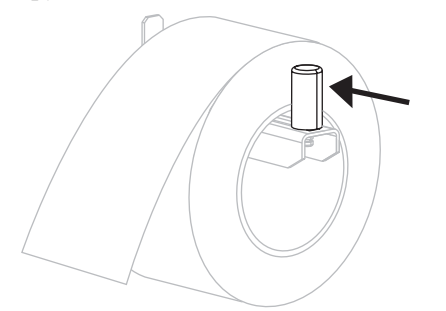

#### **110Xi4 Другие модели Xi4**

**a.** Вытащите и передвиньте вниз направляющую подачи носителя.

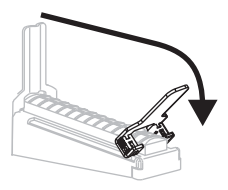

**b.** Поместите рулон носителя на кронштейн подачи носителя. Продвиньте рулон назад до упора.

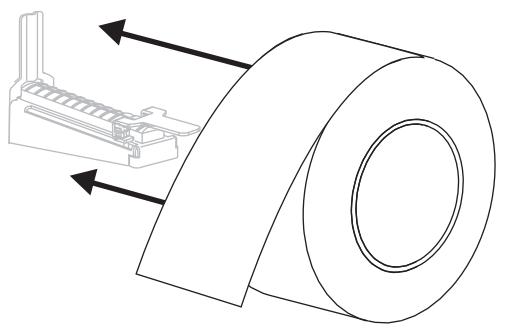

**c.** Поднимите вверх направляющую подачи носителя.

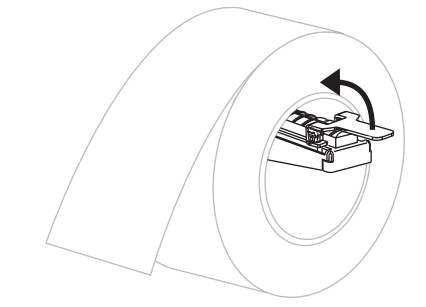

**d.** Передвиньте направляющую подачи носителя так, чтобы она только слегка касалась края рулона.

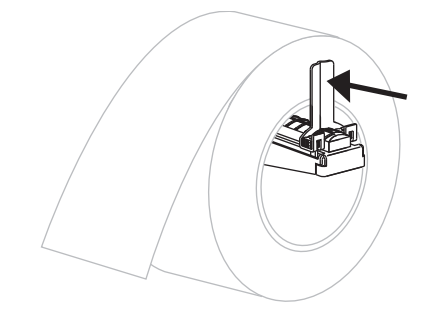

**4.** Продолжите процедуру загрузки носителя в соответствии с необходимым режимом печати.

### **Фальцованный носитель**

Фальцованный носитель можно хранить за принтером (задняя подача) или под принтером (нижняя подача). Можно не использовать кронштейн подачи носителя.

### **Для загрузки фальцованного носителя выполните следующие действия.**

**1.** Поднимите дверцу носителя.

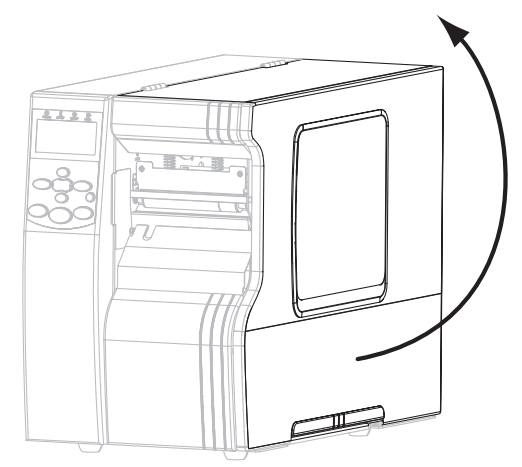

**2.** Пропустите фальцованный носитель через входную прорезь задней подачи (**1**) или нижней подачи (**2**).

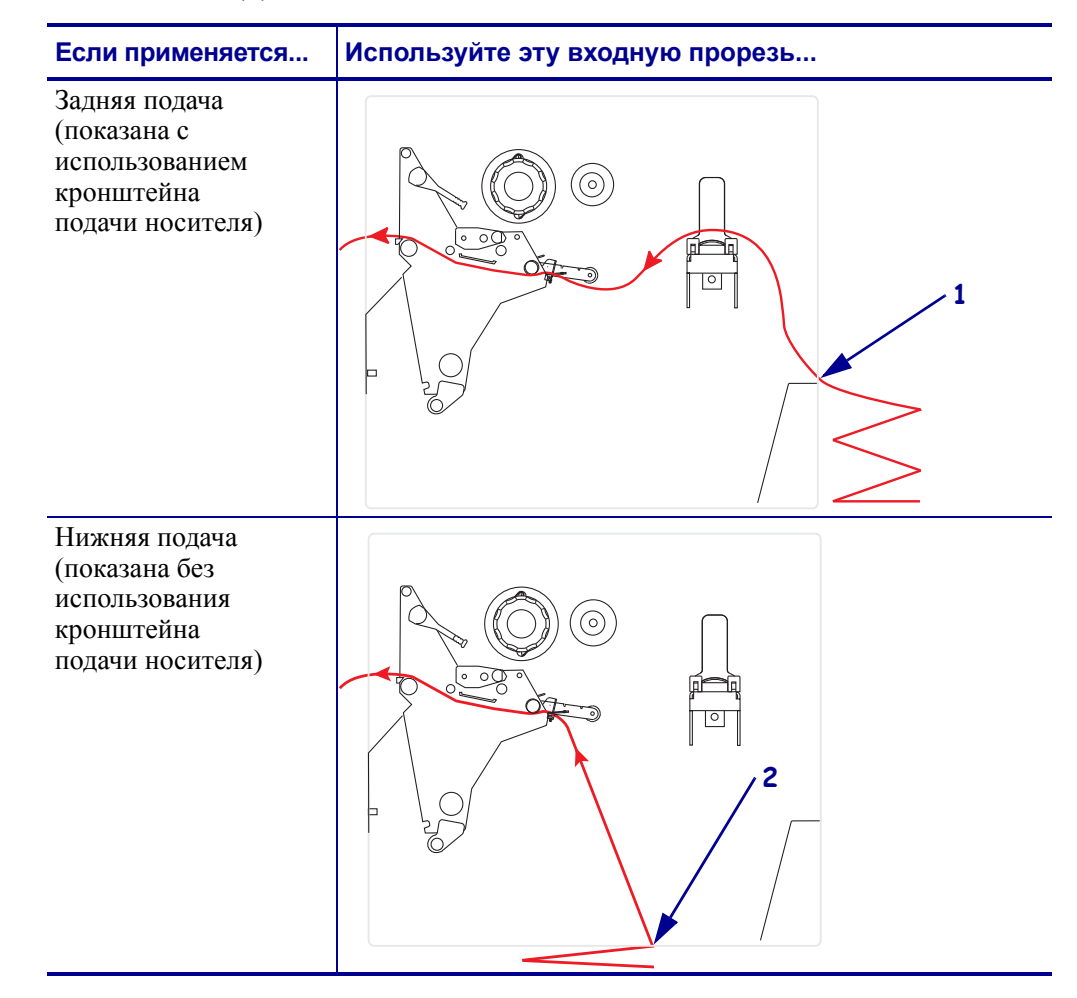

**3.** Необходимо использовать кронштейн подачи носителя?

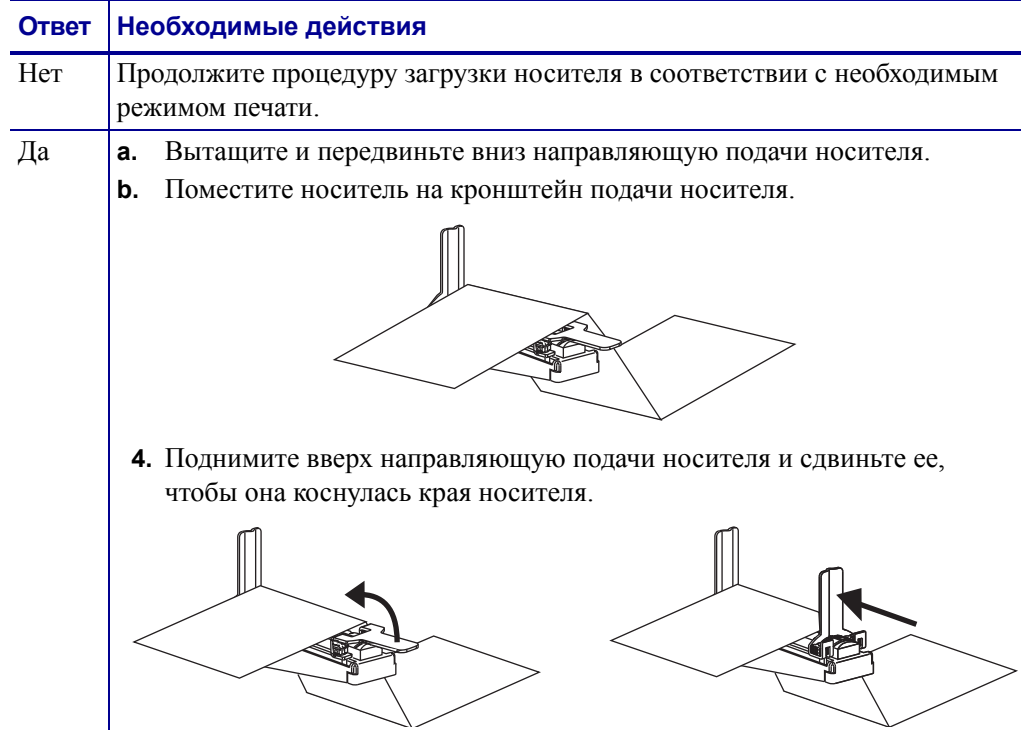

# **Загрузка носителя для работы в отрывном режиме**

Следуйте этим инструкциям для использования принтера в отрывном режиме.

**Предупреждение ï** При выполнении любых действий рядом с открытой печатающей головкой снимите кольца, часы, ожерелья, идентификационные карточки-пропуски и другие металлические предметы, которые могут коснуться печатающей головки. Выключать принтер во время работы рядом с открытой печатающей головкой необязательно, однако компания Zebra рекомендует сделать это в качестве меры предосторожности. При выключении питания будут потеряны временные настройки, такие как формат этикеток, их нужно будет загрузить повторно перед возобновлением печати.

- **1.** Для получения сведений об отрывном режиме см. раздел *Выбор режима печати* на стр. 93.
- **2.** Вставьте носитель в принтер. Инструкции см. в разделе *Подготовка носителя для загрузки* на стр. 39.
- **3.** Откройте узел печатающей головки, повернув рычаг открывания головки (**1**) против часовой стрелки.

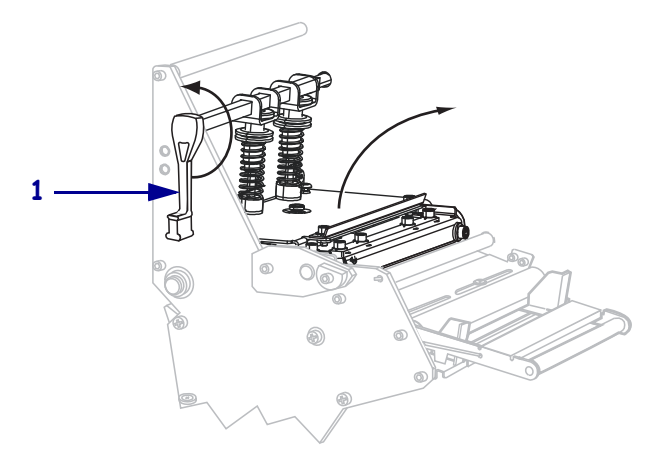

**4.** Ослабьте винт (он не виден под этим углом), расположенный на нижней части внешней направляющей носителя (**1**).

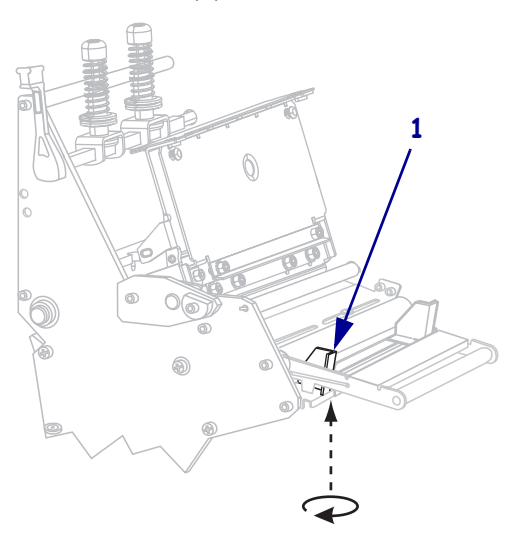

**5.** Полностью вытащите внешнюю направляющую носителя (**1**).

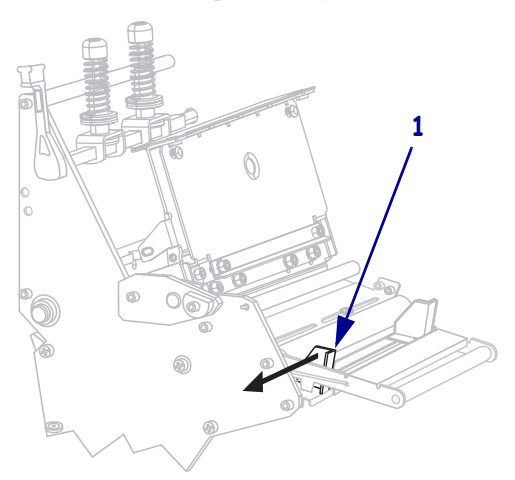

**6.** Если принтер имеет узел рычага носителя (**1**), пропустите носитель под ролик узла рычага носителя. На всех принтерах пропустите носитель под ролик направляющей носителя (**2**), а затем — под верхний датчик носителя (**3**).

Важно • Убедитесь, что носитель пропущен под этими компонентами. Если носитель будет находиться поверх них, он заслонит датчик ленты и вызовет ложное сообщение об ошибке **ЛЕНТА ЗАК-СЬ**.

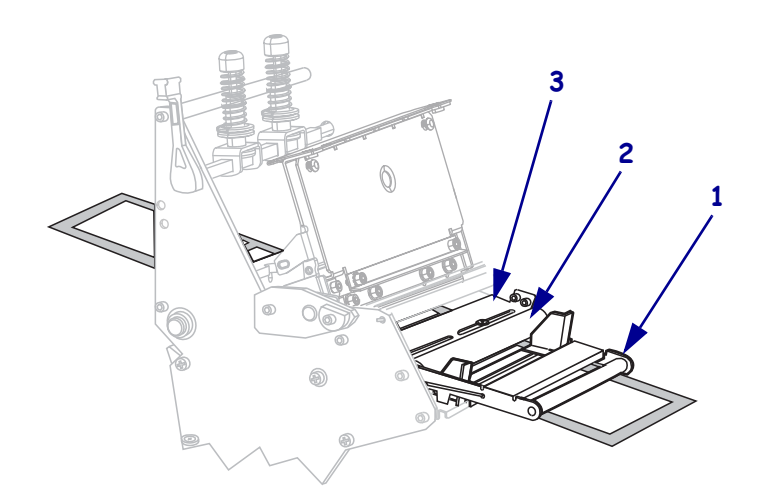

**7.** Продвиньте носитель, пока он не пройдет под печатающей головкой (**1**), под держателем (**2**), а затем через валик (**3**).

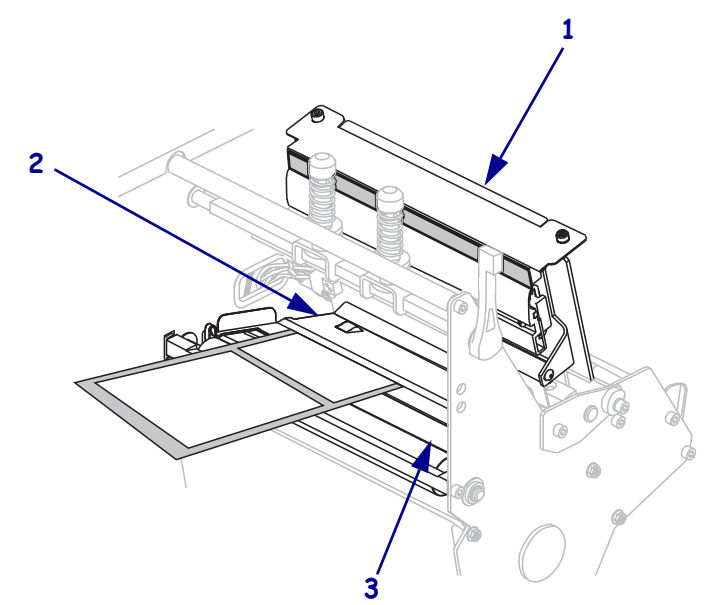

**8.** Выровняйте носитель с внутренней направляющей носителя (**1**). Передвиньте внешнюю направляющую носителя (**2**), чтобы она только слегка касалась края носителя.

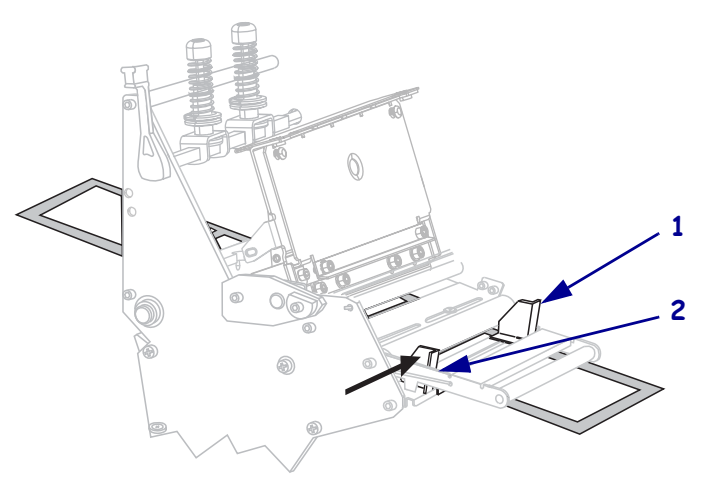

**9.** Затяните винт (он не виден под этим углом), расположенный на нижней части внешней направляющей носителя (**1**).

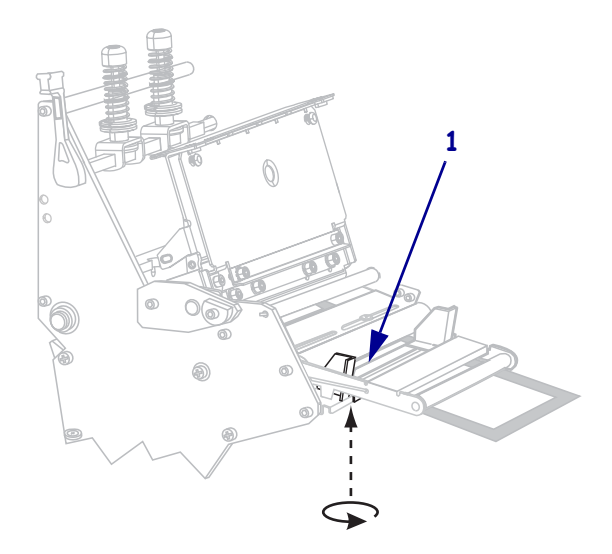

**10.** Нажмите на узел печатающей головки (**1**), а затем поверните рычаг открывания головки (**2**) по часовой стрелке до фиксации.

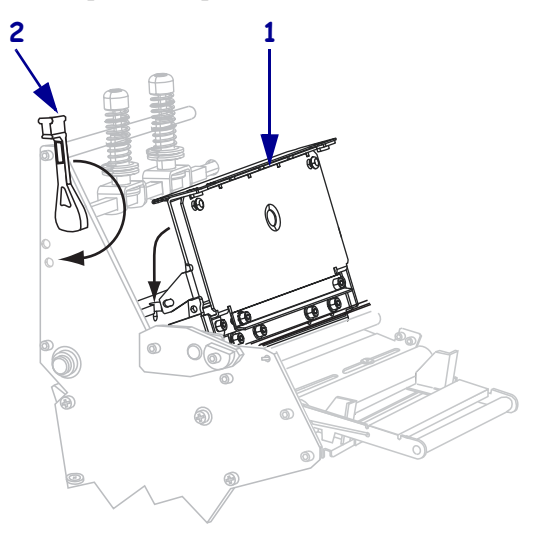

## **Загрузка носителя для работы в режиме отклеивания**

В режиме отклеивания (Рис. 8) одновременно подается только одна этикетка. Принтер не печатает другую этикетку, пока первая не будет извлечена. Индикатор ИЗВЛ. ЭТ-КУ мигает, пока этикетка не извлечена. Подложка наматывается на шпиндель перемотки, однако пластина перемотки не используется.

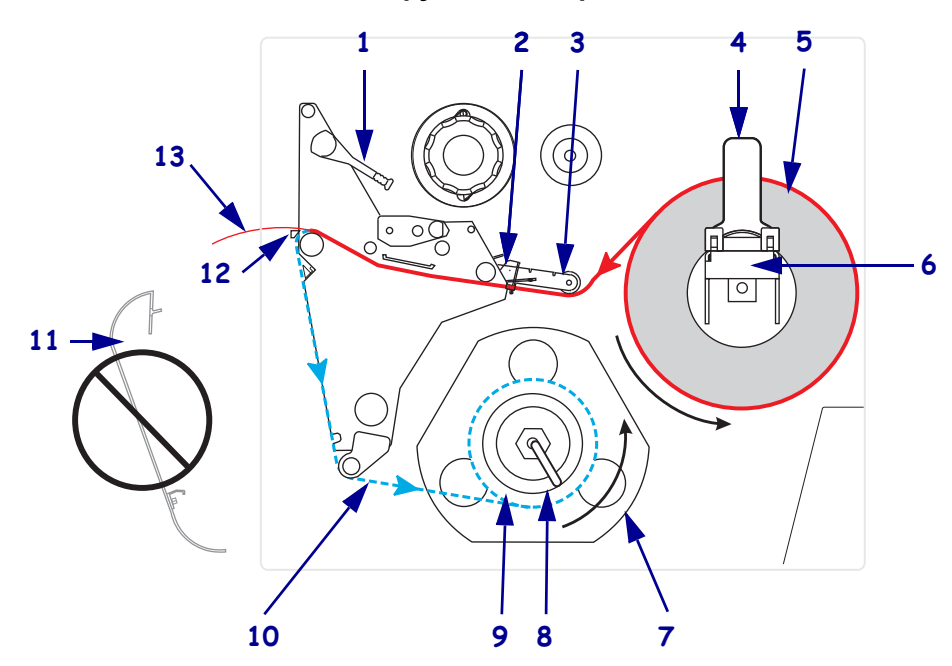

**Рис. 8 ï Носитель, загруженный в режиме отклеивания**

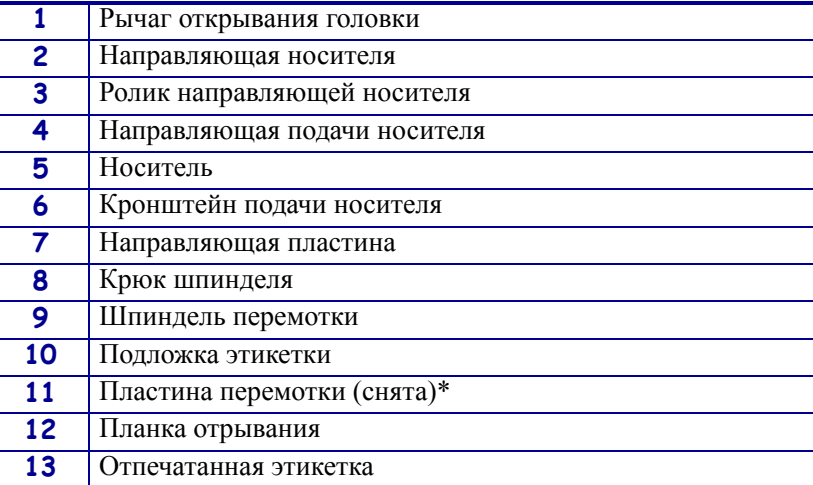

\* В новых моделях принтеров удалите защитное пластиковое покрытие с пластины перемотки перед ее использованием.

**Предупреждение ï** При выполнении любых действий рядом с открытой печатающей головкой снимите кольца, часы, ожерелья, идентификационные карточки-пропуски и другие металлические предметы, которые могут коснуться печатающей головки. Выключать принтер во время работы рядом с открытой печатающей головкой необязательно, однако компания Zebra рекомендует сделать это в качестве меры предосторожности. При выключении питания будут потеряны временные настройки, такие как формат этикеток, их нужно будет загрузить повторно перед возобновлением печати.

#### **Чтобы настроить принтер для работы в режиме отклеивания, выполните следующие действия.**

**1.** Извлеките пластину перемотки (если она установлена) из передней части принтера. Храните ее на двух винтах крепления внутри корпуса принтера.

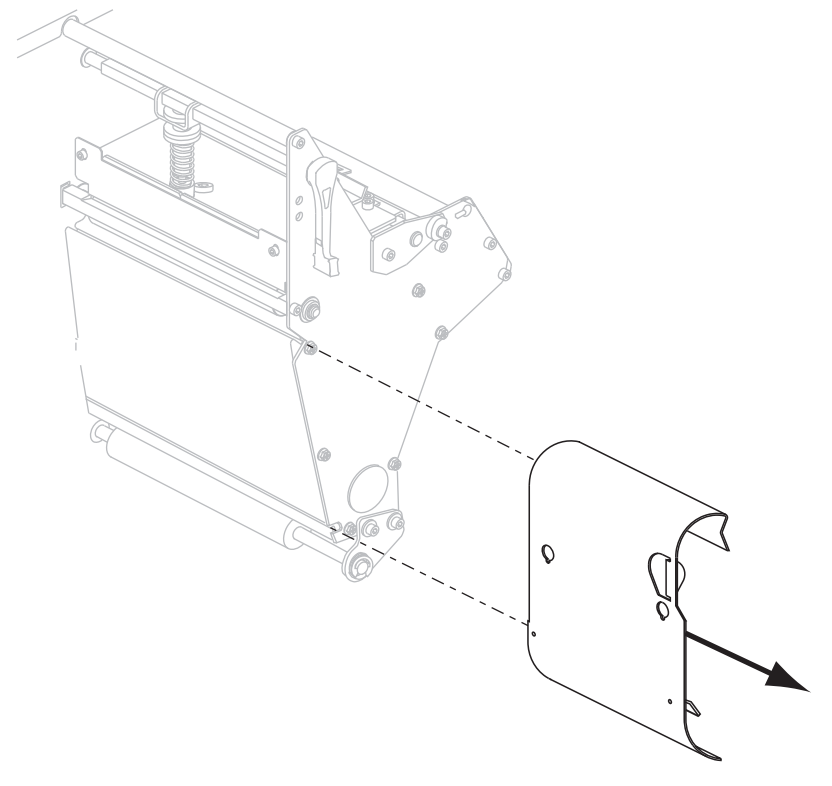

- **2.** Установите принтер в режим отклеивания. Инструкции см. в разделе *Выбор режима печати* на стр. 93.
- **3.** Вставьте носитель в принтер. Инструкции см. в разделе *Подготовка носителя для загрузки* на стр. 39.

**4.** Откройте узел печатающей головки, повернув рычаг открывания головки (**1**) против часовой стрелки.

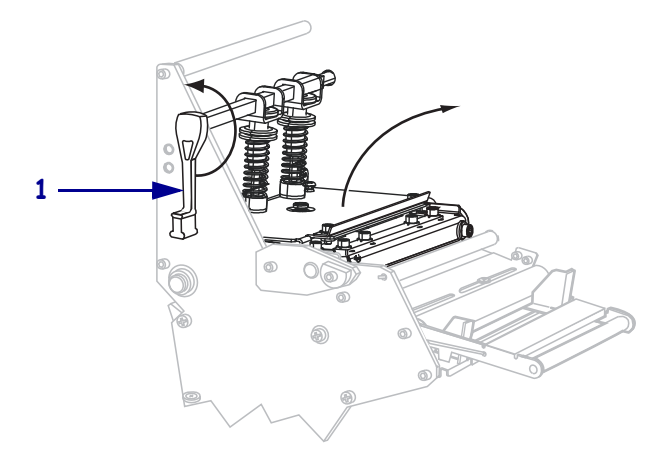

**5.** Ослабьте винт (он не виден под этим углом), расположенный на нижней части внешней направляющей носителя (**1**).

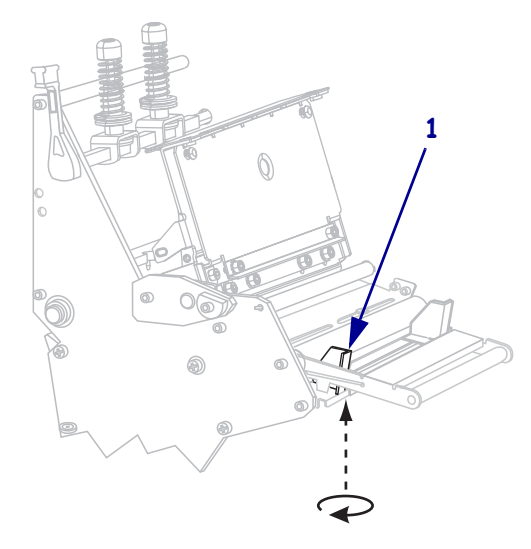

**6.** Полностью вытащите внешнюю направляющую носителя (**1**).

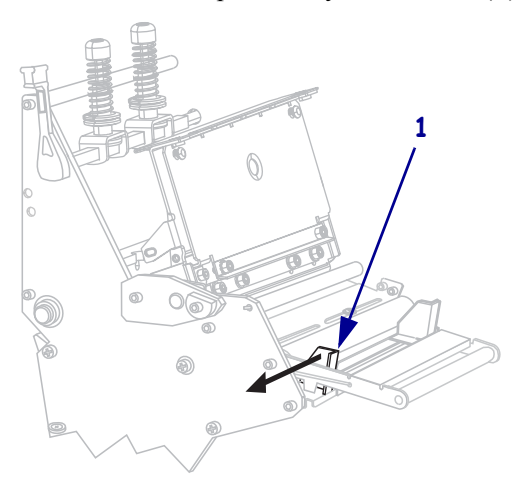

**7.** Если принтер имеет узел рычага носителя (**1**), пропустите носитель под ролик узла рычага носителя. На всех принтерах пропустите носитель под ролик направляющей носителя (**2**), а затем — под верхний датчик носителя (**3**).

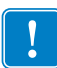

Важно • Убедитесь, что носитель пропущен под этими компонентами. Если носитель будет находиться поверх них, он заслонит датчик ленты и вызовет ложное сообщение об ошибке **ЛЕНТА ЗАК-СЬ**.

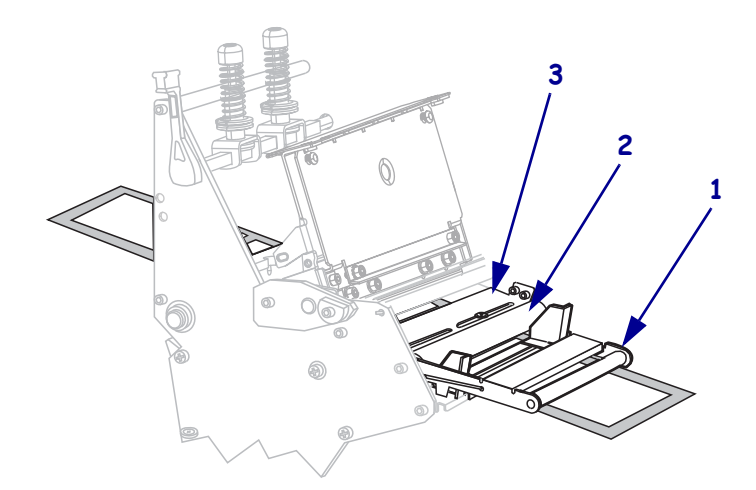

**8.** Продвиньте носитель, пока он не пройдет под печатающей головкой (**1**), под держателем (**2**), а затем через валик (**3**).

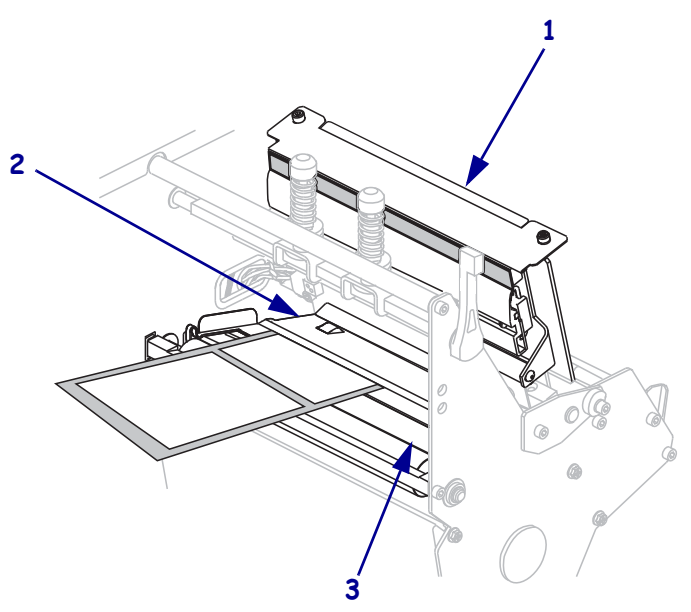

**9.** Вытащите примерно 920 мм (36 дюймов) носителя из принтера. Удалите этикетки с извлеченного носителя и выбросьте их.

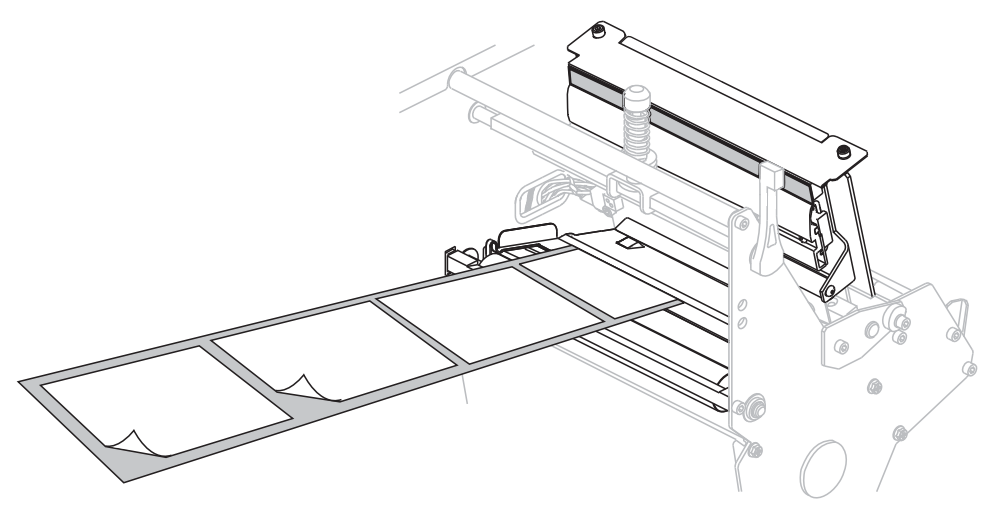

**10.** Снимите крюк со шпинделя перемотки.

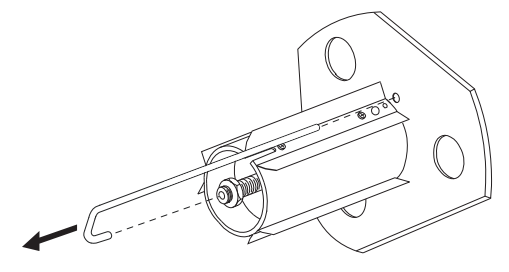

**11.** Если используется катушка, наденьте ее на шпиндель перемотки, чтобы она оказалась на одном уровне с направляющей пластиной.

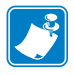

**Примечание ï** Катушку можно не использовать.

**12.** Намотайте подложку носителя вокруг шпинделя против часовой стрелки.

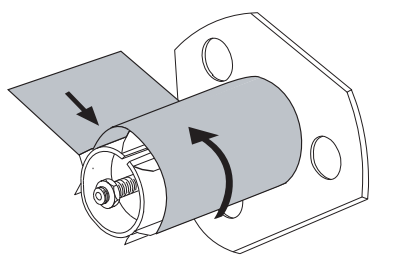

**a.** Установите на место крюк. Вставьте короткий конец крюка в паз в центре регулировочной гайки (**1**). Вставьте длинный конец крюка в небольшое отверстие в направляющей пластине (**2**).

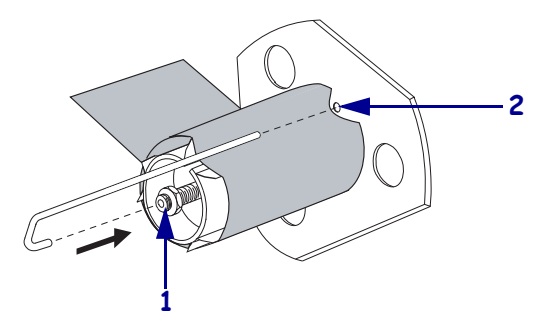

**b.** Поверните шпиндель против часовой стрелки несколько раз, чтобы намотать подложку носителя поверх крюка без провисания.

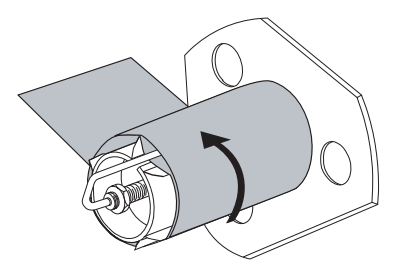

**13.** Выровняйте носитель с внутренней направляющей носителя (**1**). Передвиньте внешнюю направляющую носителя (**2**), чтобы она только слегка касалась края носителя.

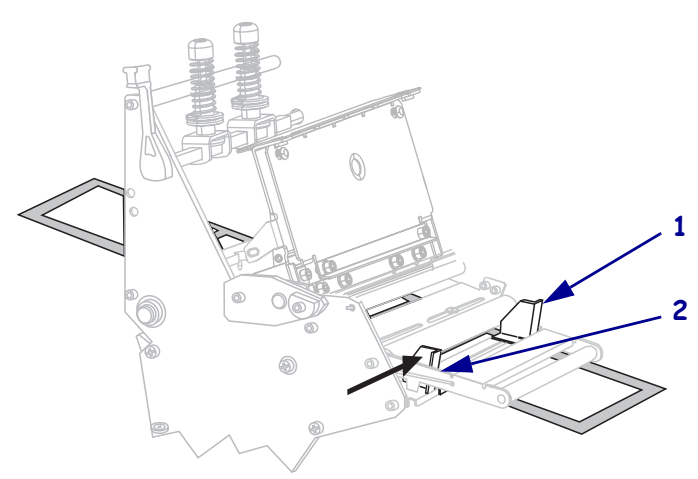

**14.** Затяните винт (он не виден под этим углом), расположенный на нижней части внешней направляющей носителя (**1**).

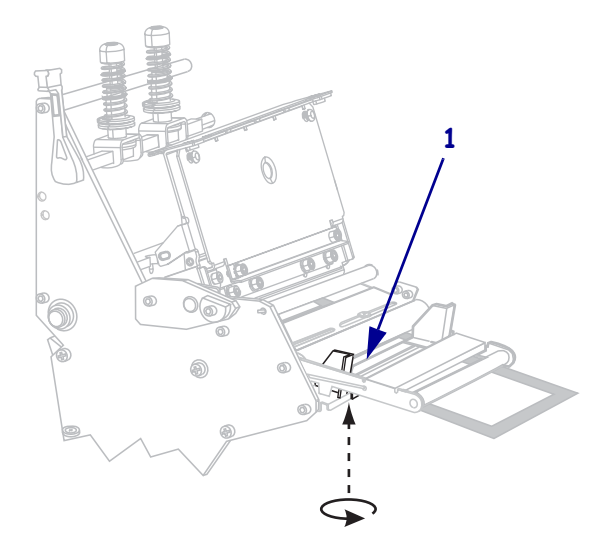

**15.** Нажмите на узел печатающей головки (**1**), а затем поверните рычаг открывания головки (**2**) по часовой стрелке до фиксации.

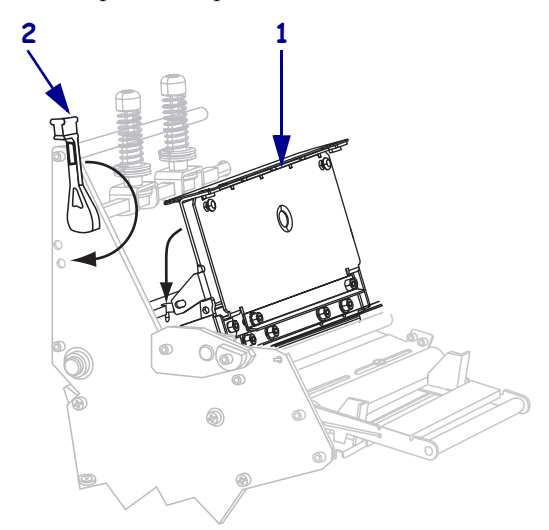

Подложка наматывается на шпиндель перемотки или катушку.

**16.** Инструкции по удалению подложки со шпинделя перемотки см. в разделе *Удаление подложки носителя со шпинделя перемотки* на стр. 66.

### **Загрузка носителя в режиме резака**

Резак — это поворачивающийся нож с самозатачивающимся лезвием, который крепится к передней части принтера. Резак используется для отрезания этикеток по мере их печати.

На Рис. 9 показан принтер, загруженный этикетками в режиме резака.

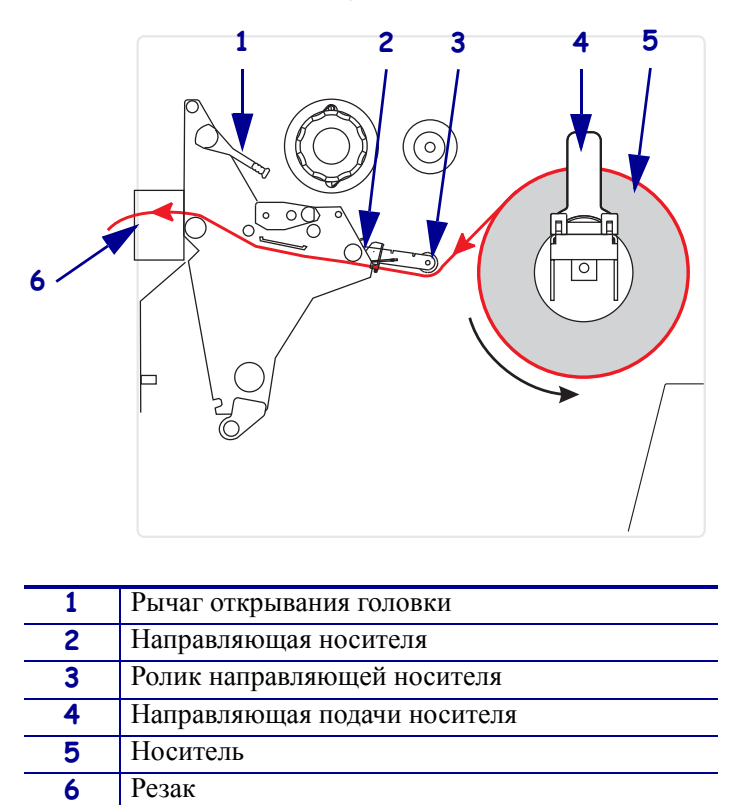

**Рис. 9 ï Носитель, загруженный в режиме резака**

**Предупреждение ï** При выполнении любых действий рядом с открытой печатающей головкой снимите кольца, часы, ожерелья, идентификационные карточки-пропуски и другие металлические предметы, которые могут коснуться печатающей головки. Выключать принтер во время работы рядом с открытой печатающей головкой не обязательно, однако компания Zebra рекомендует сделать это в качестве меры предосторожности. При выключении питания будут потеряны временные настройки, такие как формат этикеток, их нужно будет загрузить повторно перед возобновлением печати.

#### **Чтобы настроить принтер для работы в режиме резака, выполните следующие действия.**

- **1.** Установите принтер в режим резака. Инструкции см. в разделе *Выбор режима печати* на стр. 93.
- **2.** Вставьте носитель в принтер. Инструкции см. в разделе *Подготовка носителя для загрузки* на стр. 39.

**3.** Откройте узел печатающей головки, повернув рычаг открывания головки (**1**) против часовой стрелки.

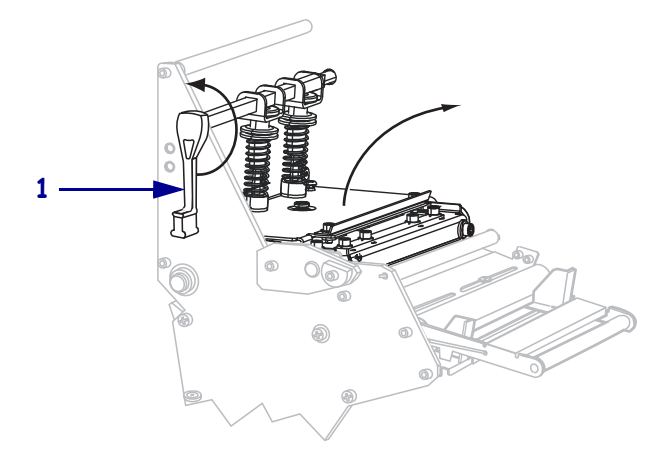

**4.** Ослабьте винт (он не виден под этим углом), расположенный на нижней части внешней направляющей носителя (**1**).

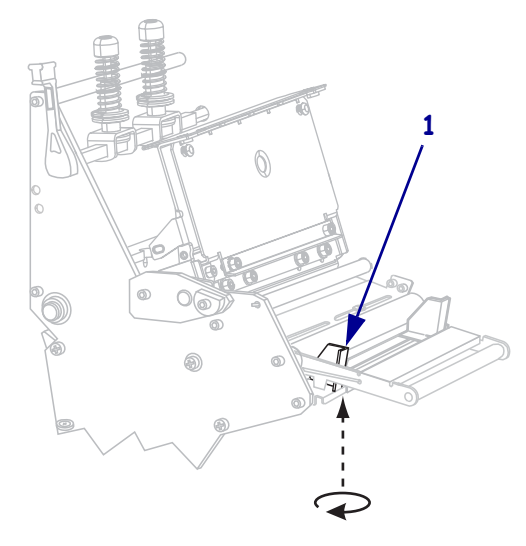

**5.** Полностью вытащите внешнюю направляющую носителя (**1**).

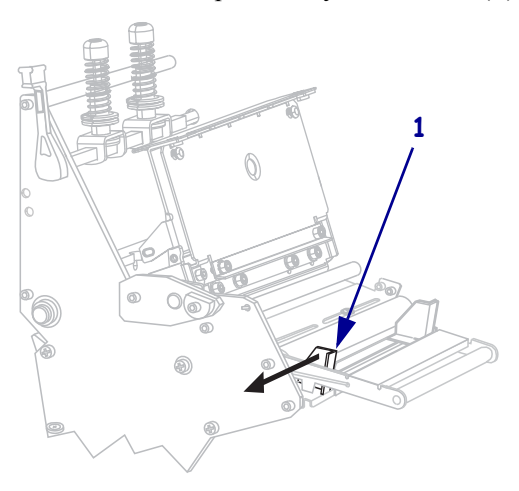

**6.** Если принтер имеет узел рычага носителя (**1**), пропустите носитель под ролик узла рычага носителя. На всех принтерах пропустите носитель под ролик направляющей носителя (**2**), а затем — под верхний датчик носителя (**3**).

Важно • Убедитесь, что носитель пропущен под этими компонентами. Если носитель будет находиться поверх них, он заслонит датчик ленты и вызовет ложное сообщение об ошибке **ЛЕНТА ЗАК-СЬ**.

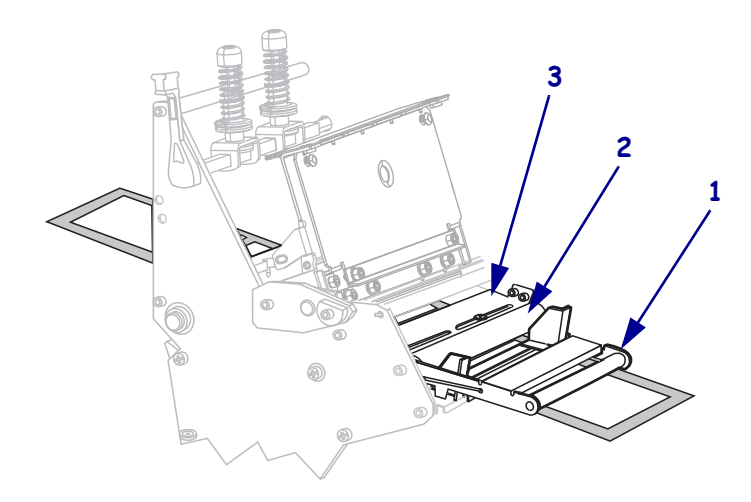

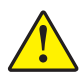

**Предупреждение ï** Лезвие резака очень острое. Не прикасайтесь к лезвию и не протирайте его пальцами.

**7.** Пропустите носитель, пока он не пройдет под печатающей головкой (**1**), под держателем (**2**), а затем через узел резака (**3**).

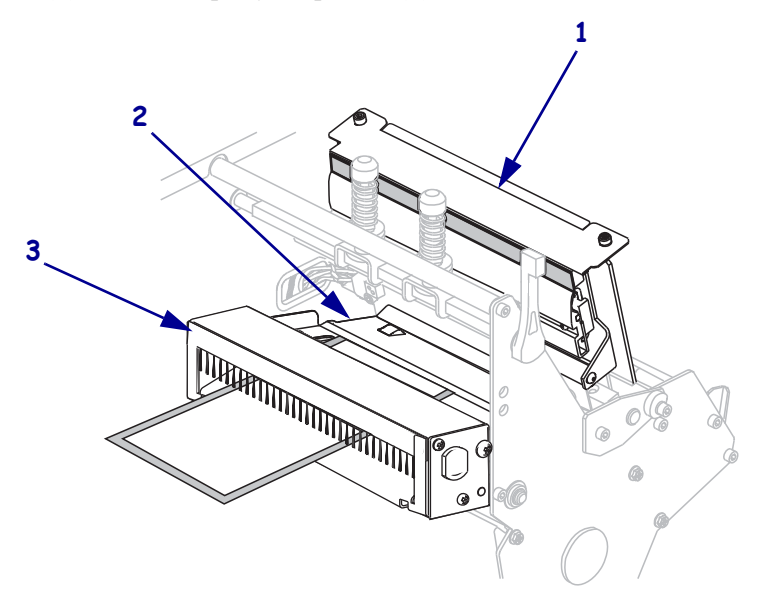

**8.** Выровняйте носитель с внутренней направляющей носителя (**1**). Передвиньте внешнюю направляющую носителя (**2**), чтобы она только слегка касалась края носителя.

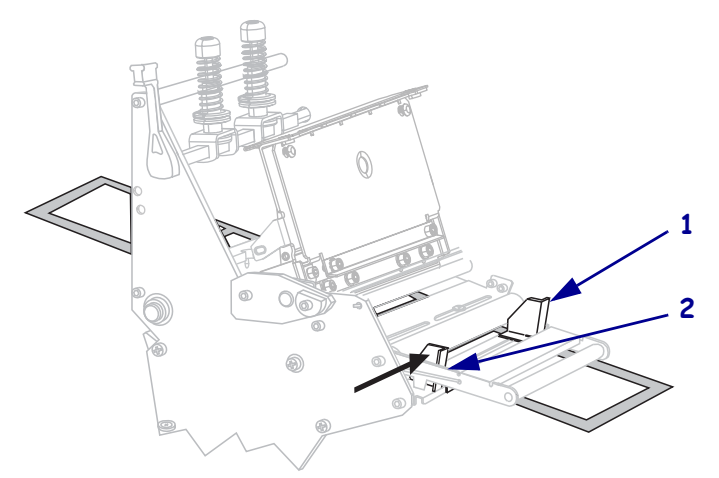

**9.** Затяните винт (он не виден под этим углом), расположенный на нижней части внешней направляющей носителя (**1**).

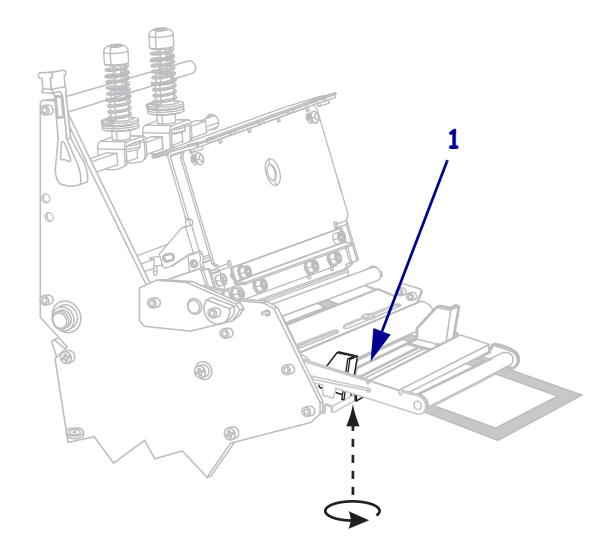

**10.** Нажмите на узел печатающей головки (**1**), а затем поверните рычаг открывания головки (**2**) по часовой стрелке до фиксации.

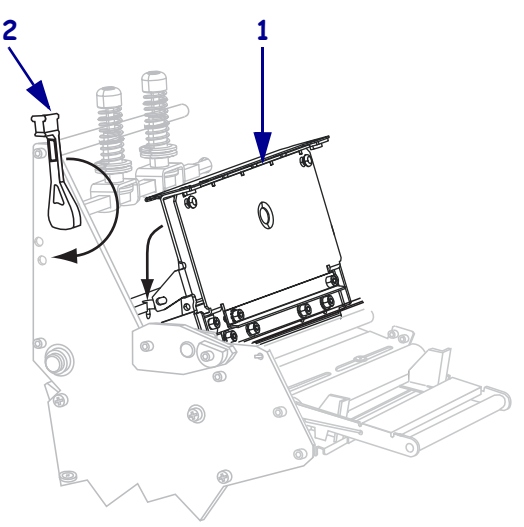

# **Загрузка носителя в режиме перемотки**

Режим перемотки (Рис. 10) позволяет намотать носитель на катушку после печати. В этом разделе описан способ загрузки носителя для режима перемотки в принтерах, в которых отсутствует возможность резака.

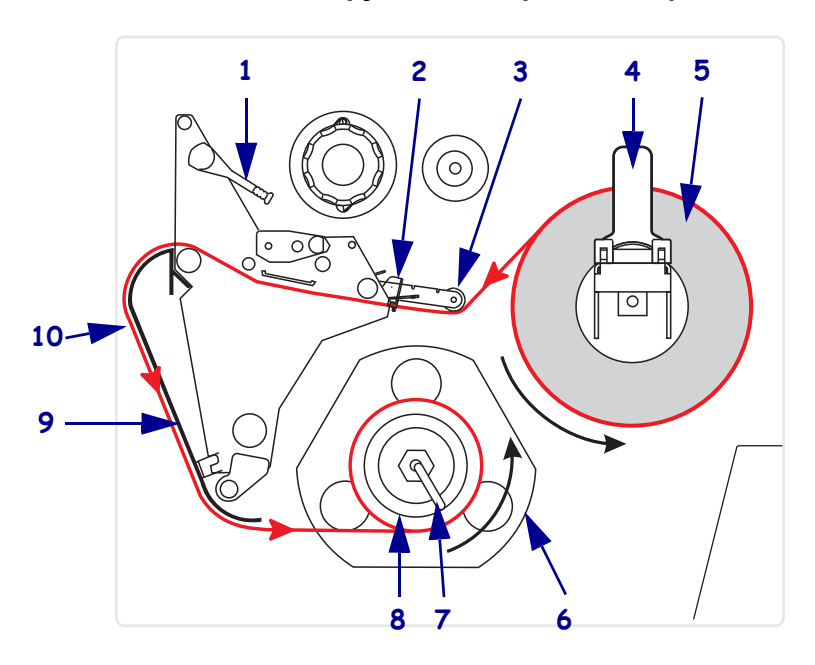

**Рис. 10 ï Носитель, загруженный в режиме перемотки**

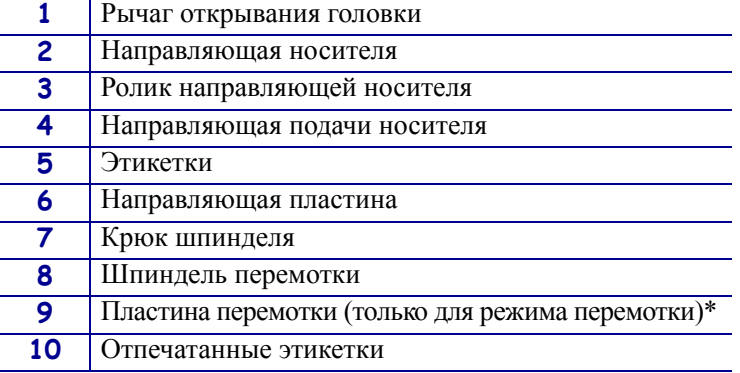

\* В новых моделях принтеров удалите защитное пластиковое покрытие с пластины перемотки перед ее использованием.

**Предупреждение ï** При выполнении любых действий рядом с открытой печатающей головкой снимите кольца, часы, ожерелья, идентификационные карточки-пропуски и другие металлические предметы, которые могут коснуться печатающей головки. Выключать принтер во время работы рядом с открытой печатающей головкой не обязательно, однако компания Zebra рекомендует сделать это в качестве меры предосторожности. При выключении питания будут потеряны временные настройки, такие как формат этикеток, их нужно будет загрузить повторно перед возобновлением печати.

### **Чтобы настроить принтер для работы в режиме перемотки, выполните следующие действия.**

- **1.** Извлеките пластину перемотки из места хранения в корпусе принтера.
- **2.** Поместите пластину перемотки так, чтобы губка связанной с ней зацепляющей пластины была направлена вниз.

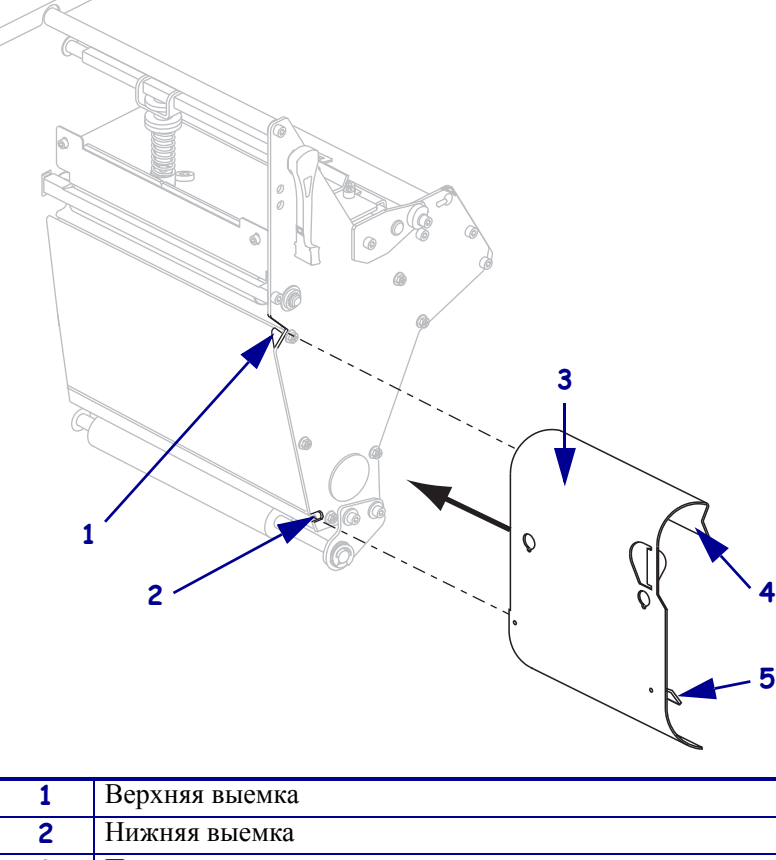

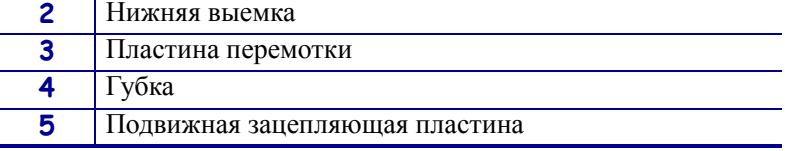

- **3.** Вставьте 13-миллиметровую (1/2-дюймовую) губку зацепляющей пластины в нижнюю выемку боковой пластины.
- **4.** Выровняйте верхний край пластины перемотки с соответствующей верхней выемкой в боковой пластине.
- **5.** Вдвиньте пластину перемотки, чтобы она встала в основную станину принтера.
- **6.** Установите принтер в режим перемотки. Инструкции см. в разделе *Выбор режима печати* на стр. 93.
- **7.** Вставьте носитель в принтер. Инструкции см. в разделе *Подготовка носителя для загрузки* на стр. 39.
- **8.** Откройте узел печатающей головки, повернув рычаг открывания головки (**1**) против часовой стрелки.

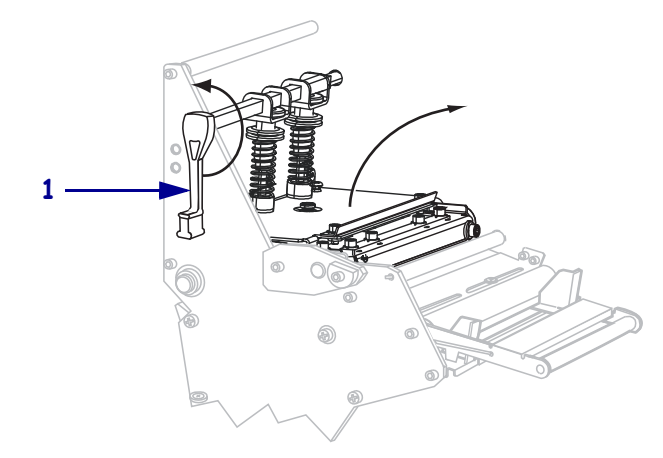

**9.** Ослабьте винт (он не виден под этим углом), расположенный на нижней части внешней направляющей носителя (**1**).

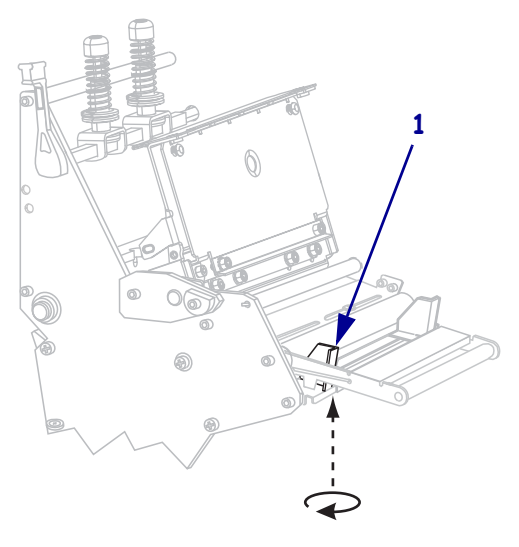

**10.** Полностью вытащите внешнюю направляющую носителя (**1**).

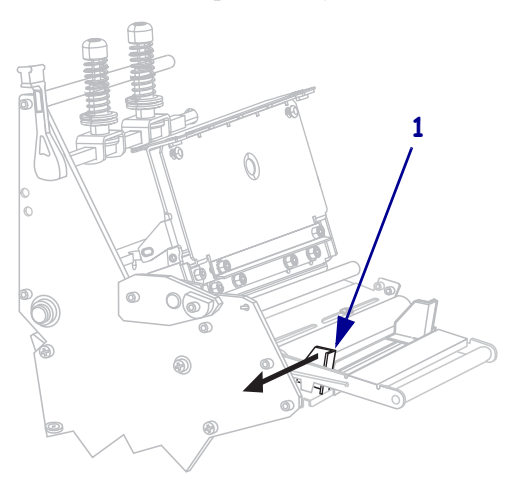

**11.** Если принтер имеет узел рычага носителя (**1**), пропустите носитель под ролик узла рычага носителя. На всех принтерах пропустите носитель под ролик направляющей носителя (**2**), а затем — под верхний датчик носителя (**3**).

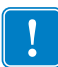

Важно • Убедитесь, что носитель пропущен под этими компонентами. Если носитель будет находиться поверх них, он заслонит датчик ленты и вызовет ложное сообщение об ошибке **ЛЕНТА ЗАК-СЬ**.

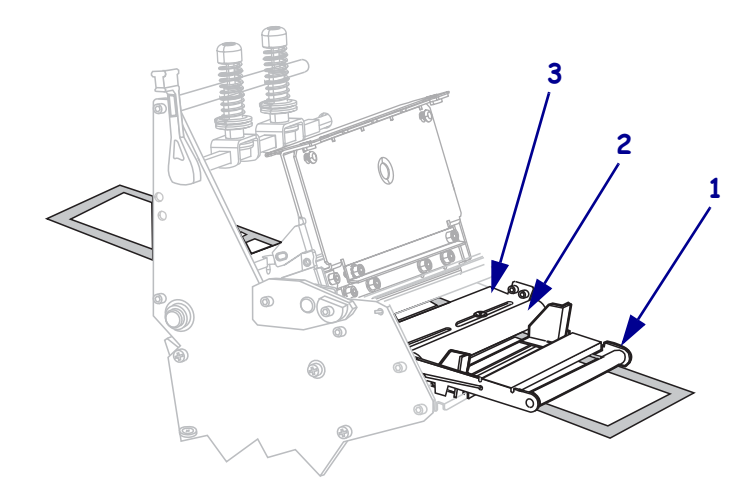

**12.** Продвиньте носитель, пока он не пройдет под печатающей головкой (**1**), под держателем (**2**), а затем через валик (**3**).

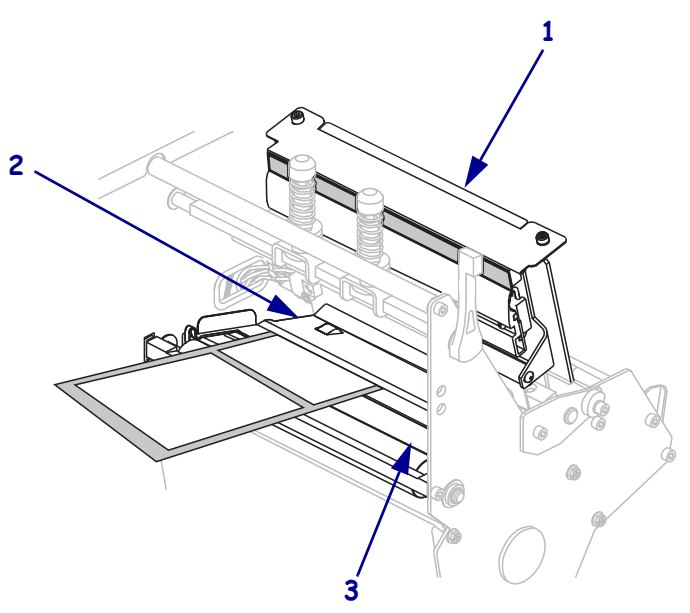

**13.** Вытащите примерно 920 мм (36 дюймов) носителя из принтера. Удалите этикетки с извлеченного носителя и выбросьте их.

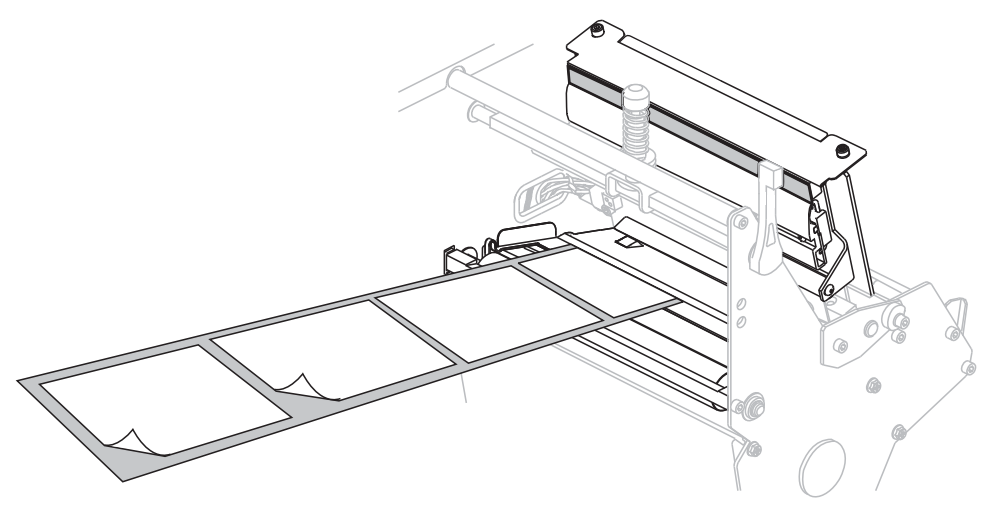

**14.** Снимите крюк со шпинделя перемотки.

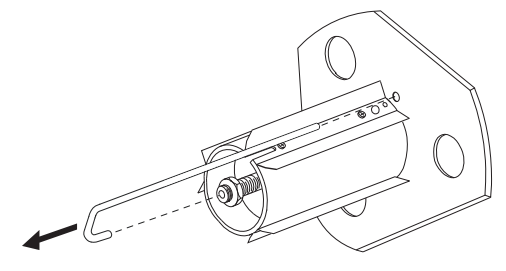

**15.** Если используется катушка, наденьте ее на шпиндель перемотки, чтобы она оказалась на одном уровне с направляющей пластиной.

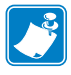

**Примечание ï** Катушку можно не использовать.

**16.** Намотайте подложку носителя вокруг шпинделя против часовой стрелки.

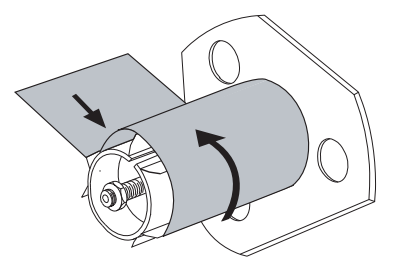

**17.** Установите на место крюк. Вставьте короткий конец крюка в паз в центре регулировочной гайки (**1**). Вставьте длинный конец крюка в небольшое отверстие в направляющей пластине (**2**).

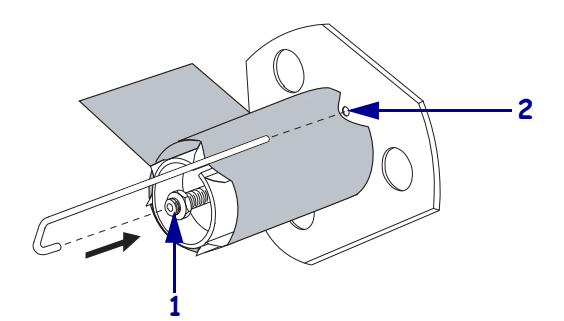

**18.** Поверните шпиндель против часовой стрелки несколько раз, чтобы намотать подложку носителя поверх крюка без провисания.

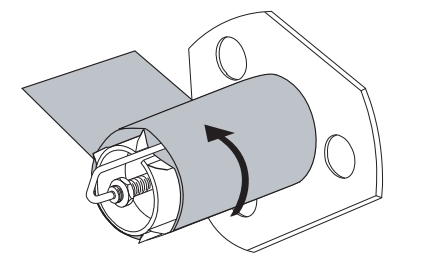

**19.** Выровняйте носитель с внутренней направляющей носителя (**1**). Передвиньте внешнюю направляющую носителя (**2**), чтобы она только слегка касалась края носителя.

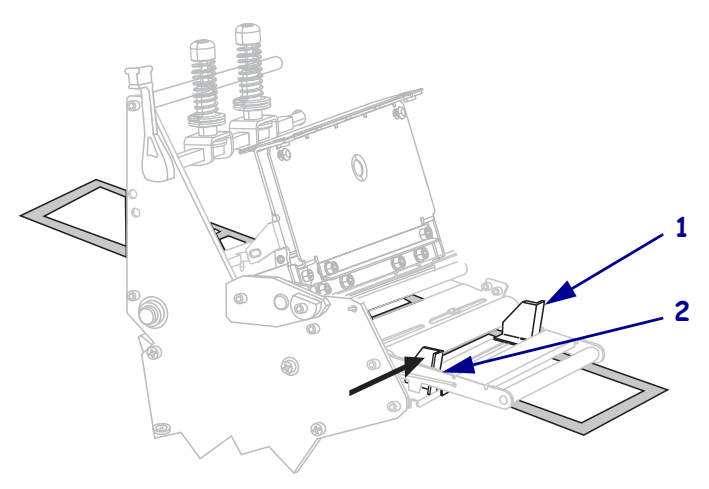

**20.** Затяните винт (он не виден под этим углом), расположенный на нижней части внешней направляющей носителя (**1**).

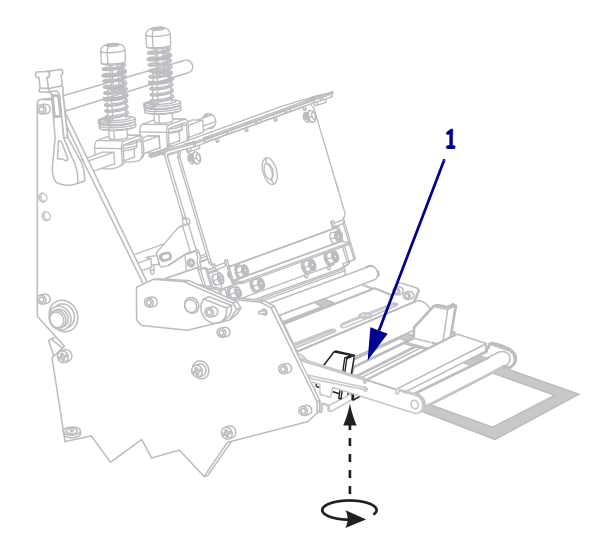

**21.** Нажмите на узел печатающей головки (**1**), а затем поверните рычаг открывания головки (**2**) по часовой стрелке до фиксации.

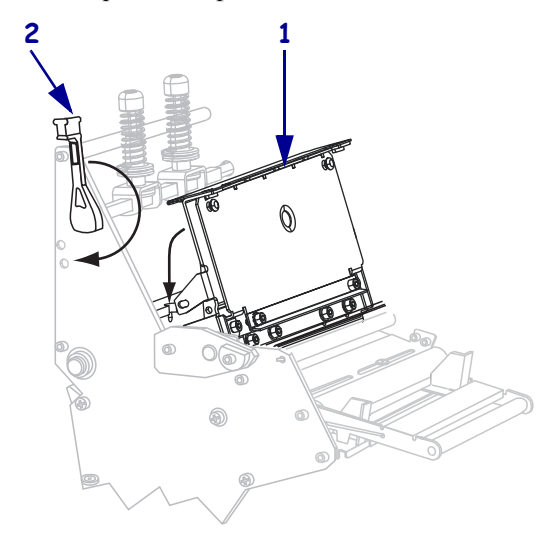

Этикетки наматываются на шпиндель перемотки или катушку.

### **Удаление подложки носителя со шпинделя перемотки**

В режиме перемотки шпиндель перемотки используется для наматывания носителя, в то время как в режиме отклеивания он используется для наматывания использованной подложки. Носитель или подложку необходимо удалять со шпинделя каждый раз при смене носителя.

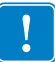

**Важно ï** Для удаления носителя или подложки со шпинделя перемотки **не обязательно** отключать питание. Если питание выключено, все форматы этикеток и изображения, а также любые параметры, временно сохраненные во внутренней памяти принтера, будут потеряны. При последующем включении питания все эти элементы следует загрузить повторно.

### **Чтобы удалить носитель или подложку со шпинделя перемотки, выполните следующие действия.**

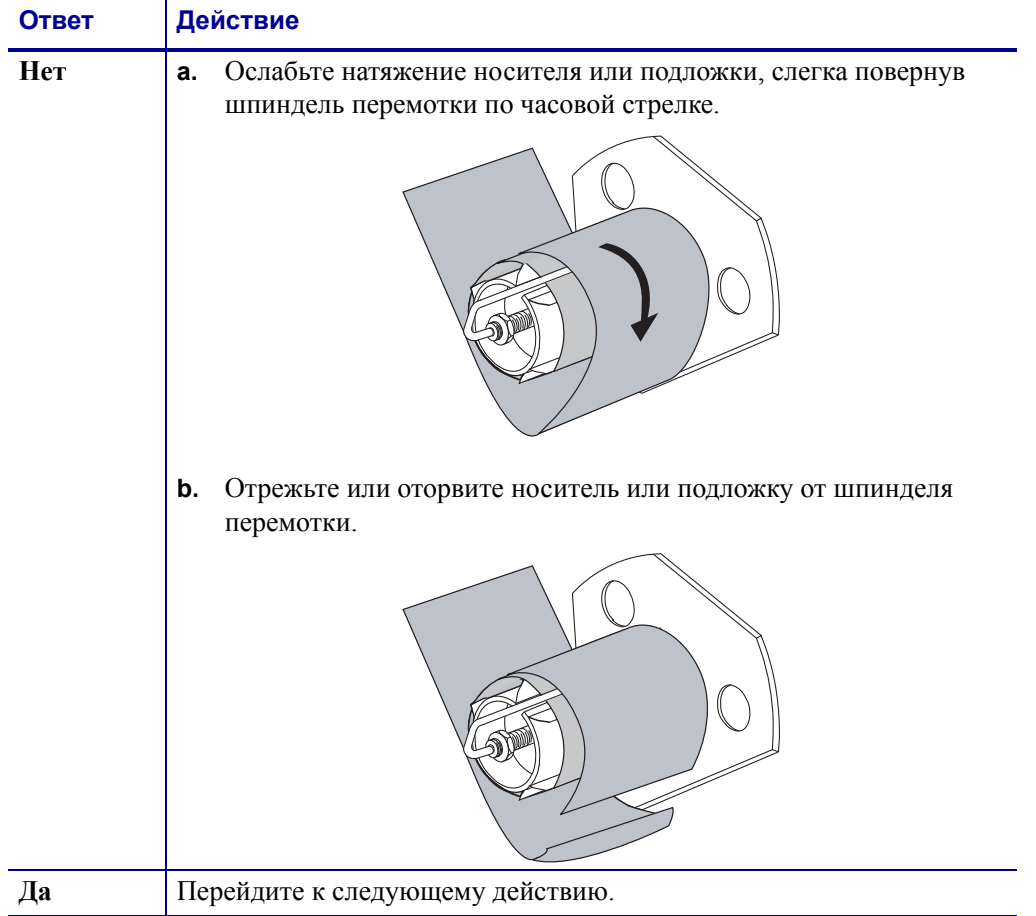

**1.** Носитель закончился?

**2.** Извлеките крюк шпинделя.

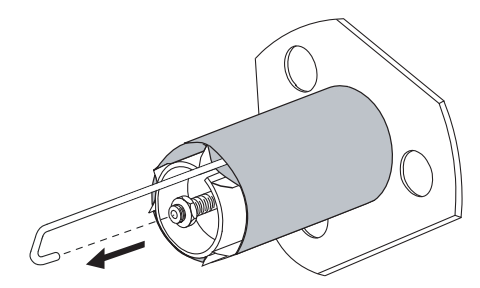

**3.** Снимите носитель или подложку со шпинделя перемотки.

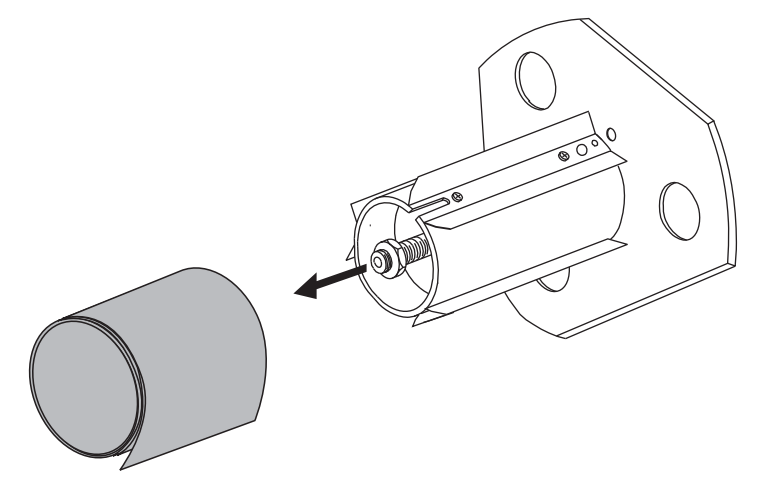

# **Загрузка ленты**

Используйте инструкции в этом разделе для загрузки ленты, которая применяется с этикетками, печатающимися способом термопереноса. Для выполнения прямой термопечати этикеток не устанавливайте ленту в принтер. Путь прохождения ленты несколько отличается в принтерах с рычагами для ленты (Рис. 11).

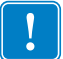

**Важно** • Для уменьшения износа головки следует применять ленту, ширина которой больше ширины носителя. Лента должна иметь покрытие снаружи.

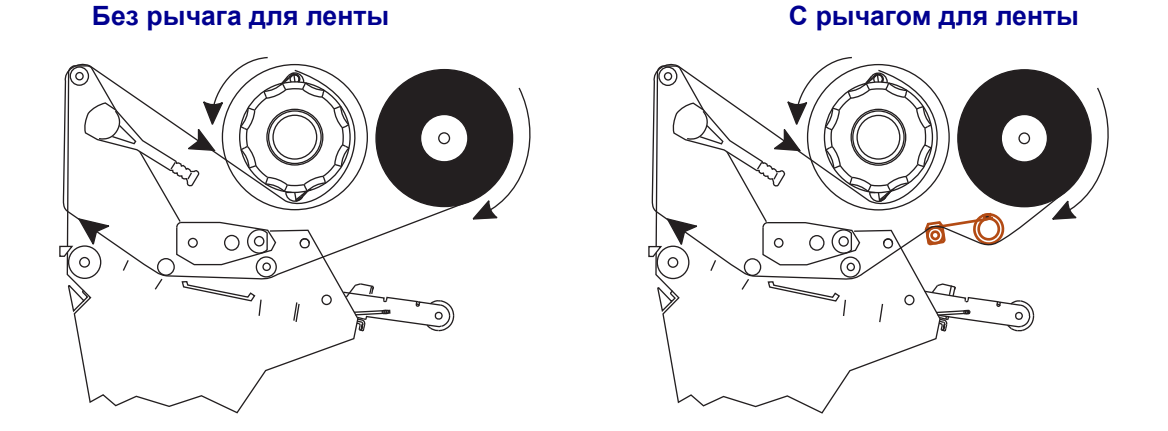

**Рис. 11 ï Путь прохождения ленты**

**Предупреждение ï** При выполнении любых действий рядом с открытой печатающей головкой снимите кольца, часы, ожерелья, идентификационные карточки-пропуски и другие металлические предметы, которые могут коснуться печатающей головки. Выключать принтер во время работы рядом с открытой печатающей головкой не обязательно, однако компания Zebra рекомендует сделать это в качестве меры предосторожности. При выключении питания будут потеряны временные настройки, такие как формат этикеток, их нужно будет загрузить повторно перед возобновлением печати.

### **Для установки ленты выполните следующие действия.**

**1.** Совместите стрелку (**1**) на рычаге приемного шпинделя ленты с выемкой (**2**) на приемном шпинделе ленты.

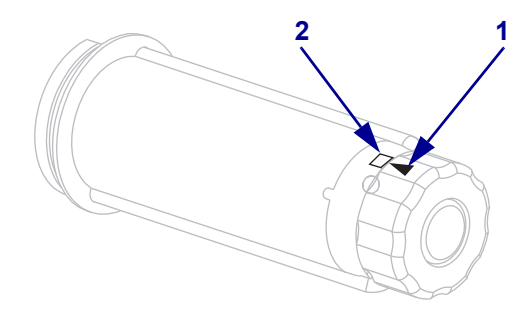

**2.** Выровняйте сегменты подающего шпинделя ленты.

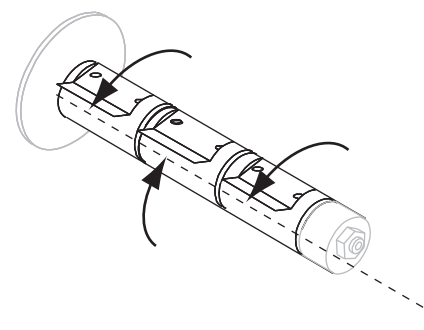

**3.** Расположите ленту так, чтобы свободный конец разматывался по часовой стрелке.

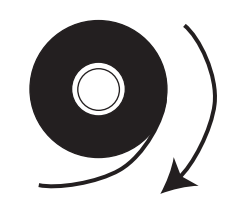

**4.** Поместите рулон ленты на подающий шпиндель. Продвиньте рулон назад до упора.

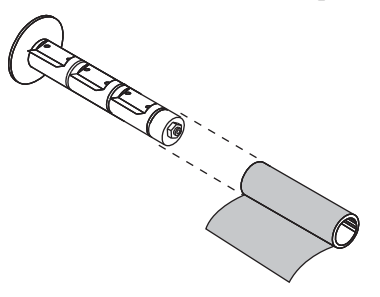

**5.** Направляющая ленты позволяет легко загружать и вынимать ленту. Не прикреплена ли на конце рулона ленты бумага или что-то еще, что могло бы служить в качестве ее направляющей?

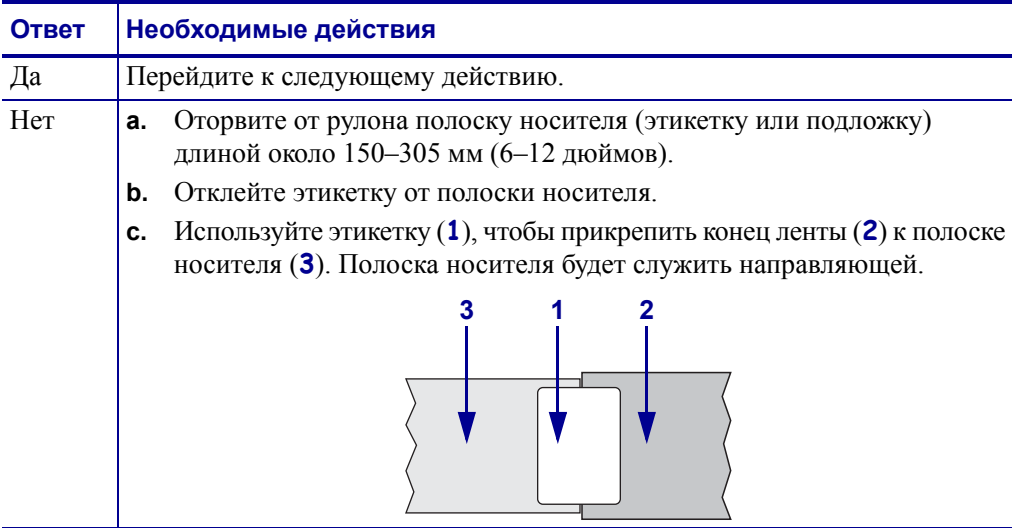

**6.** Откройте печатающую головку, повернув рычаг для открывания головки против часовой стрелки.

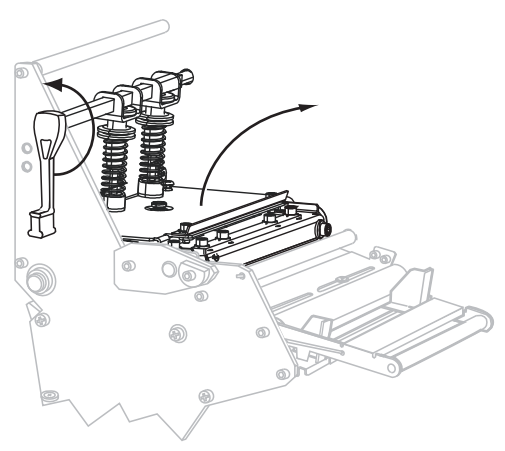

**7.** Имеется ли в вашем принтере узел рычага для ленты? (Расположение рычага для ленты см. на рис. 11 на стр. 68.)

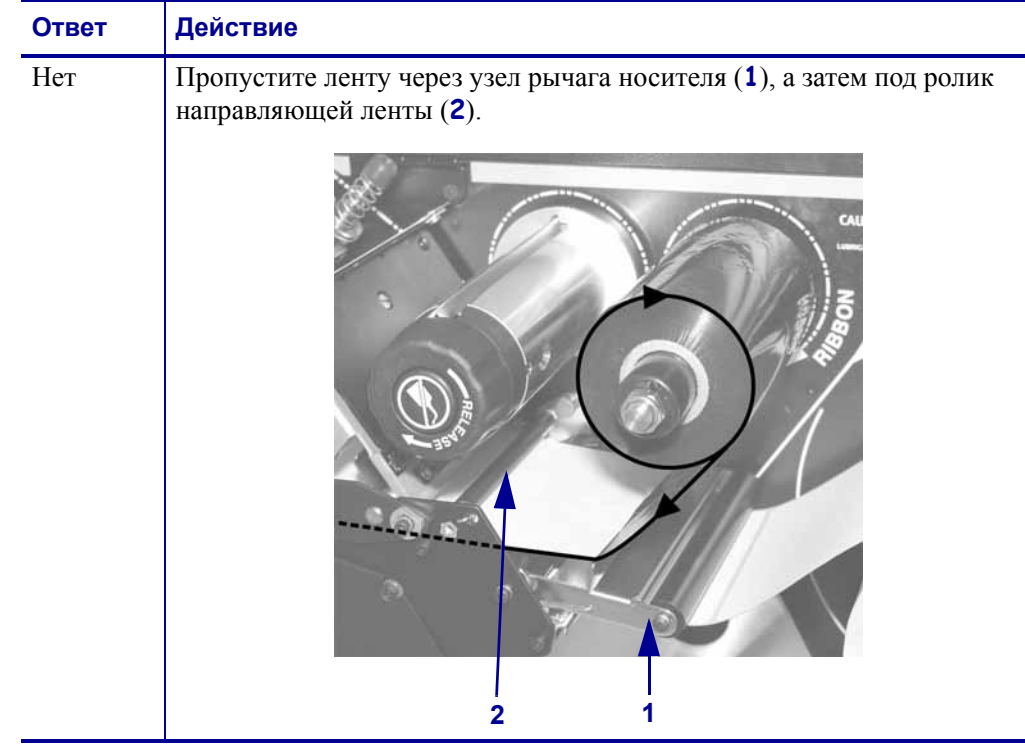

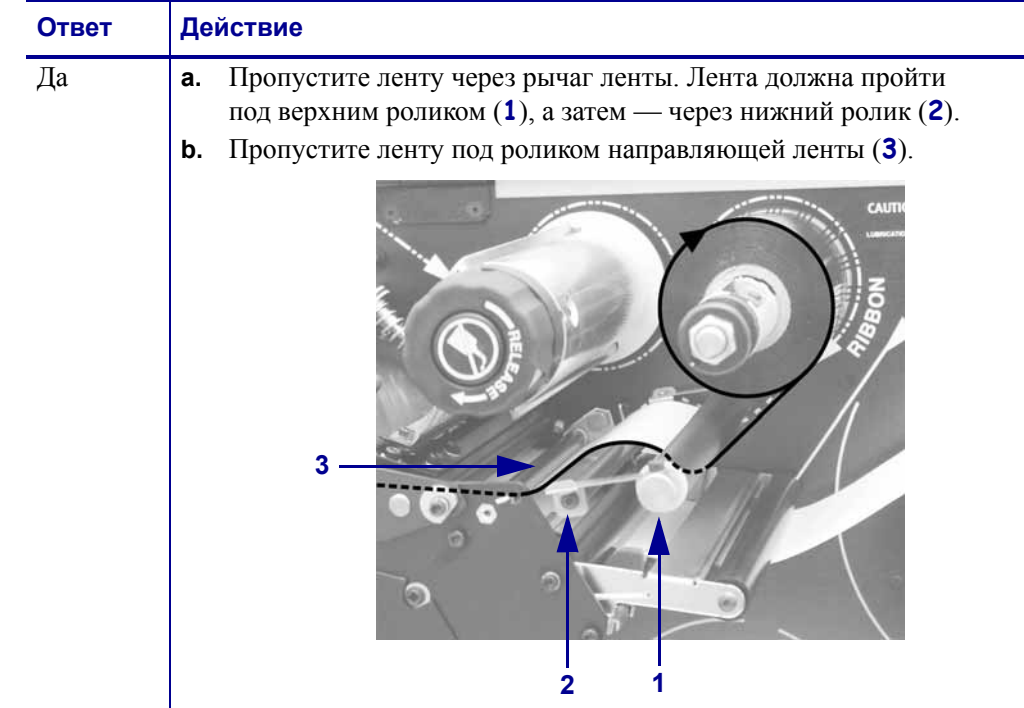

**8.** Продвиньте носитель, пока он не пройдет под печатающей головкой (**1**) через держатель (**2**), а затем через валик (**3**).

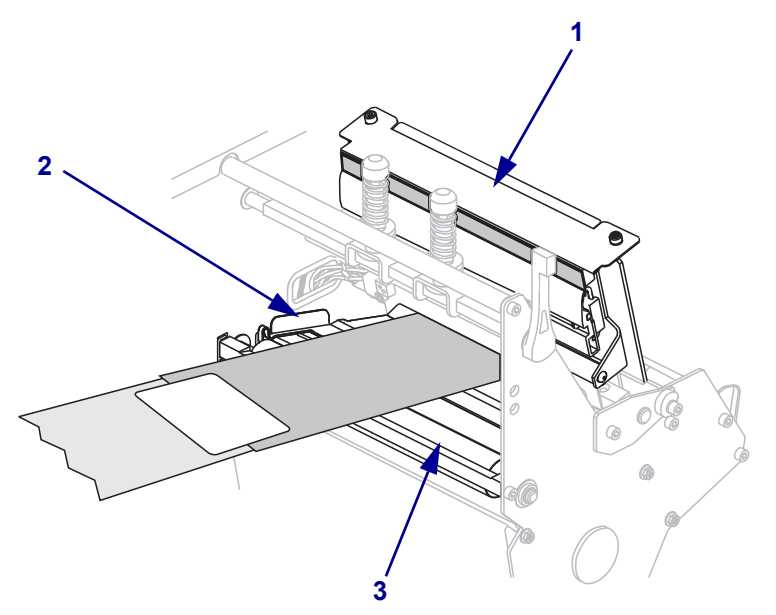

**9.** Подайте направляющую ленты через верхний валик ленты (**1**), а затем — в сторону приемного шпинделя ленты (**2**).

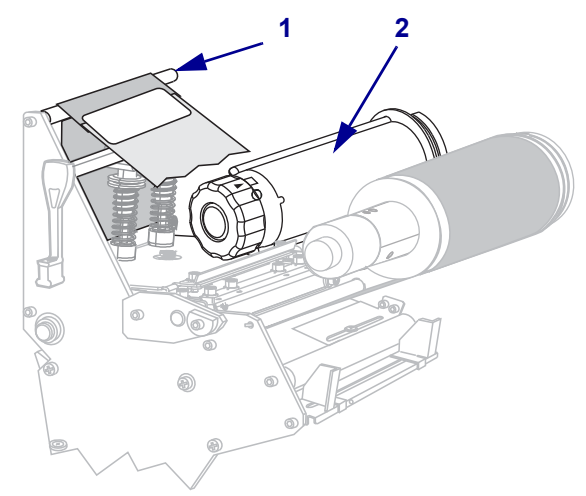

**10.** Обмотайте направляющую ленты и прикрепленную к ней ленту вокруг приемного шпинделя против часовой стрелки.

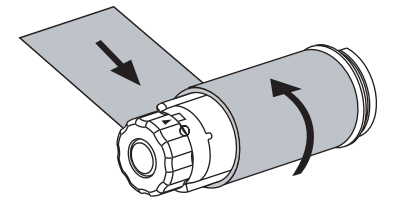

**11.** Поверните шпиндель против часовой стрелки несколько раз, чтобы намотать ленту без провисания.

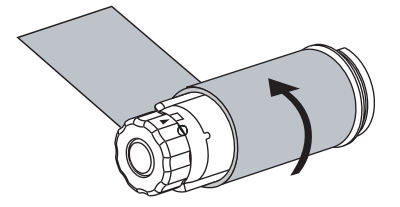
**12.** Нажмите на печатающую головку (**1**), а затем поверните рычаг открывания головки (**2**) по часовой стрелке до фиксации.

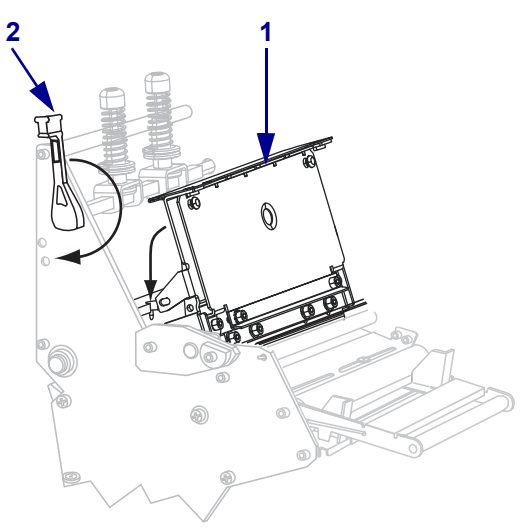

# **Снятие использованной ленты**

Удаляйте использованную ленту с приемного шпинделя при каждой замене рулона ленты.

## **Чтобы снять ленту, выполните следующие действия.**

**1.** Закончилась лента или нет?

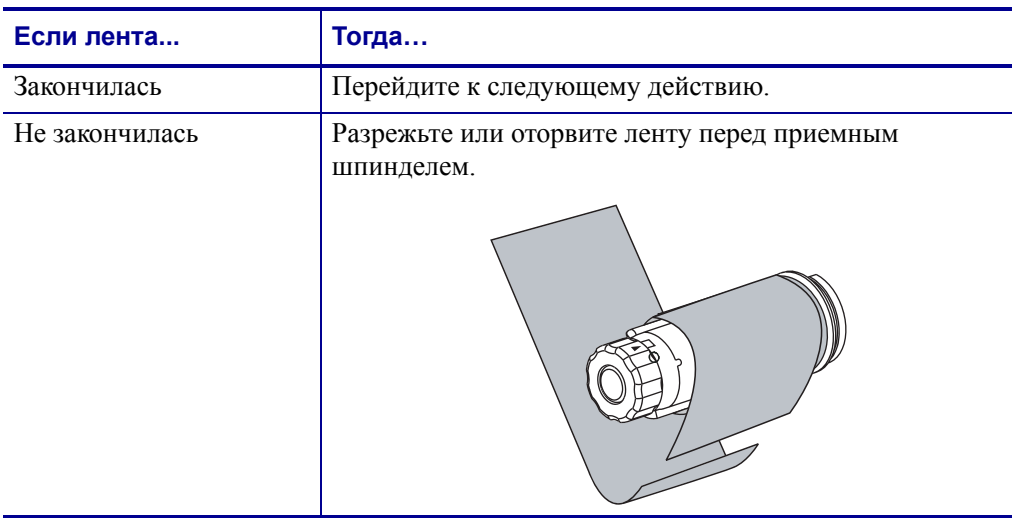

**2.** Удерживая приемный шпиндель ленты, поверните рычаг освобождения ленты против часовой стрелки до упора.

Стержни освобождения ленты проворачиваются вниз, ослабляя захват использованной ленты шпинделем.

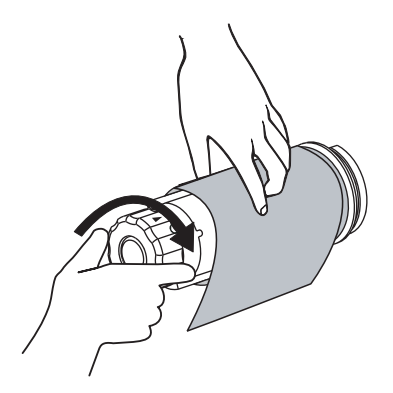

**3.** Снимите использованную ленту с приемного шпинделя ленты и выбросьте.

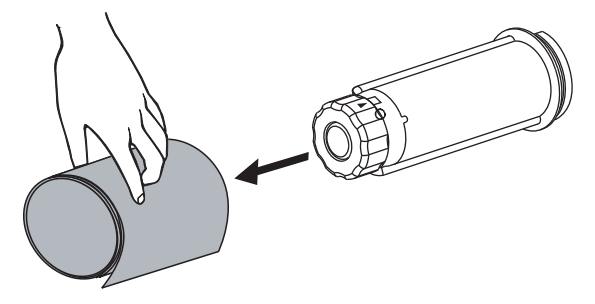

# **Калибровка принтера**

При первом запуске в работу следует откалибровать принтер. Калибровка позволяет принтерy установить подходящие параметры для определенных носителя и ленты в соответствии с вашим применением. При необходимости можно выполнить калибровку принтера в другое время. В Таблице 8 описаны различные способы калибровки.

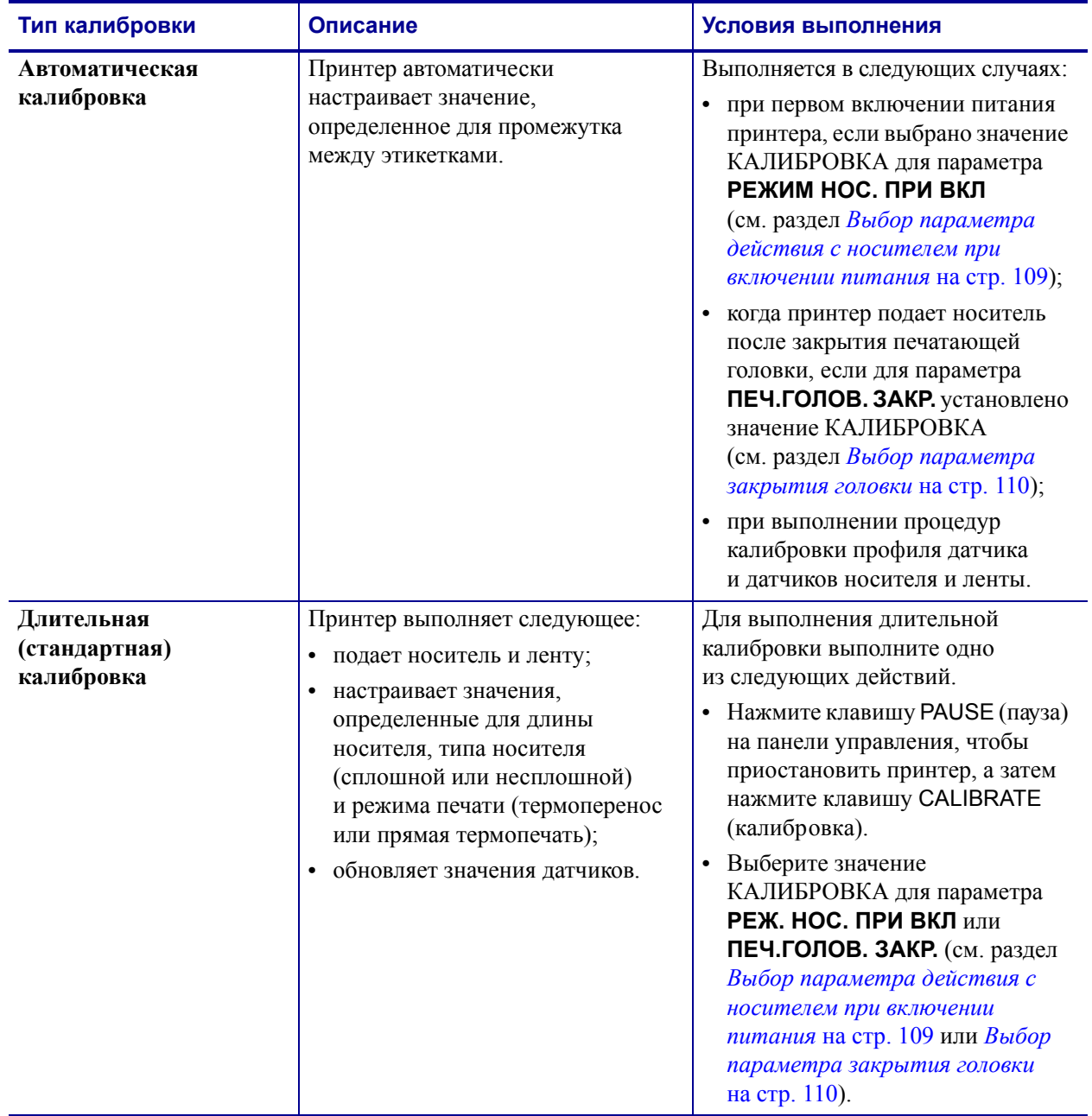

#### **Таблица 8 ï Типы калибровки**

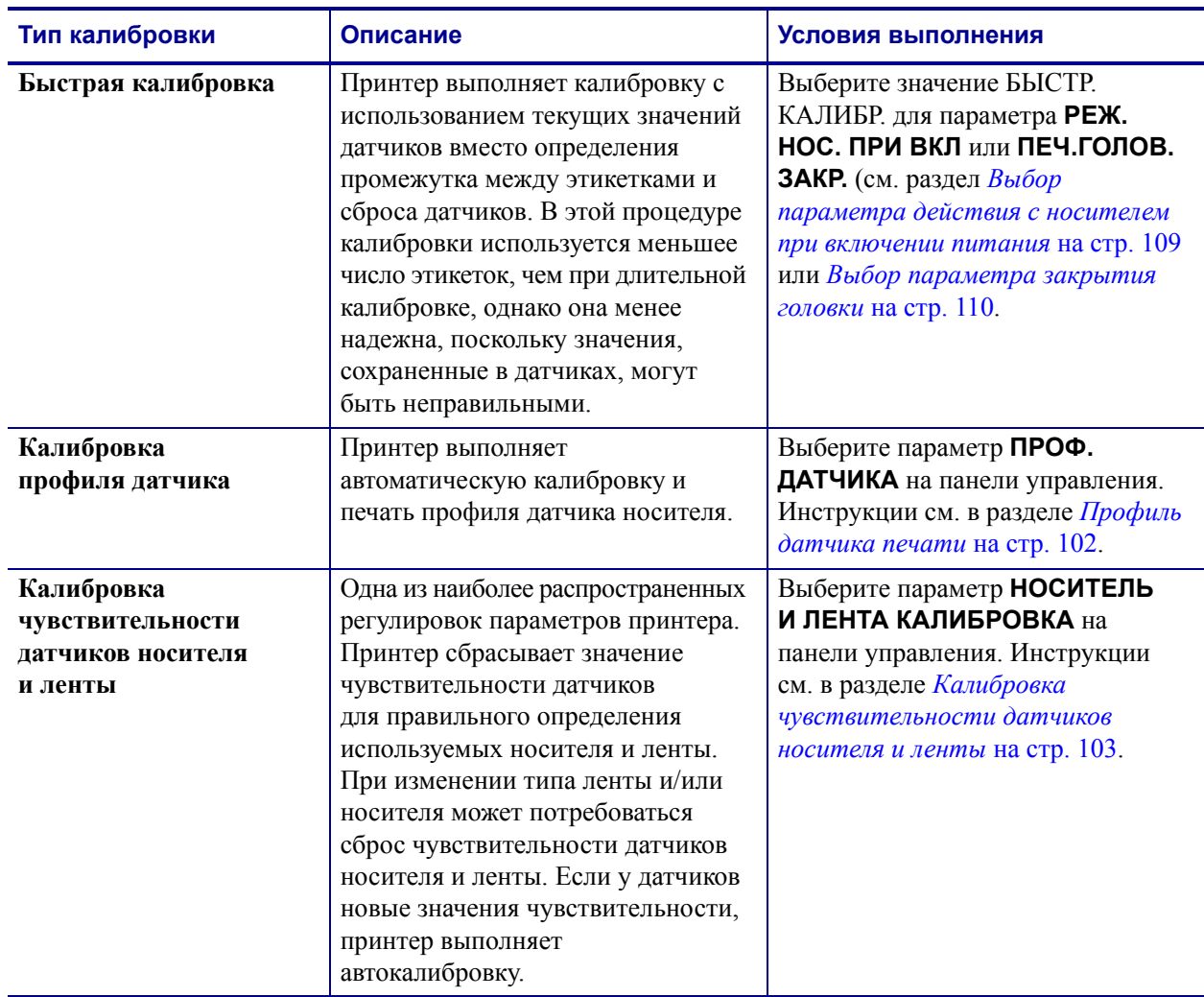

## **Таблица 8 ï Типы калибровки (продолжение)**

# **Регулировка датчиков пропускания носителя**

Узел датчика пропускания носителя состоит из двух частей: источника света и светового датчика. Нижней частью датчика носителя является источник света, а верхней — световой датчик. Носитель проходит между двумя этими датчиками.

Датчики нужно регулировать, только если принтер не может определить верхнюю часть этикеток. В этом случае на ЖК-дисплее панели управления появляется сообщение **ОШИБКА: НЕТ БУМАГИ**, даже когда в принтер загружены этикетки. При использовании несплошного носителя с засечками или отверстиями датчик должен быть расположен непосредственно над засечкой или отверстием.

# **Верхний датчик носителя**

**Модель 220Xi4.** Верхний датчик носителя может быть расположен по внутренней части носителя (сторона, расположенная рядом с задней частью корпуса принтера).

**Все остальные модели Xi4.** Верхний датчик носителя может быть расположен по внутренней части носителя (сторона, ближняя к задней части корпуса принтера) или внешней части носителя (сторона, удаленная от задней части корпуса принтера). Перемещение датчика носителя к внешней части носителя должен выполнять только квалифицированный обслуживающий персонал.

#### **Чтобы изменить расположение верхнего датчика носителя по внутренней части носителя, выполните следующие действия.**

- **1.** Снимите ленту (если она используется).
- **2.** Найдите регулировочный винт верхнего датчика носителя (**1**). Глазок верхнего датчика носителя находится прямо под головкой регулировочного винта.

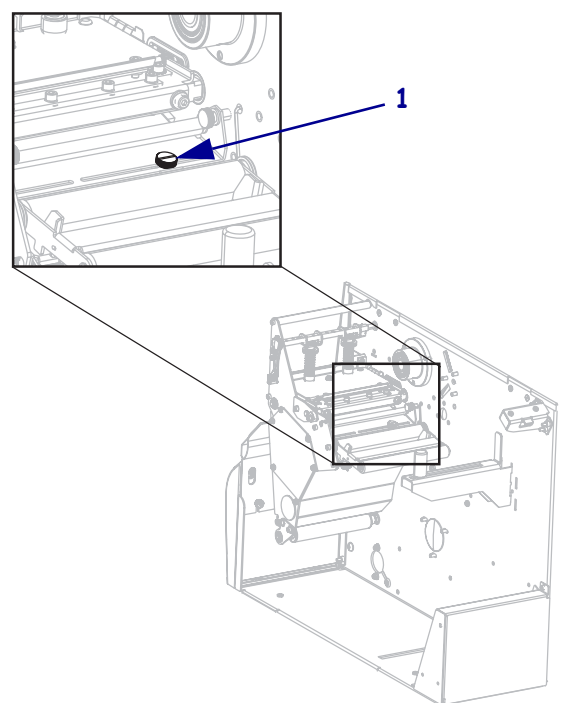

- 
- **3.** С помощью шлицевой отвертки ослабьте регулировочный винт верхнего датчика носителя.

**4.** Продвиньте верхний датчик по гнезду в нужном направлении.

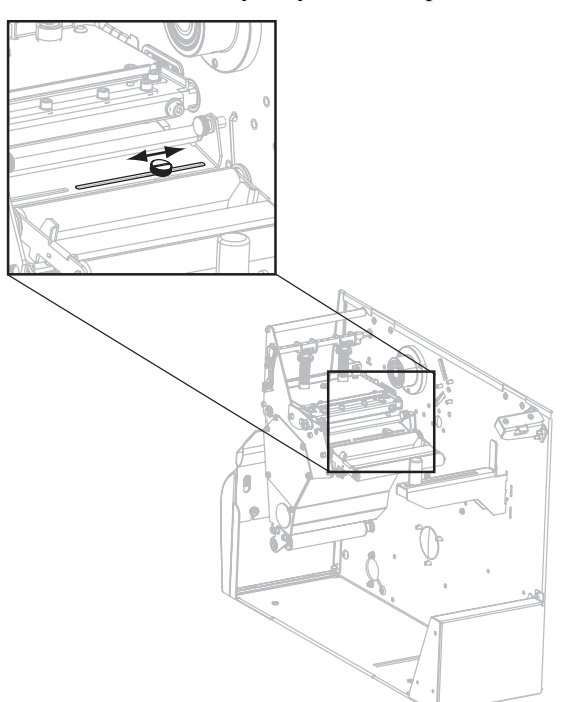

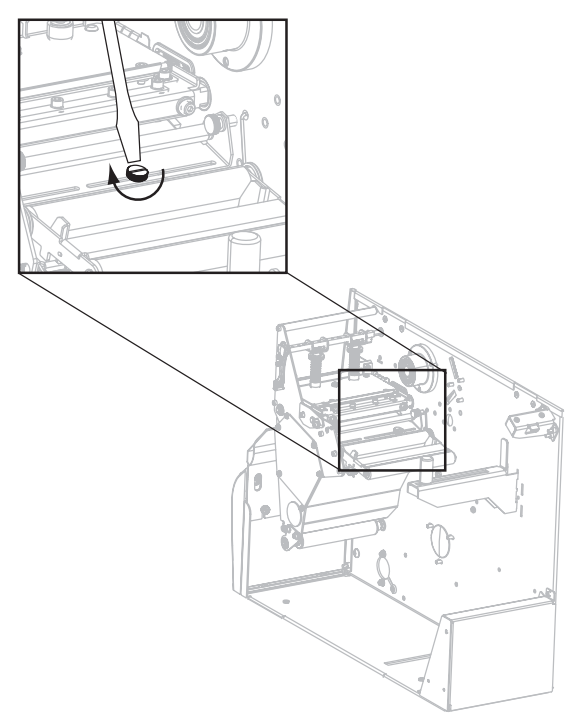

**5.** Затяните регулировочный винт, чтобы закрепить верхний датчик носителя в нужном положении.

**6.** Отрегулируйте положение нижнего датчика носителя, чтобы оно соответствовало новому положению верхнего датчика носителя. См. раздел *Нижний датчик носителя* на стр. 80.

# **Нижний датчик носителя**

После регулировки положения верхнего датчика носителя соответственно отрегулируйте положение нижнего датчика.

#### **Для регулировки нижнего датчика носителя выполните следующие действия.**

**1.** Найдите узел нижнего датчика носителя под задним роликом. Этот датчик представляет собой пружинную скобу, охватывающую печатную монтажную плату.

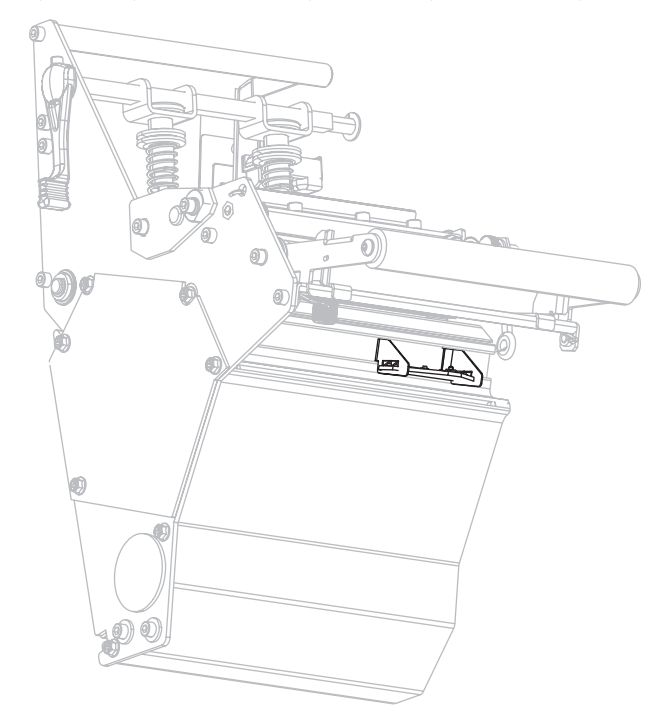

**2.** Продвиньте нижний датчик, пока он не окажется под верхним датчиком носителя. При выравнивании с верхним датчиком ориентируйтесь по свету от нижнего датчика. Аккуратно вытяните провода на нужную длину (должно быть небольшое провисание).

# **Регулировка давления печатающей головки и положения коленчатого рычага**

Качество печати зависит от используемых этикеток и ленты, а также от давления и расположения коленчатого рычага. Убедитесь, что этикетки и лента подходят для вашего применения. Если это так, проверьте положение коленчатого рычага, а затем — давление печатающей головки.

## **Регулировка положения коленчатого рычага**

Может понадобиться отрегулировать коленчатые рычаги, если на одном краю слишком светлая печать или используются очень толстые этикетки. Если давление коленчатого рычага слишком слабое и неравномерное, этикетки и лента могут скользить.

#### **Для регулировки положения коленчатых рычагов выполните следующие действия.**

**1.** Ослабьте стопорные гайки (**1**) в верхней части узлов коленчатых рычагов.

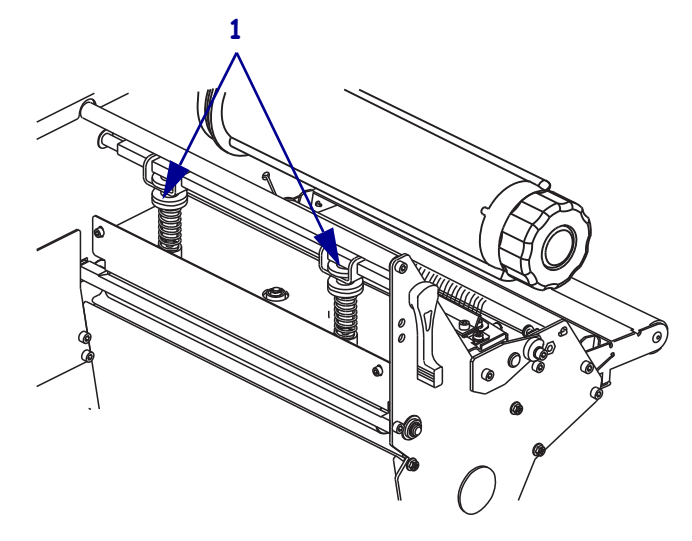

- **2.** Продвиньте коленчатые рычаги, пока они не будут оказывать равномерное давление на носитель. Если используется слишком узкий носитель, расположите один коленчатый рычаг по центру этикеток и уменьшите давление на неиспользуемый рычаг.
- **3.** Затяните стопорные гайки.

# **Регулировка давления головки**

Если правильное расположение коленчатых рычагов не решает проблему качества печати, попробуйте отрегулировать давление печатающей головки. Для продления срока службы головки рекомендуется установить минимальное давление, обеспечивающее приемлемое качество печати.

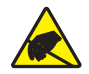

**Предупреждение ï** Соблюдайте меры предосторожности при работе с чувствительными к статическому электричеству частями, например монтажными платами или печатающими головками.

#### **Для регулировки давления печатающей головки выполните следующие действия.**

- **1.** Напечатайте несколько этикеток со скоростью 61 мм (2,4 дюйма) в секунду, выполнив процедуру *Самотестирование PAUSE (пауза)* на стр. 154.
- **2.** Во время печати этикеток используйте элементы управления панели управления для уменьшения параметра темности, пока этикетки не будут печататься серым цветом вместо черного.
- **3.** Ослабьте верхние гайки с накаткой на коленчатых рычагах (**1**).

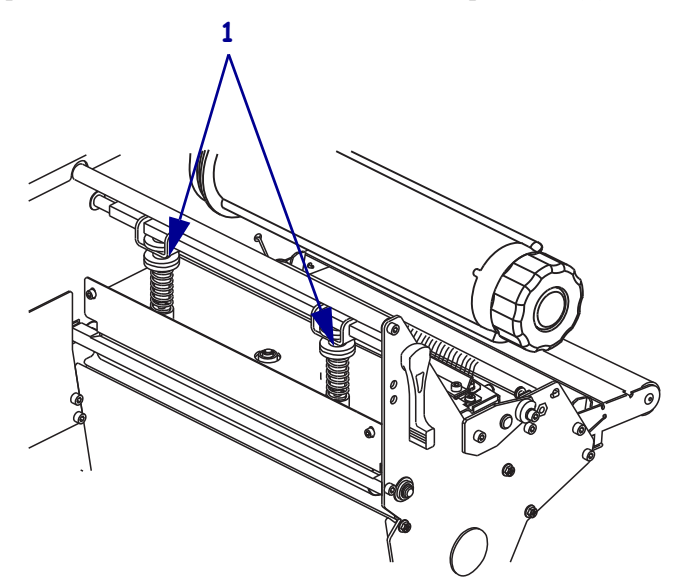

**4.** Для печати на некоторых типах носителя необходимо повышенное давление. В этом случае увеличьте или уменьшите давление с помощью нижних гаек с накаткой (**1**), чтобы темность была одинаковой по обеим сторонам области печати.

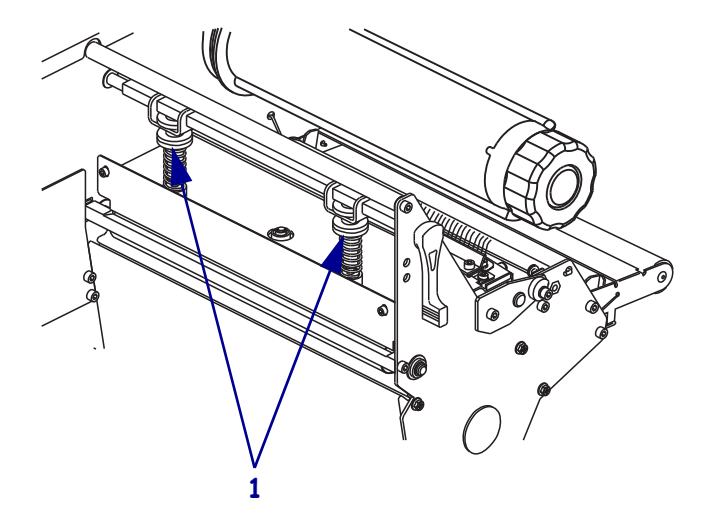

- **5.** С помощью панели управления увеличьте темность до нужного уровня.
- **6.** Затяните верхние гайки с накаткой.

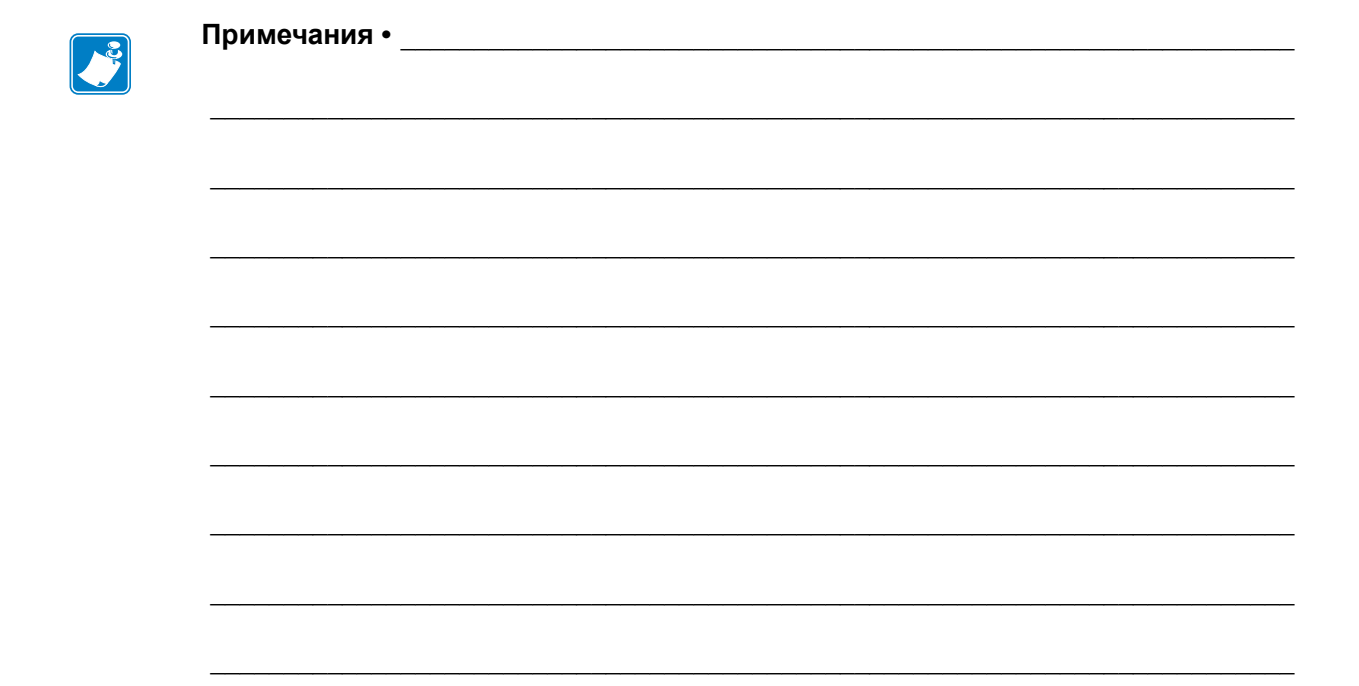

# **Конфигурация**

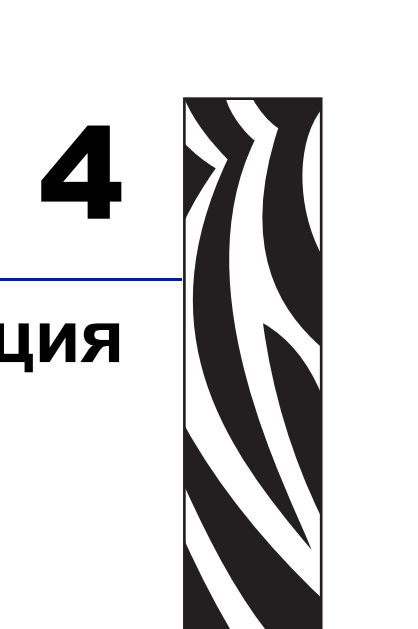

В этом разделе приводится описание параметров панели управления, которые используются при конфигурировании принтера для работы.

## **Содержание**

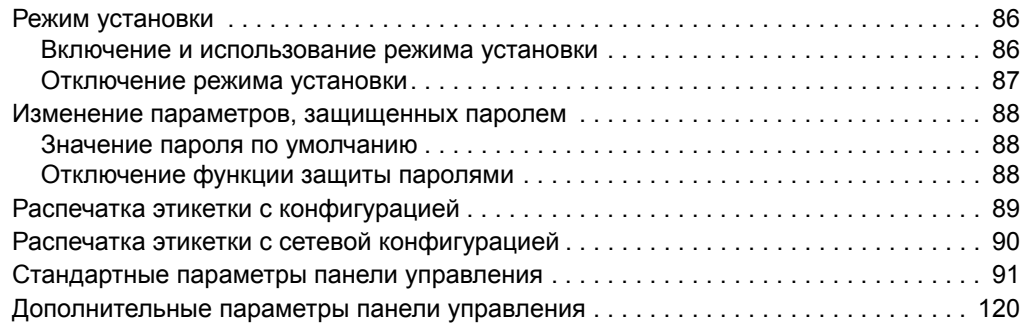

# **Режим установки**

После установки носителя и ленты и выполнения начального самотестирования (POST) на панели управления появляется сообщение **ПРИНТЕР ГОТОВ**. Теперь можно настроить параметры принтера согласно области применения с помощью экрана панели управления и кнопок, расположенных непосредственно под ним. Если необходимо восстановить заводские настройки принтера по умолчанию, см. раздел *Самотестирование FEED (подача) и PAUSE (пауза)* на стр. 158.

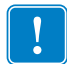

**Важно** • В некоторых случаях может потребоваться настройка параметров работы принтера, таких как скорость печати, яркость или режим печати. Это необходимо в следующих случаях (а также в ряде других):

- **ï** печать с большой скоростью;
- **ï** отклеивание носителя;
- **ï** использование слишком тонких, слишком маленьких или синтетических этикеток либо этикеток с покрытием.

Поскольку все перечисленные факторы и некоторые другие влияют на качество печати, выполните ряд проверочных испытаний, чтобы определить самое оптимальное сочетание параметров и носителя принтера в соответствии с областью применения. Несоответствие параметров может привести к снижению качества и скорости печати, либо принтер может работать неправильно в необходимом режиме печати.

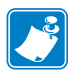

**Примечание ï** Если принтер работает в IP-сети и установлен сервер печати ZebraNet® 10/100 Print Server или Wireless Plus Print Server, можно изменить параметры принтера следующими дополнительными способами:

- **ï** с использованием ZebraLink™ WebView. Для получения сведений см. руководство пользователя для соответствующего сервера печати;
- **ï** с использованием ZebraNet Bridge. Для получения сведений см. *Руководство пользователя по управлению принтером ZebraNet Bridge Enterprise*.

### **Включение и использование режима установки**

Используйте ЖК-экран на панели управления для просмотра и настройки параметров принтера в режиме установки. Когда параметр изменен, в левом верхнем углу экрана отображается звездочка (\*), указывающая, что значение отличается от текущего значения, которое использует принтер.

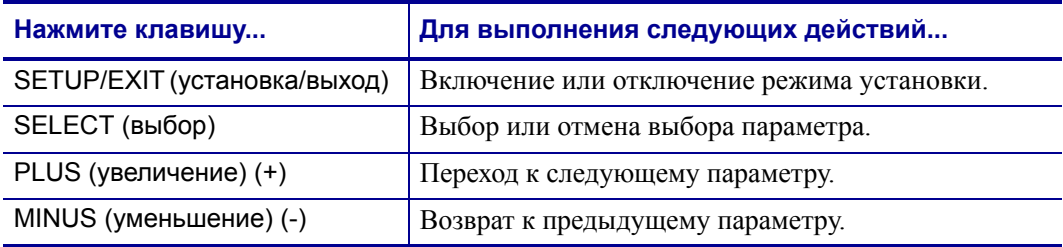

## **Отключение режима установки**

Во время выхода из режима установки можно сохранить, изменить параметры или оставить параметры без изменения.

#### **Чтобы отключить режим установки, выполните следующие действия.**

**1.** Нажмите клавишу SETUP/EXIT (установка/выход).

На ЖК-экране отобразится сообщение **СОХРАНИТЬ ИЗМЕНЕНИЯ**.

**2.** Нажмите клавишу PLUS (увеличение) (+) или MINUS (уменьшение) (-) для отображения параметров сохранения:

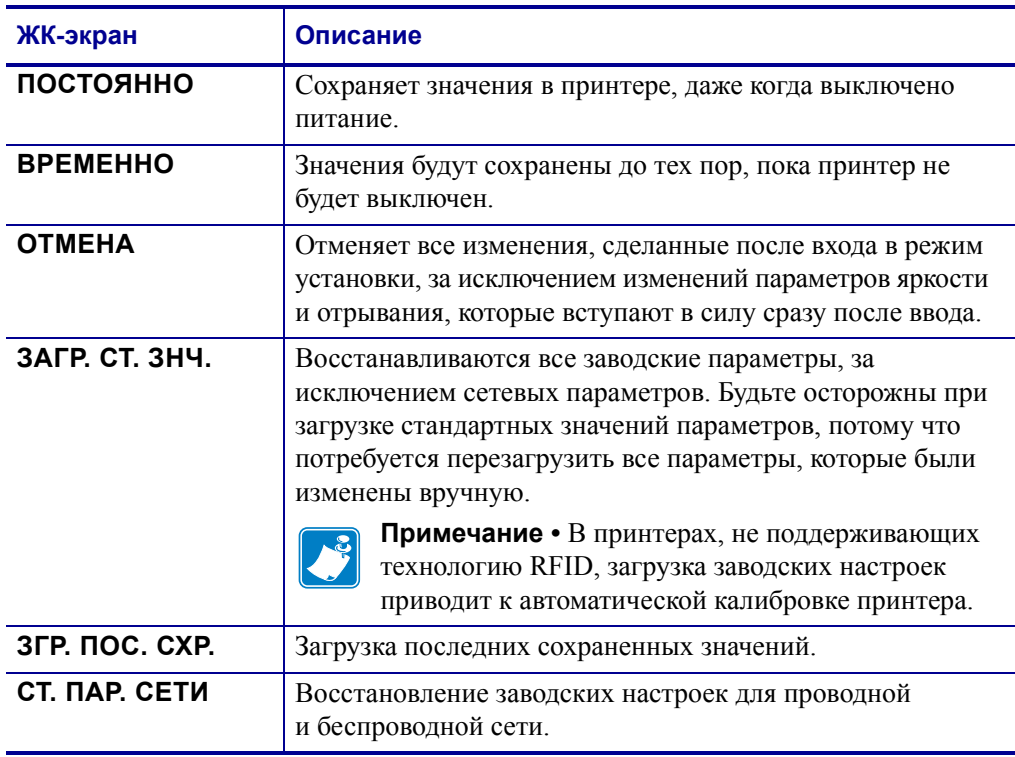

**3.** Нажмите клавишу NEXT/SAVE (следующий/сохранить), чтобы выбрать отображенный параметр.

Когда конфигурация и калибровка завершены, отображается сообщение **ПРИНТЕР ГОТОВ**.

# **Изменение параметров, защищенных паролем**

Определенные параметры, включая параметры обмена данными, по умолчанию защищены паролями.

Предупреждение • Не изменяйте параметры, защищенные паролями, если отсутствует полное понимание использования функций параметров. Если параметры настроены неправильно, принтер может работать непредсказуемым образом.

При первой попытке изменения параметра, защищенного паролем, принтер отображает сообщение **ВВЕДИТЕ ПАРОЛЬ**. Перед изменением параметра необходимо ввести пароль, состоящий из четырех цифр. После ввода правильного пароля повторный ввод не требуется до выхода из режима установки путем нажатия клавиши SETUP/EXIT (установка/выход) или отключения принтера (клавиша **O**).

#### **Чтобы ввести пароль для параметра, защищенного паролем, выполните следующие действия.**

- **1.** При появлении приглашения ко вводу пароля используйте клавишу MINUS (уменьшение) (-) для изменения положения выбранной цифры.
- **2.** После выбора цифры, которую необходимо изменить, с помощью клавиши PLUS (увеличение) (+) увеличьте значение выбранной цифры. Повторяйте выполнение этих двух действий для ввода каждой цифры пароля.
- **3.** После ввода пароля нажмите клавишу NEXT/SAVE (следующий/сохранить).

Отображается выбранный для изменения параметр. Если пароль введен правильно, можно изменить значение.

# **Значение пароля по умолчанию**

Значением пароля по умолчанию является **1234**. Пароль можно изменить с помощью команды ^KP (Создать пароль) языка программирования Zebra (ZPL) или с использованием веб-страниц принтера (требуется сервер печати ZebraNet 10/100 Print Server или Wireless Plus Print Server).

# **Отключение функции защиты паролями**

Чтобы приглашение к вводу пароля не появлялось, можно отключить функцию защиты паролями, указав для пароля значение **0000** в команде ^KP на языке ZPL. Чтобы повторно включить функцию защиты паролями, выполните команду ^KPx на языке ZPL, где x — любое число от 1 до 9999.

# **Распечатка этикетки с конфигурацией**

Этикетка с конфигурацией содержит список параметров принтера, которые хранятся в памяти конфигурации. После загрузки носителя и установки ленты (при необходимости) напечатайте этикетку с конфигурацией принтера. Сохраните эту этикетку, чтобы использовать ее при устранении неисправностей печати.

#### **Чтобы напечатать этикетку с конфигурацией, выполните следующие действия.**

- **1.** На панели управления нажмите клавишу SETUP/EXIT (установка/выход).
- **2.** Нажмите клавишу NEXT/SAVE (следующий/сохранить) или PREVIOUS (предыдущий) для перехода к параметру **СПИСОК ПАРАМ.**
- **3.** Нажмите клавишу PLUS (увеличение) (+) для подтверждения печати.

Распечатка этикетки с конфигурацией (Рис. 12).

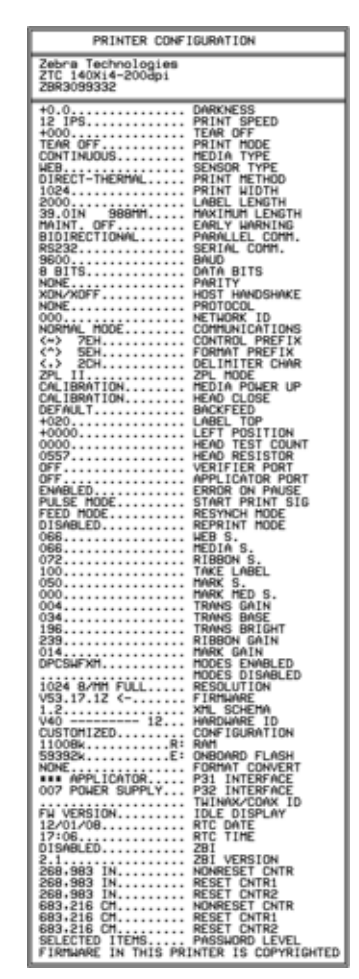

#### **Рис. 12 ï Образец этикетки с конфигурацией**

# **Распечатка этикетки с сетевой конфигурацией**

При использовании сервера печати можно распечатать этикетку с сетевой конфигурацией, после того как принтер будет подключен к сети.

#### **Чтобы распечатать этикетку с сетевой конфигурацией, выполните следующие действия.**

- **1.** На панели управления нажмите клавишу SETUP/EXIT (установка/выход).
- **2.** Нажмите клавишу NEXT/SAVE (следующий/сохранить) или PREVIOUS (предыдущий) для перехода к параметру **ПАРАМЕТРЫ СЕТИ**.
- **3.** Нажмите клавишу PLUS (увеличение) (+) для подтверждения печати.

Распечатка этикетки с сетевой конфигурацией (Рис. 13). Звездочкой отмечен активный проводной или беспроводной сервер печати. Если беспроводной сервер печати не установлен, часть этикетки, относящаяся к беспроводной печати, не печатается.

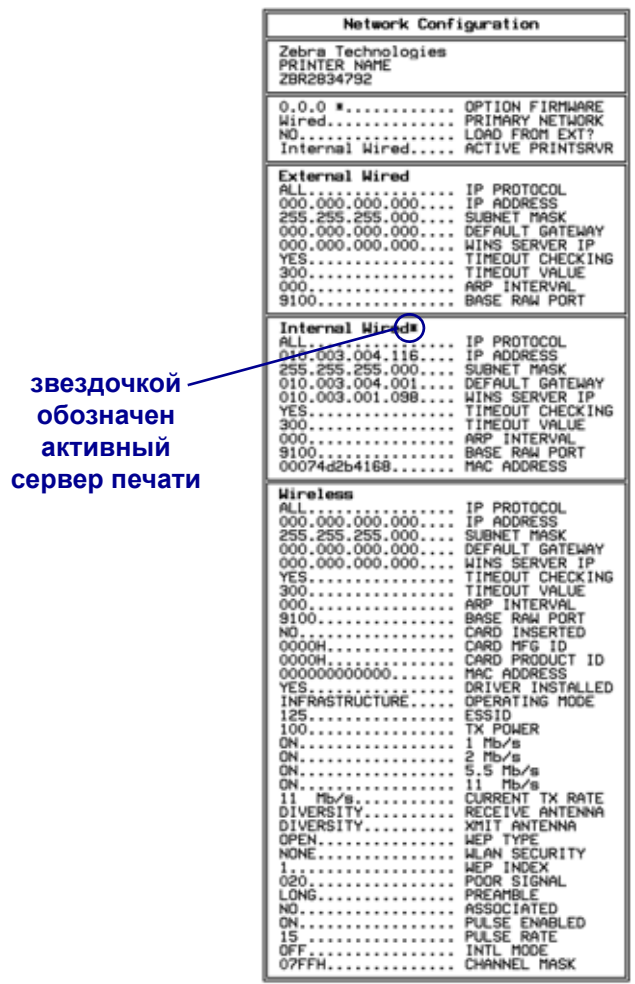

#### **Рис. 13 ï Этикетка с сетевой конфигурацией (с установленным беспроводным сервером печати)**

FIRMWARE IN THIS PRINTER IS COPYRIGHTED

# **Стандартные параметры панели управления**

Таблице 9 показывает параметры в том порядке, в котором они отображаются при нажатии клавиши NEXT/SAVE (следующий/сохранить) после включения режима установки. Для получения описания параметров, не указанных в этой таблице, см. раздел *Дополнительные параметры панели управления* на стр. 120.

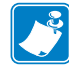

**Примечание ï** Программное обеспечение по подготовке этикеток или драйвер принтера могут переопределить настройки, сделанные с помощью панели управления. Дополнительные сведения приведены в документации программы или драйвера.

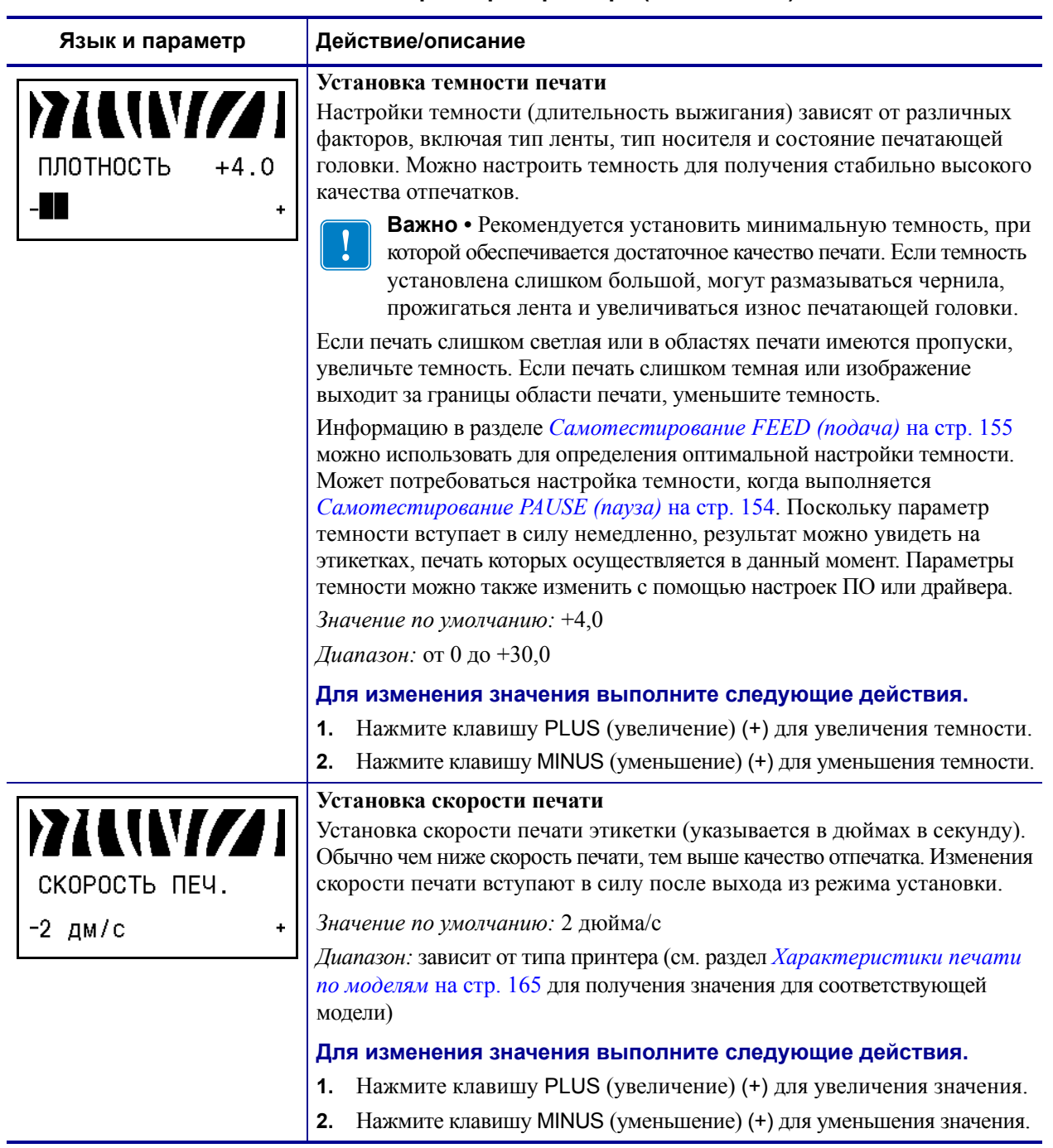

#### **Таблица 9 ï Параметры принтера (Лист 1 из 29)**

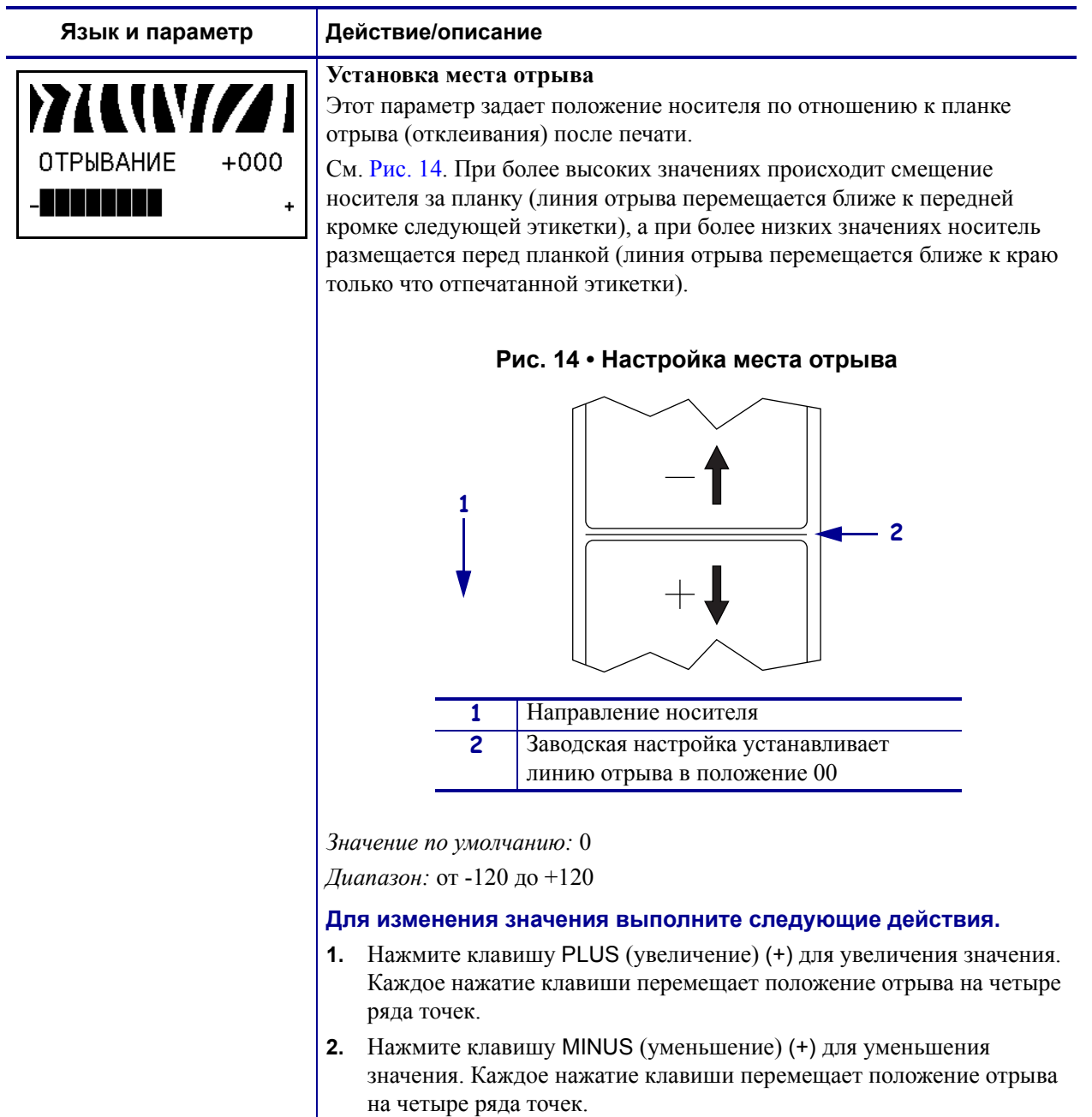

## **Таблица 9 ï Параметры принтера (Лист 2 из 29)**

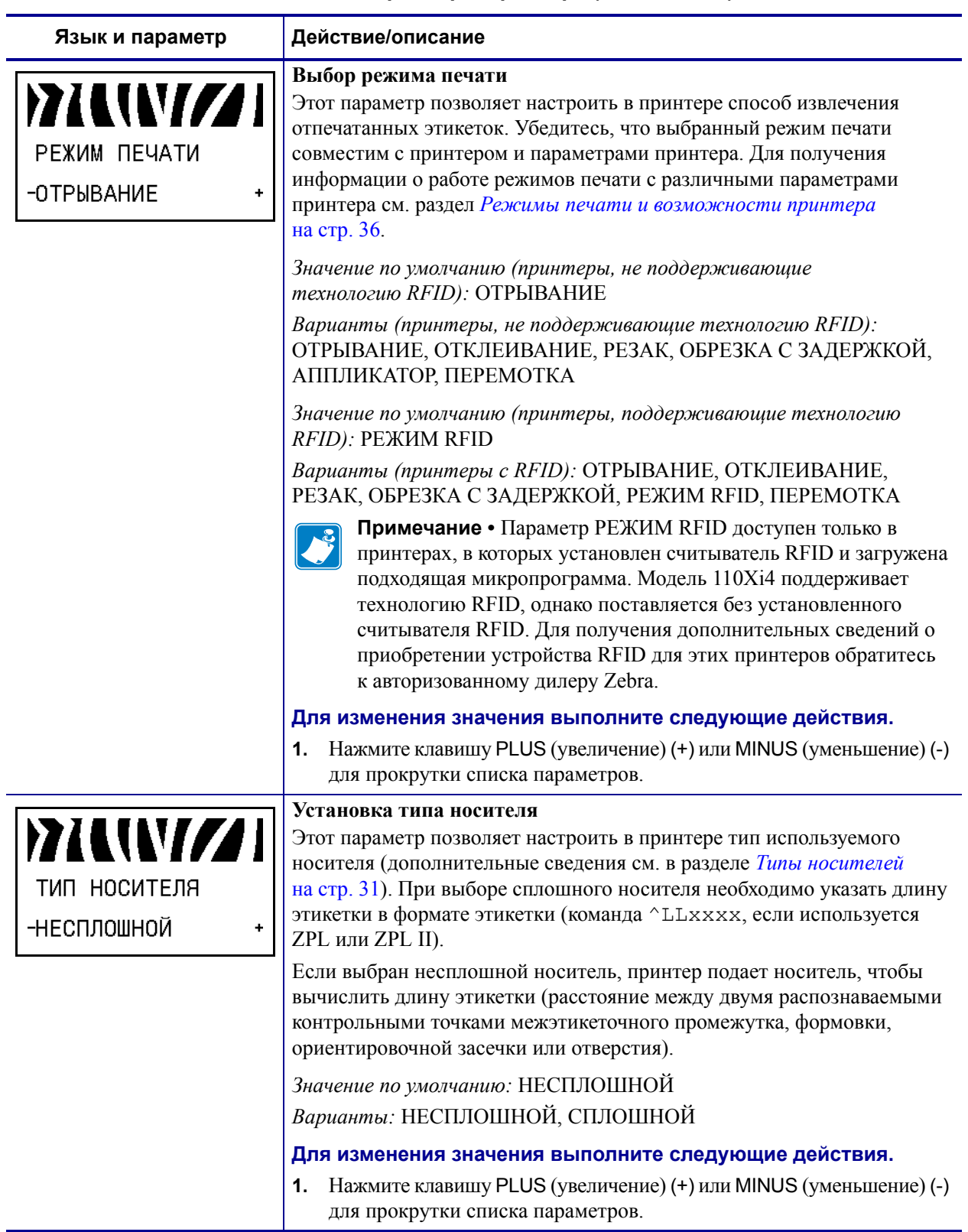

# **Таблица 9 ï Параметры принтера (Лист 3 из 29)**

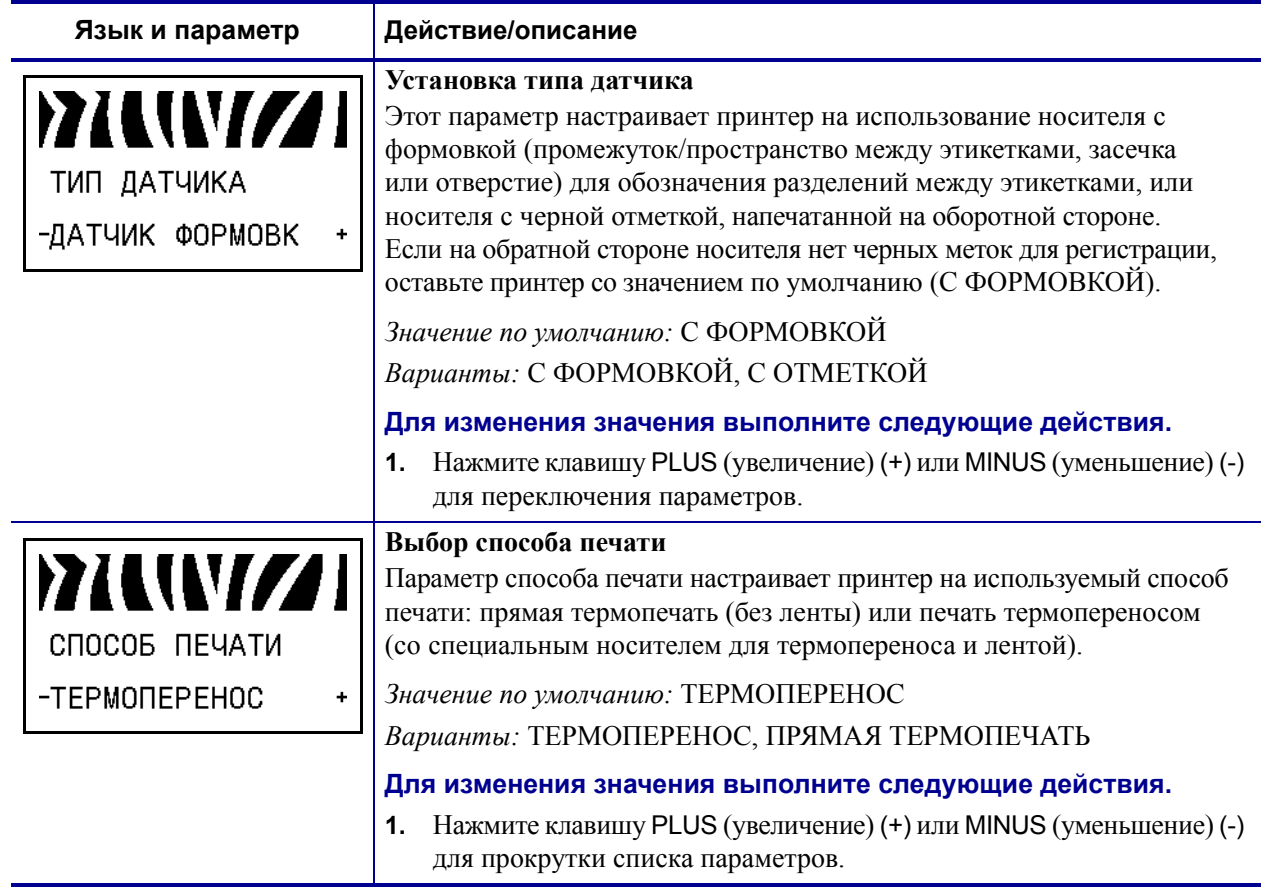

# **Таблица 9 ï Параметры принтера (Лист 4 из 29)**

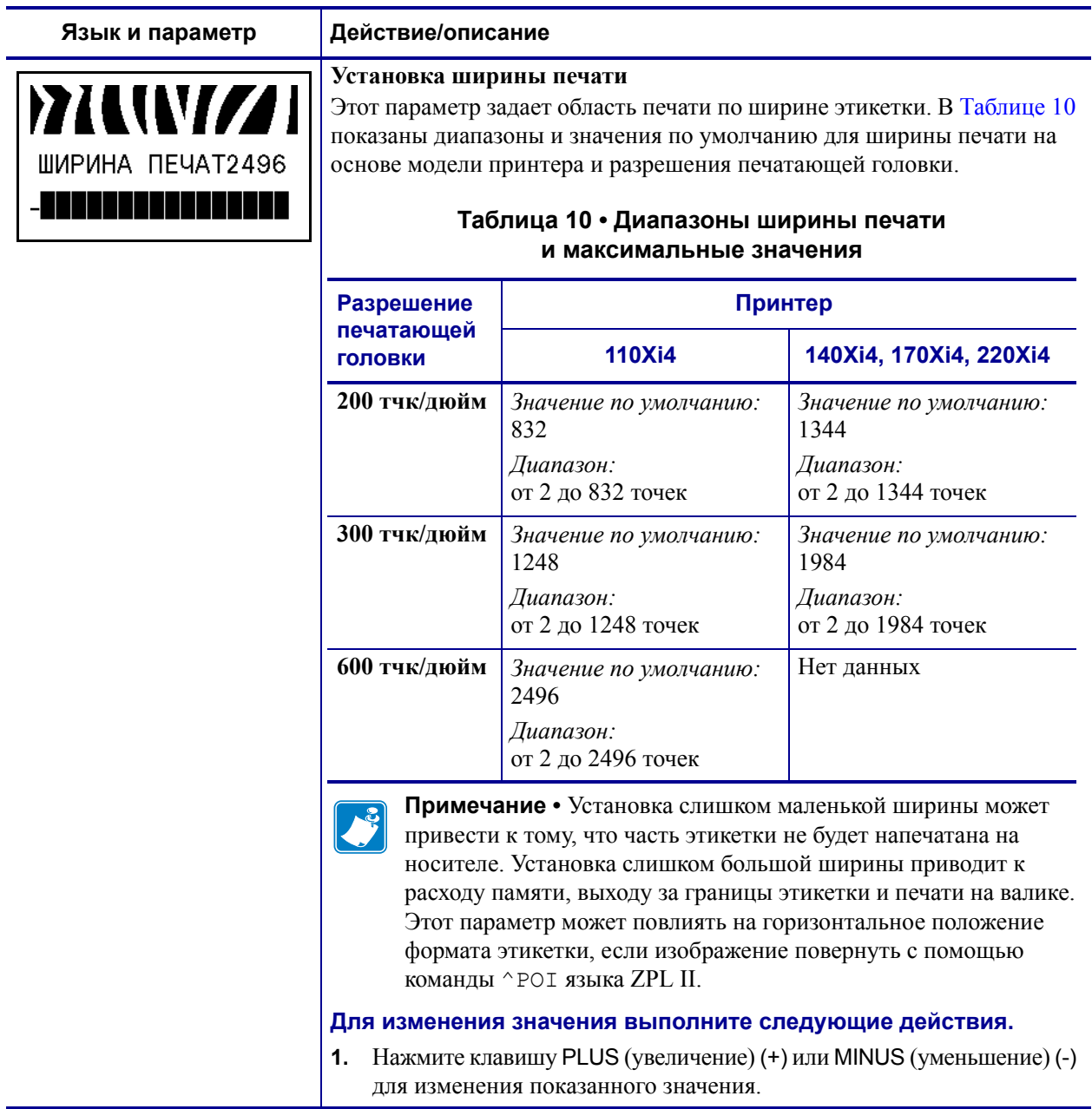

# **Таблица 9 ï Параметры принтера (Лист 5 из 29)**

**771** 

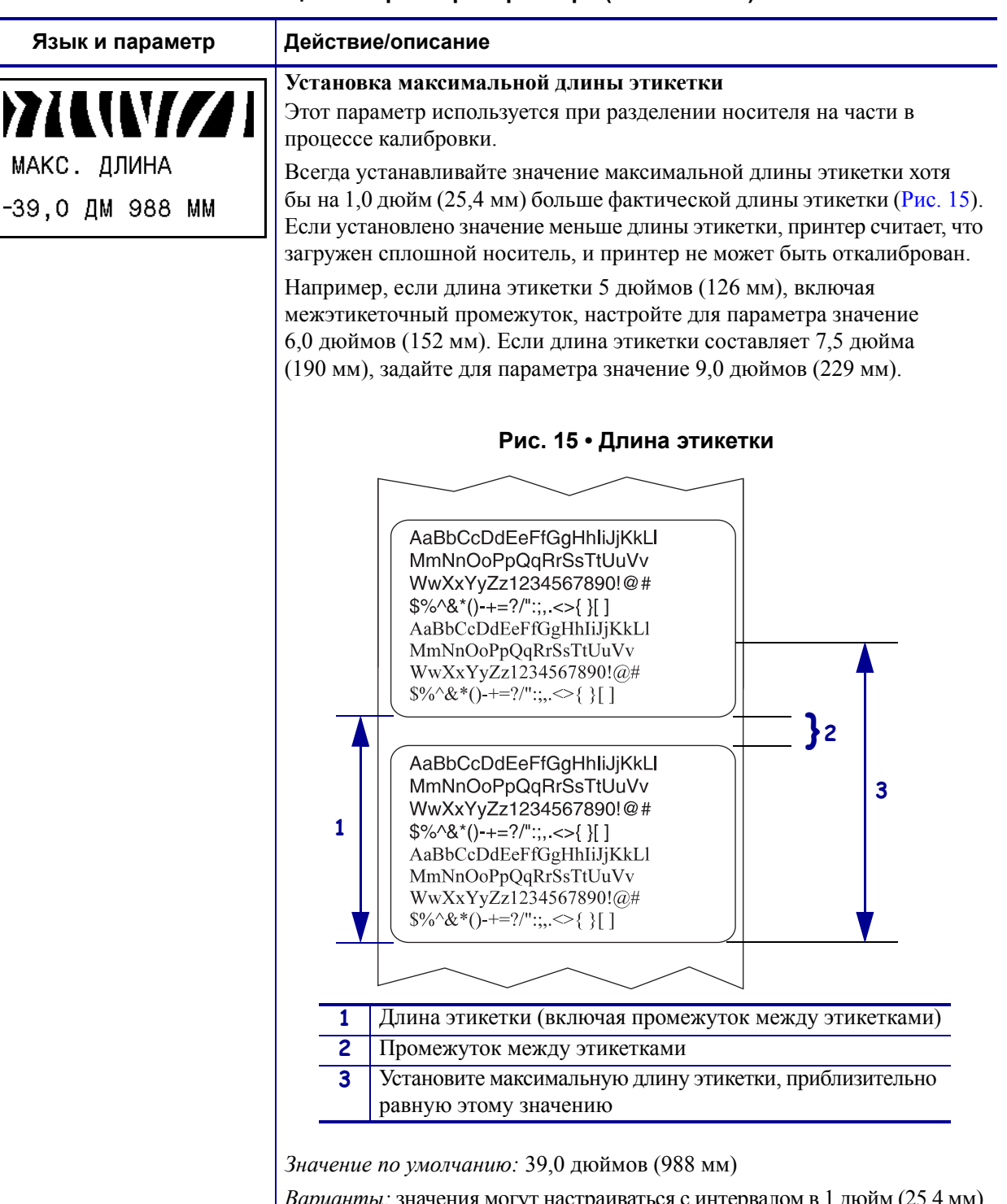

#### **Таблица 9 ï Параметры принтера (Лист 6 из 29)**

*Варианты:* значения могут настраиваться с интервалом в 1 дюйм (25,4 мм).

#### **Для изменения значения выполните следующие действия.**

**1.** Нажмите клавишу PLUS (увеличение) (+) или MINUS (уменьшение) (-) для изменения показанного значения.

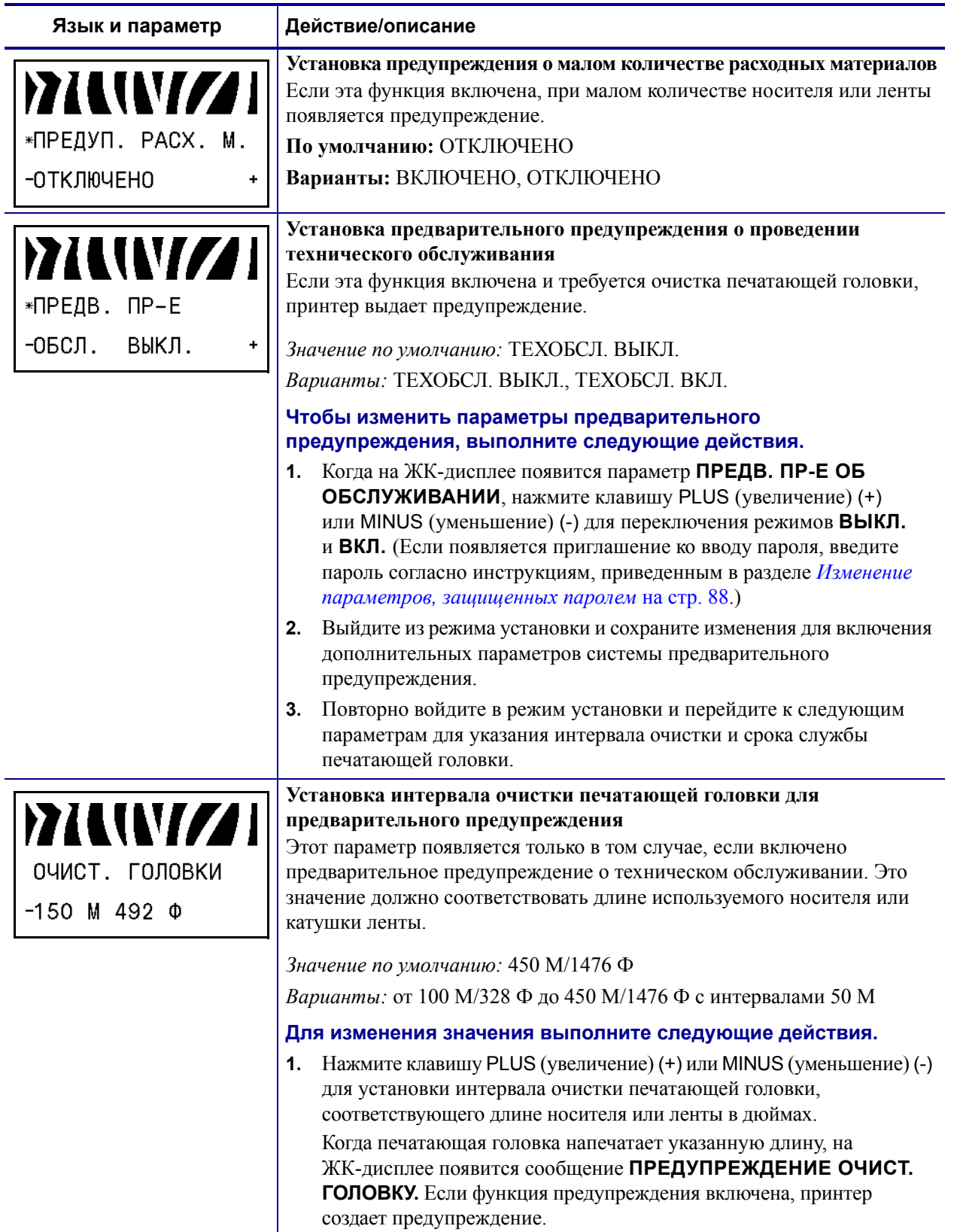

# **Таблица 9 ï Параметры принтера (Лист 7 из 29)**

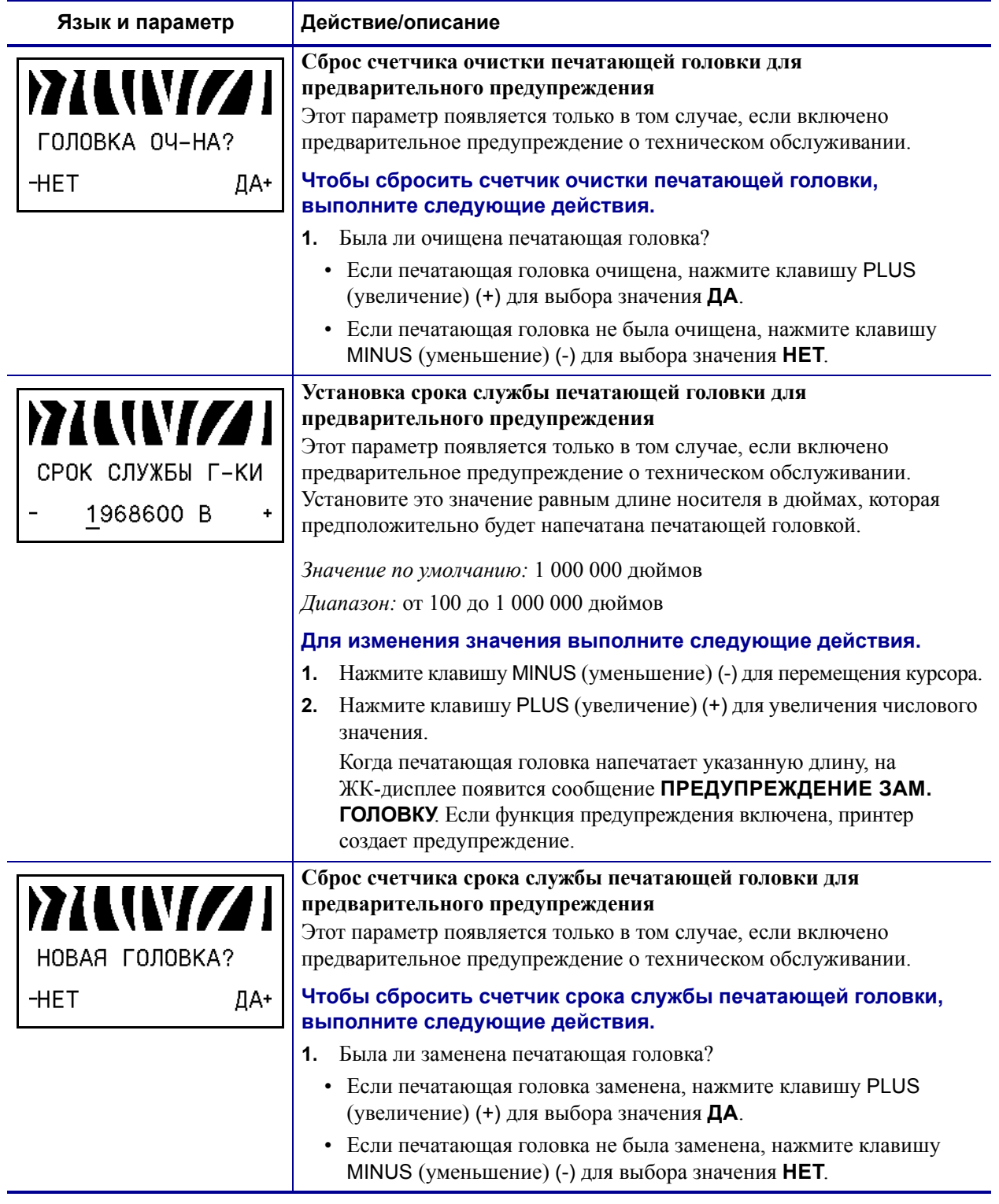

# **Таблица 9 ï Параметры принтера (Лист 8 из 29)**

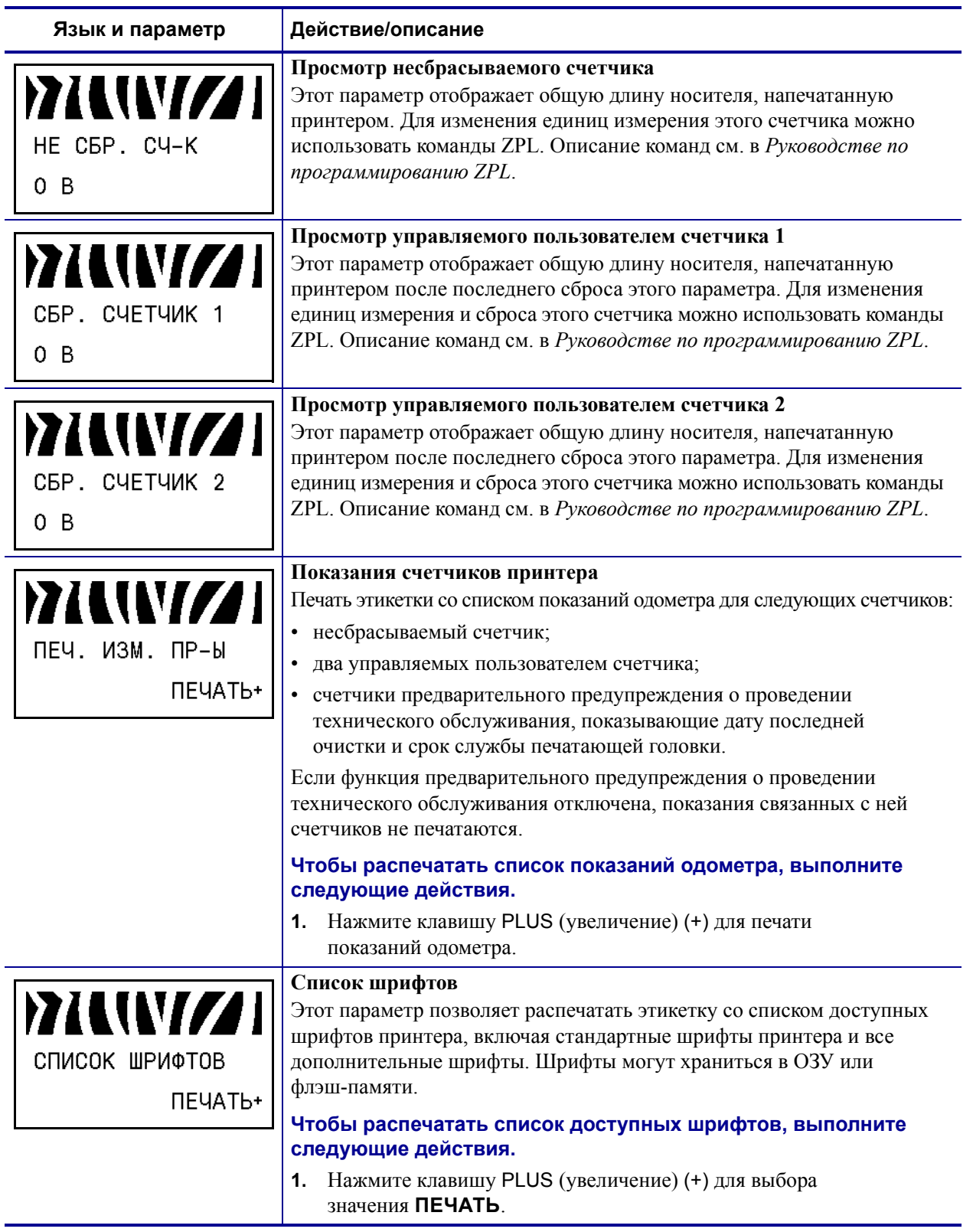

# **Таблица 9 ï Параметры принтера (Лист 9 из 29)**

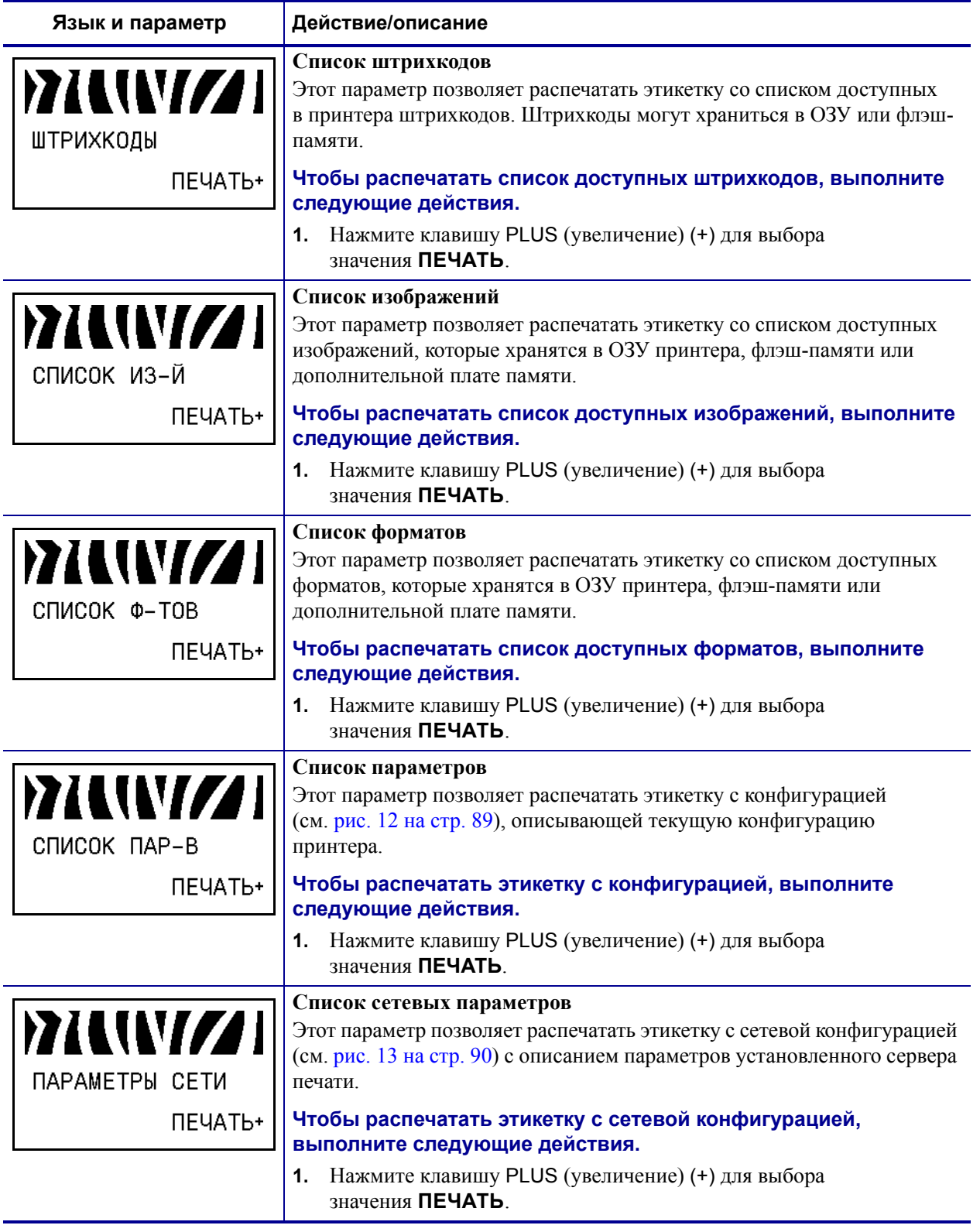

## **Таблица 9 ï Параметры принтера (Лист 10 из 29)**

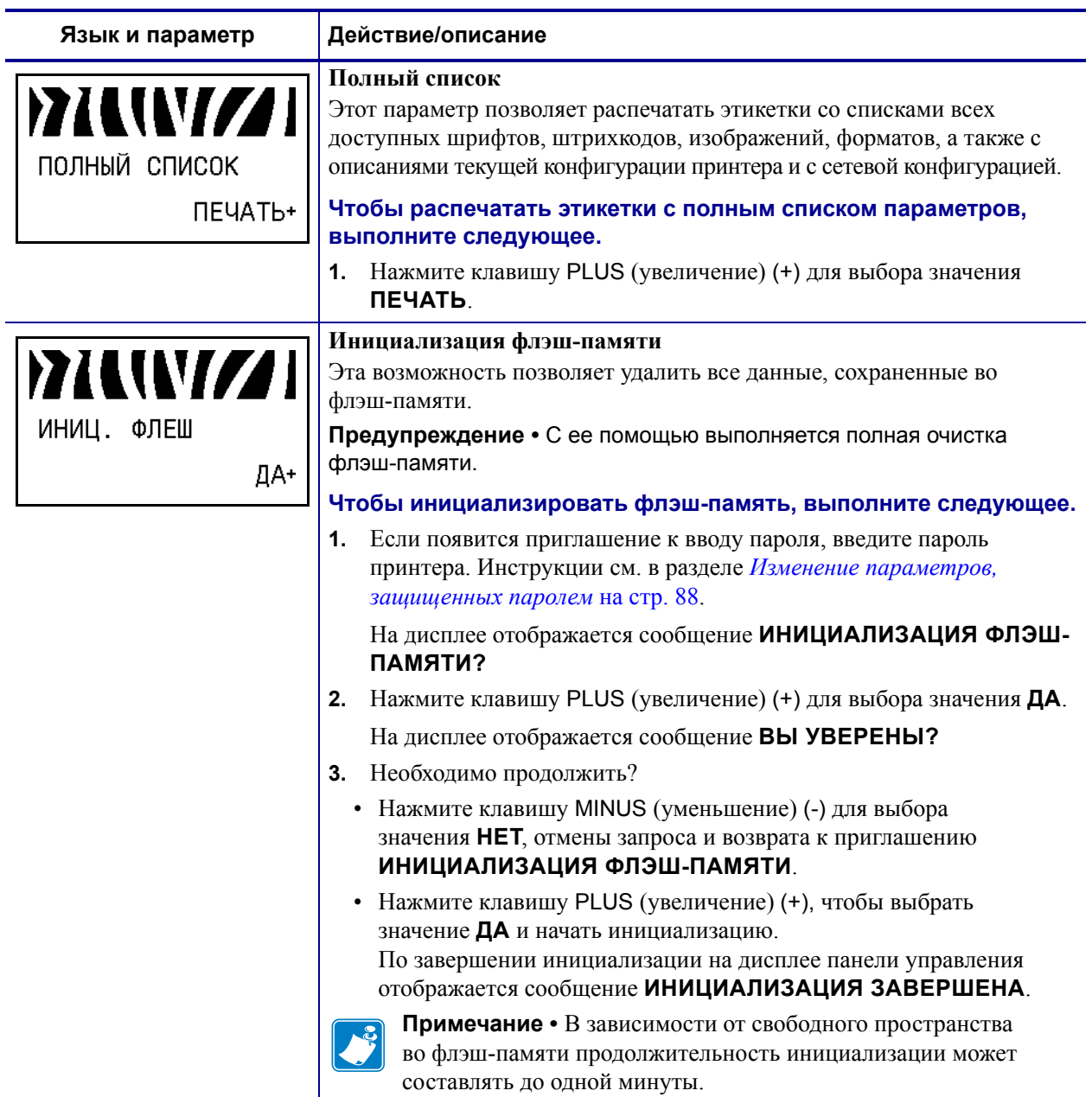

# **Таблица 9 ï Параметры принтера (Лист 11 из 29)**

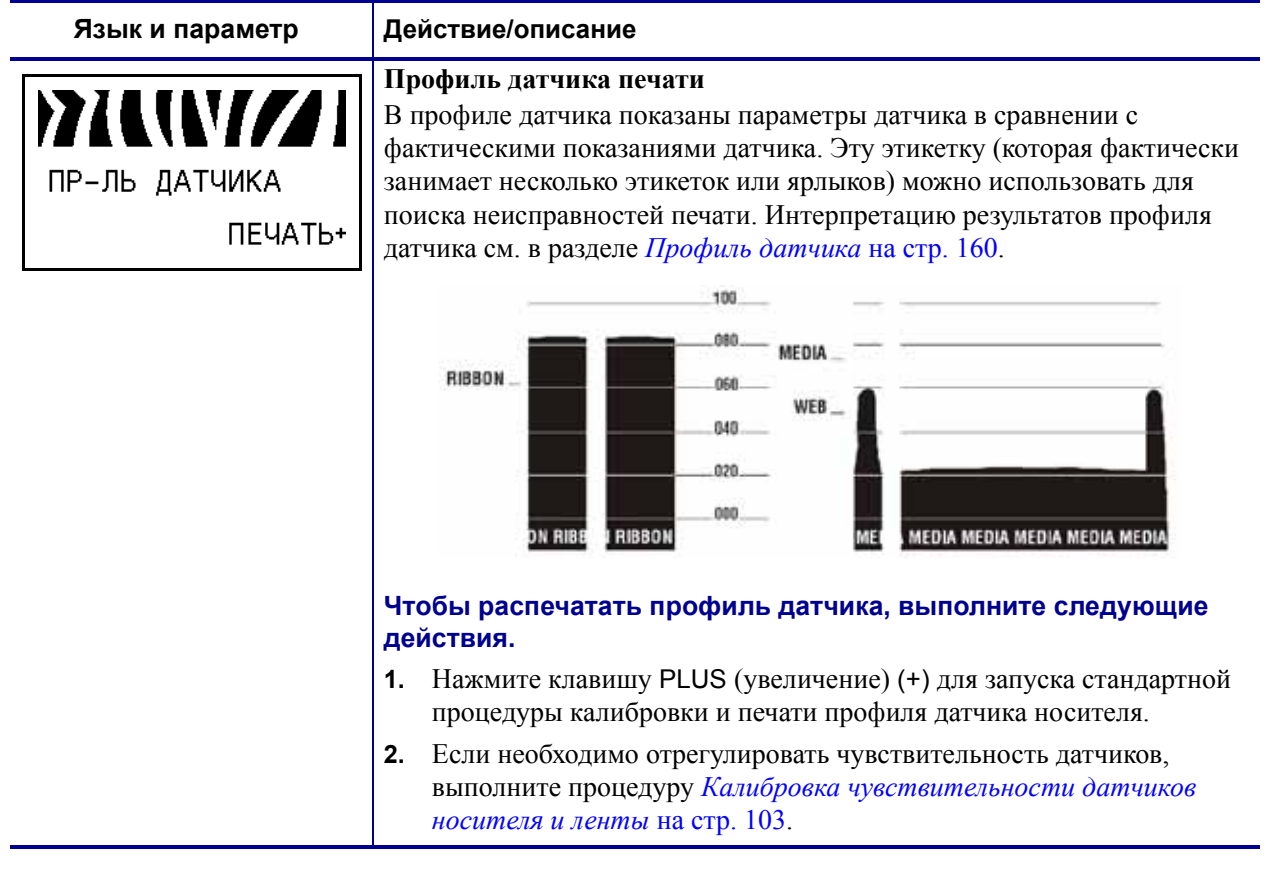

## **Таблица 9 ï Параметры принтера (Лист 12 из 29)**

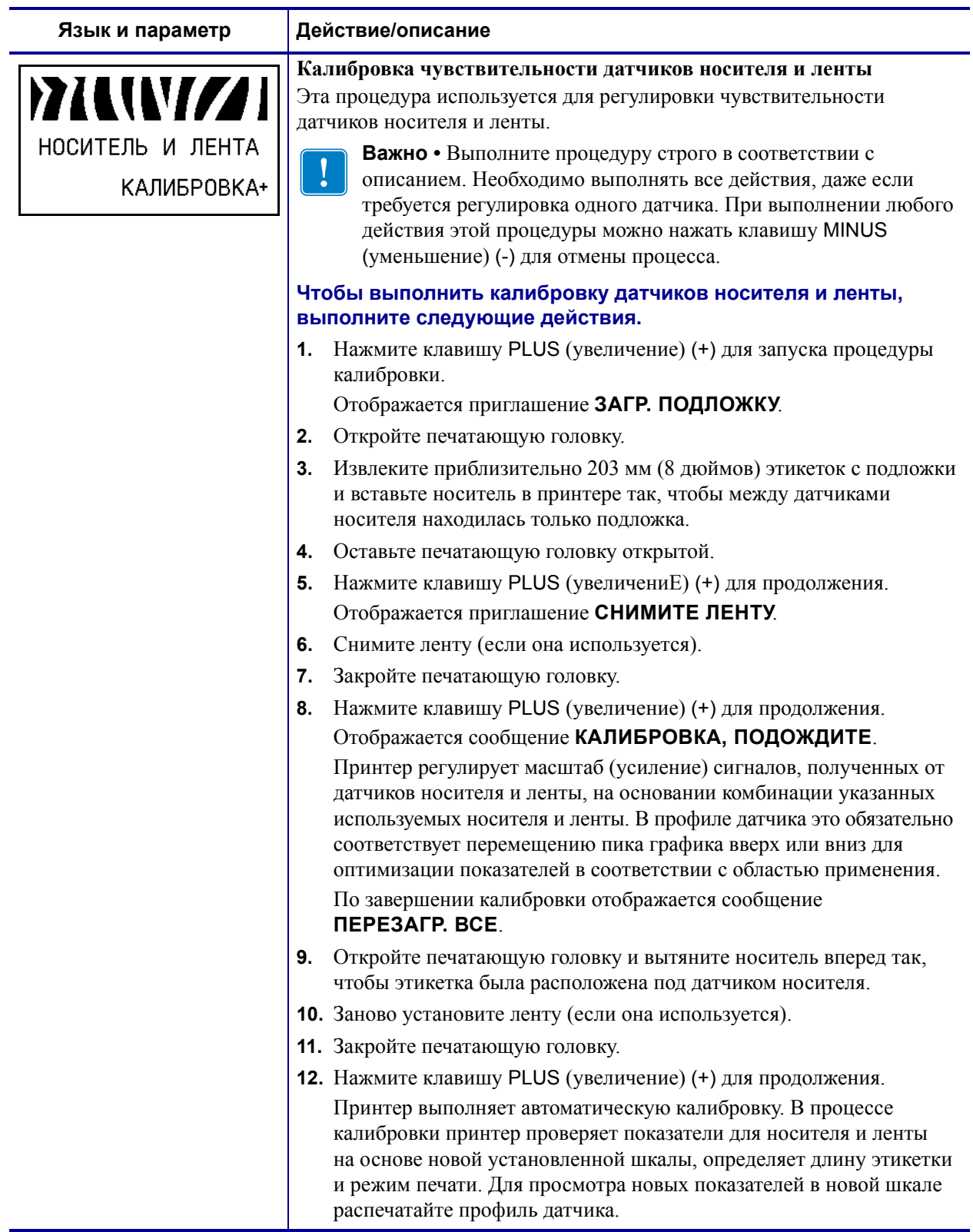

# **Таблица 9 ï Параметры принтера (Лист 13 из 29)**

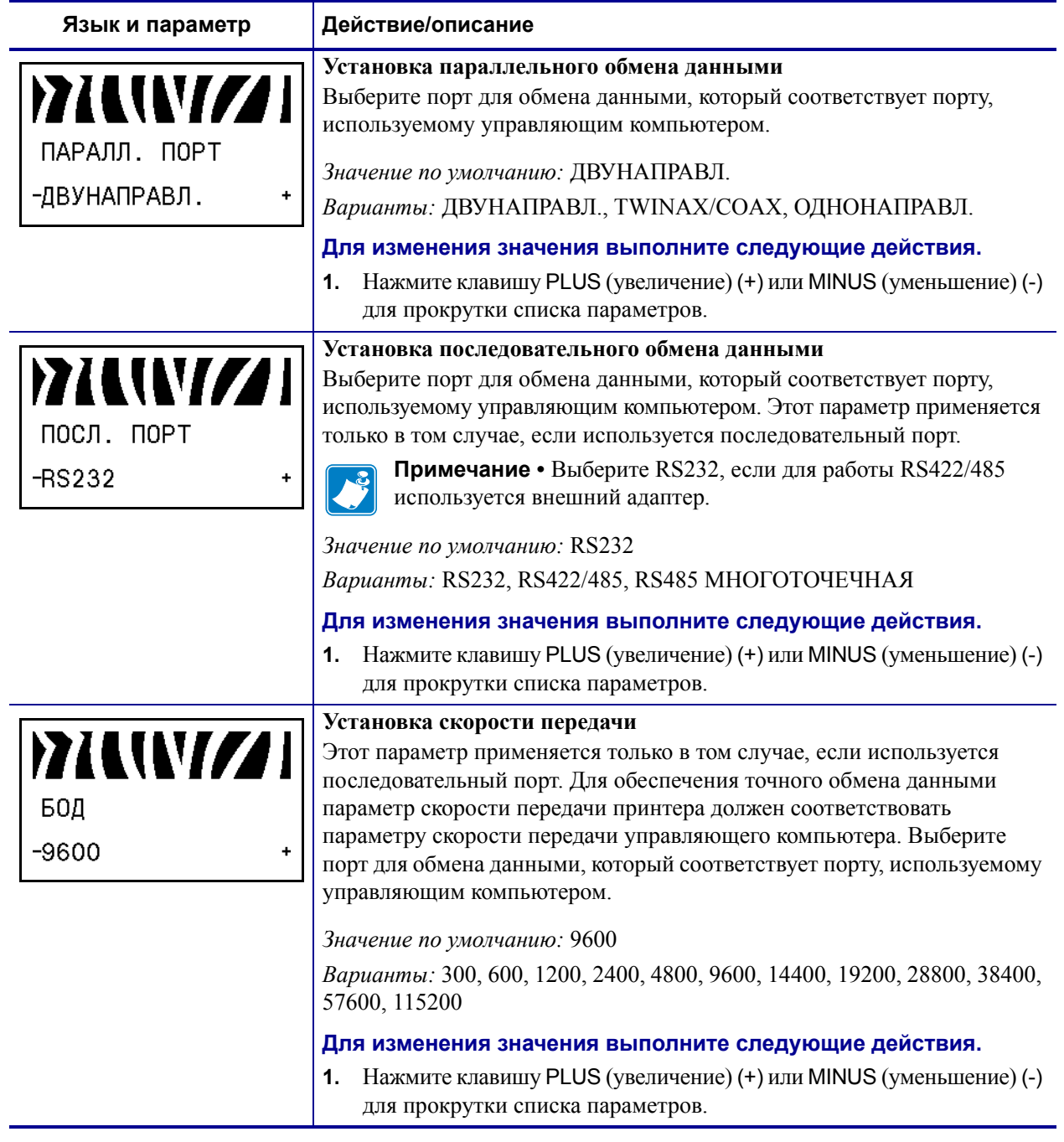

# **Таблица 9 ï Параметры принтера (Лист 14 из 29)**

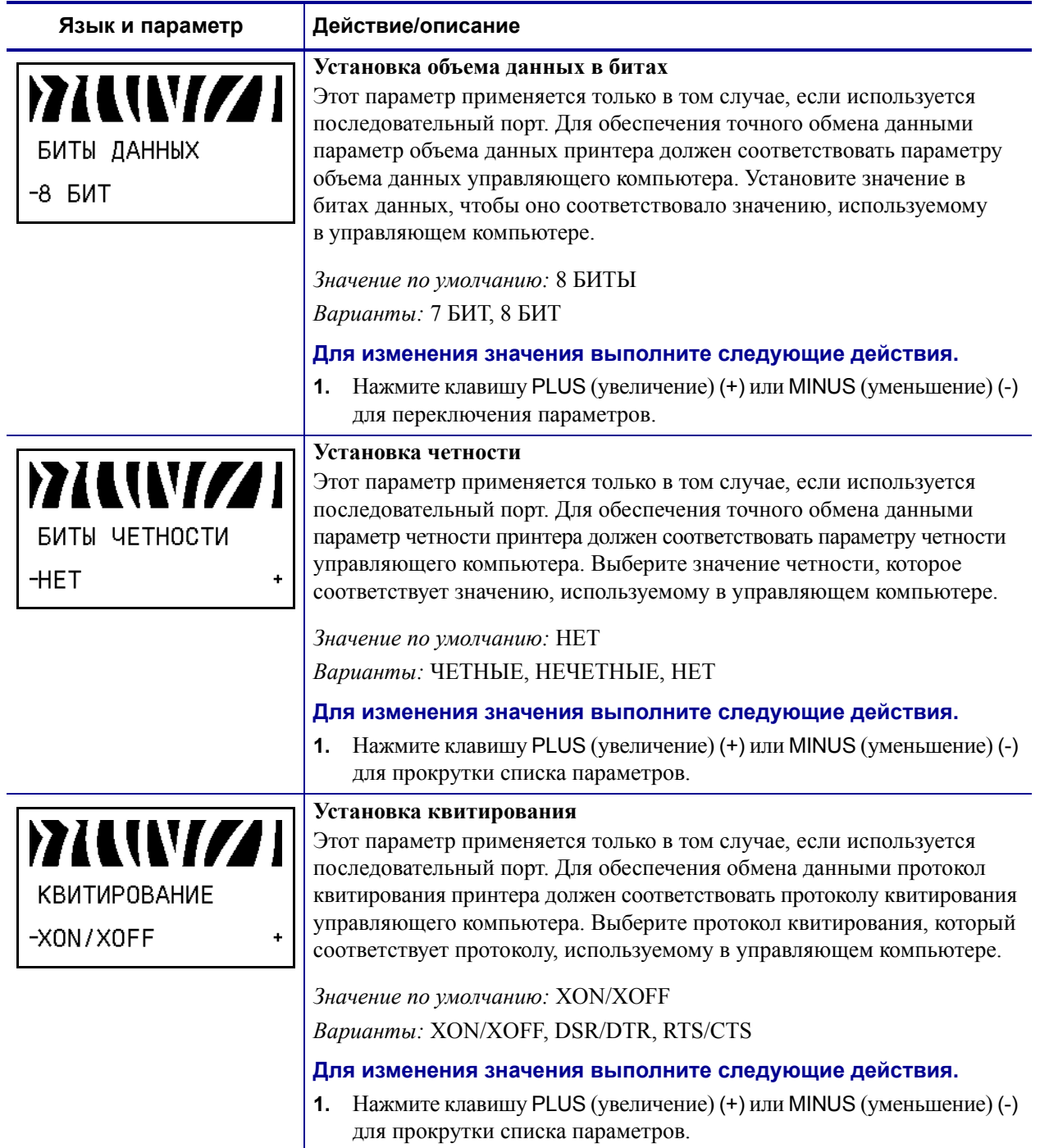

# **Таблица 9 ï Параметры принтера (Лист 15 из 29)**

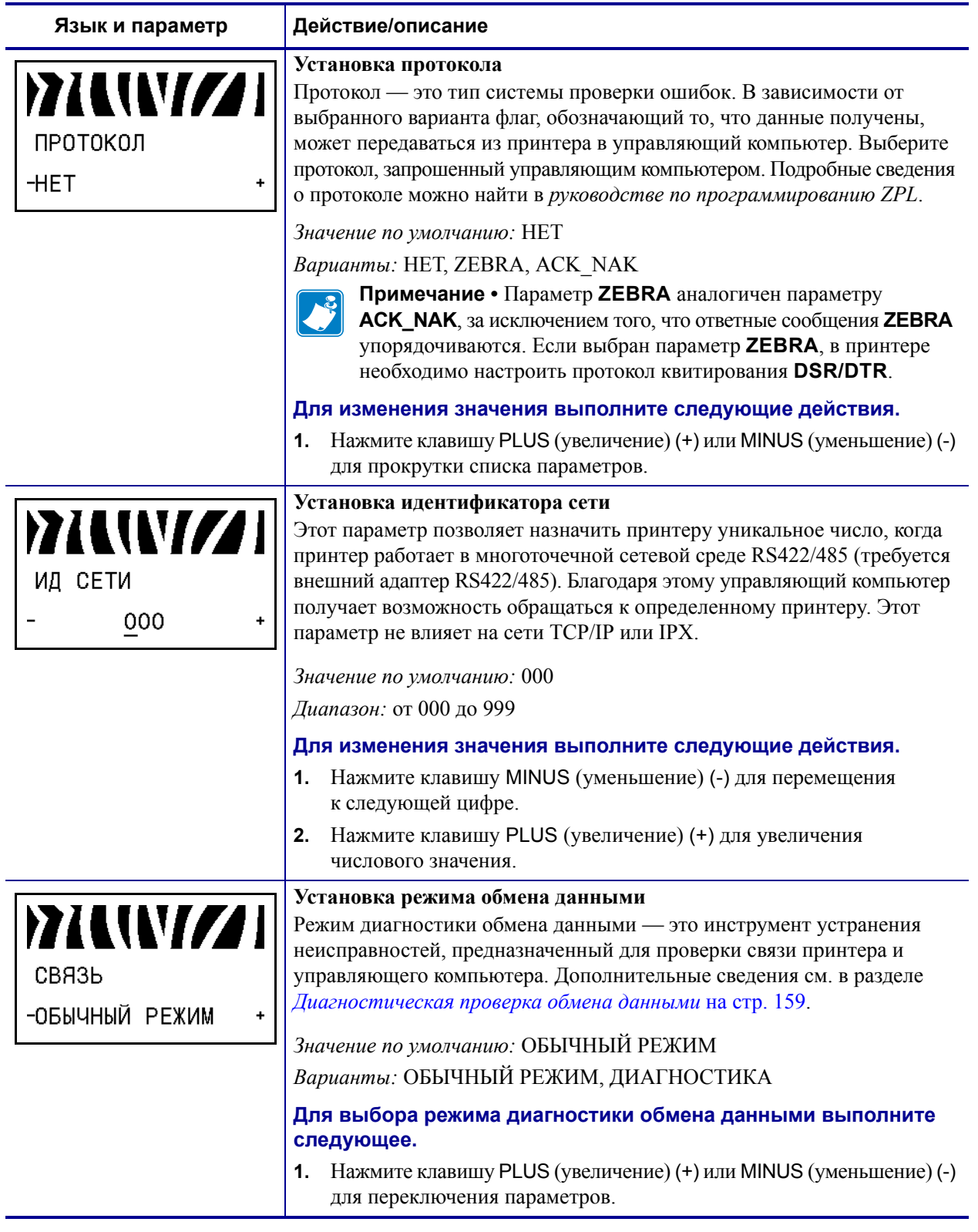

# **Таблица 9 ï Параметры принтера (Лист 16 из 29)**

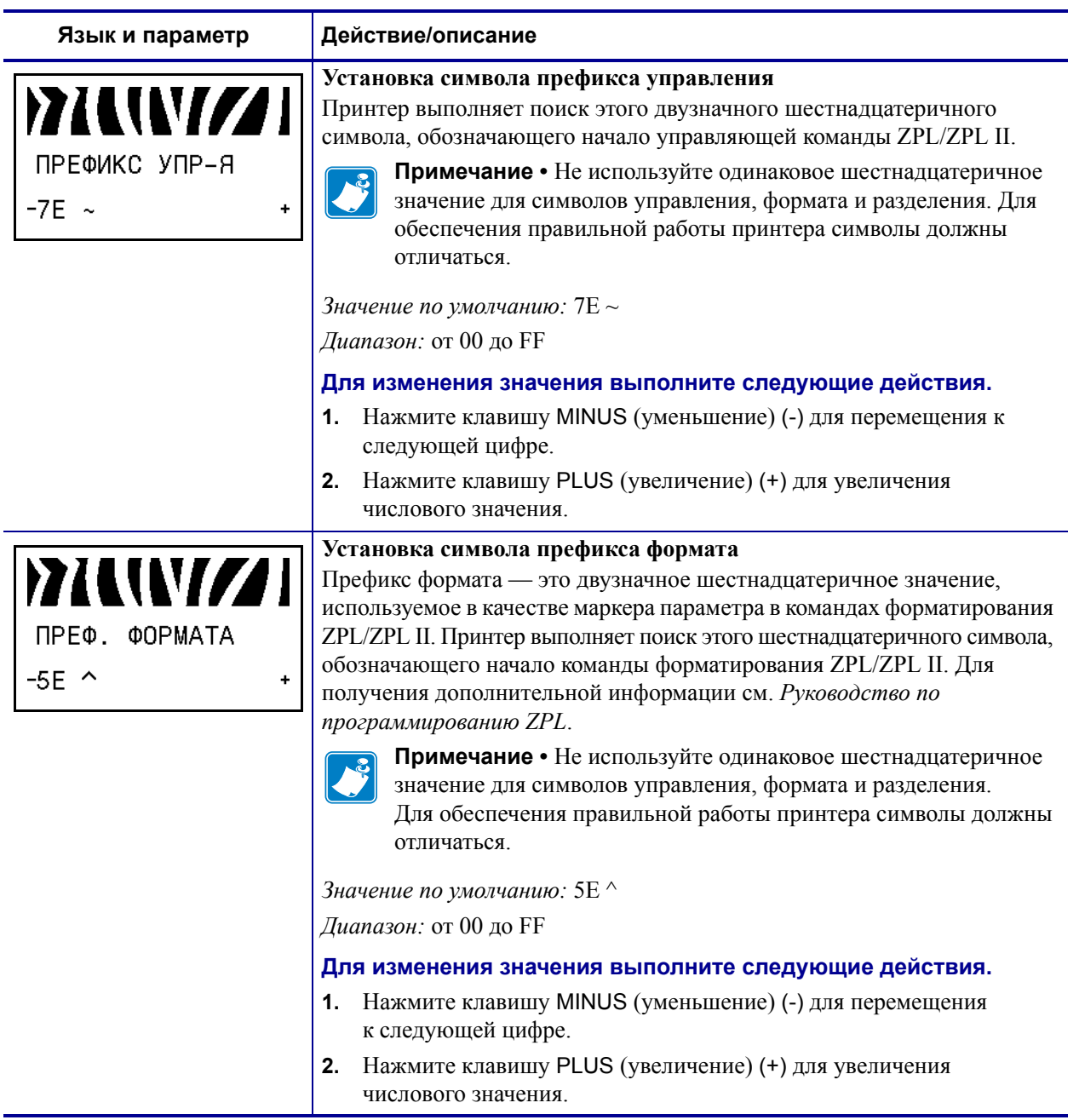

# **Таблица 9 ï Параметры принтера (Лист 17 из 29)**

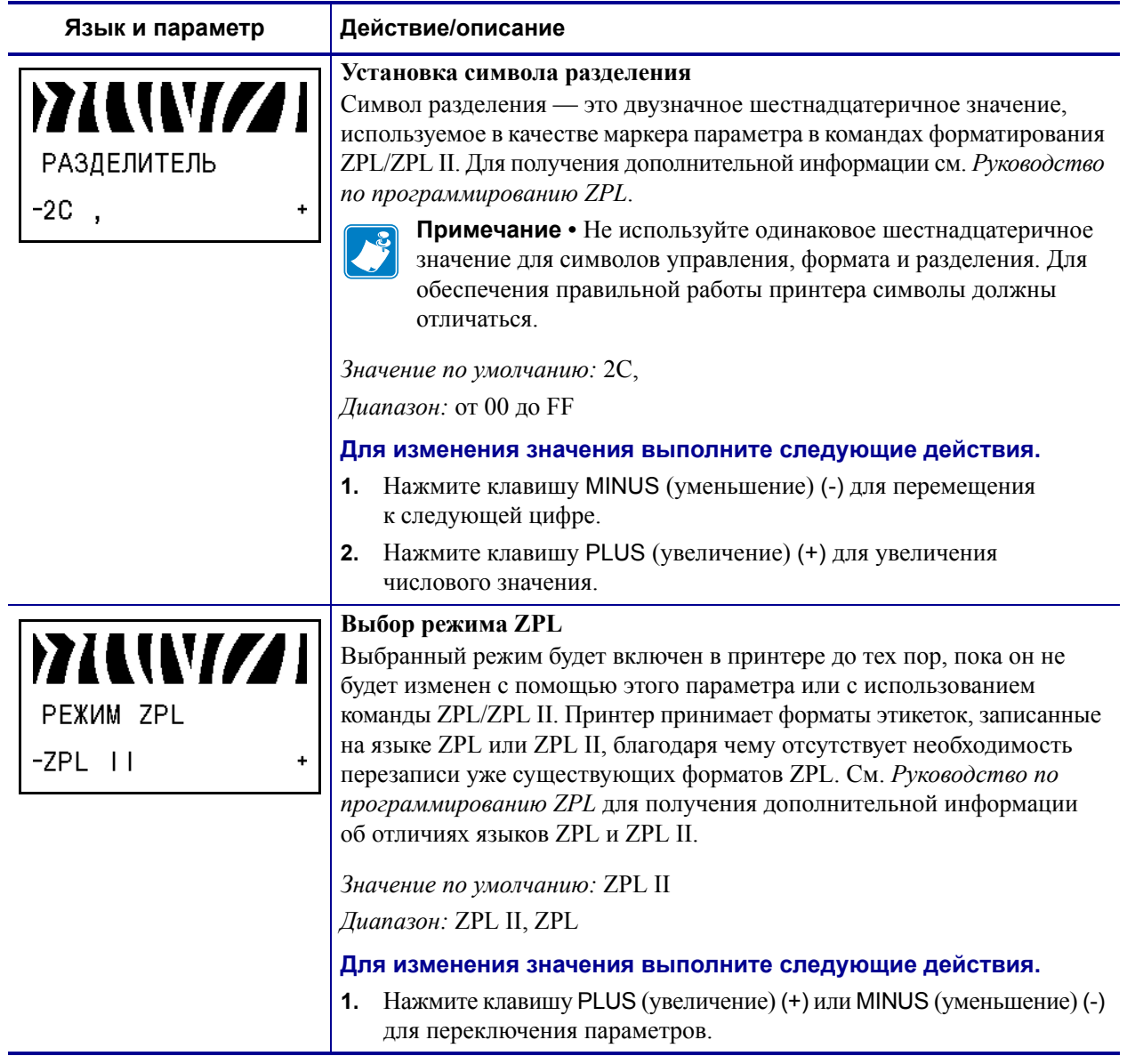

## **Таблица 9 ï Параметры принтера (Лист 18 из 29)**
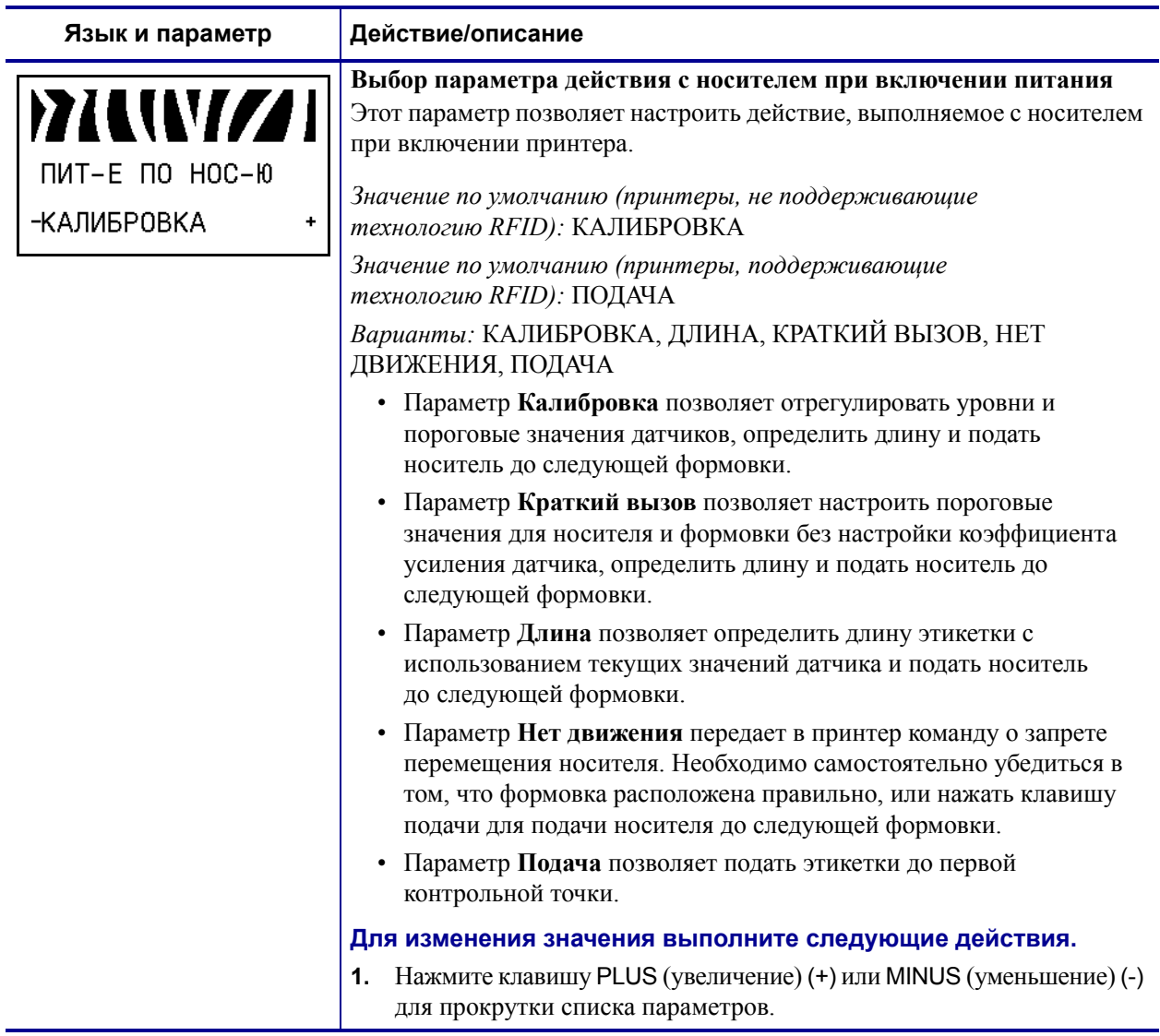

## **Таблица 9 ï Параметры принтера (Лист 19 из 29)**

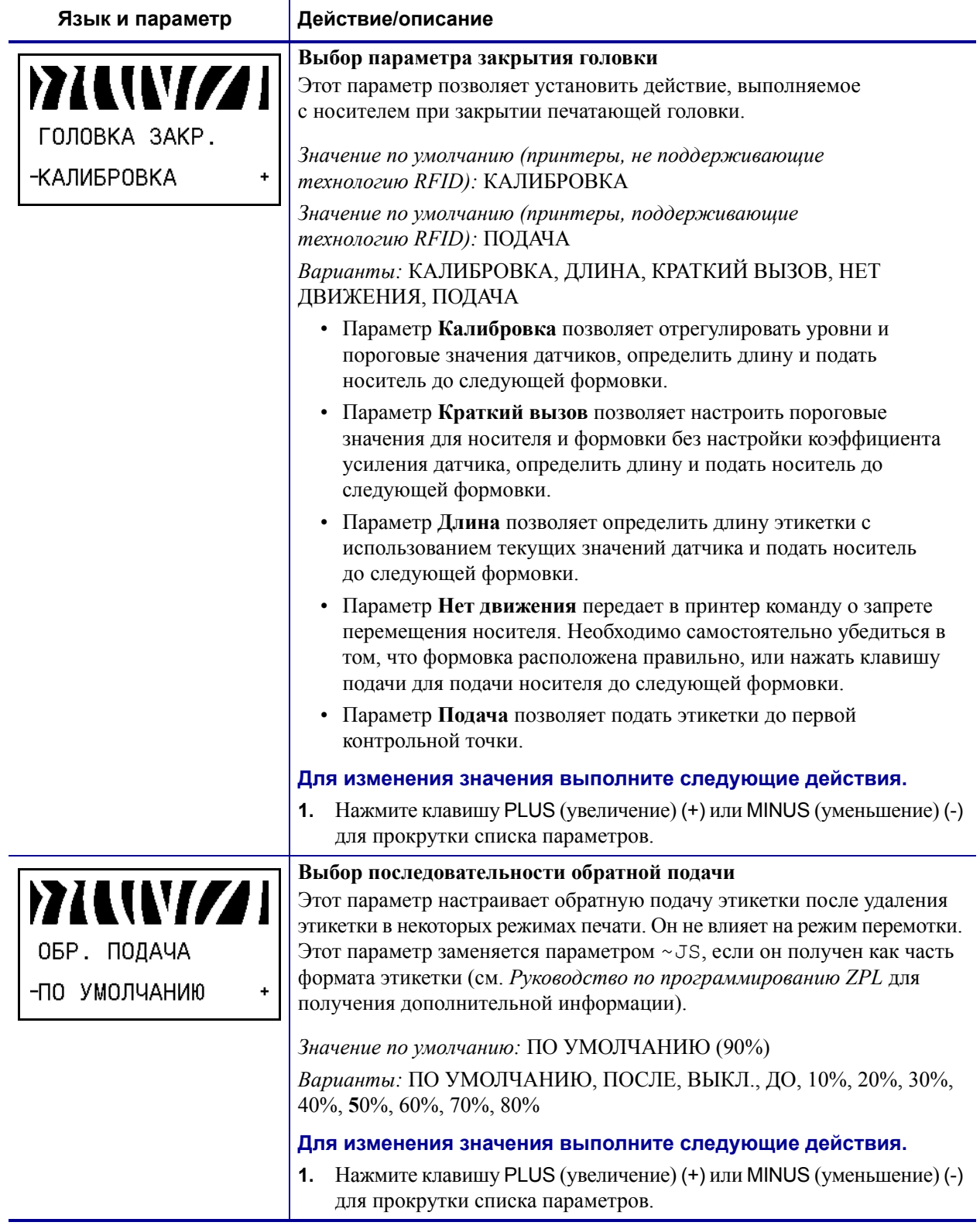

#### **Таблица 9 ï Параметры принтера (Лист 20 из 29)**

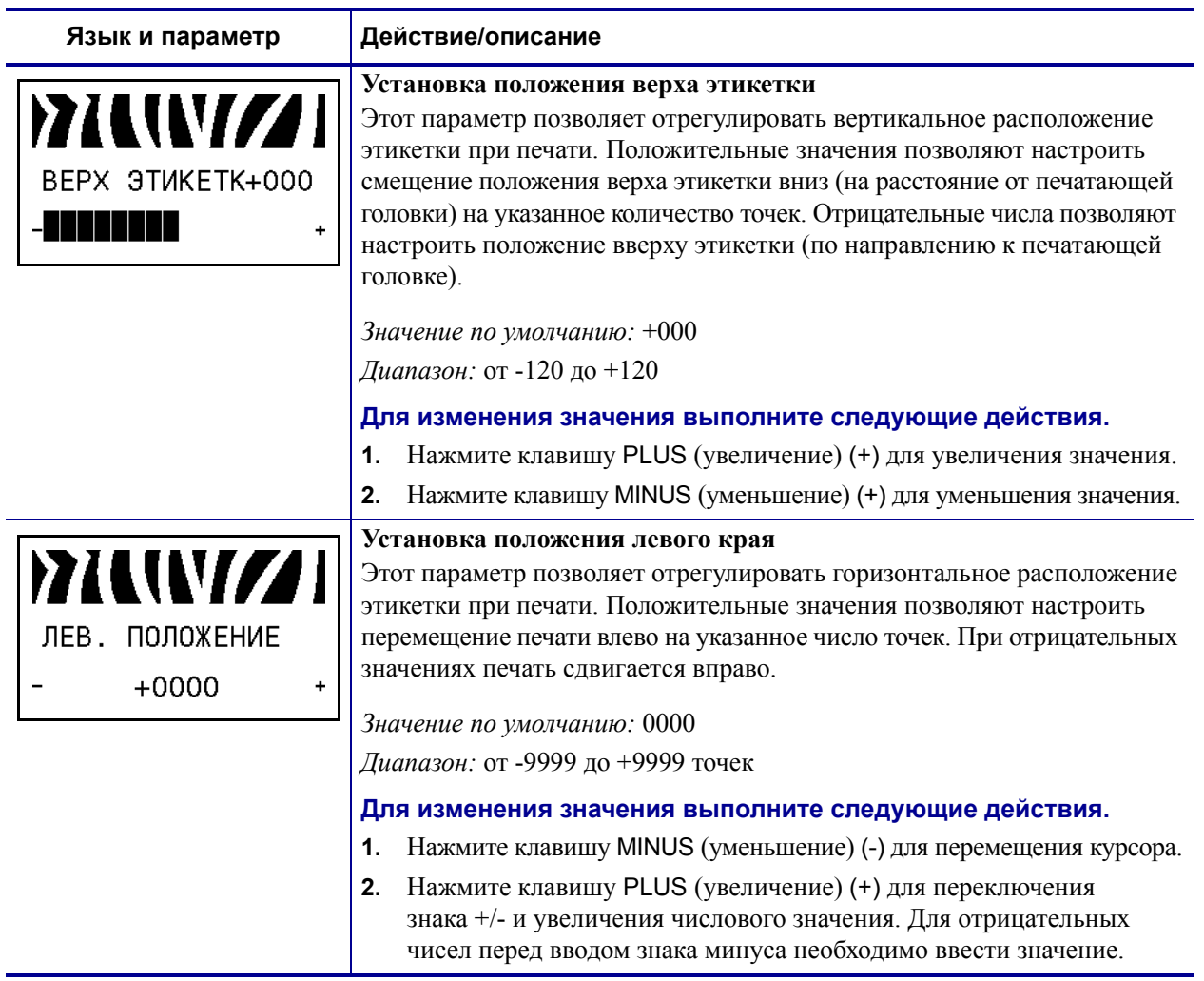

# **Таблица 9 ï Параметры принтера (Лист 21 из 29)**

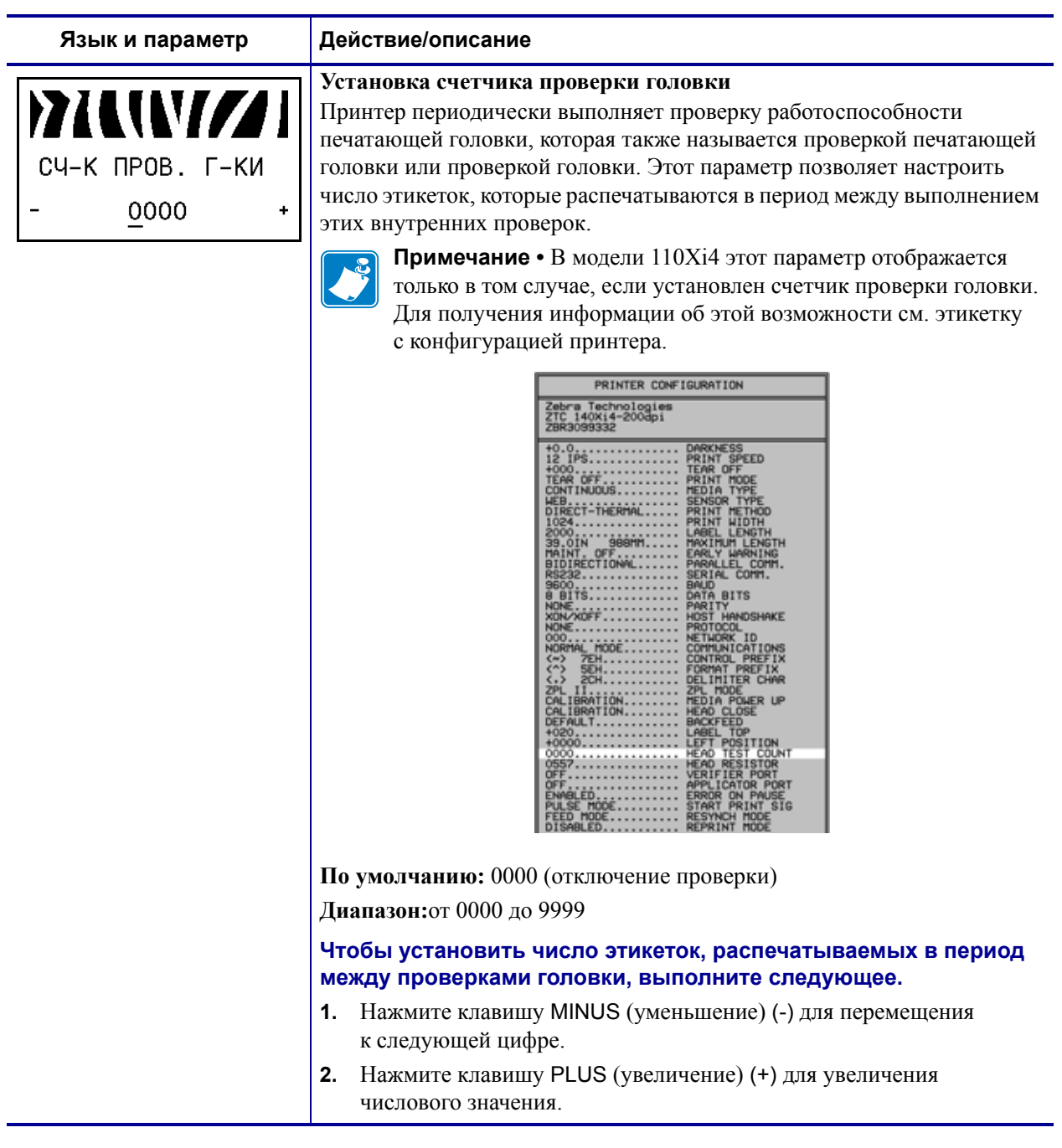

# **Таблица 9 ï Параметры принтера (Лист 22 из 29)**

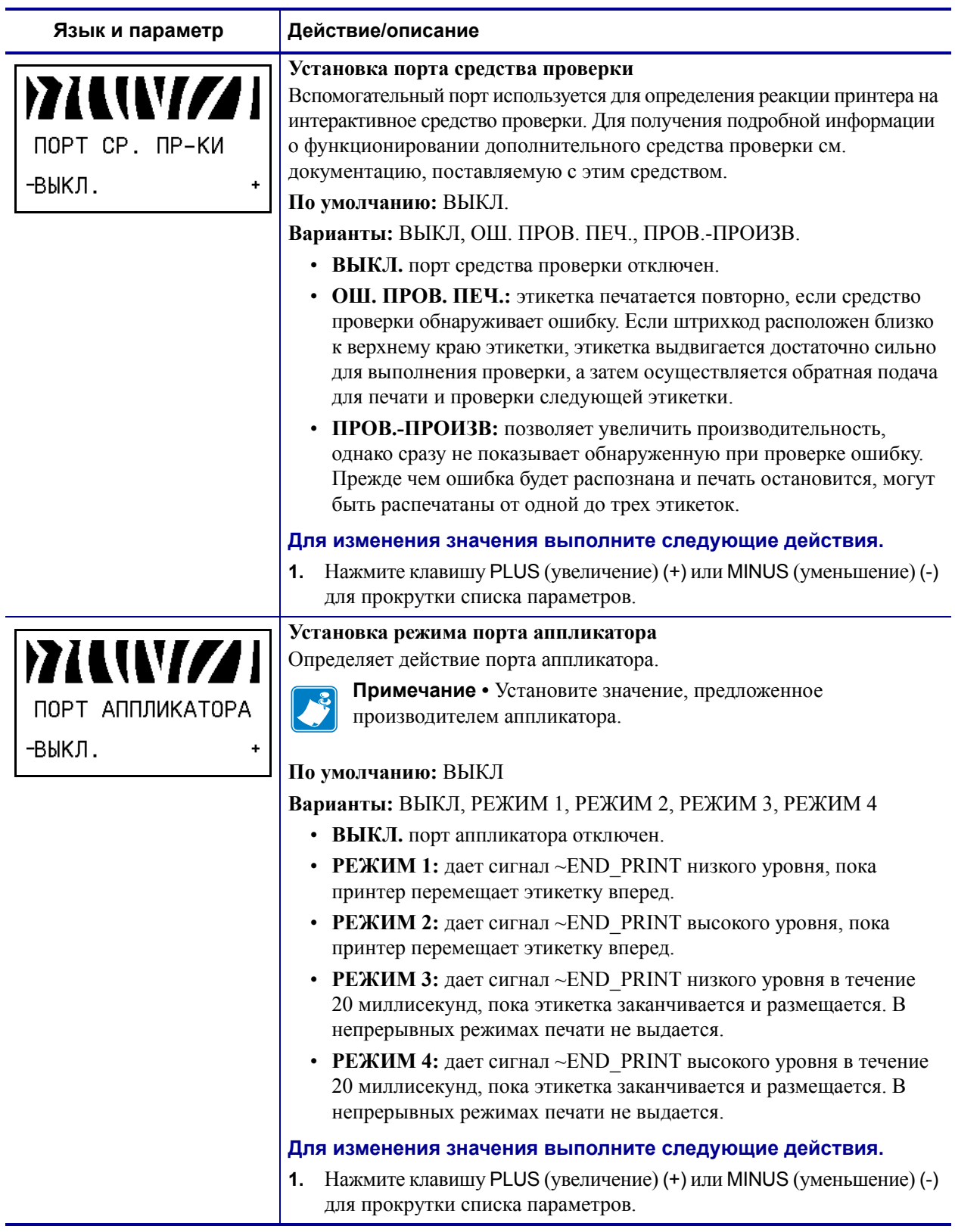

## **Таблица 9 ï Параметры принтера (Лист 23 из 29)**

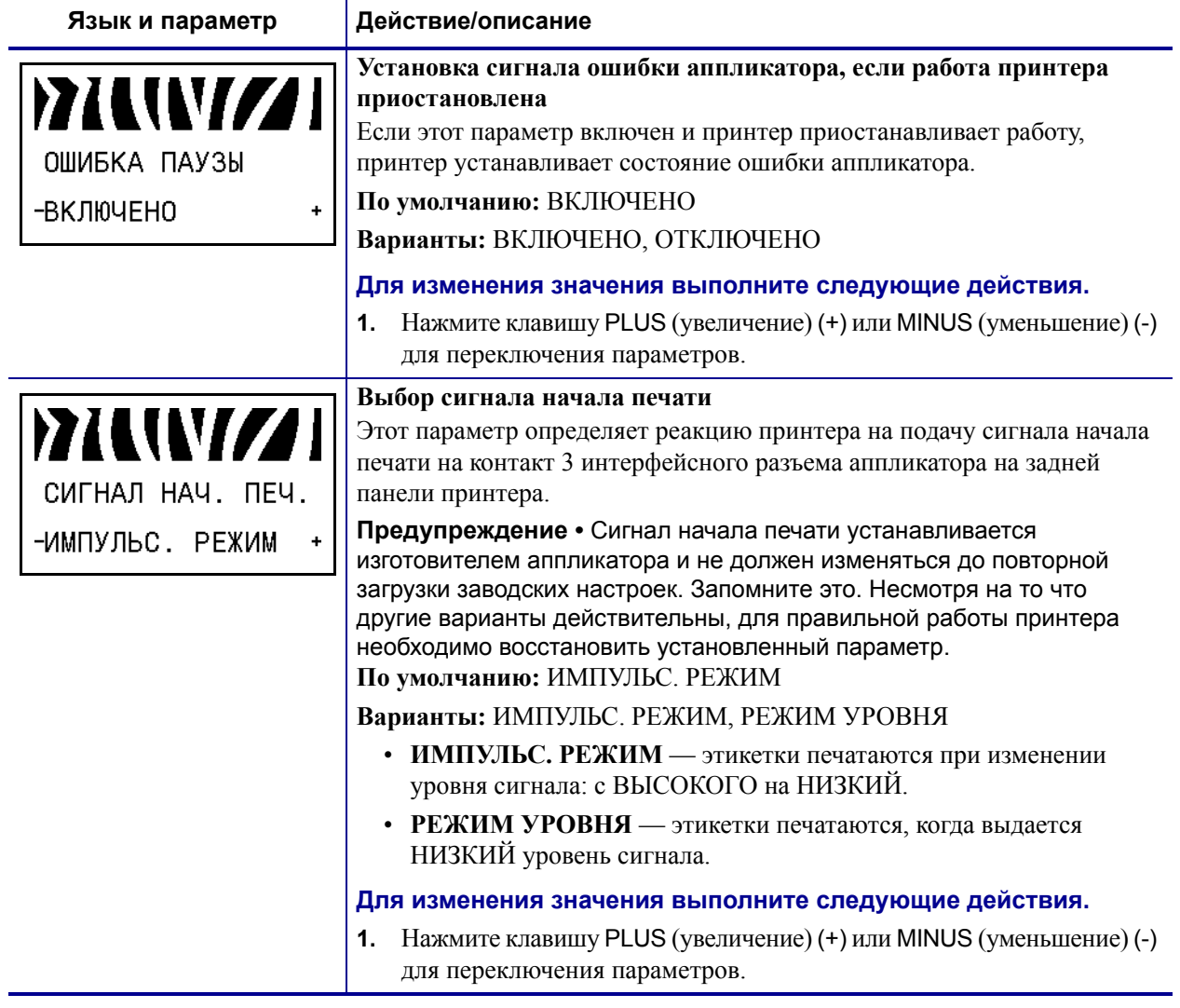

# **Таблица 9 ï Параметры принтера (Лист 24 из 29)**

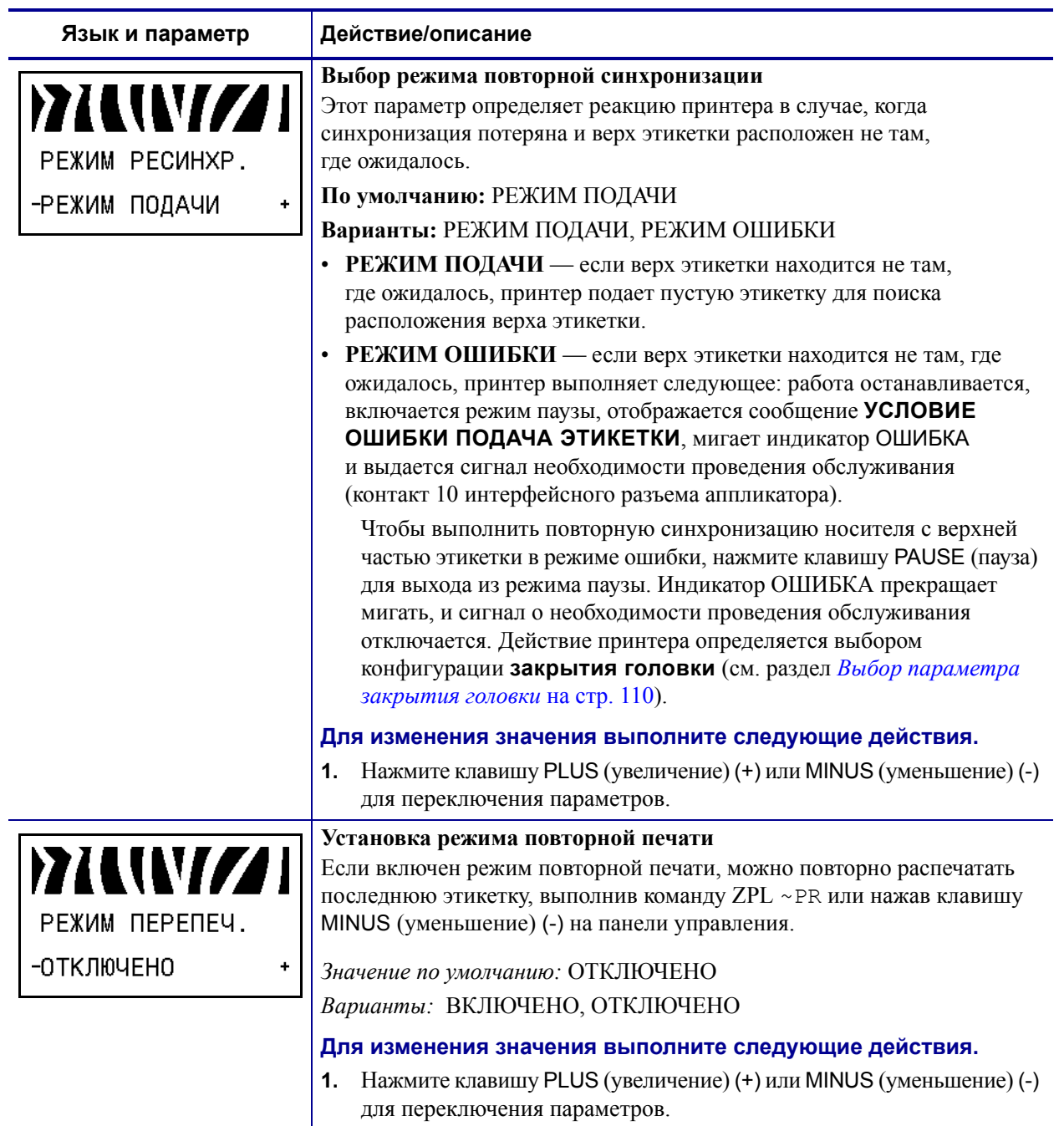

## **Таблица 9 ï Параметры принтера (Лист 25 из 29)**

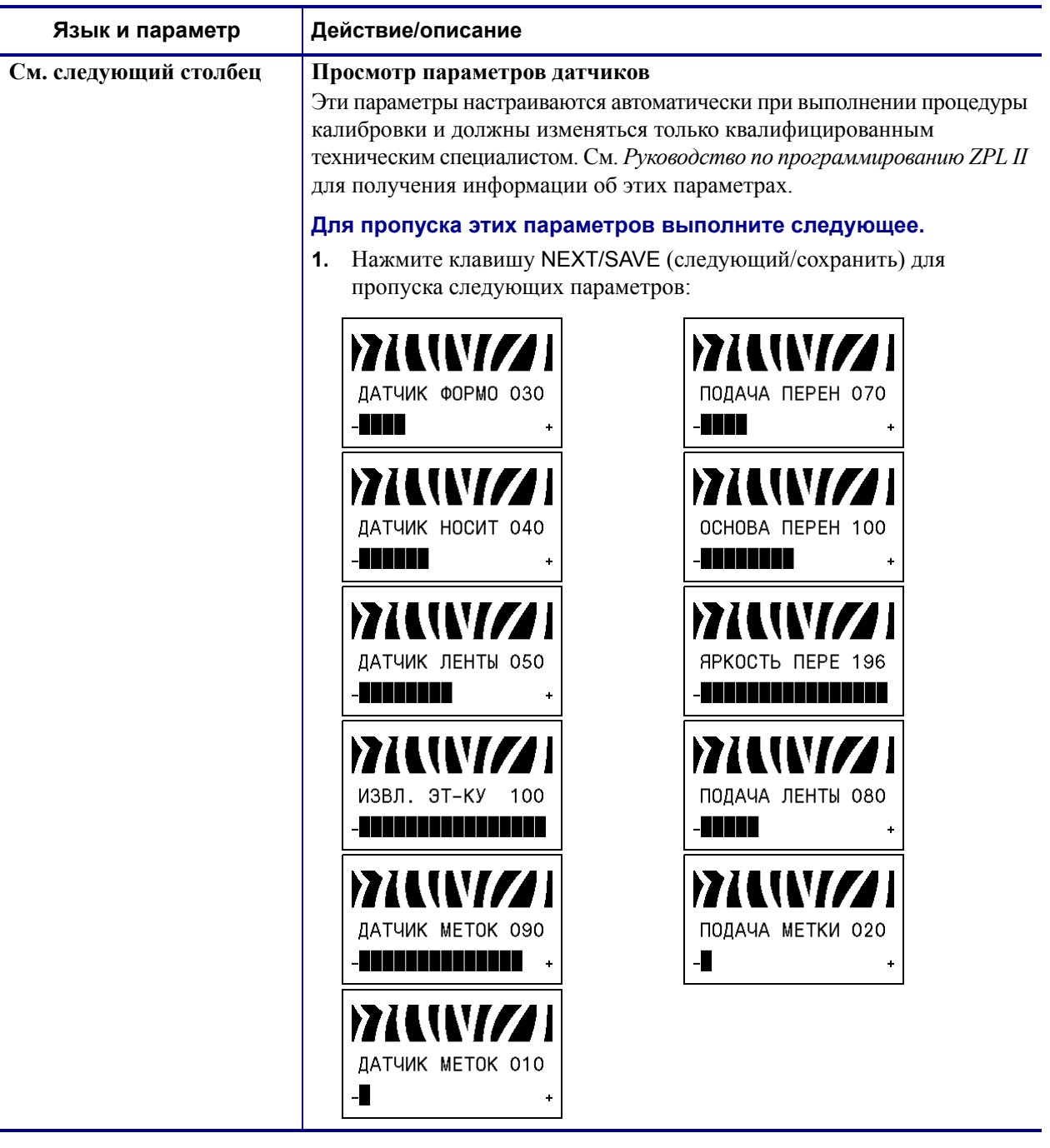

# **Таблица 9 ï Параметры принтера (Лист 26 из 29)**

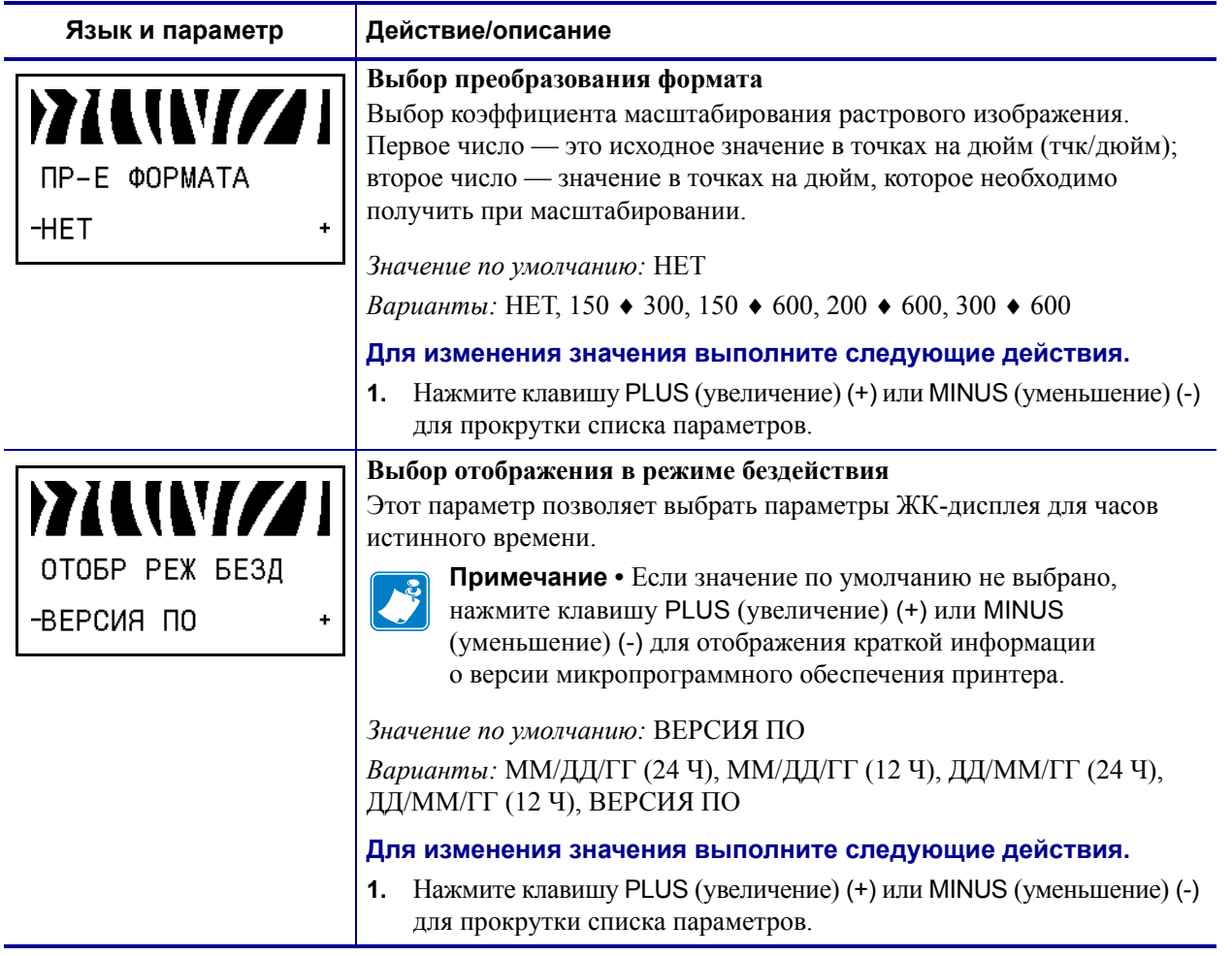

## **Таблица 9 ï Параметры принтера (Лист 27 из 29)**

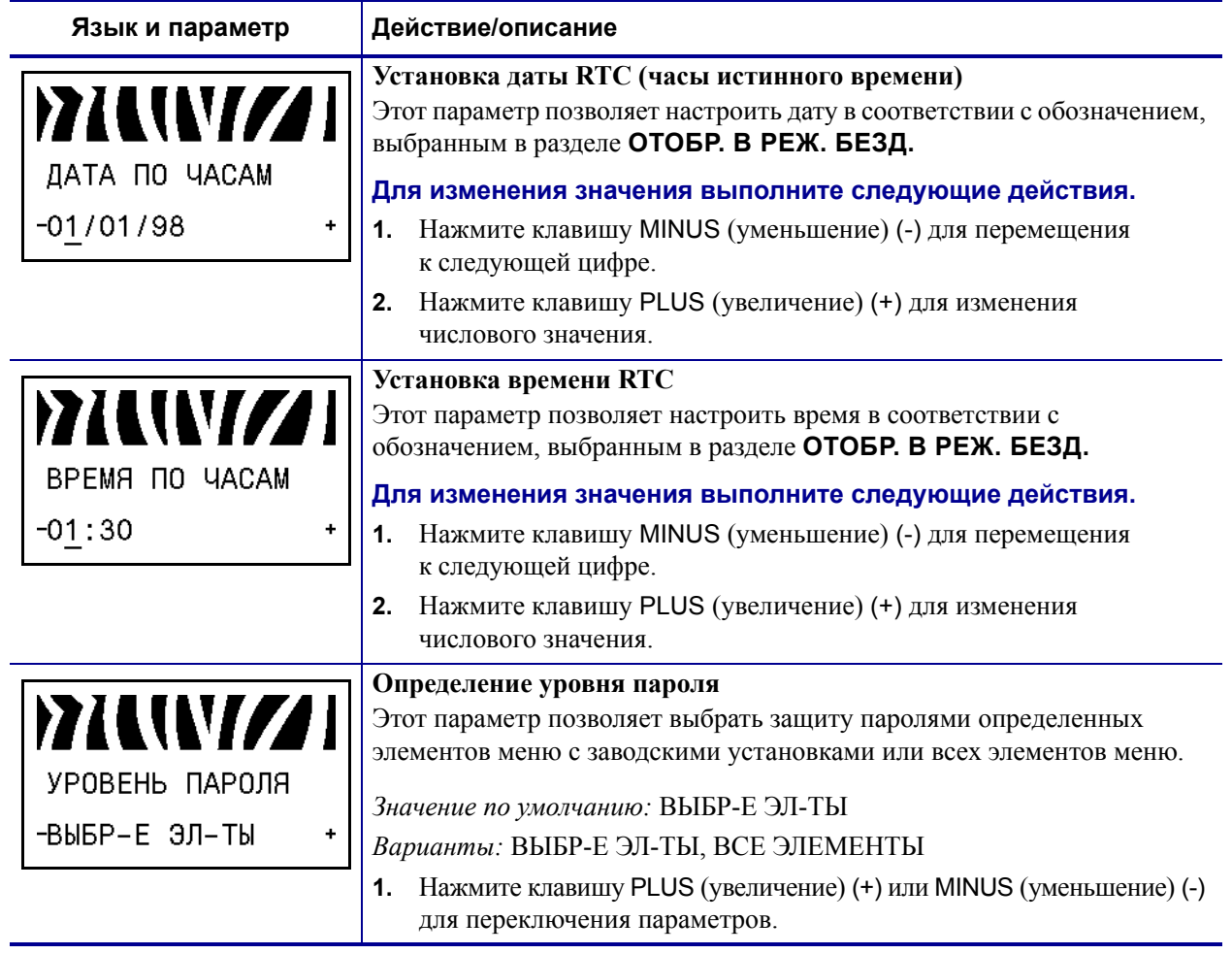

#### **Таблица 9 ï Параметры принтера (Лист 28 из 29)**

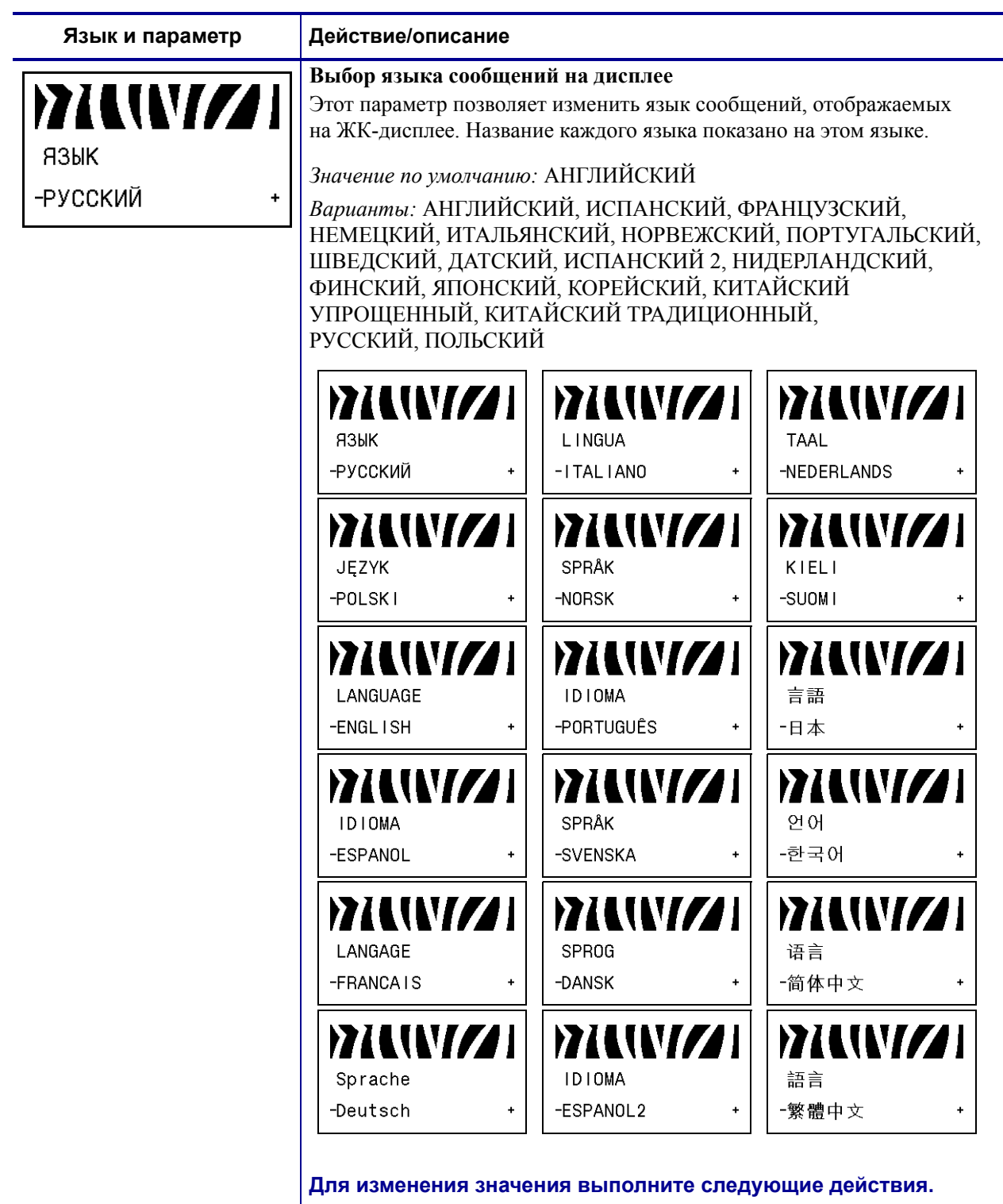

#### **Таблица 9 ï Параметры принтера (Лист 29 из 29)**

- **1.** Нажмите клавишу PLUS (увеличение) (+) или MINUS (уменьшение) (-)
	- для прокрутки списка параметров.

# **Дополнительные параметры панели управления**

Дополнительные параметры отображаются в следующих случаях.

- Если установлен считыватель RFID (Radio Frequency Identification, RFID, радиочастотная идентификация). Модель 110Xi4 поддерживает технологию RFID, однако поставляется без установленного считывателя RFID. Для получения дополнительных сведений о приобретении устройства RFID для этих принтеров обратитесь к авторизованному дилеру Zebra.
- Если проводной сервер печати установлен в принтере. Для получения дополнительной информации см. *Руководство пользователя и справочное руководство сервера печати ZebraNet 10/100.*
- ï Если беспроводной сервер печати установлен в принтерe. См. *Руководство пользователя беспроводного сервера печати ZebraNet*.

Копии руководств для серверов печати доступны на веб-сайте http://www.zebra.com/manuals или на входящем в комплект поставки принтера компакт-диске пользователя.

# **Регламентное техническое обслуживание**

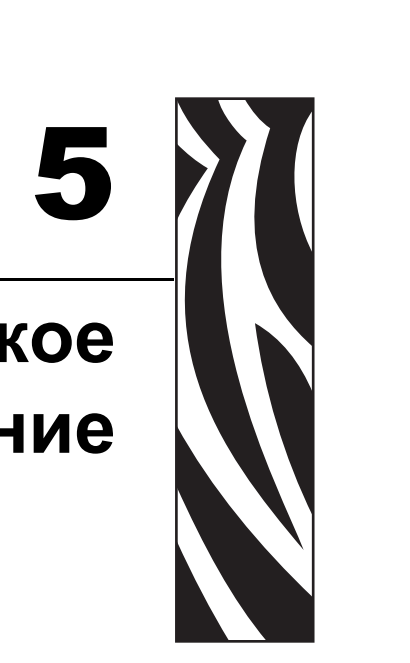

В разделе освещаются вопросы регламентной очистки и технического обслуживания принтера.

#### **Contents**

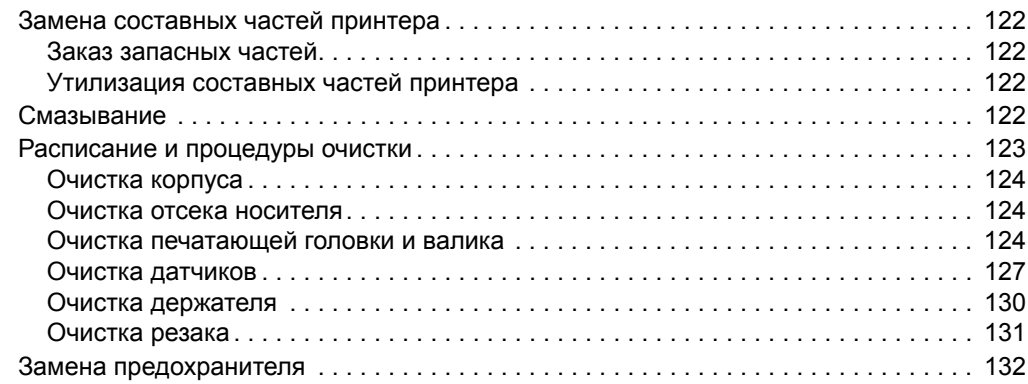

# **Замена составных частей принтера**

Некоторые составные части принтера, такие как печатающая головка и валик, могут изнашиваться со временем. Их можно легко заменить. Регулярная очистка может продлить срок службы некоторых компонентов. См. *Расписание и процедуры очистки* на стр. 123 для получения сведений о рекомендуемых интервалах очистки.

# **Заказ запасных частей**

Для достижения максимального качества печати и надежной работы принтера компания Zebra настоятельно рекомендует использовать оригинальные запасные части Zebra™ как часть общей системы.

Обратитесь к авторизованному дилеру Zebra для получения информации о заказе запасных частей или см. *Контакты* на стр. 11 для получения адресов и номеров телефона для связи.

# **Утилизация составных частей принтера**

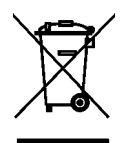

Большинство компонентов этого принтера пригодны для переработки. Главная логическая плата принтера содержит батарею, которую следует правильно утилизировать.

Не утилизируйте любые части принтера вместе с несортированным бытовым мусором. Утилизация батареи должна осуществляться в соответствии с местными нормативными актами, а переработка других компонентов принтера — в соответствии с местными стандартами. Для получения сведений посетите веб-узел http://www.zebra.com/ environment.

# **Смазывание**

В этом принтерe требуется смазывание только лезвия резака после выполнения приблизительно 60 000 операций отрезания.

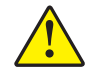

**Предупреждение ï** Лезвие резака очень острое. Не прикасайтесь к лезвию и не протирайте его пальцами.

**Предупреждение ï** Некоторые имеющиеся в продаже виды смазки могут повредить покрытие и механические детали этого принтера при неправильном использовании.

# **Расписание и процедуры очистки**

Регулярная чистка принтера позволяет поддерживать высокое качество печати и продлить срок службы принтера. Рекомендуемое расписание чистки показано в Таблице 11. На следующих страницах руководства описаны соответствующие процедуры.

**Предупреждение ï** При выполнении любых действий рядом с открытой печатающей головкой снимите кольца, часы, ожерелья, идентификационные карточки-пропуски и другие металлические предметы, которые могут коснуться печатающей головки. Выключать принтер во время работы рядом с открытой печатающей головкой необязательно, однако компания Zebra рекомендует сделать это в качестве меры предосторожности. При выключении питания будут потеряны временные настройки, такие как формат этикеток, их нужно будет загрузить повторно перед возобновлением печати.

**Предупреждение ï** Используйте только указанные чистящие средства. Компания Zebra не несет ответственности за повреждения, вызванные очисткой принтера другими жидкими чистящими средствами.

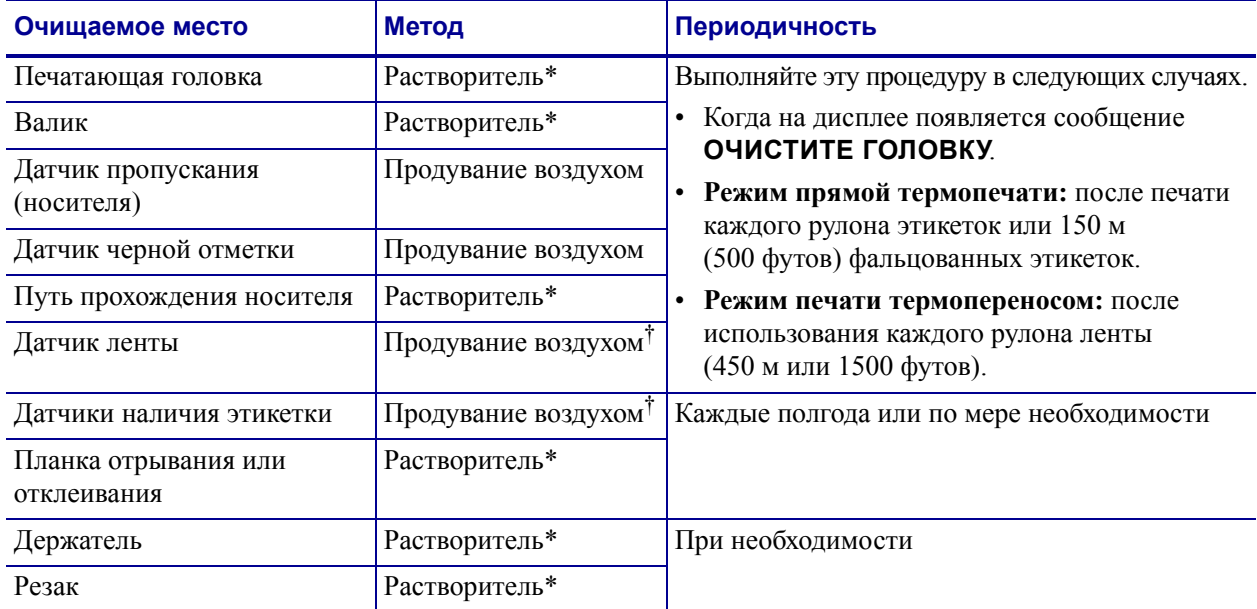

#### **Таблица 11 ï Рекомендуемое расписание планово-профилактической очистки принтера**

\* Компания Zebra рекомендует использовать набор для профилактического обслуживания (номер изделия 47362). Вместо этого набора можно использовать чистый тампон, смоченный в растворе, состоящем из изопропилового спирта (не менее 90 %) и деионизированной воды (не более 10 %).

† При использовании искусственной вентиляции рекомендуется выключать принтер перед чисткой.

# **Очистка корпуса**

Для очистки внешних поверхностей принтера следует применять безворсовую ткань. При необходимости используйте в небольших количествах мягкое моющее средство или средство для очистки мебели.

## **Очистка отсека носителя**

После использования каждых четырех рулонов носителя проверяйте отсек носителя. Используйте мягкую щетку или пылесос для удаления грязи и бумажной пыли из внутренней части принтера.

## **Очистка печатающей головки и валика**

Если качество печати не улучшилось после очистки, очистите печатающую головку с помощью чистящей пленки *Save-a-Printhead*. Специальное покрытие этой ленты позволяет удалять загрязнение без вреда для головки. Дополнительные сведения можно получить у авторизованного дилера или поставщика продукции Zebra.

В зависимости от разрешения печатающей головки очистка может выполняться со следующей периодичностью.

**Для принтеров с разрешением 203 и 300 тчк/дюйм.** Выполняйте очистку печатающей головки после каждого рулона (450 м или 1500 футов) ленты для печати термопереносом, после каждого рулона (150 м или 500 футов) с этикетками для прямой термопечати, а также в случае, если сообщение **ОЧИСТИТЕ ГОЛОВКУ** появится на ЖК-дисплее. Чистите печатающую головку чаще, чем указано, при снижении качества печати, когда имеются пустые полосы в штрихкодах или изображениях.

**Для принтеров с разрешением 600 тчк/дюйм.** Выполняйте очистку печатающей головки после каждого рулона (150 м или 500 футов) этикеток, а также в случае, если на ЖК-дисплее появится сообщение **ОЧИСТИТЕ ГОЛОВКУ**. Чистите печатающую головку чаще, чем указано, при снижении качества печати, когда имеются пустые полосы в штрихкодах или изображениях.

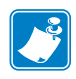

Если для очистки головки принтера с разрешением 600 тчк/дюйм отключить питание, сообщение **ОЧИСТИТЕ ГОЛОВКУ** на ЖК-дисплее **не исчезнет**.

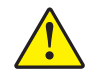

**Предупреждение ï** Печатающая головка может быть горячей; прикосновение может привести к ожогу. Подождите, пока печатающая головка остынет.

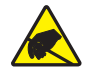

**Предупреждение ï** Прежде чем прикасаться к узлу печатающей головки, снимите заряд статического электричества, прикоснувшись к металлической части корпуса принтера или с помощью антистатической заземляющей манжеты и коврика.

**Предупреждение ï** При выполнении любых действий рядом с открытой печатающей головкой снимите кольца, часы, ожерелья, идентификационные карточки-пропуски и другие металлические предметы, которые могут коснуться печатающей головки. Выключать принтер во время работы рядом с открытой печатающей головкой необязательно, однако компания Zebra рекомендует сделать это в качестве меры предосторожности. При выключении питания будут потеряны временные настройки, такие как формат этикеток, их нужно будет загрузить повторно перед возобновлением печати.

#### **Для очистки печатающей головки и валика выполните следующие действия:**

**1.** Откройте печатающую головку, повернув рычаг открывания головки (**1**) против часовой стрелки.

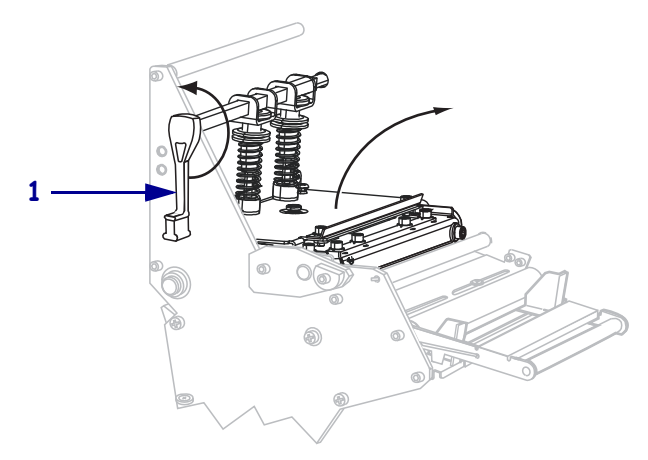

**2.** Удалите носитель и ленту (если они загружены).

**3.** С помощью тампона из набора для профилактического обслуживания (серийный номер 47362) протрите коричневую полоску на узле печатающей головки по всей длине. Вместо набора для профилактического обслуживания можно использовать чистый тампон, смоченный в растворе, состоящем из изопропилового спирта (не менее 90 %) и деионизированной воды (не более 10 %). Дайте растворителю испариться.

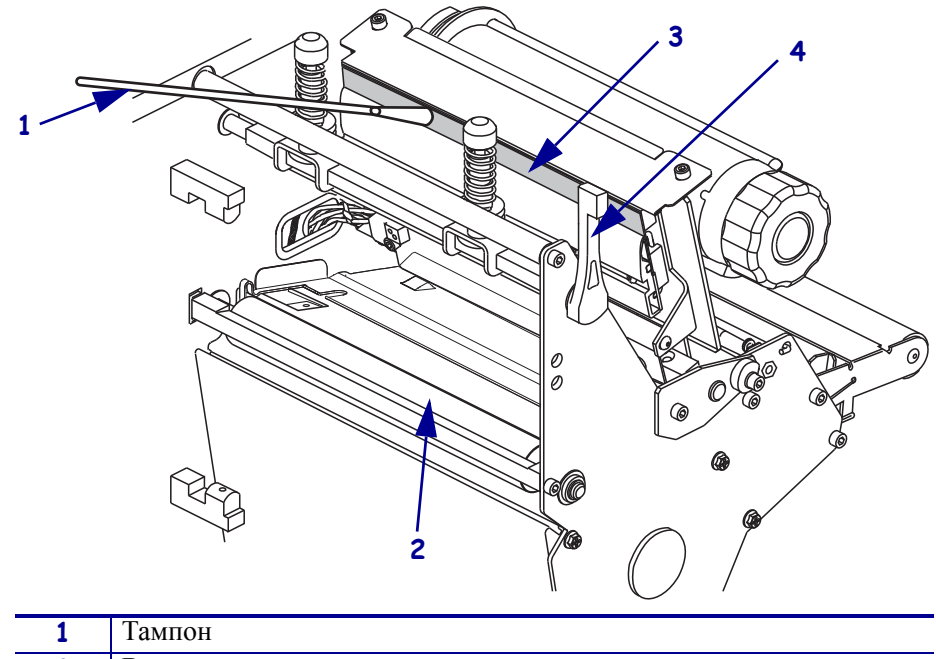

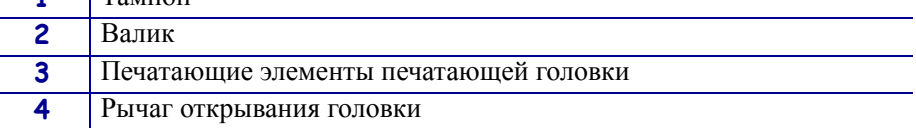

- **4.** Поворачивая валик вручную, тщательно очистите его тампоном. Дайте растворителю испариться.
- **5.** Повторно загрузите носитель и ленту (если требуется).
- **6.** Нажмите на печатающую головку (**1**), а затем поверните рычаг открывания головки (**2**) по часовой стрелке до фиксации.

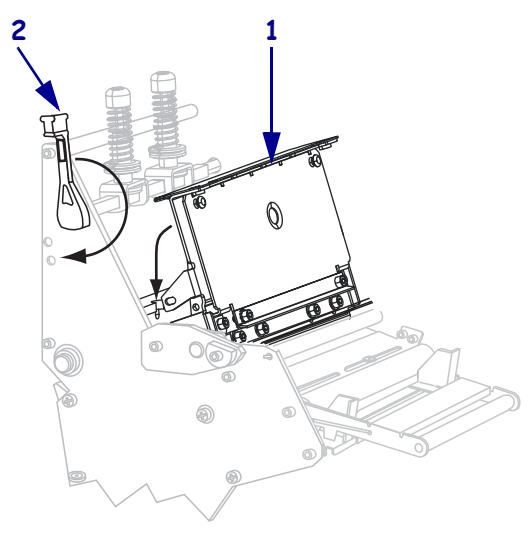

## **Очистка датчиков**

Удалите с помощью щетки или пылесоса накопившиеся остатки бумаги и пыль с датчиков. Очистите датчики в соответствии с рекомендациями, приведенными в разделе *Расписание и процедуры очистки* на стр. 123.

#### **Расположения датчиков ленты и наличия этикетки**

Датчик ленты и дополнительный датчик наличия этикетки показаны на Рис. 16.

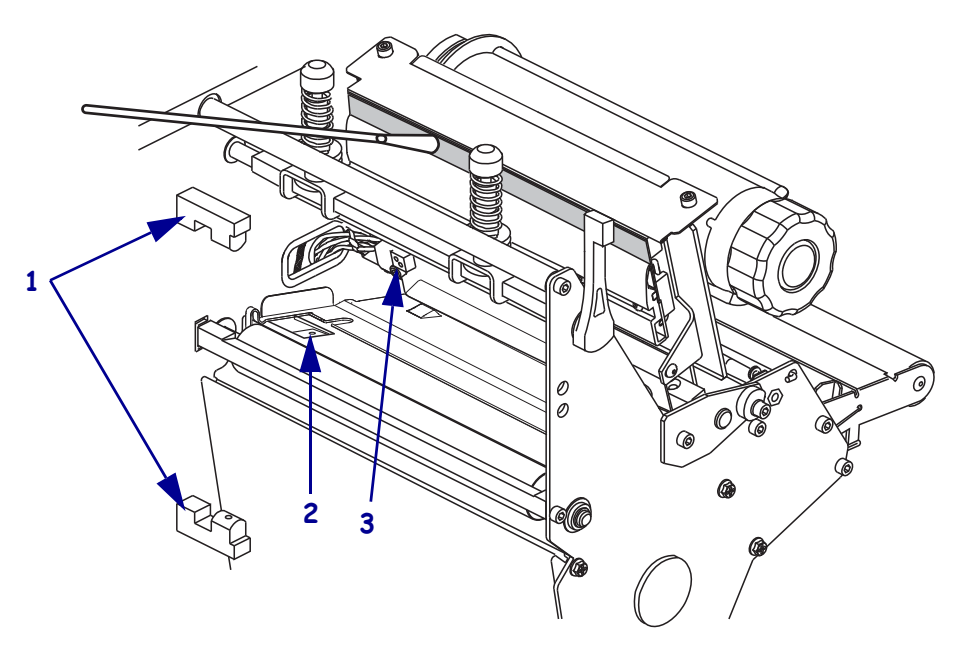

#### **Рис. 16 ï Расположения датчиков**

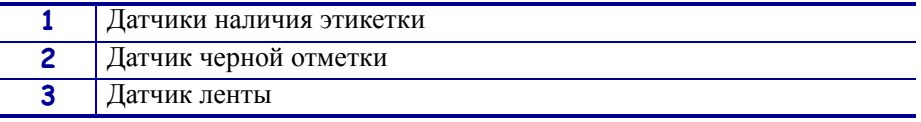

#### **Расположения датчиков пропускания носителя**

Расположения верхнего и нижнего датчиков пропускания носителя показаны на Рис. 17 и Рис. 18. Глазок верхнего датчика носителя находится прямо под головкой регулировочного винта.

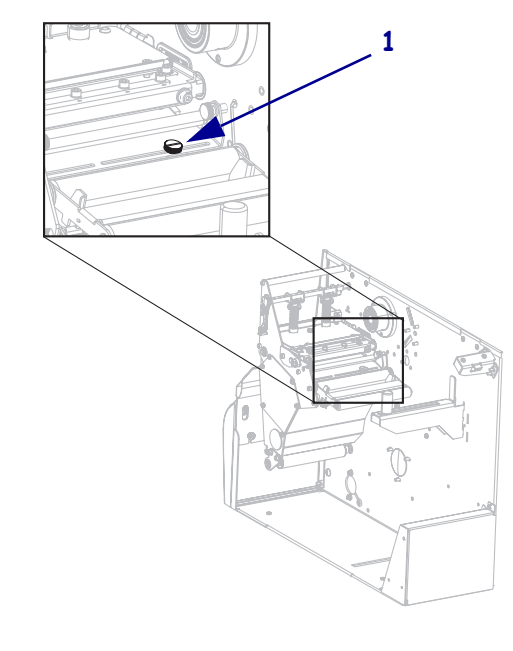

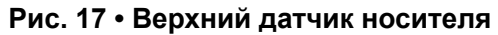

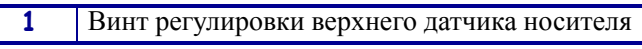

#### **Рис. 18 ï Нижний датчик носителя**

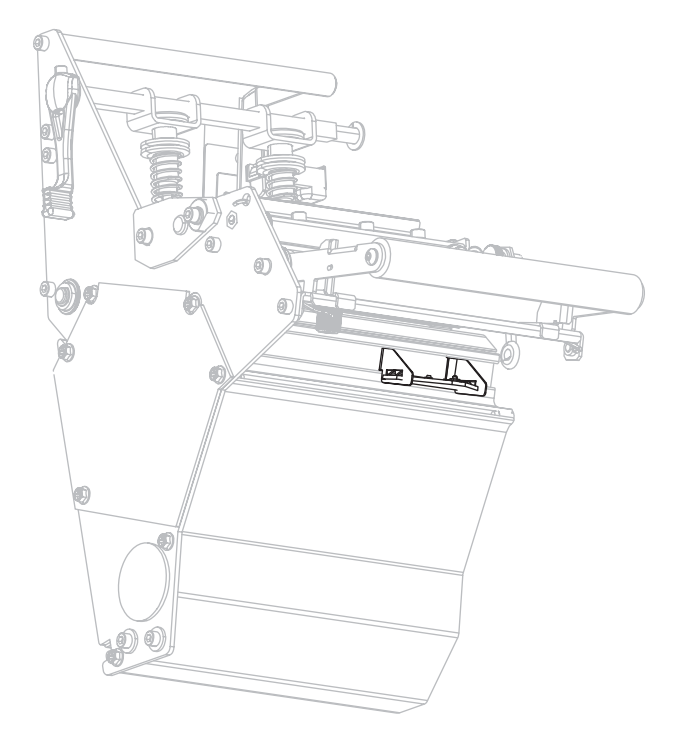

### **Расположение датчика отсутствия носителя**

Расположение датчика отсутствия носителя показано на Рис. 19.

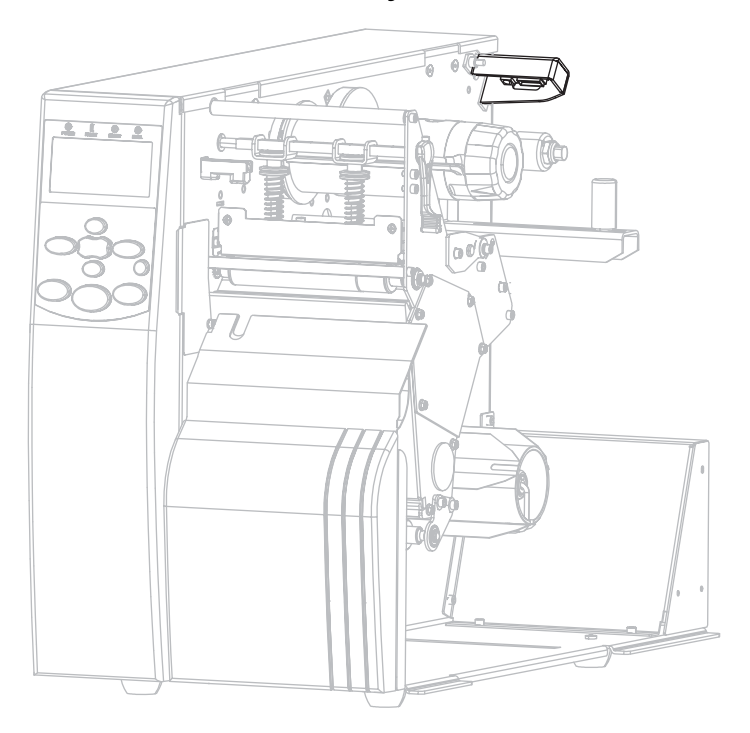

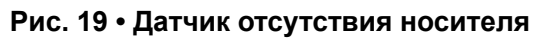

# **Очистка держателя**

Очистите держатель, если клейкий слой этикетки или наклейка прилипают к нижней части. На Рис. 20 показано расположение держателя.

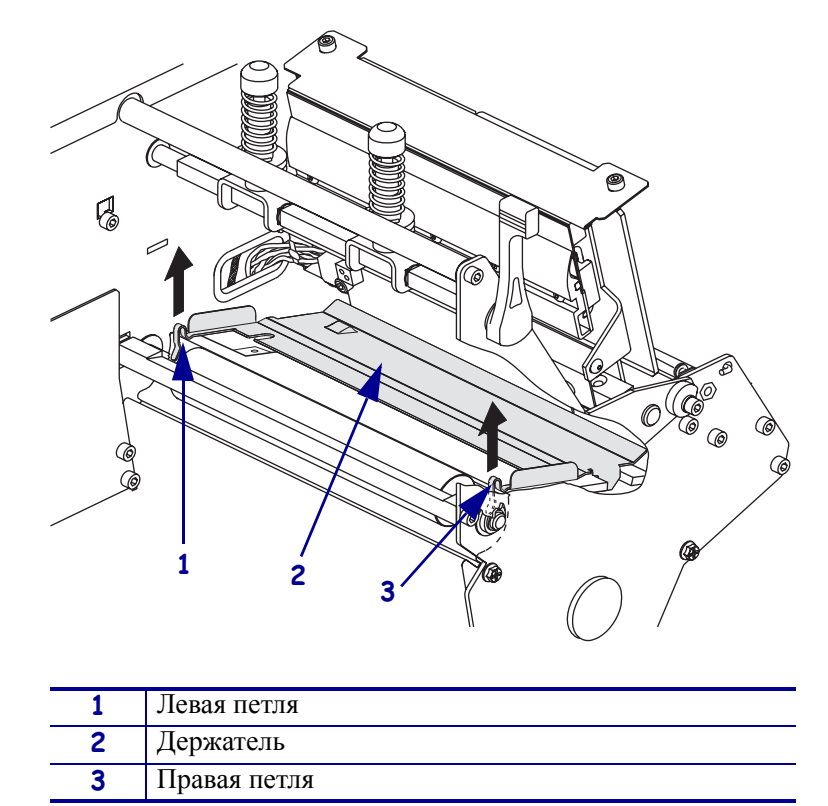

#### **Рис. 20 ï Расположение держателя**

#### **Для очистки держателя выполните следующие действия.**

- **1.** См. Рис. 20. Вставьте отвертку с узким шлицем или аналогичный инструмент в петлю с левой стороны держателя.
- **2.** Осторожно потяните левою сторону держателя.
- **3.** Вставьте отвертку с узким шлицем или аналогичный инструмент в петлю с правой стороны держателя.
- **4.** Осторожно потяните правую сторону держателя.
- **5.** Извлеките держатель из принтера.
- **6.** С помощью тампона из набора для профилактического обслуживания (номер изделия 47362) очистите держатель. Вместо набора для профилактического обслуживания можно использовать чистый тампон или мягкую ткань, смоченные в растворе, состоящем из изопропилового спирта (не менее 90 %) и деионизированной воды (не более 10 %). Дайте растворителю испариться.
- **7.** Чтобы повторно установить держатель, вставьте два выступа в нижней части держателя в два гнезда пути прохождения носителя.
- **8.** Сдвиньте держатель на себя.
- **9.** Нажмите на петли, чтобы зафиксировать держатель на месте.

### **Очистка резака**

Если резак нарезает этикетки неаккуратно или мнет их, его необходимо очистить.

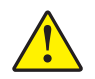

**Предупреждение ï** Лезвие резака очень острое. Не прикасайтесь к лезвию и не протирайте его пальцами.

#### **Для очистки резака выполните следующие действия.**

- **1.** Выключите (**O**) принтер.
- **2.** Отсоедините шнур питания.
- **3.** С помощью тампона из набора для профилактического обслуживания (серийный номер 47362) очистите неподвижное лезвие резака. Вместо набора для профилактического обслуживания можно использовать чистый тампон, смоченный в растворе, состоящем из изопропилового спирта (не менее 90 %) и деионизированной воды (не более 10 %). Дайте растворителю испариться.

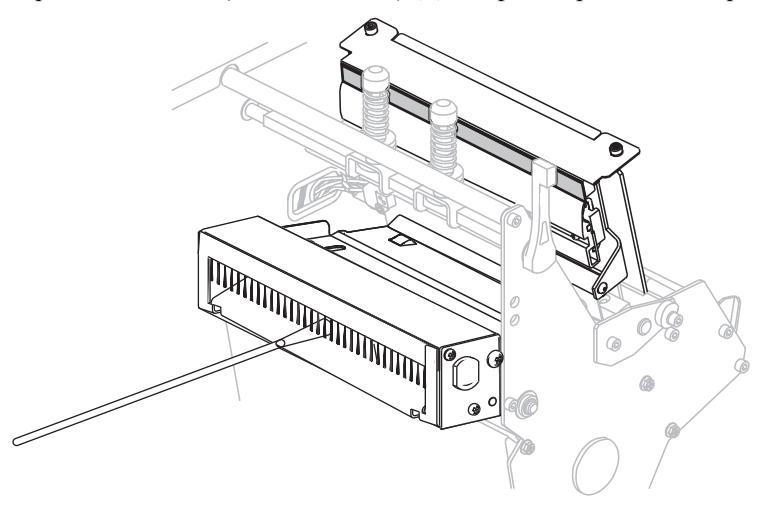

**4.** Если при очистке фрагменты или клейкая поверхность этикеток не удаляются, обратитесь к квалифицированному специалисту по обслуживанию.

# **Замена предохранителя**

Следующие инструкции предназначены только для принтеров 140Xi4, 170Xi4 и 220Xi4. Пользователь не должен самостоятельно менять предохранители в модели 110Xi4.

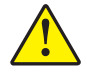

**Предупреждение ï** Перед выполнением этой процедуры переместите выключатель питания переменного тока в положение Выкл. (**O**) и отключите принтер от электросети.

В принтере используется плавкий предохранитель (5 x 20 мм по IEC), рассчитанный на ток 5 A и напряжение 250 В. Модуль питания от сети переменного тока оснащен двумя предохранителям в специальном гнезде: один предохранитель включен в цепь, а второй запасной. На колпачке предохранителя должно стоять клеймо международной организации по безопасности (см. рис. 5 на стр. 29).

#### **Для замены неисправного предохранителя выполните следующие действия.**

**1.** С помощью отвертки с узким шлицем или аналогичного инструмента извлеките держатель предохранителя.

Держатель предохранителя является частью модуля ввода питания переменного тока, расположенного на задней панели принтера (Рис. 21).

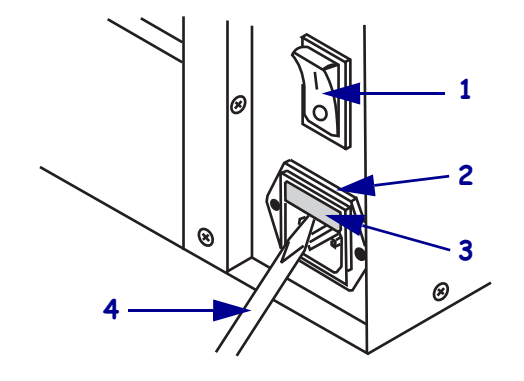

#### **Рис. 21 ï Разъем для подключения к электросети**

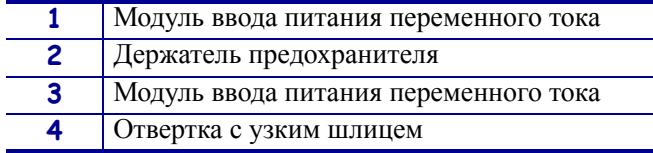

**2.** Извлеките перегоревший и вставьте новый предохранитель в цепь (Рис. 22).

**Важно ï** При установке запасного предохранителя закажите новый запасной предохранитель у уполномоченного поставщика продукции Zebra. Тип и расчетная нагрузка запасного предохранителя должны совпадать с типом и расчетной нагрузкой заводского предохранителя в цепи.

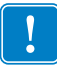

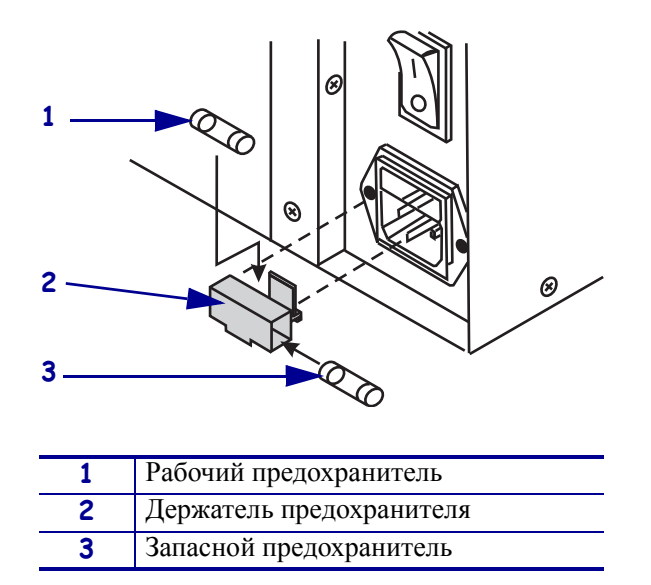

#### **Рис. 22 ï Расположение предохранителей**

- **3.** Вставьте гнездо предохранителя в блок питания до щелчка.
- **4.** Подключите принтер к электросети и включите его (**I**).

Примечание • Если принтер не включится, это свидетельствует об отказе одного из внутренних компонентов. В этом случае требуется сервисное обслуживание с привлечением авторизованных специалистов.

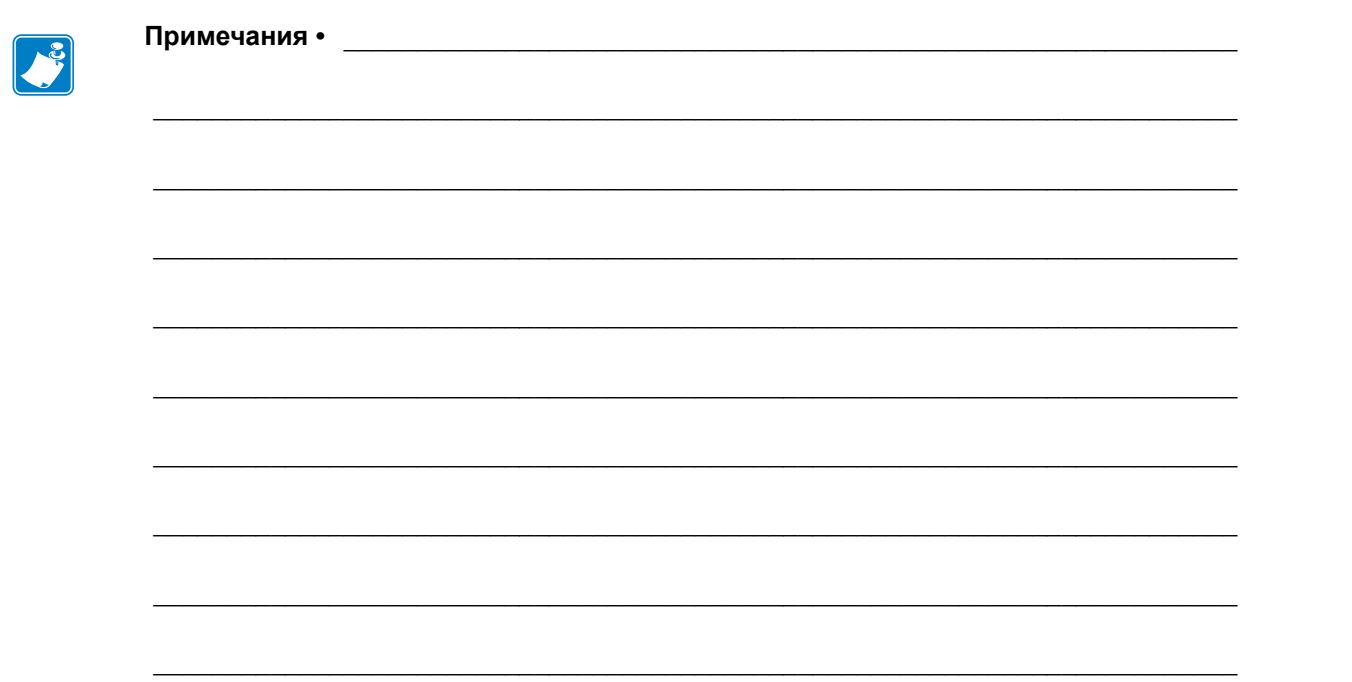

# **Устранение неисправностей**

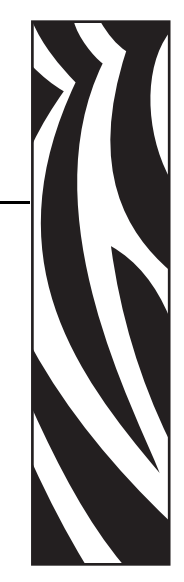

6

В этом разделе содержится информация об ошибках, которая может потребоваться для устранения неисправностей. В раздел также включены различные диагностические тесты.

#### **Содержание**

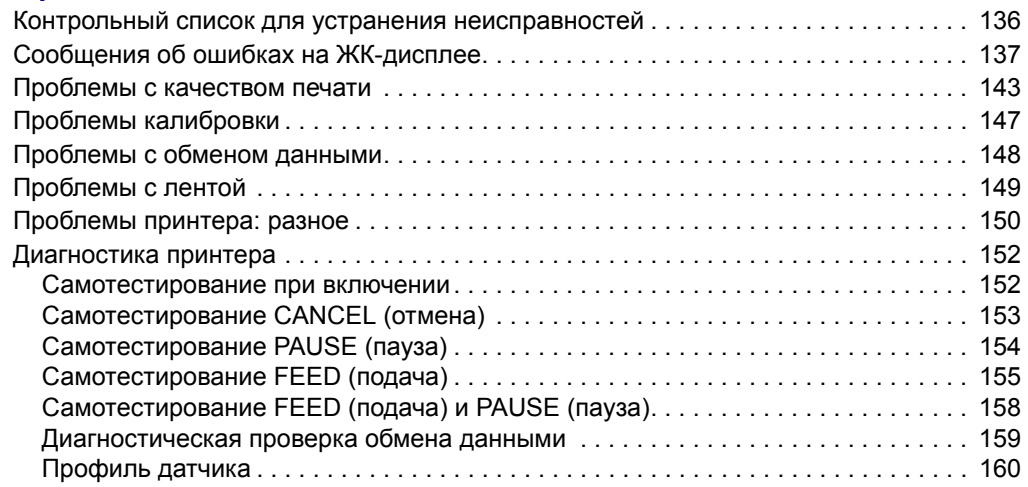

# **Контрольный список для устранения неисправностей**

#### **Если в принтерe возникает состояние ошибки, ознакомьтесь со следующим контрольным списком.**

- На ЖК-дисплее показано сообщение об ошибке? Если да, см. раздел *Сообщения об ошибках на ЖК-дисплее* на стр. 137.
- Несплошные этикетки обрабатываются как сплошные? Если да, см. раздел *Калибровка чувствительности датчиков носителя и ленты* на стр. 103.
- Горит ли индикатор ПРОВЕРЬТЕ ЛЕНТУ, если лента загружена правильно? Если да, см. раздел *Калибровка чувствительности датчиков носителя и ленты* на стр. 103.
- Возникают ли проблемы с качеством печати? Если да, см. раздел *Проблемы с качеством печати* на стр. 143.
- Возникают ли проблемы с обменом данными? Если да, см. раздел *Проблемы с обменом данными* на стр. 148.

#### **Если этикетки не печатаются или не выдвигаются правильно, ознакомьтесь со следующим контрольным списком.**

- Используются ли этикетки подходящего типа? См. описание типов этикеток в разделе *Типы носителей* на стр. 31.
- Используется ли этикетка, ширина которой уже максимальной ширины печати? См. раздел *Установка ширины печати* на стр. 95.
- См. изображения, показывающие установку этикеток и ленты, в разделах *Режимы печати и возможности принтера* на стр. 36 и *Загрузка ленты* на стр. 68.
- Необходима ли регулировка печатающей головки? Дополнительные сведения см. в разделе *Регулировка давления печатающей головки и положения коленчатого рычага* на стр. 81.
- Необходима ли калибровка датчиков? Дополнительные сведения см. в разделе *Калибровка чувствительности датчиков носителя и ленты* на стр. 103.

#### **Если ни одно из описанных предположений не помогло устранить проблему, ознакомьтесь со следующим контрольным списком.**

- Выполните одну или несколько процедур самотестирования, описанных в разделе *Диагностика принтера* на стр. 152. Исходя из результатов выявите проблему.
- Если проблемы не устранены, см. раздел *Контакты* на стр. 11 для получения информации о поддержке клиентов.

# **Сообщения об ошибках на ЖК-дисплее**

При возникновении ошибки на ЖК-дисплее отображаются сообщения. См. Таблицу 12 для получения описания ошибок, отображающихся на ЖК-дисплее, возможных причин и рекомендуемых решений.

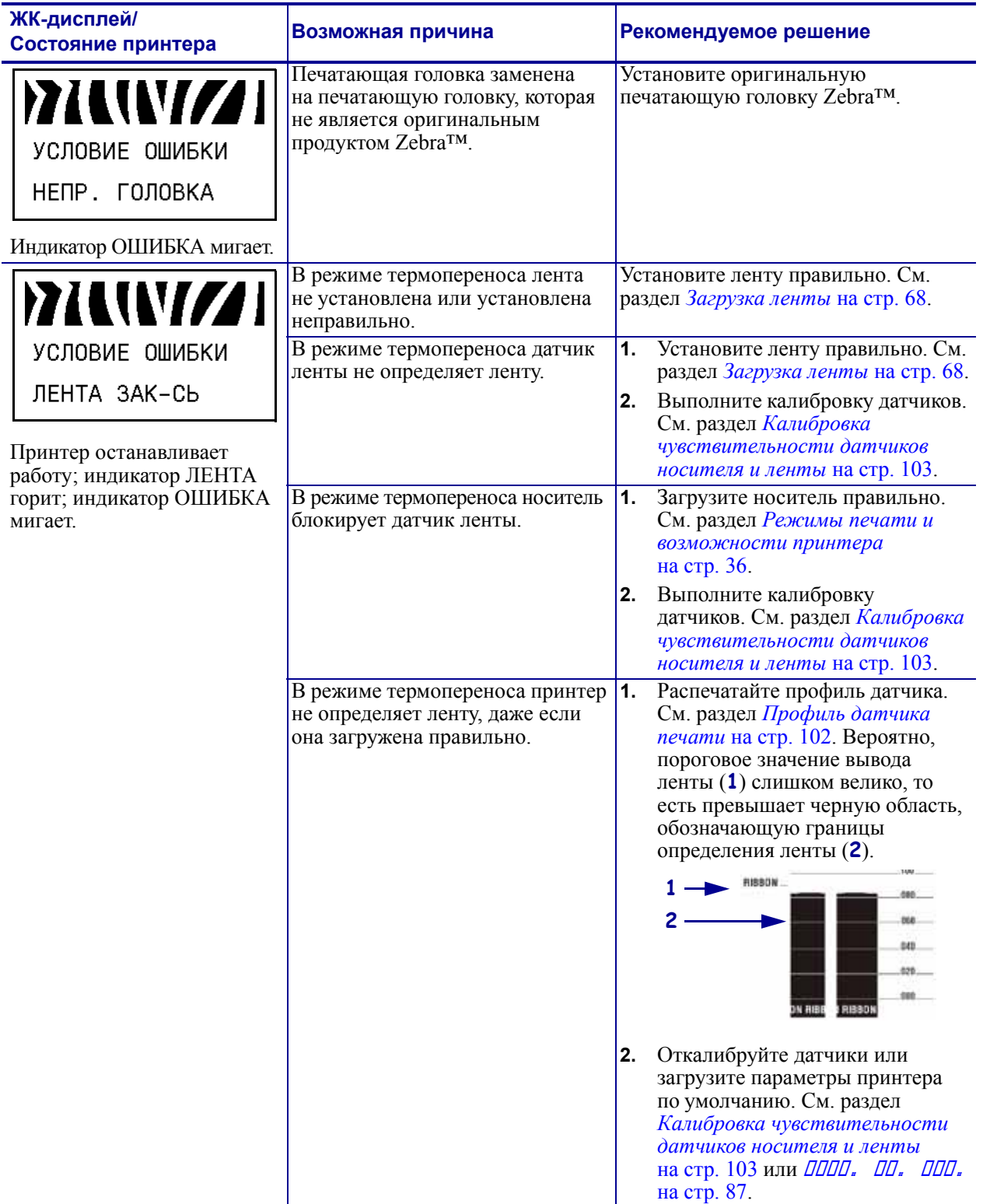

#### **Таблица 12 ï Сообщения об ошибках на ЖК-дисплее**

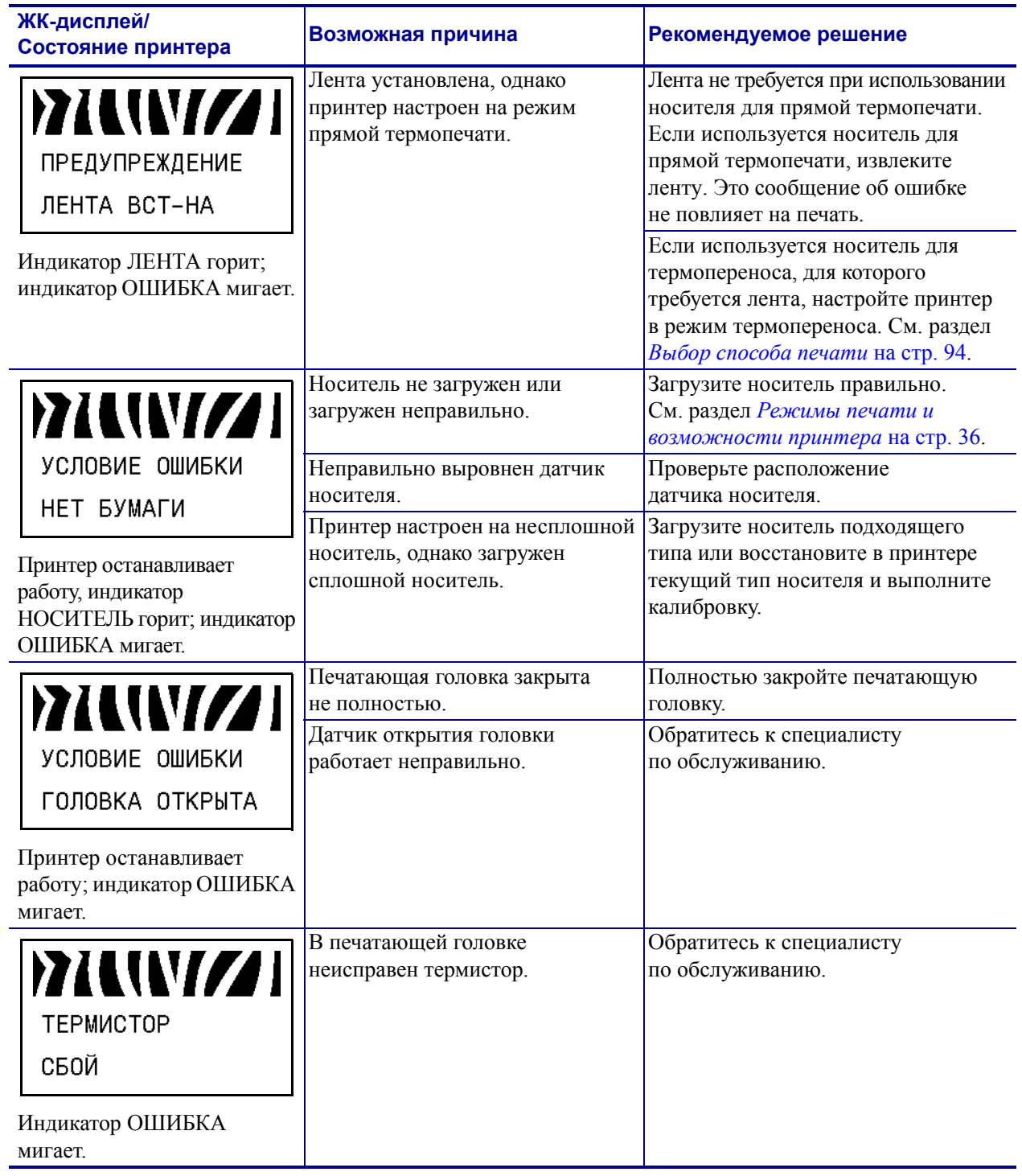

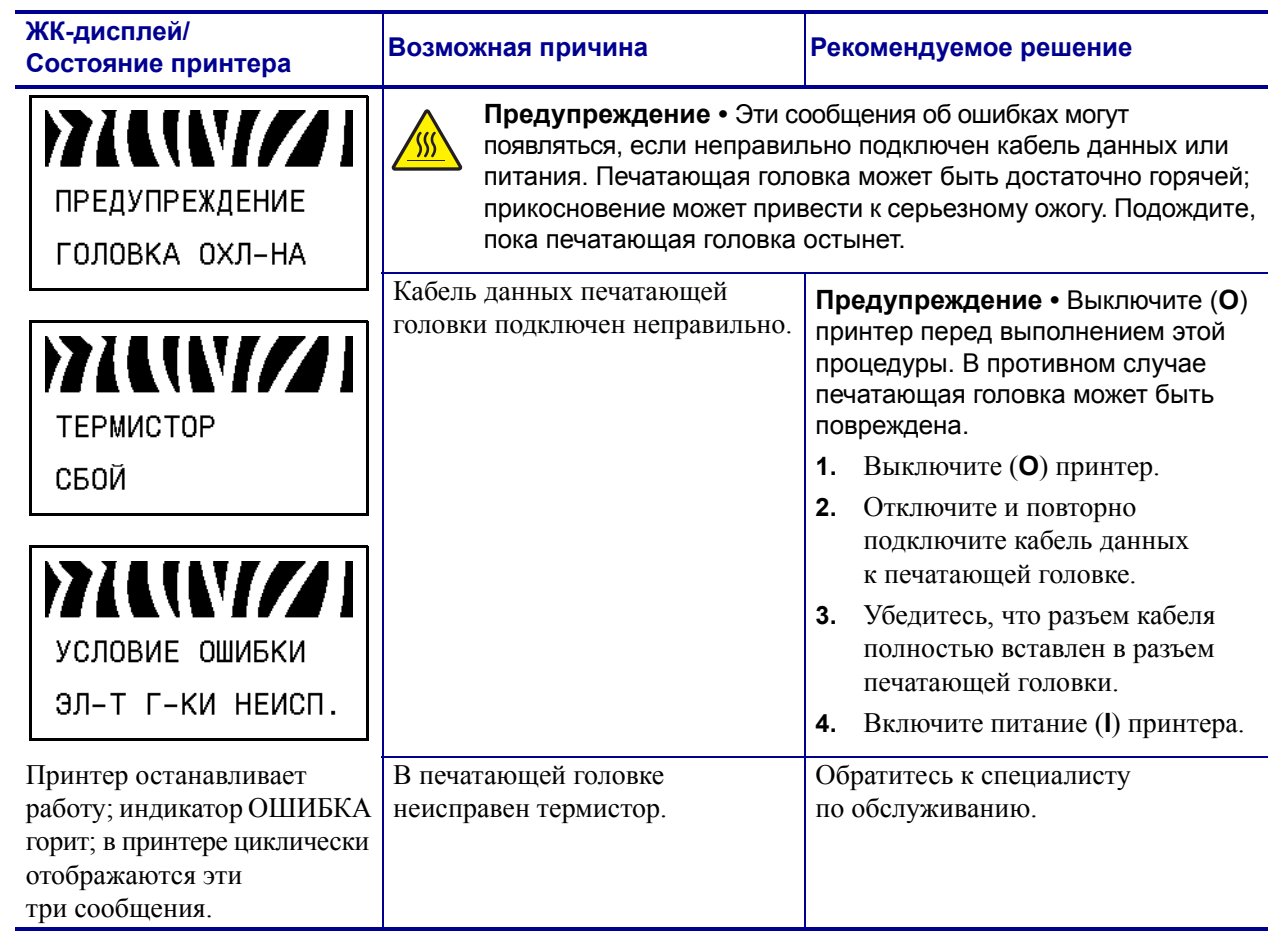

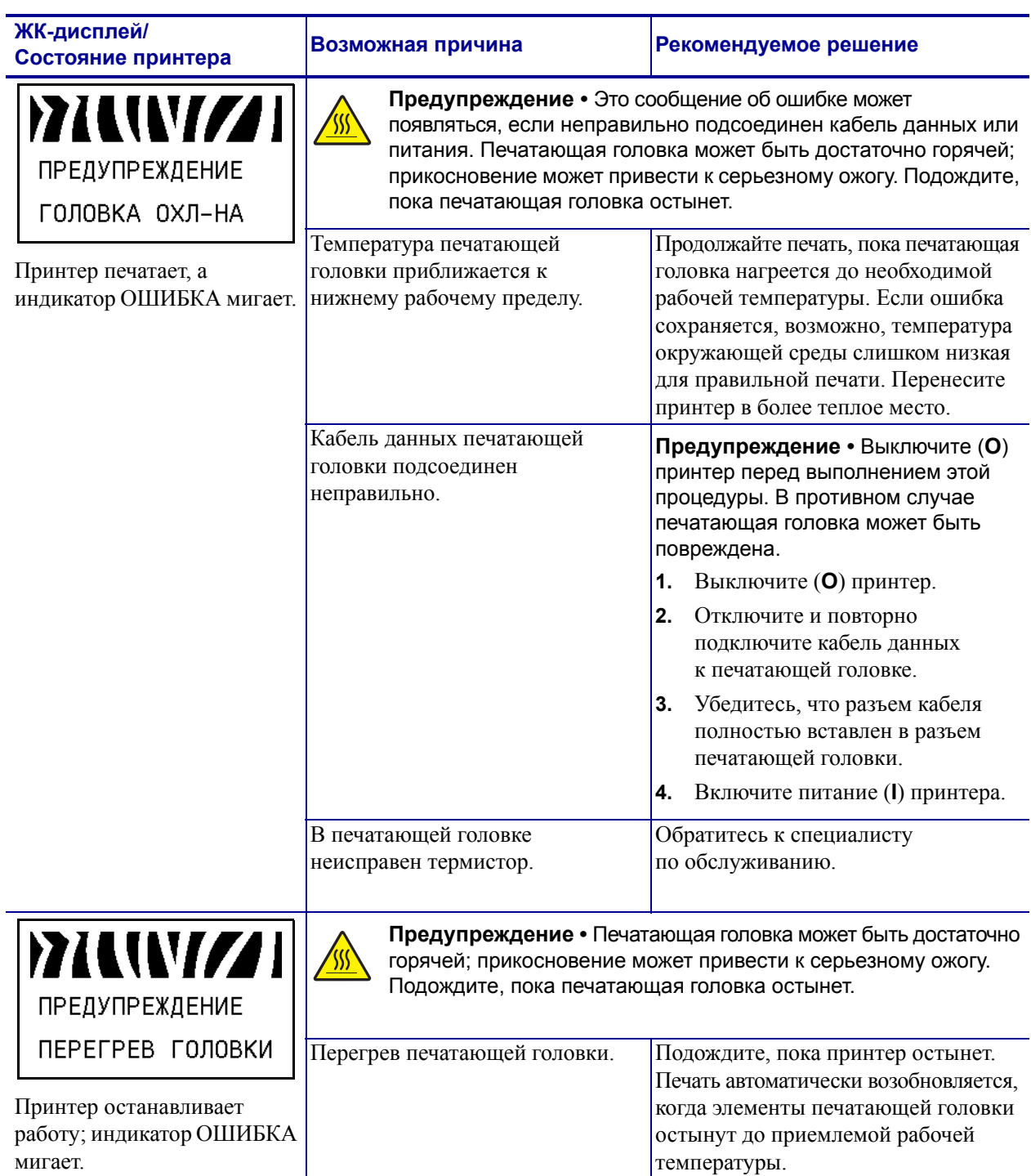

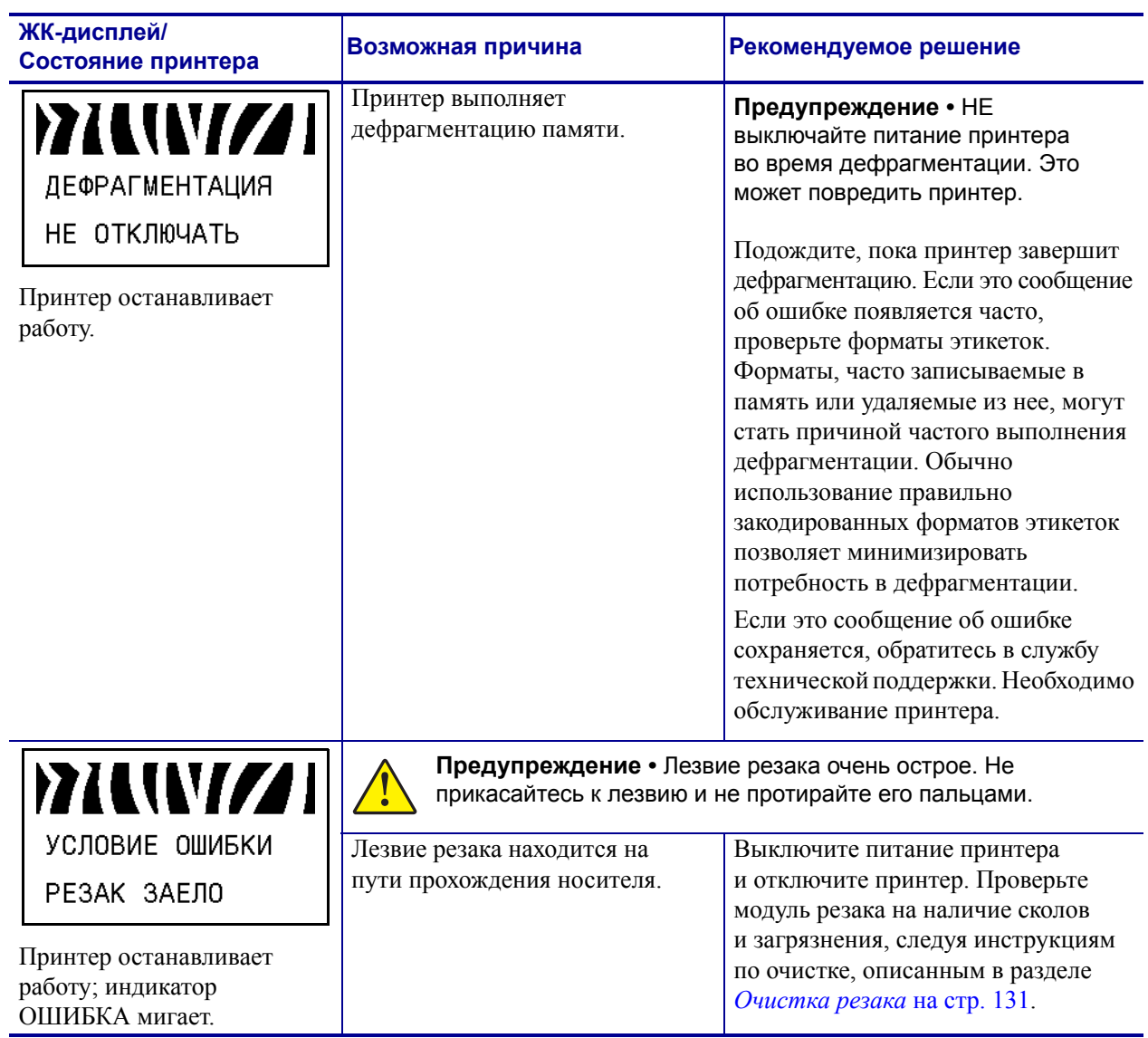

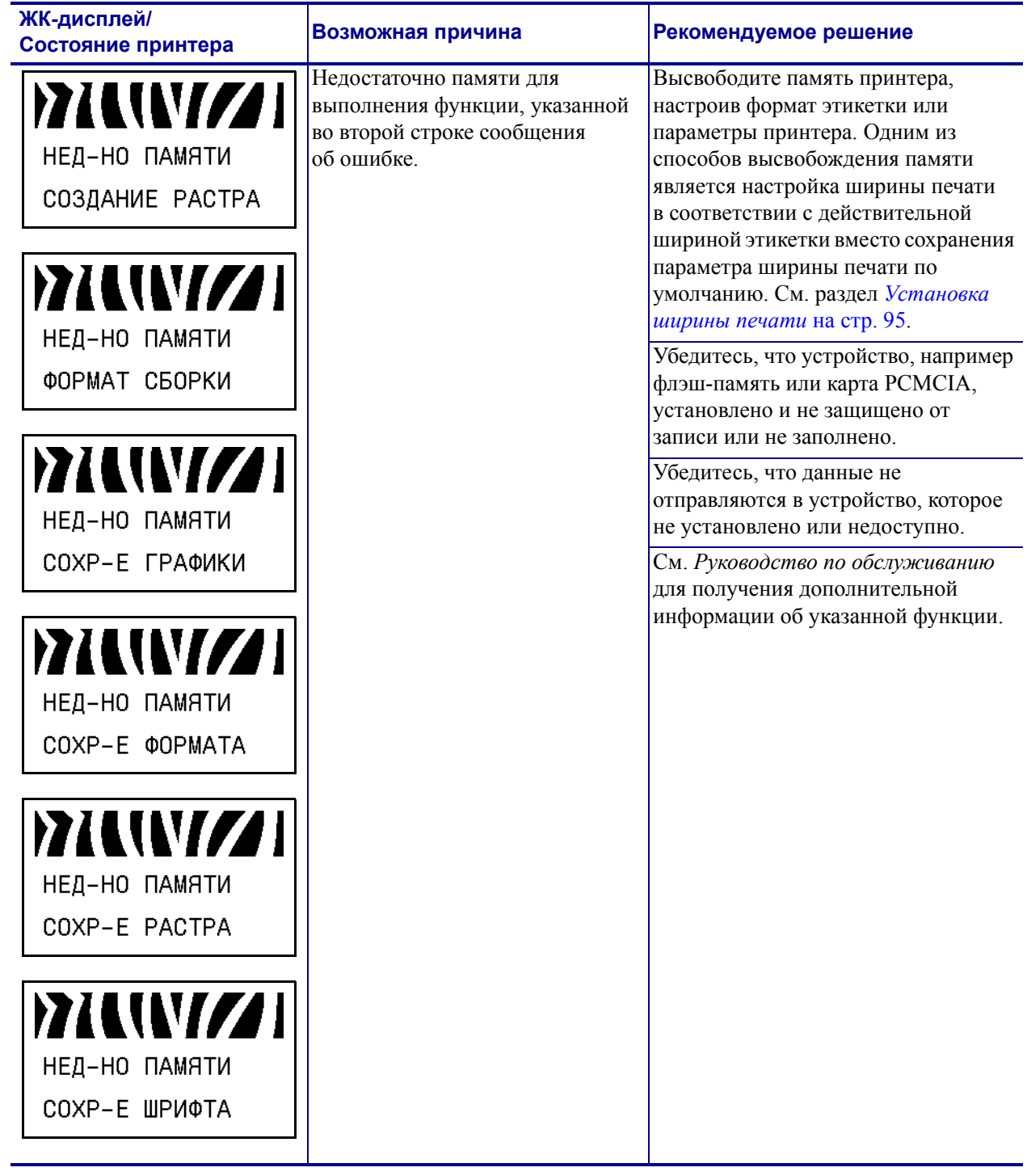

# **Проблемы с качеством печати**

В Таблице 13 описаны проблемы с качеством печати, возможные причины и рекомендуемые решения.

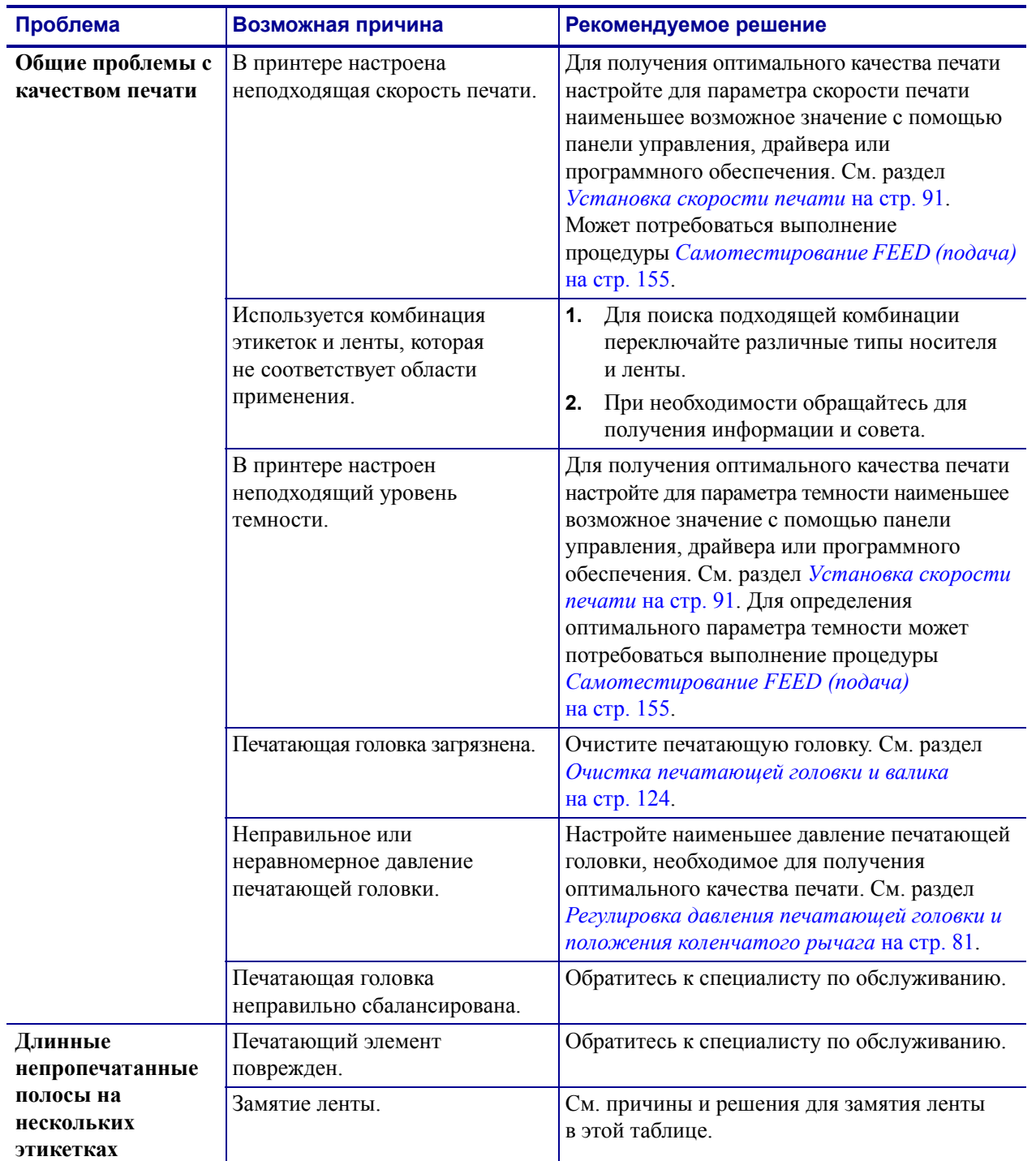

#### **Таблица 13 ï Проблемы с качеством печати**

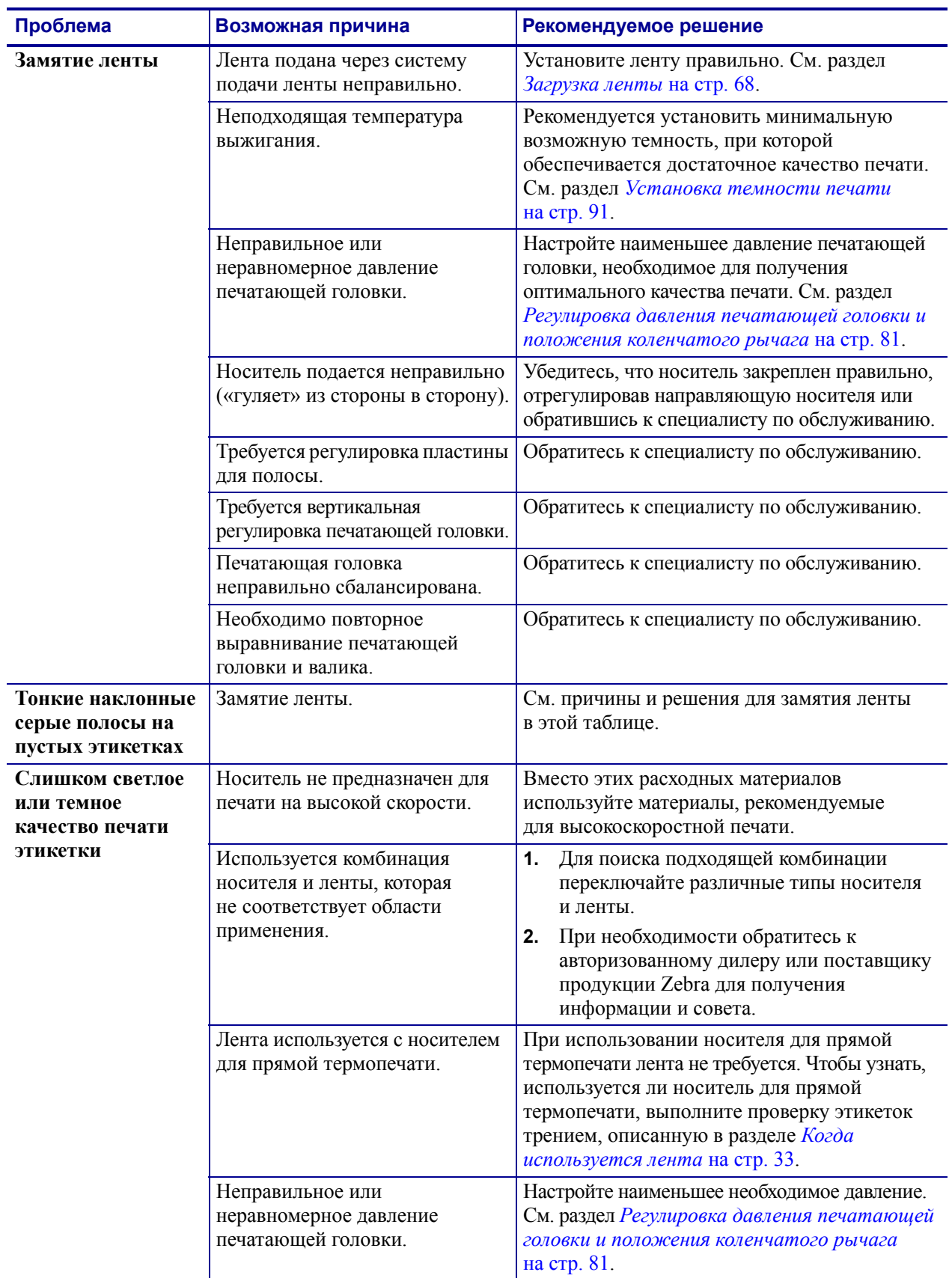

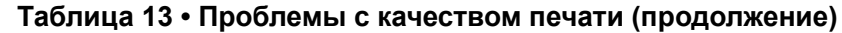
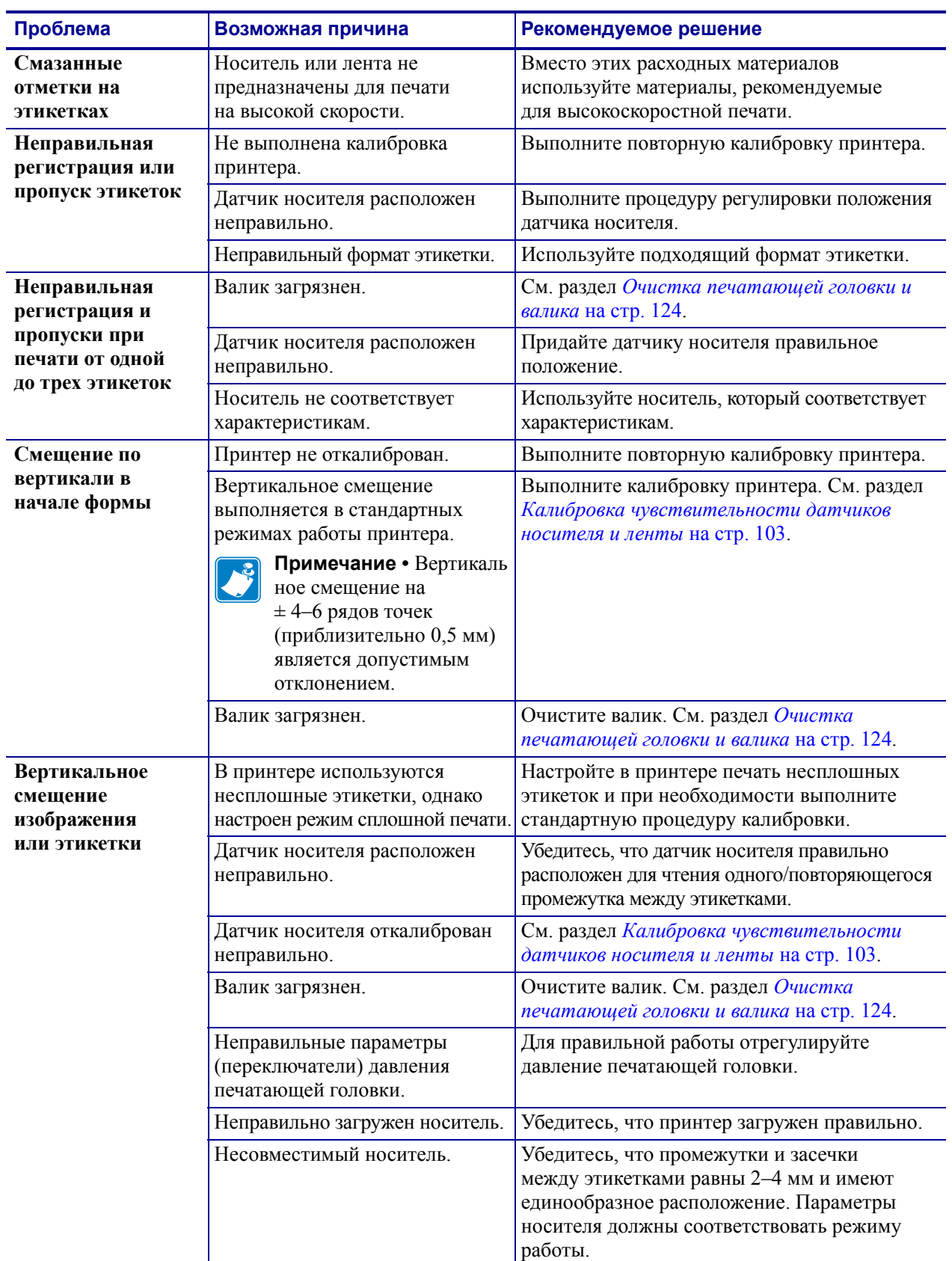

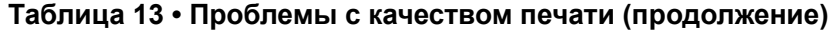

| Проблема                                                    | Возможная причина                                                                             | Рекомендуемое решение                                                                                                    |
|-------------------------------------------------------------|-----------------------------------------------------------------------------------------------|----------------------------------------------------------------------------------------------------|
| Штрихкод,<br>отпечатанный<br>на этикетке, не<br>сканируется | Настроены неподходящие<br>параметры штрихкода:<br>слишком яркая или слишком<br>темная печать. | Выполните процедуру Самотестирование<br><b>FEED</b> (подача) на стр. 155. Настройте<br>параметры темности и скорости печати<br>подходящим образом.                                 |
|                                                             | Недостаточное пустое<br>пространство вокруг штрихкода.                                        | Оставляйте не менее 3,2 мм (1/8 дюйма)<br>пустого пространства между штрихкодом<br>и другими отпечатанными областями на<br>этикетке, а также между штрихкодом и<br>краем этикетки. |

**Таблица 13 ï Проблемы с качеством печати (продолжение)**

# **Проблемы калибровки**

В Таблице 14 описаны проблемы с калибровкой, возможные причины и рекомендуемые решения.

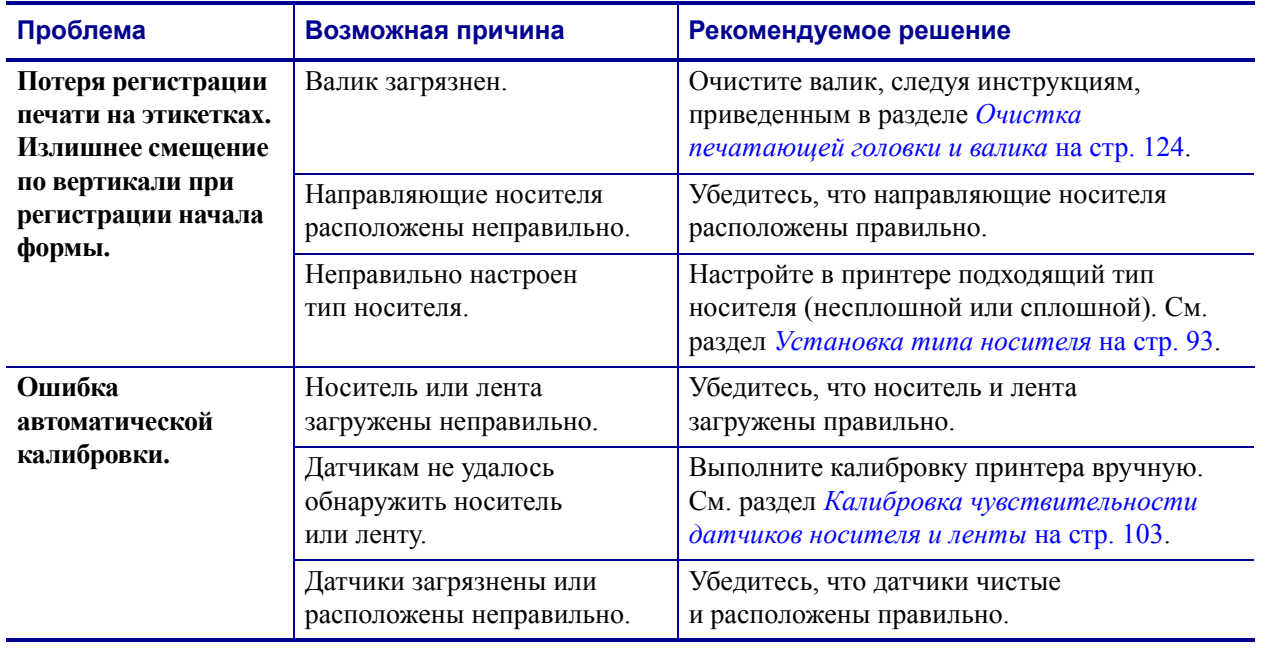

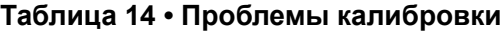

# **Проблемы с обменом данными**

В Таблице 15 описаны проблемы с обменом данными, возможные причины и рекомендуемые решения.

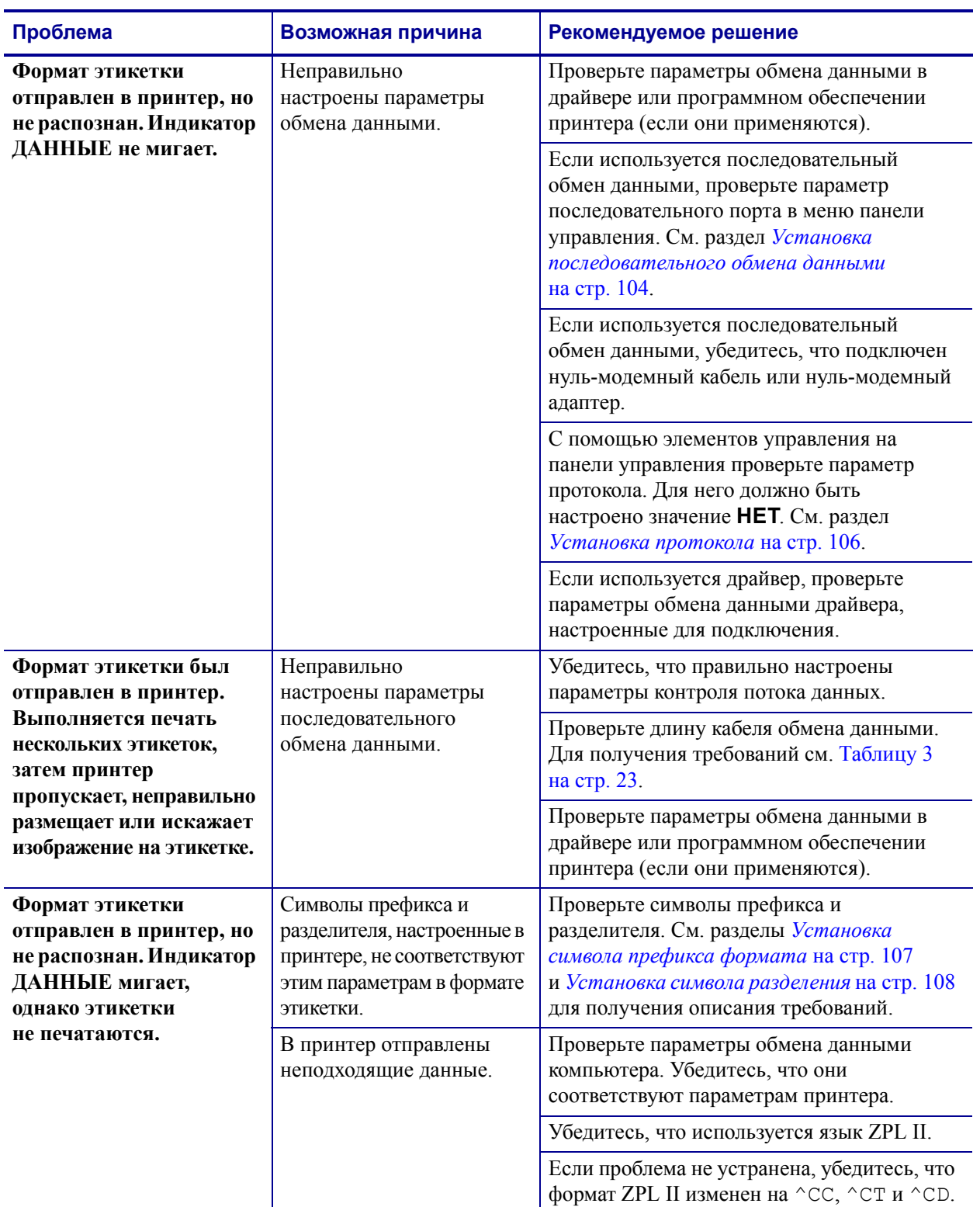

## **Таблица 15 ï Проблемы с обменом данными**

# **Проблемы с лентой**

В Таблице 16 описаны проблемы с лентой, возможные причины и рекомендуемые решения.

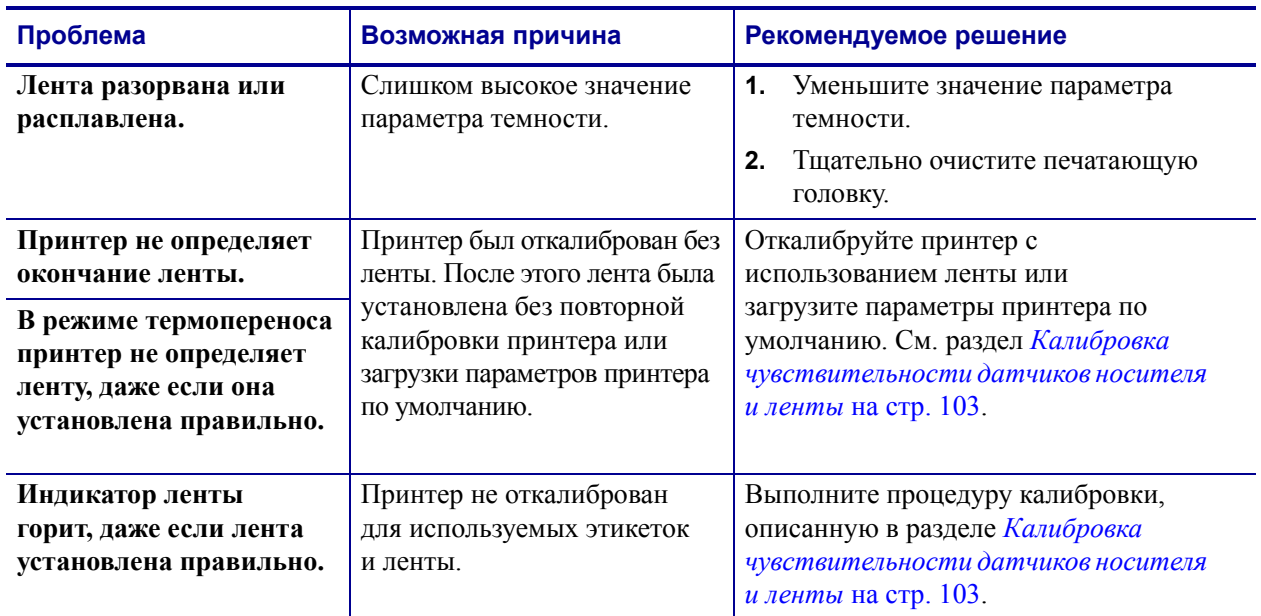

#### **Таблица 16 ï Проблемы с лентой**

# Проблемы принтера: разное

В Таблице 17 описаны разные проблемы с принтером, возможные причины и рекомендуемые решения.

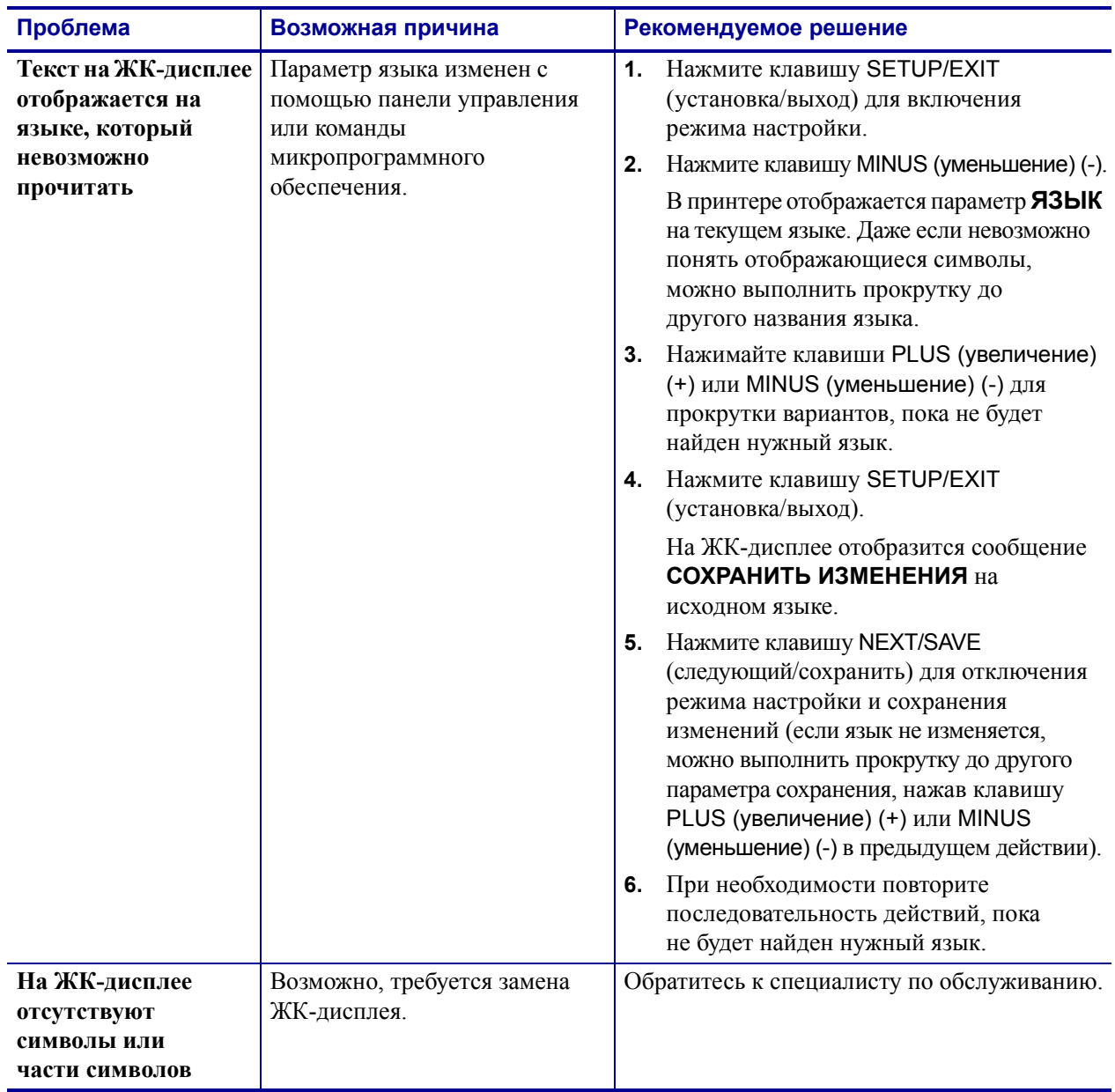

#### Таблица 17 • Разные проблемы с принтером

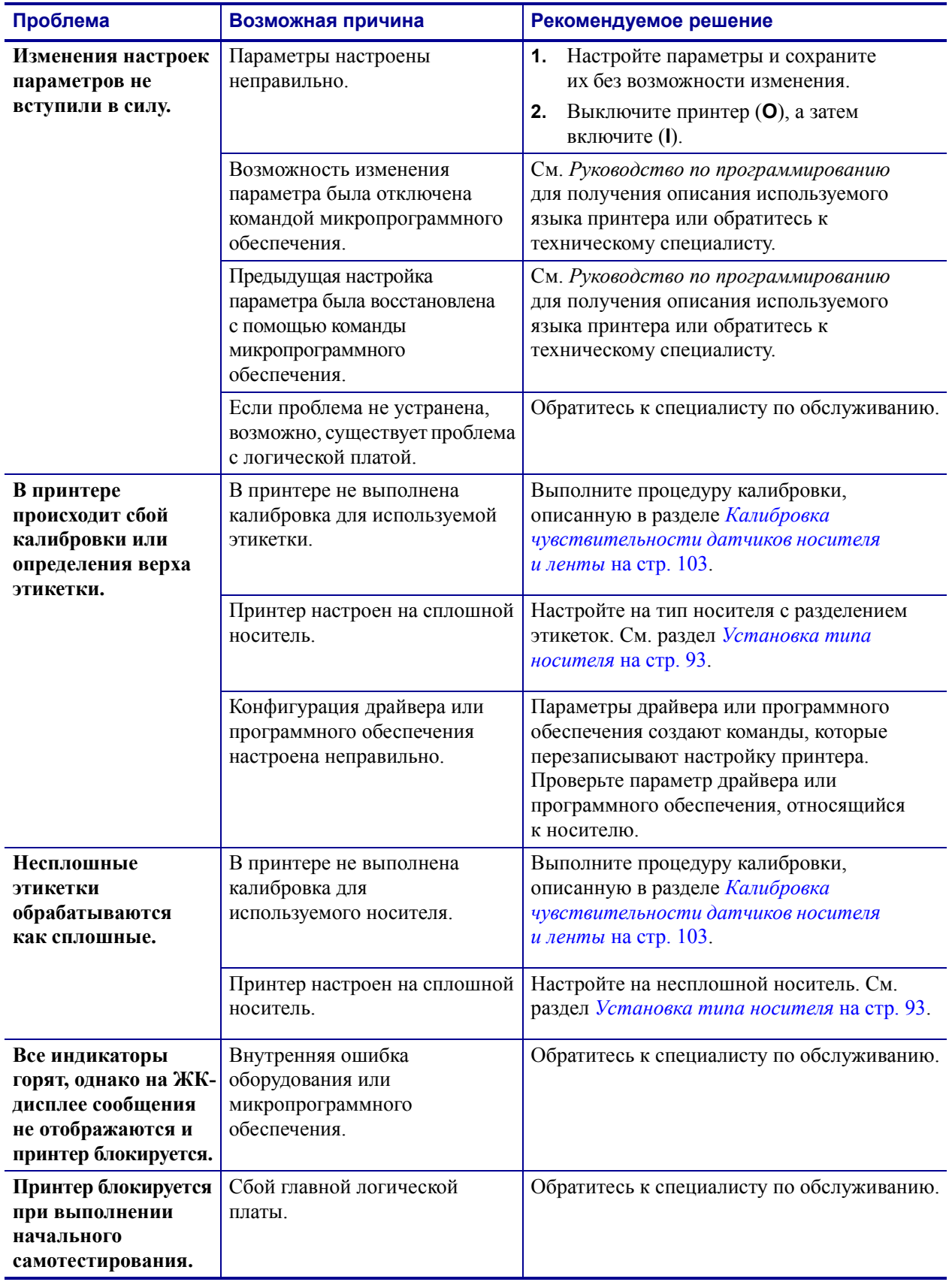

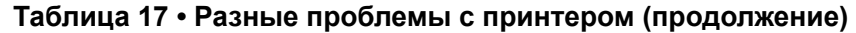

## **Диагностика принтера**

Самотестирование и другие виды диагностики позволяют получить определенную информацию о состоянии принтера. При выполнении самотестирования создаются отпечатки и предоставляется определенная информация, помогающая определить рабочие состояния принтера. Наиболее часто используются самотестирование при включении и самотестирование CANCEL (отмена).

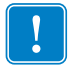

**Важно ï** При выполнении самотестирования используйте носитель полной ширины. Если носитель недостаточно широкий, пробные этикетки могут быть напечатаны на валике. Для предотвращения этого проверьте ширину печати с помощью процедуры *Установка ширины печати* на стр. 95 и убедитесь, что настроена подходящая ширина для используемого носителя.

Все процедуры самотестирования включаются при нажатии определенной клавиши или комбинации клавиш на панели управления при включении питания (**I**) принтера. Держите клавиши нажатыми, пока не погаснет первый индикатор. Выбранная процедура самотестирования запускается автоматически по завершении самотестирования при включении.

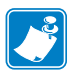

#### **Примечание ï**

- **ï** Во время выполнения этих процедур самотестирования не передавайте данные в принтер из управляющего компьютера.
- **ï** Если длина носителя меньше печатаемой этикетки, продолжение пробной этикетки будет напечатано на следующей этикетке.
- **ï** При отмене самотестирования до его фактического завершения необходимо сбросить принтерa, выключив (**O**), а затем включив (**l**) его.
- **ï** Если принтер включен в режиме аппликатора и подложка зажата аппликатором, пользователь должен вручную извлечь этикетки, как только они станут доступными.

## **Самотестирование при включении**

Самотестирование при включении (POST) выполняется каждый раз при включении питания принтера (**l**). Во время этой проверки индикаторы панели управления включаются и выключаются для проверки правильности работы. По завершении этого самотестирования горит только индикатор питания. После выполнения самотестирования при включении носитель перемещается в правильное положение.

#### **Для запуска самотестирования при включении выполните следующие действия.**

**1.** Включите питание (**I**) принтера.

Загорается индикатор питания. С помощью остальных индикаторов панели управления и ЖК-дисплея отслеживается выполнение и показываются результаты отдельных проверок. Все сообщения во время тестирования POST отображаются на английском языке; однако если происходит сбой тестирования, сообщения также выводятся на других международных языках.

## **Самотестирование CANCEL (отмена)**

Самотестирование CANCEL позволяет распечатать этикетку с конфигурацией (Рис. 23).

#### **Для запуска самотестирования CANCEL (отмена) выполните следующие действия.**

- **1.** Выключите (**O**) принтер.
- **2.** Нажмите и удерживайте нажатой клавишу CANCEL (отмена) при включении (**I**) принтера. Удерживайте нажатой клавишу CANCEL (отмена), пока не погаснет первый индикатор панели управления.

Печатается этикетка с конфигурацией принтера (Рис. 23).

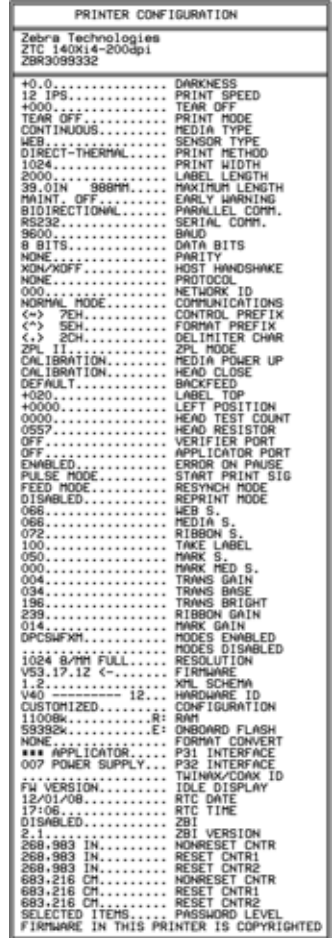

#### **Рис. 23 ï Образец этикетки с конфигурацией**

## **Самотестирование PAUSE (пауза)**

Эту процедуру самотестирования можно использовать для получения пробных этикеток при выполнении регулировки механических узлов принтера или для выявления неработающих элементов печатающей головки. На Рис. 24 показан образец распечатки.

#### **Для запуска самотестирования PAUSE (пауза) выполните следующие действия.**

- **1.** Выключите (**O**) принтер.
- **2.** Нажмите и удерживайте нажатой клавишу PAUSE (пауза) при включении питания (**I**) принтера. Удерживайте нажатой клавишу PAUSE (пауза), пока не погаснет первый индикатор панели управления.
	- **ï** Во время самотестирования при включении печатаются 15 этикеток с наименьшей скоростью принтера, затем работа принтера автоматически приостанавливается. При каждом нажатии клавиши PAUSE (пауза) печатаются дополнительные 15 этикеток. На Рис. 24 показан образец этикеток.

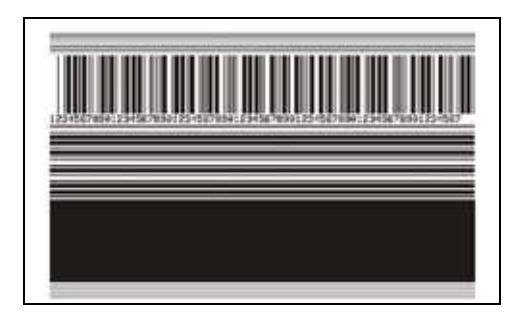

#### **Рис. 24 ï Этикетка тестирования PAUSE (пауза)**

- **ï** Если работа принтера приостановлена, нажатие клавиши CANCEL (отмена) позволяет изменить процедуру самотестирования. При каждом нажатии клавиши PAUSE (пауза) выполняется печать 15 этикеток со скоростью 152 мм (6 дюймов) в секунду.
- **ï** Если работа принтера приостановлена, повторное нажатие клавиши CANCEL (отмена) позволяет изменить процедуру самотестирования во второй раз. При каждом нажатии клавиши PAUSE (пауза) печатается 50 этикеток с наименьшей скоростью принтера.
- **ï** Если работа принтера приостановлена, повторное нажатие клавиши CANCEL (отмена) позволяет изменить процедуру самотестирования в третий раз. При каждом нажатии клавиши PAUSE (пауза) выполняется печать 50 этикеток со скоростью 152 мм (6 дюймов) в секунду.
- **ï** Если работа принтера приостановлена, повторное нажатие клавиши CANCEL (отмена) позволяет изменить процедуру самотестирования в четвертый раз. При каждом нажатии клавиши PAUSE (пауза) печатается 15 этикеток с максимальной скоростью принтера.
- **ï** Чтобы завершить процедуру самотестирования, в любое время нажмите и удерживайте нажатой клавишу CANCEL (отмена).

## Самотестирование FEED (подача)

Для различных типов носителей необходимо настраивать отличающиеся параметры темности. В этом разделе описан простой, но эффективный способ определения оптимальной темности для печати штрихкодов, соответствующих техническим условиям.

При выполнении самотестирования FEED (подача) этикетки печатаются с различными параметрами темности с двумя отличающимися скоростями печати. Значения относительной темности и скорости печати печатаются на каждой этикетке. Для проверки качества печати штрихкоды на этих этикетках могут печататься в соответствии со стандартами ANSI.

Начальное значение темности на три пункта меньше текущего значения темности принтера (относительная темность -3), оно увеличивается, пока не станет на три пункта больше текущего значения темности (относительная темность +3).

В зависимости от плотности точек печатающей головки семь этикеток печатаются со следующими скоростями:

- принтер 203 тчк/дюйм: 2, 6 и 10 дюймов в секунду;
- принтер 300 тчк/дюйм: 2, 6 и 8 дюймов в секунду;
- принтер 600 тчк/дюйм: 2 и 4 дюйма в секунду.

#### Для запуска самотестирования FEED (подача) выполните следующие действия.

- 1. Распечатайте этикетку с конфигурацией, показывающую текущие параметры принтера.
- 2. Выключите (О) принтер.
- 3. Нажмите и удерживайте нажатой клавишу FEED (подача) при включении (I) принтера. Удерживайте нажатой клавишу FEED (подача), пока не погаснет первый индикатор панели управления.

Принтер последовательно печатает этикетки (Рис. 25) с различными параметрами скорости и темности, значения которых больше и меньше значения темности, показанного в этикетке с конфигурацией.

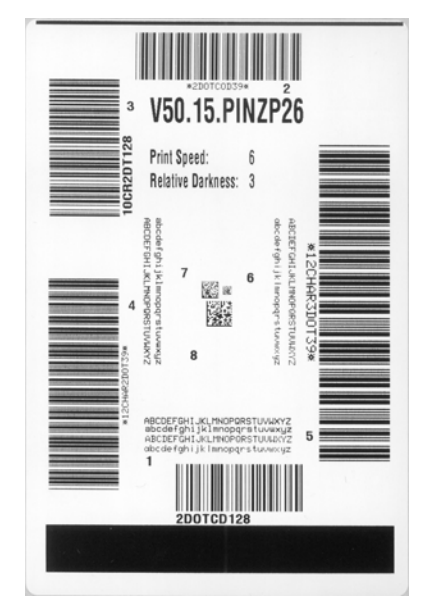

#### Рис. 25 • Этикетка тестирования FEED (подача)

**4.** См. Рис. 26 и Таблицу 18. Внимательно рассмотрите пробные этикетки и определите, на какой этикетке качество печати наиболее оптимальное для данной области применения. Если используется средство проверки штрихкодов, с его помощью измерьте полосы или пустые области и вычислите контрастность печати. Если средство проверки штрихкодов отсутствует, используйте визуальную проверку или системный сканер для выбора оптимального параметра темности с помощью этикеток, отпечатанных при выполнении этого самотестирования.

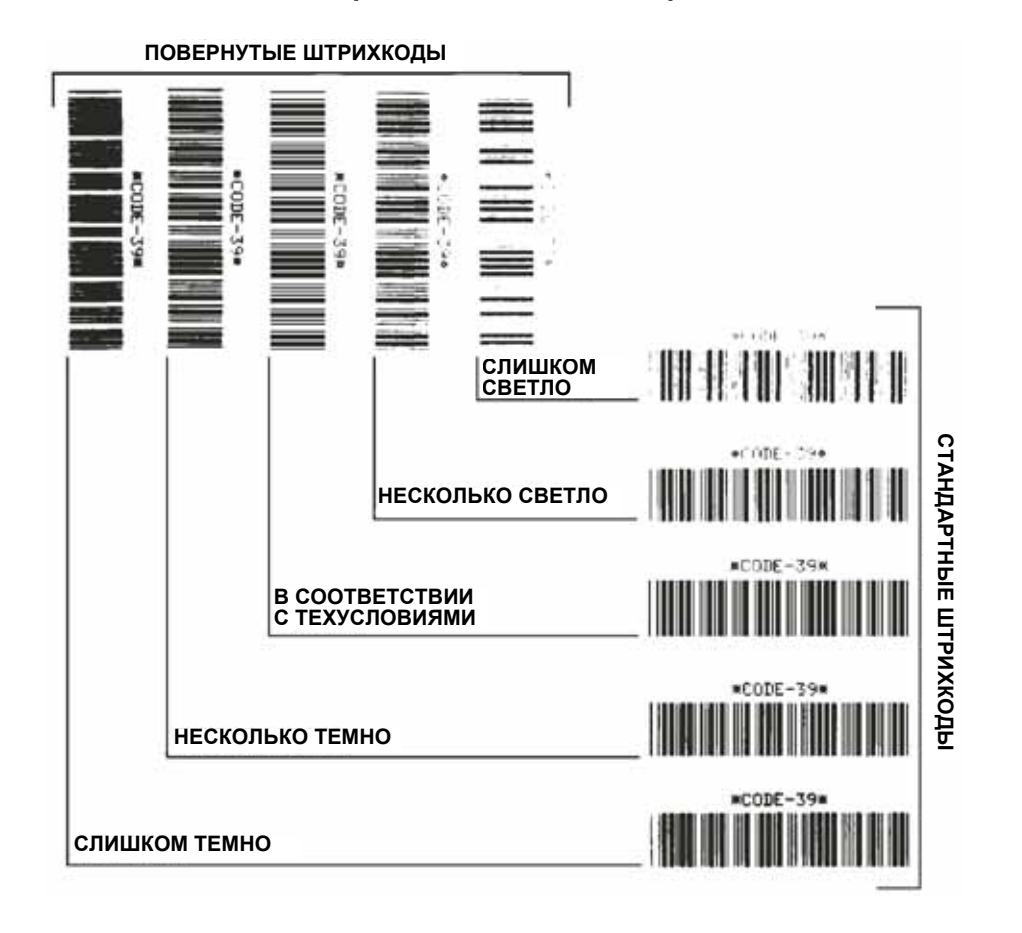

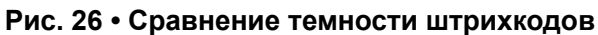

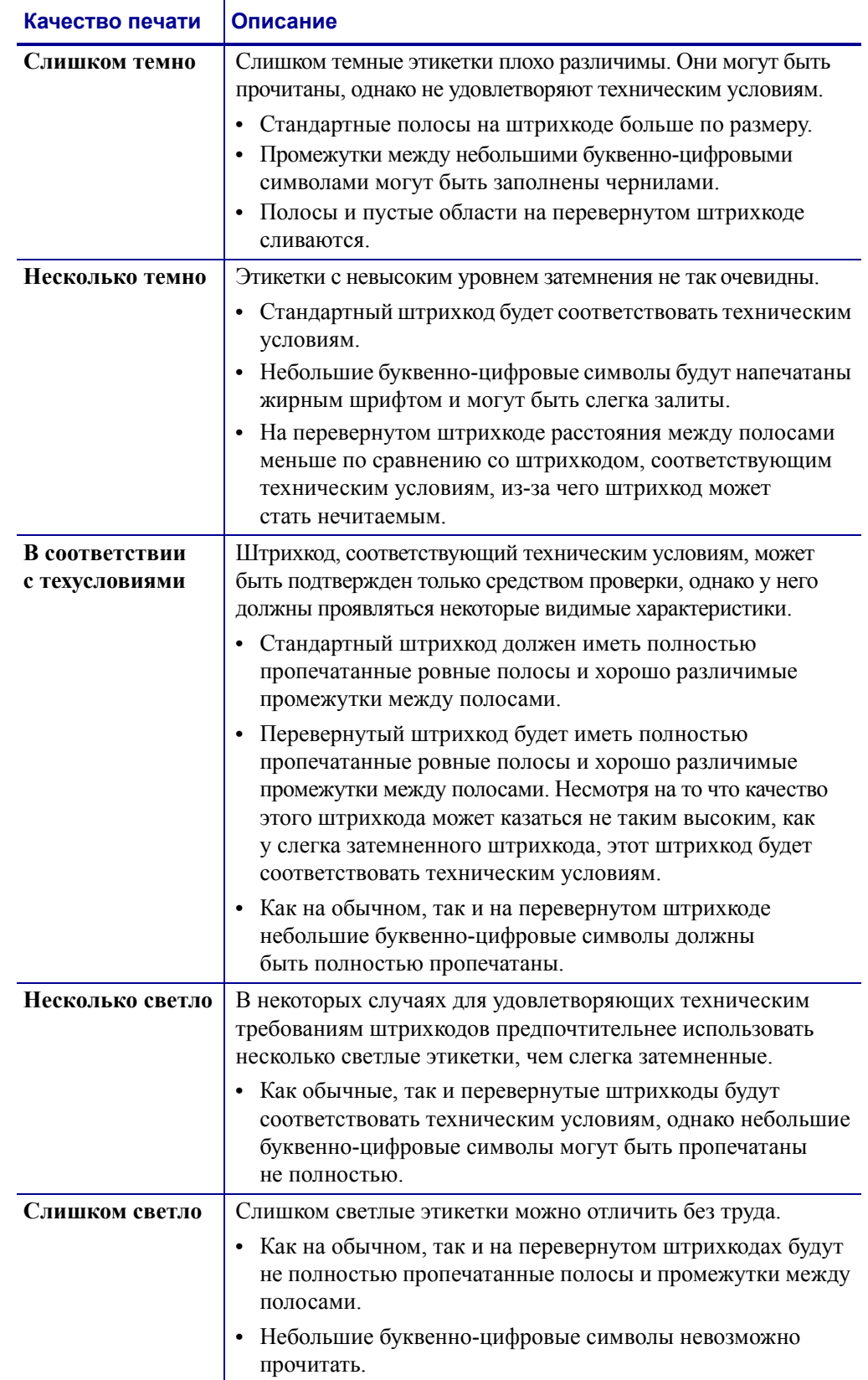

#### **Таблица 18 ï Оценка качества штрихкода**

- 5. Запишите значения относительной темности и скорости печати, отпечатанные на пробной этикетке с оптимальным качеством.
- 6. Добавьте или вычтите значение относительной темности из значения темности, указанного в этикетке с конфигурацией. Получившееся в результате численное значение является оптимальным значением темности для определенной комбинации этикетки/ленты и скорости печати.
- 7. При необходимости измените значение темности на значение темности пробной этикетки с оптимальным качеством. См. раздел Установка темности печати на стр. 91.
- 8. При необходимости измените скорость печати, чтобы она соответствовала скорости печати пробной этикетки с оптимальным качеством. См. раздел Установка скорости печати на стр. 91.

## Самотестирование FEED (подача) и PAUSE (пауза)

При выполнении этого самотестирования в принтере временно восстанавливаются заводские значения параметров конфигурации. Если значения не сохранены в памяти, они остаются активными только до выключения питания. Если заводские значения по умолчанию сохранены, необходимо выполнить процедуру калибровки носителя.

#### Для запуска самотестирования FEED (подача) и PAUSE (пауза) выполните следующие действия.

- 1. Выключите (О) принтер.
- 2. Нажмите и удерживайте нажатыми клавиши FEED (подача) и PAUSE (пауза) при включении (I) принтера.
- 3. Удерживайте нажатыми клавиши FEED (подача) и PAUSE (пауза), пока не погаснет первый индикатор панели управления.

Параметры конфигурации принтера временно восстановлены до заводских значений. По завершении этого тестирования этикетки не печатаются.

## Диагностическая проверка обмена данными

Диагностическая проверка обмена данными — это инструмент устранения неисправностей, предназначенный для проверки связи принтера и управляющего компьютера.

Когда в принтере включен режим диагностики, он печатает все данные, полученные от управляющего компьютера, в виде прямых символов ASCII с шестнадцатеричными значениями под текстом ASCII. Принтер печатает все полученные символы, включая коды управления, такие как CR (возврат каретки). На Рис. 27 показана типичная пробная этикетка, полученная при выполнении этого тестирования.

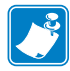

Примечание • Пробная этикетка печатается в перевернутом виде.

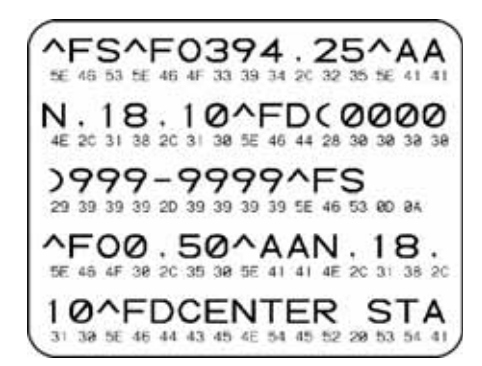

#### Рис. 27 • Этикетка диагностической проверки обмена данными

#### Для использования режима диагностики обмена данными выполните следующие действия.

- 1. Настройте ширину печати, не превышающую ширины этикетки, используемой для тестирования. Дополнительные сведения см. в разделе Установка ширины печати на стр. 95.
- 2. Установите принтер в режим ДИАГНОСТИКА. Инструкции см. в разделе Установка режима обмена данными на стр. 106.

Принтер переходит в режим диагностики и выполняет печать пробной этикетки со всеми данными, полученными от управляющего компьютера.

3. Проверьте полученную при тестировании этикетку на наличие кодов ошибок. При возникновении любых ошибок проверьте правильность настройки параметров обмена данными.

В пробной этикетке могут быть показаны следующие ошибки.

- FE обозначает ошибку кадрирования.
- $\bullet$ ОЕ обозначает ошибку переполнения.
- РЕ обозначает ошибку четности.
- NE обозначает помехи.
- **4.** Выключите принтер (**O**), а затем включите его (I), чтобы выйти из этой процедуры самотестирования и вернуться в обычный режим работы.

## **Профиль датчика**

Этикетка с профилем датчика используется при возникновении следующих видов неполадок:

- **ï** если датчику носителя не удается определить промежутки (формовку) между этикетками;
- **ï** если датчик носителя неправильно определяет предварительно напечатанные области на этикетке в качестве промежутков (формовки).

Для получения инструкций по печати профиля датчика см. раздел *Профиль датчика печати* на стр. 102. Если необходимо отрегулировать чувствительность датчиков, выполните процедуру *Калибровка чувствительности датчиков носителя и ленты* на стр. 103.

**Профиль датчика ленты (Рис. 28).** Полосы (**1**) в профиле датчика обозначают показания датчика ленты. Параметр порогового значения датчика ленты обозначен словом ЛЕНТА (**2**). Если показания датчика ниже порогового значения, принтер не подтверждает наличия ленты.

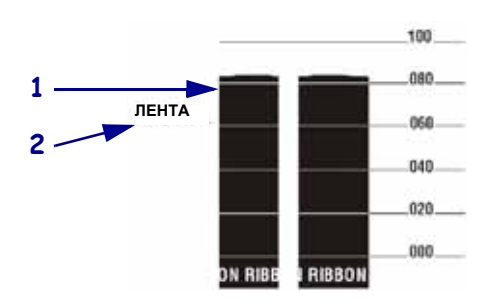

**Рис. 28 ï Профиль датчика (участок ленты)**

**Профиль датчика носителя (Рис. 29).** Показания датчика носителя отображаются в виде полос и плоских областей в профиле датчика. Полосы (**1**) обозначают промежутки между этикетками (формовку), а низкие области (**2**) показывают расположение этикеток. Если сравнить отпечаток профиля датчика с пустым отрезком носителя, полосы должны быть расположены на том же расстоянии, что и промежутки на носителе. Если расстояние не совпадает, принтер может не определить местоположение промежутков.

Параметры пороговых значений датчика носителя обозначены словами НОСИТЕЛЬ (**3**) для носителя и ФОРМОВКА (**4**) для границы формовки. Используйте числа слева от показаний датчика для сравнения числовых показаний с параметрами датчика.

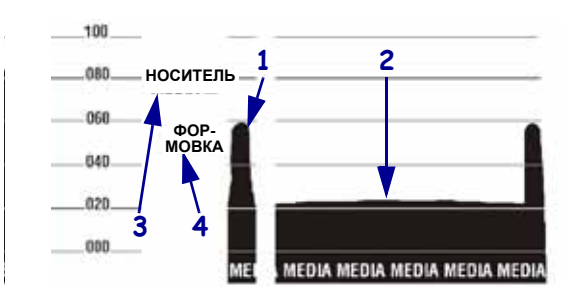

**Рис. 29 ï Профиль датчика (участок носителя)**

# **Характеристики**

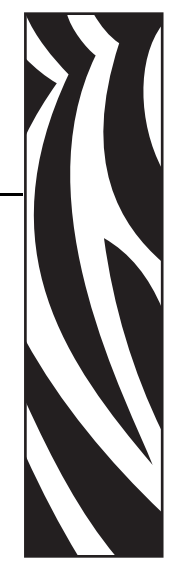

7

В этом разделе описаны функции и характеристики данного принтера.

#### **Содержание**

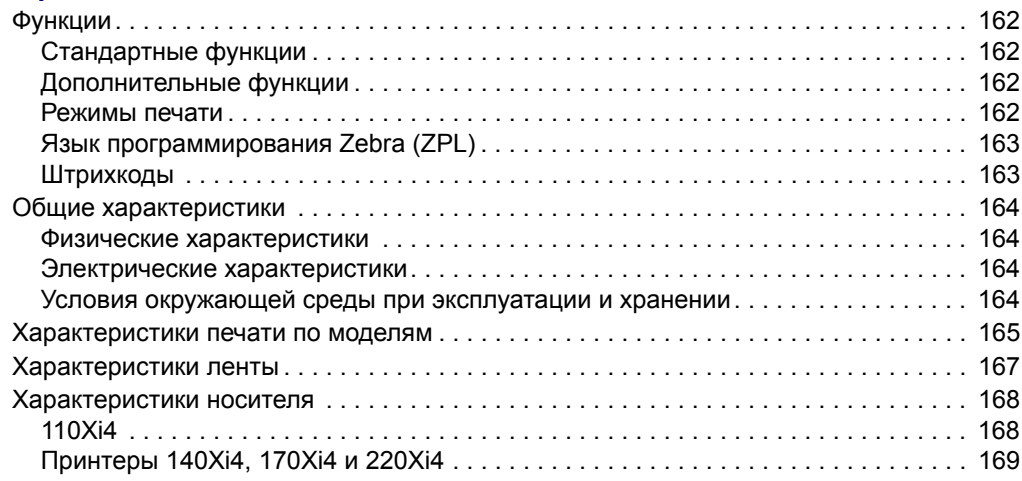

## **Функции**

В этом разделе перечислены стандартные и дополнительные функции принтера.

## **Стандартные функции**

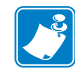

**Примечание ï** Характеристики принтера могут быть изменены без предварительного уведомления.

- **ï** Термоперенос и прямая термопечать
- **ï** Синхронное динамическое ОЗУ объемом 16 МБ (12 МБ доступны пользователю)
- **ï** Порт USB 2.0
- **ï** Часы истинного времени
- **ï** Расширенный счетчик
- **ï** Последовательный порт RS-232
- **ï** Двунаправленный параллельный порт
- **ï** USB 2.0
- **ï** Печать XML

### **Дополнительные функции**

- **ï** Сервер печати ZebraNet Internal Wireless Plus
- **ï** Сервер печати ZebraNet 10/100 (внутренний или внешний)
- **ï** Сервер печати ZebraNet PrintServer II (внутренний или внешний)
- **ï** Интерфейсы twinax/coax IBM (внутренние)
- **ï** Устройство для резки с вращающимися дисками полной ширины и приемный лоток
- **ï** Шпиндель перемотки носителя
- **ï** Устанавливаемая на заводе флэш-память объемом 64 МБ (61 МБ доступен пользователю)
- **ï** Дополнительные шрифты

### **Режимы печати**

В зависимости от приобретенных возможностей принтера используются пять различных режимов печати.

- **ï Режим отрывания:** этикетки выдаются в виде полос.
- **ï Режим отклеивания:** этикетки отделяются и отклеиваются от подложки подходящим образом.
- **ï Режим резака:** этикетки печатаются и нарезаются.
- **ï Режим аппликатора:** принтер является частью более крупной системы применения этикеток.
- **ï Режим перемотки:** этикетки перематываются внутри.

## Язык программирования Zebra (ZPL)

#### Функции ZPL II включают:

- Загружаемые изображения, масштабируемые и растровые шрифты, а также форматы этикеток
- Копирование объектов  $\bullet$ в областях памяти
- (ОЗУ, карта памяти и внутренняя флэш-память)
- Набор данных кодовой страницы 850
- Сжатие данных
- Автоматическое управление буфером виртуального ввода
- Обратное преобразование форматов
- Печать зеркального изображения
- Четырехпозиционное вращение поля  $(0^{\circ}, 90^{\circ}, 180^{\circ}, 270^{\circ})$
- Команда вращения

### Штрихкоды

#### Типы штрихкодов:

- Коэффициенты пропорциональности штрихкодов: 2:1, 7:3, 5:2, 3:1
- Codabar (поддерживает коэффициенты от 2:1 до  $3:1$ )
- CODABLOCK
- $\bullet$  Code 11
- Code 39 (поддерживает коэффициенты от 2:1 до 3:1)
- Code 49 (двумерный штрихкод)
- $\cdot$  Code 93
- Соde 128 (с поднаборами А, В и С и кодами регистров UCC)
- Вычисление контрольного разряда (если применяется)
- Data Matrix
- Расширения EAN-8, EAN-13, EAN
- $\cdot$  ISBT-128
- Industrial  $2 \text{ m}$ 3 5
- Interleaved  $2 \text{ u}$  5 (поддерживает коэффициенты от 2:1 до 3:1, контрольный разряд Modulus 10)
- Управление осуществляется с помощью мейнфрейма. миникомпьютера, ПК, портативного терминала ввода данных
- Программируемое количество, а также функции управления печатью, паузой и обрезкой
- Обмен данными с помощью печатаемых символов ASCII
- Протокол проверки ошибок
- Передача сообщения о состоянии в управляющий компьютер по запросу
- Упорядоченные поля
- Отвечающие техническим условиям шрифты OCR-A и OCR-B
- Универсальный товарный код (UPC)/ Европейский товарный код (EAN)
- Программируемый пользователем пароль

- LOGMARS
- MaxiCode
- Micro PDF
- $\bullet$  MSI
- $\cdot$  PDF-417 (двумерный штрихкод)
- Код PLANET
- Plessey
- POSTNET
- QR-Code
- Код RSS
- Standard  $2 \mu 3 5$
- $\cdot$  TLC 39
- Расширения UPC-A, UPC-E, UPC

# **Общие характеристики**

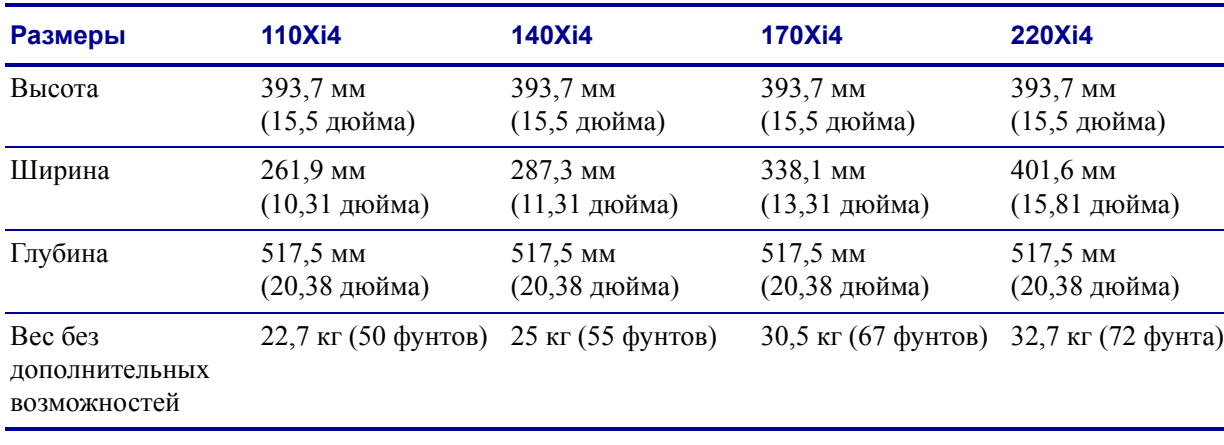

## **Физические характеристики**

## **Электрические характеристики**

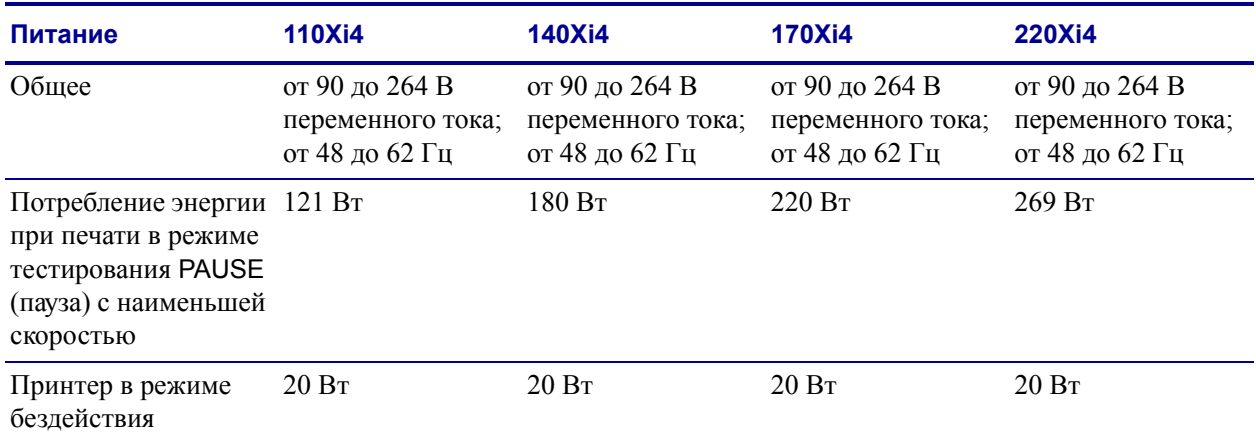

## **Условия окружающей среды при эксплуатации и хранении**

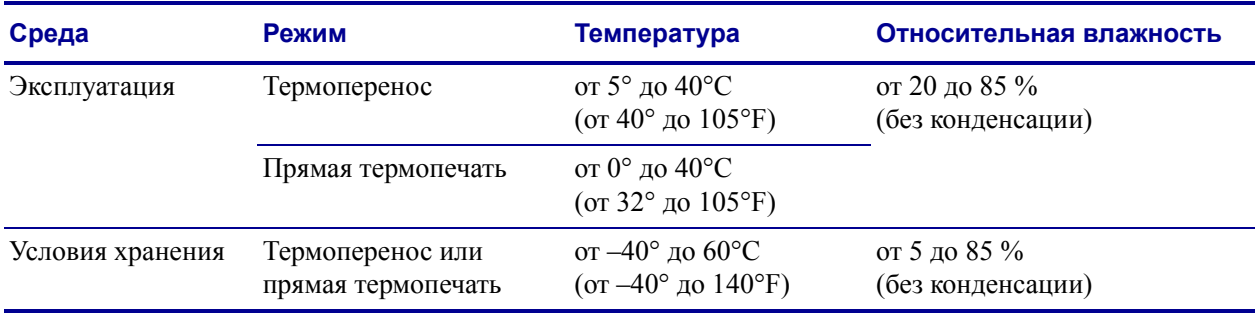

# **Характеристики печати по моделям**

См. следующие определения и таблицы для получения характеристик принтера.

#### **Определения характеристик**

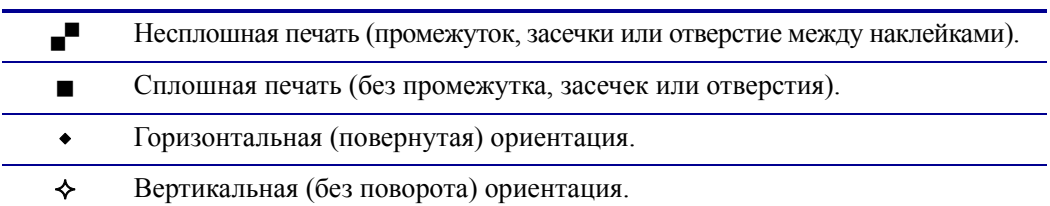

## **110Xi4**

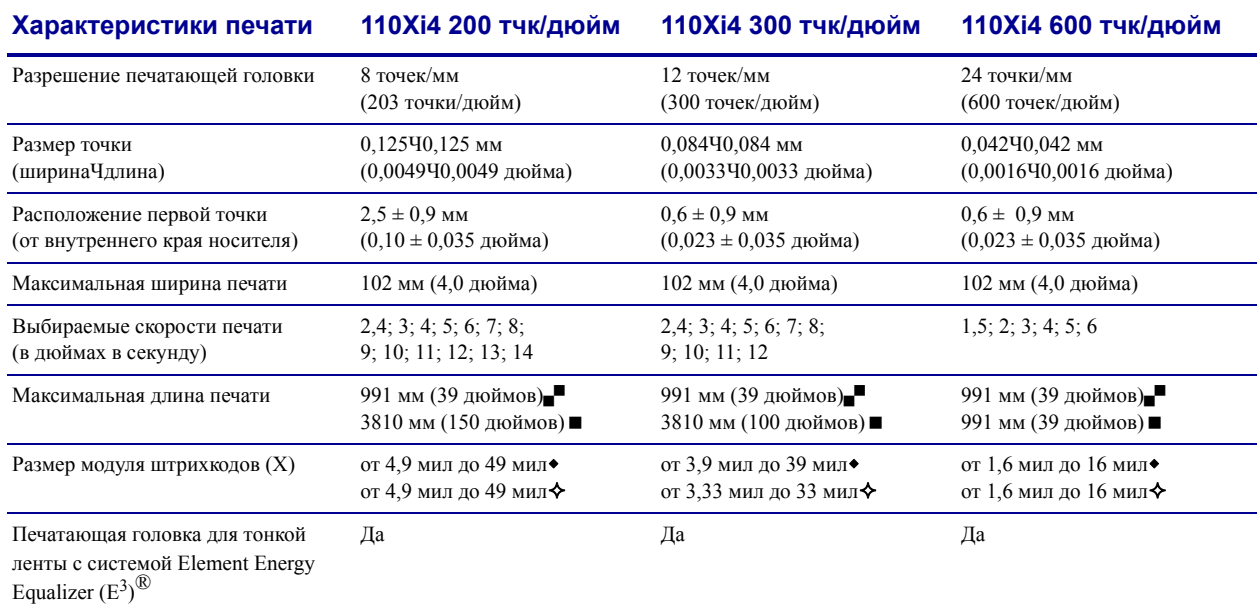

# **Принтеры 140Xi4, 170Xi4 и 220Xi4**

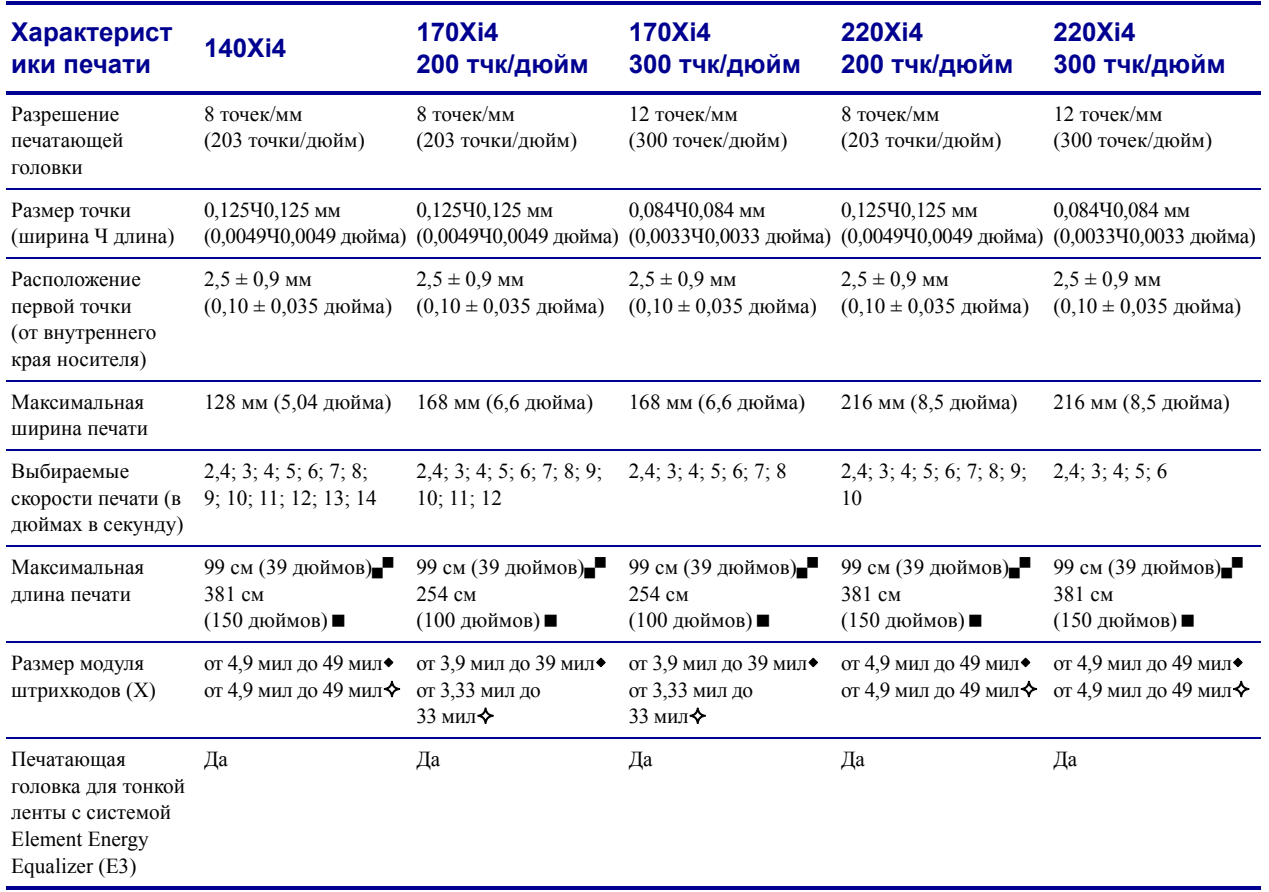

## **Характеристики ленты**

См. следующие таблицы для получения характеристик ленты.

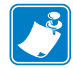

**Примечание ï** Учитывайте следующие факторы при использовании ленты:

- **ï** Подбирайте ленту в соответствии с шириной используемых этикеток и печатающей головки. Для защиты печатающей головки от чрезмерного износа ширина ленты должна быть не меньше ширины этикеток.
- **ï** Лента должна наматываться стороной с покрытием наружу.

## **110Xi4**

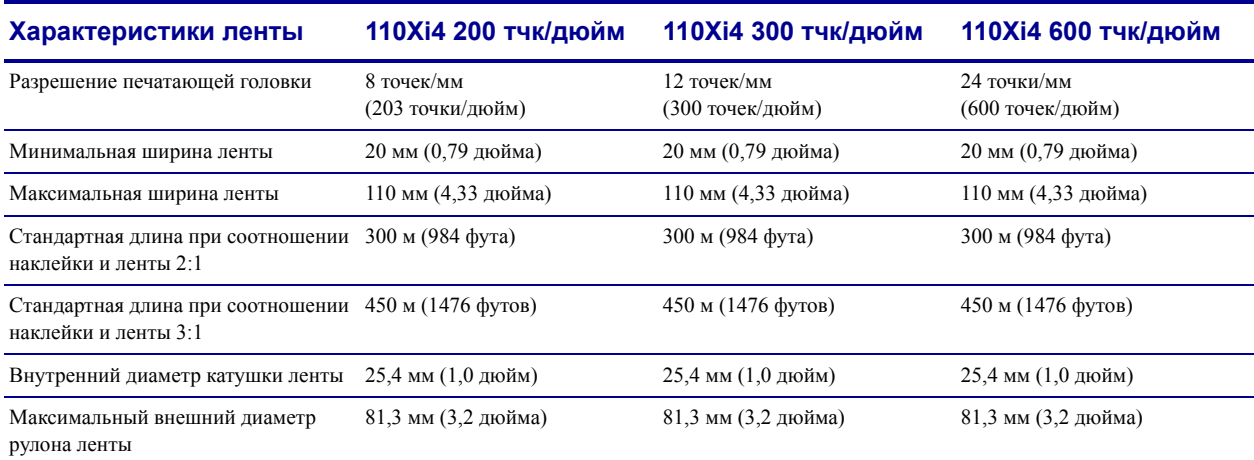

## **Принтеры 140Xi4, 170Xi4 и 220Xi4**

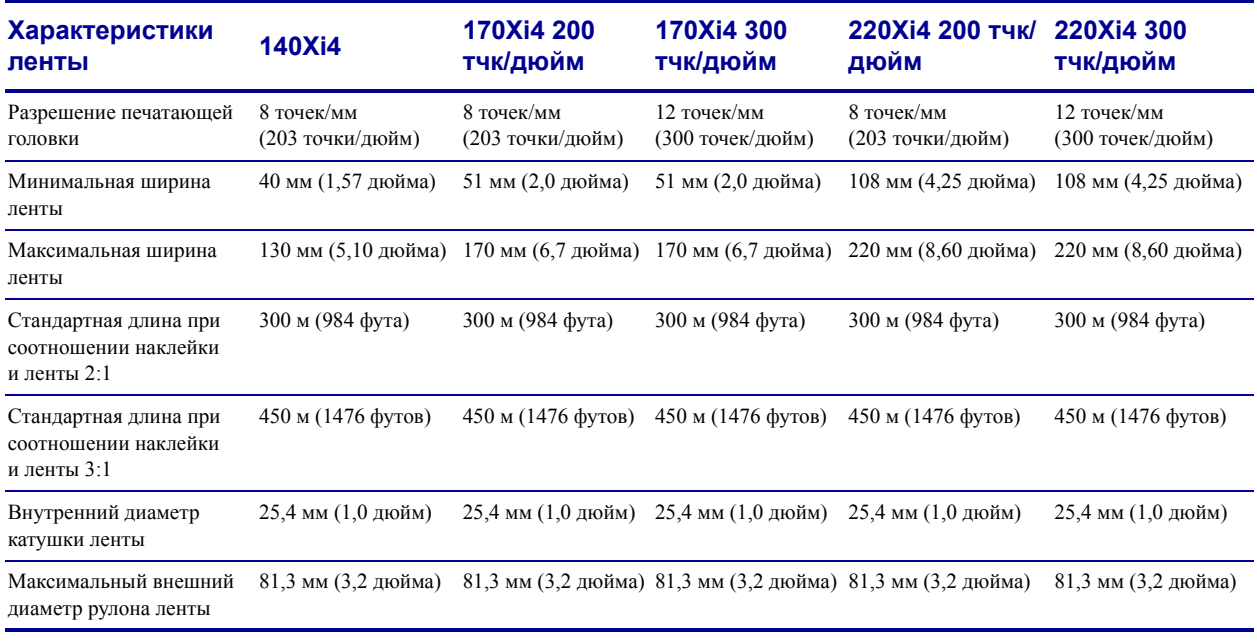

# **Характеристики носителя**

Для оптимальной производительности используйте этикетки подходящего размера и типа. Для получения характеристик см. следующие таблицы.

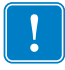

**Важно ï** Регистрация носителя и минимальная длина этикетки зависят от типа и ширины этикетки, типа ленты, скорости печати и режима работы принтера. При оптимизации этих факторов производительность повышается. Zebra рекомендует уточнять параметры в соответствии с областью применения путем тестирования.

## **110Xi4**

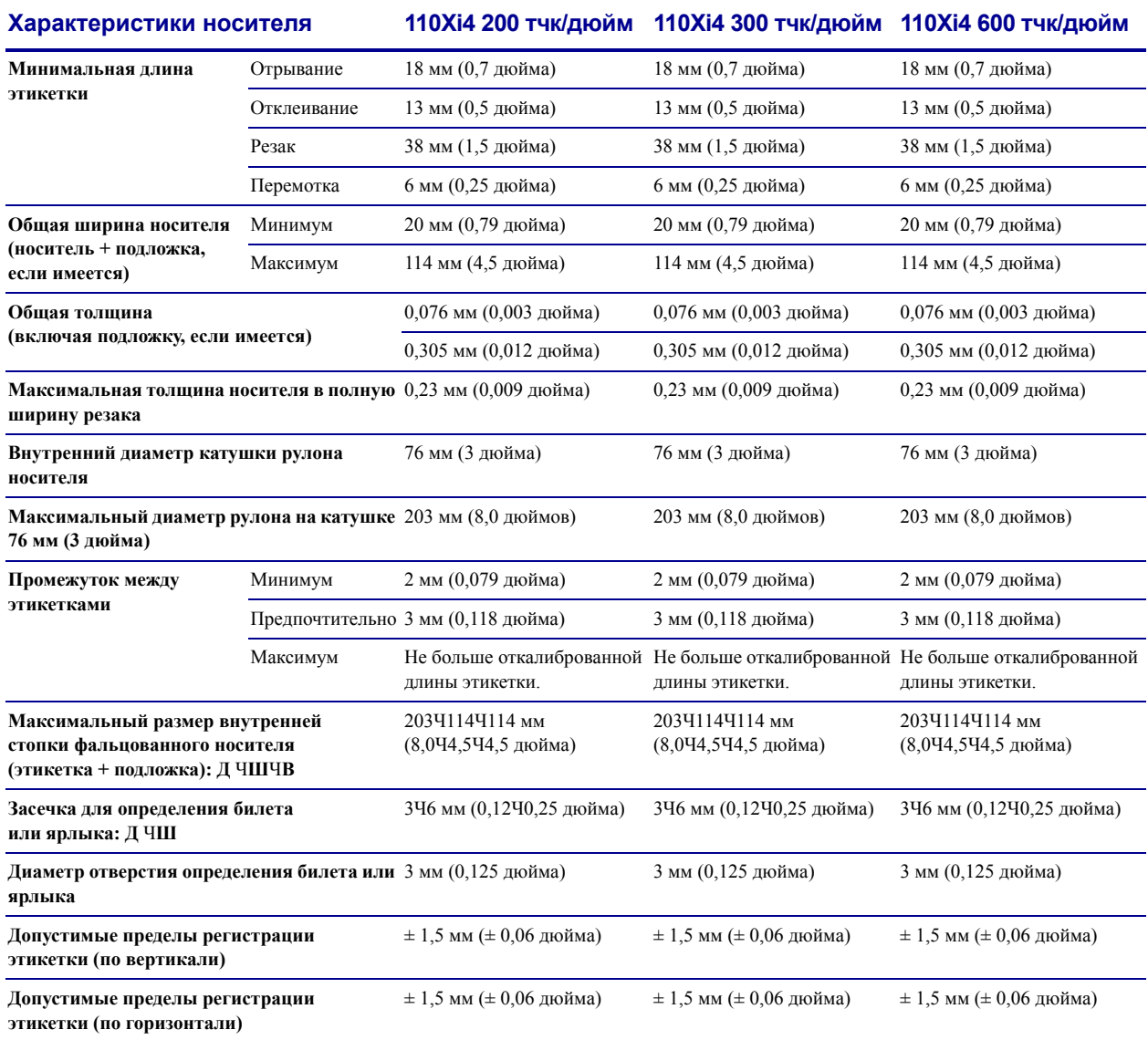

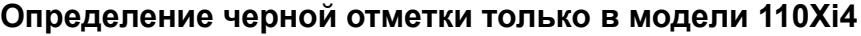

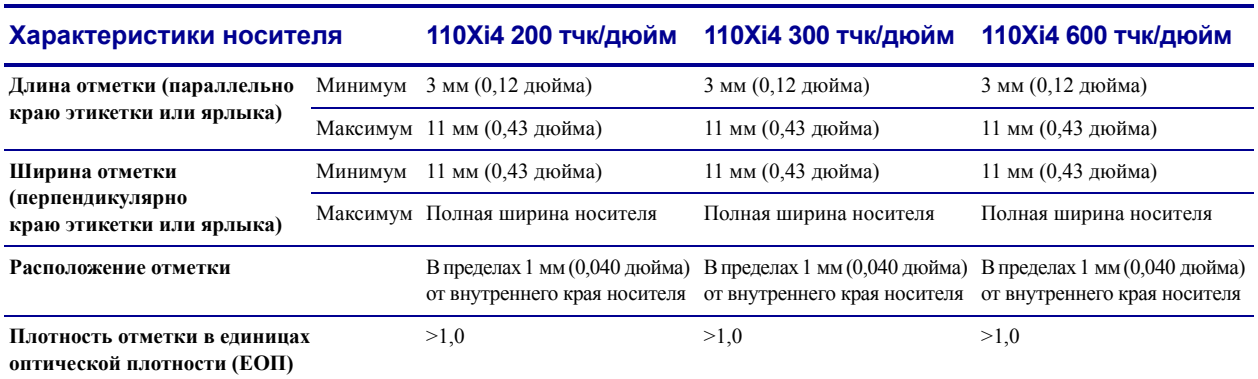

# **Принтеры 140Xi4, 170Xi4 и 220Xi4**

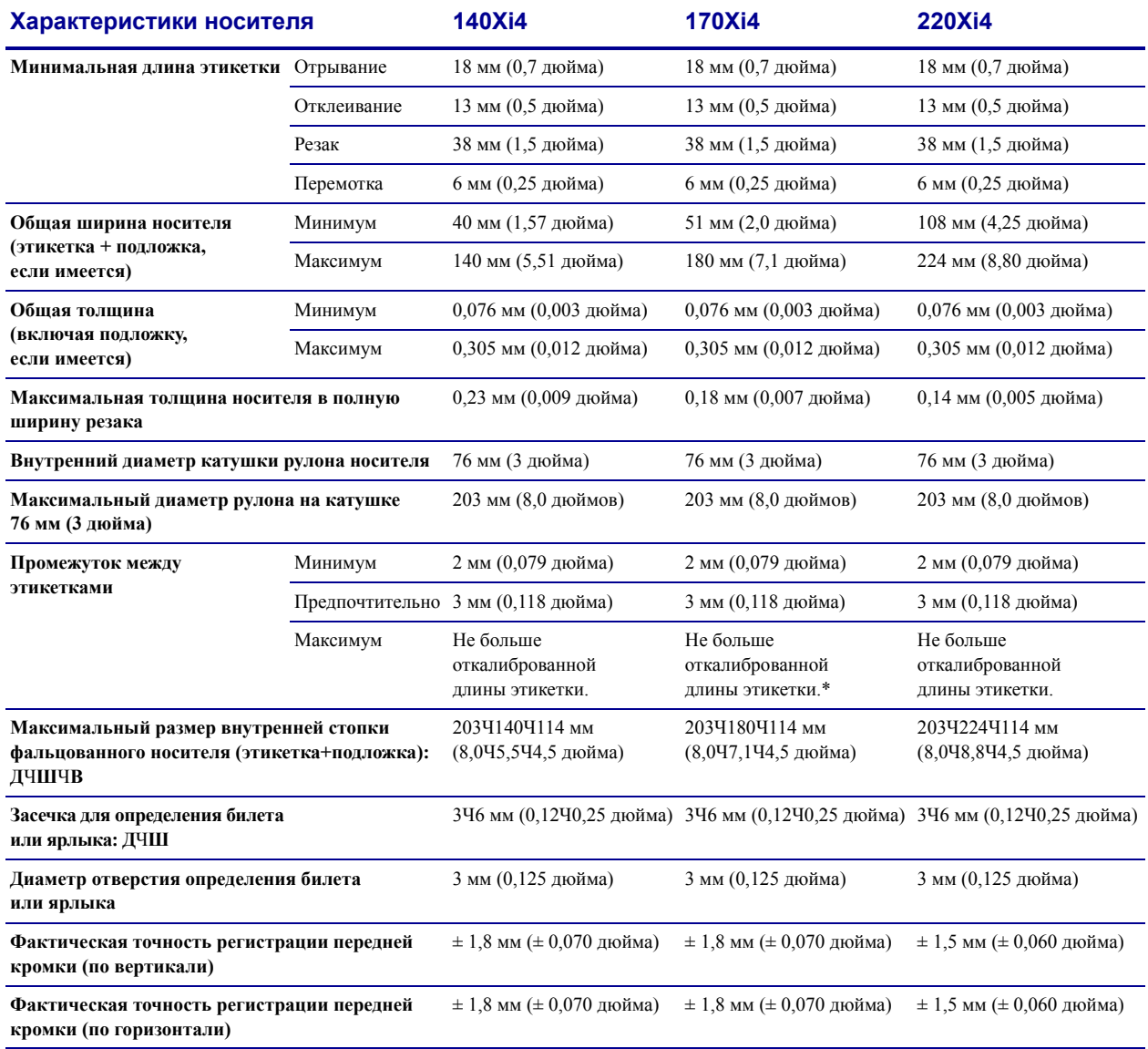

## **Определение черной отметки только в моделях 140Xi4, 170Xi4 и 220Xi4**

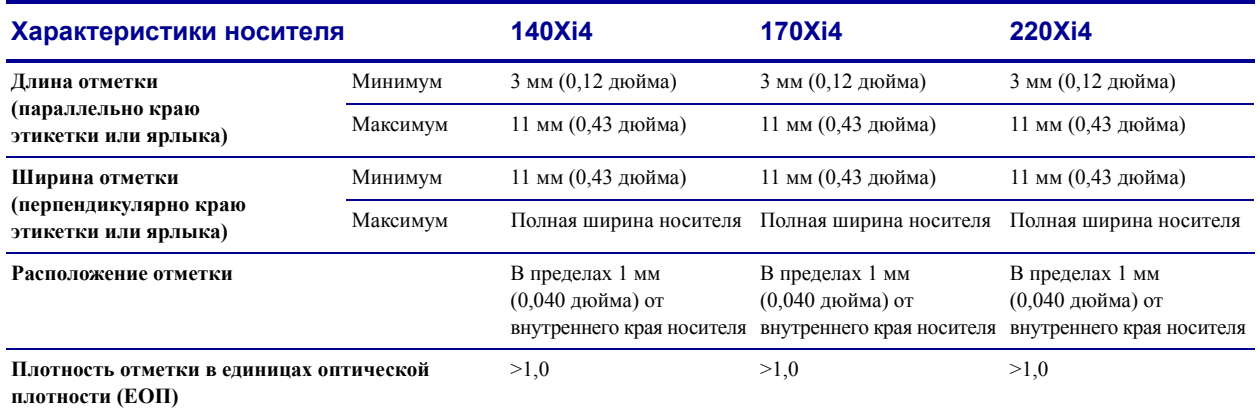

# Лицензионное соглашение с конечным пользователем

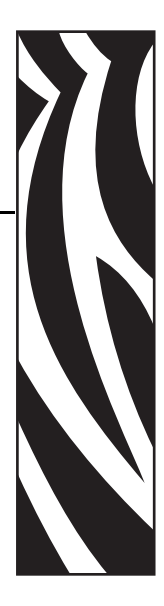

Внимательно прочитайте условия данного лицензионного соглашения с конечным пользователем (далее «Соглашение»). Настоящее Соглашение является юридическим соглашением между вами (частным или юридическим лицом) и компанией Zebra Technologies International, LLC (далее Zebra) об использовании компьютерного программного обеспечения и/или микропрограммного обеспечения Zebra, являющихся предметом этого лицензионного соглашения с конечным пользователем, а также соответствующих носителей, печатных материалов и интерактивной или электронной документации (далее — Программное обеспечение). Вы выражаете согласие с условиями настоящего Соглашения в случае, если устанавливаете или используете Программное обеспечение. Если вы не принимаете условия настоящего соглашения, установка или использование Программного обеспечения запрещены.

1. Предоставление лицензии. Программное обеспечение защищено законами об охране авторских прав и другими законами и международными соглашениями об охране интеллектуальной собственности. Вы приобретаете лицензию на Программное обеспечение, а не само Программное обеспечение, что регламентируется условиями настоящего соглашения. В соответствии с условиями настоящего Соглашения компания Zebra предоставляет ограниченную, личную, неэксклюзивную лицензию на срок действия этого Соглашения на единоличное и эксклюзивное внутреннее использование Программного обеспечения только для обеспечения работы соответствующих принтеров Zebra. При условии, что любая часть Программного обеспечения предоставляется вам в том виде, в каком она должна быть установлена, можно устанавливать одну копию устанавливаемого Программного обеспечения на один жесткий диск или другое устройство хранения для одного принтера, компьютера, рабочей станции, терминала или иного цифрового электронного устройства в зависимости от конкретного случая (далее «Электронное устройство»). Одновременно открывать и использовать можно только одну копию Программного обеспечения, установленного в Электронном

устройстве. Если вы представляете организацию, а не частное лицо, вы можете разрешить персоналу, работающему в организации, использование Программного обеспечения, при этом одновременно с одним Электронным устройством может работать только один сотрудник. Вы соглашаетесь не тиражировать и не копировать Программное обеспечение, за исключением случаев создания одной резервной копии в архивных целях. Основной пользователь Электронного устройства, на котором установлено Программное обеспечение, может также создать копию для исключительного использования на своем портативном компьютере при условии, что подобное Программное обеспечение одновременно используется только на одном Электронном устройстве.

2. Использование устройства хранения или сети. В противном случае можно установить копию Программного обеспечения в устройстве хранения, таком как сетевой сервер, используемом только для доступа к Программному обеспечению и его использованию в Электронных устройствах во всей внутренней сети; однако необходимо приобрести и предоставить лицензию для каждого Электронного устройства, с которого осуществляется открытие и использование Программного обеспечения, установленного в устройстве хранения. Совместное или одновременное использование лицензии на Программное обеспечение на различных Электронных устройствах запрещено.

3. Документация. Если в Программном обеспечении содержится документация, предоставленная только в электронном виде, можно распечатать одну копию такой электронной документации. Копирование печатных материалов, входящих в комплект поставки Программного обеспечения, запрещено.

4. Ограничения, накладываемые на вскрытие технологии, декомпиляцию и дизассемблирование. Запрещается вскрывать технологию, декомпилировать или дизассемблировать Программное обеспечение, за исключением случаев, когда такие действия разрешены применимым законодательством независимо от данного ограничения.

5. Передача или сублицензирование. Передача, сублицензирование, распространение, аренда, предоставление, продажа или другие формы предоставления Программного обеспечения третьим лицам запрещены.

6. Конфиденциальность. Вы признаете, что Программное обеспечение включает конфиденциальную информацию, владельцем которой является компания Zebra и/или ее поставщики и лицензиары. При получении доступа к подобной информации вы соглашаетесь использовать ее только для санкционированного использования Программного обеспечения. Более того, вы соглашаетесь не раскрывать эту конфиденциальную информацию третьим лицам и способствовать сохранению конфиденциальности этой информации, прилагая такие же усилия, как к обеспечению конфиденциальности личных данных.

7. Интеллектуальная собственность. Все права собственности, авторские права и другие права на интеллектуальную собственность в отношении Программного обеспечения (включая, помимо прочего, авторские права, патенты, коммерческие тайны и товарные знаки) принадлежат компании Zebra или ее поставщикам и лицензиарам. Необходимо сохранять все примечания об авторских правах во всех копиях Программного обеспечения. Все права, которые не были переданы явно, принадлежат компании Zebra. Без ущерба для каких-либо других прав или использования средств правовой защиты, которыми компания Zebra вправе воспользоваться в случае нарушения вами условий настоящей Лицензии на Программное обеспечение, компания Zebra владеет всеми изменениями и модификациями Программного обеспечения.

8. Прекращение действия. Без ущерба для каких-либо других прав или использования средств правовой защиты, которыми компания Zebra вправе воспользоваться, компания Zebra может расторгнуть данное соглашение в случае несоблюдения вами условий и положений данного Соглашения. Компания Zebra может расторгнуть данное Соглашение, предложив альтернативное Соглашение для Программного обеспечения, замещающей или измененной версии либо обновления Программного обеспечения и поставив условие, что продолжение использования вами Программного обеспечения или такой замещающей, измененной или обновленной версии возможно только в случае принятия альтернативного Соглашения. Кроме того, действие настоящего Соглашения может быть расторгнуто любой стороной в любое время. Вышеупомянутое расторжение вступает в силу после уведомления другой стороны. В случае расторжения настоящего соглашения по какой-либо причине лицензия на использование Программного обеспечения аннулируется, и вы должны немедленно прекратить использование Программного обеспечения, уничтожить все копии Программного обеспечения и всех его составных частей и по запросу предоставить юридически заверенный документ, подтверждающий выполнение вышеизложенных требований. В случае расторжения Соглашения положения разделов 4, 5, 6, 7, 12, 13, 14, 15, 16, 17, 18, 19 и 20 сохраняют свою силу.

9. Ограничение прав правительства США. Вы соглашаетесь с тем, что Программное обеспечение представляет собой «коммерческое компьютерное ПО» и/или «документацию по коммерческому компьютерному  $\Pi$ О» согласно определению  $\S$  12.212 Свода правил государственных закупок для гражданских учреждений и § 227.7202 Свода правил государственных закупок для Министерства обороны. Поэтому если вы представляете учреждение, подразделение, сотрудника или иную организацию в правительстве США, использование, копирование, воспроизведение, выпуск, изменение, раскрытие или передача Программного обеспечения, включая технические данные и руководства, запрещены условиями, положениями и пунктами данного Лицензионного соглашения с конечным пользователем. Все Программное обеспечение, предоставленное правительству США по запросам, отправленным до 1 декабря 1995 г., должно использоваться с ОГРАНИЧЕННЫМИ ПРАВАМИ в соответствии с положениями FAR, 48 CFR 52.227-19 (ИЮНЬ 1987 г.) или DFAR, 48 CFR 252.227-7013 (ОКТЯБРЬ 1988 г.) в зависимости от конкретного случая.

10. Ограничение экспорта. Вы обязуетесь не экспортировать и не реэкспортировать Программное обеспечение, любую его часть или любой процесс либо услугу, непосредственно связанные с Программным обеспечением (далее называются «Запрещенные компоненты»), в любую страну, любому физическому или юридическому лицу, в отношении которых действуют экспортные ограничения США. В частности, вы соглашаетесь не экспортировать и не реэкспортировать следующие Запрещенные компоненты: (i) в любую страну, в отношении которой действует эмбарго США или ограничения экспорта товаров и услуг, в том числе, помимо прочего, на Кубу, в Иран, Ирак, Северную Корею, Судан и Сирию, а также любому гражданину такой страны, независимо от места проживания, который намеревается переслать или перевезти Запрещенный компонент в свою страну; (ii) любым лицам или организациям, которые,

как вам стало известно, намереваются использовать запрещенные компоненты для проектирования, разработки или производства ядерного, химического или биологического оружия; или (iii) любым лицам или организациям, которым запрещено участие в экспортных операциях США любым органом правительства США. Вы гарантируете и заявляете, что ни Бюро экспортного контроля Министерства торговли США, ни какойлибо другой орган федерального правительства США не приостановил, не отменил и не отказал вам в праве осуществлять экспортные операции. Контрагентом/производителем является компания Zebra Technologies Corporation, 333 Corporate Woods Parkway, Vernon Hills, Illinois 60061.

#### **11. Доступ к услугам с использованием Программного обеспечения.**

Использование любой услуги, доступной с помощью данного Программного обеспечения, не подпадает под действие настоящего Лицензионного соглашения с конечным пользователем и может регулироваться отдельными условиями использования, положениями или замечаниями. Настоящим компания Zebra, ее поставщики и лицензиары отказываются от ответственности за доступ к подобным услугам.

**12. Ваши обязанности по обеспечению безопасности.** Невзирая на какие-либо положения настоящего Соглашения, заключенного между компанией Zebra и вами, об обратном, вы соглашаетесь нести единоличную ответственность за сохранность и защиту всех аспектов любой сети, систем или данных (включая личную информацию), относящихся к вам, находящихся в вашем владении или обрабатываемых вами, включая обеспечение сохранности и защиты подобных компонентов от кражи, потери, ненадлежащего использования, изменения, уничтожения или несанкционированного доступа. «Личная информация» — это персональная информация, описывающая личность отдельного клиента, включая, помимо прочего: а) имя и фамилию или инициалы и фамилию; б) домашний или иной физический адрес, в котором указаны по крайней мере название улицы и населенного пункта; в) адрес электронной почты; г) номер телефона; д) номер социального страхования; е) информацию о кредитной и/или платежной карте, включая номер, окончание строка действия, защитный код и/или данные по отслеживаемости; ж) дату рождения; з) номер водительского удостоверения; или и) любую другую информацию клиента, являющуюся комбинацией данных, описанных в пунктах с а) по и) выше.

**13. Заявление об отказе.** КОМПАНИЯ ZEBRA ПОСТАВЛЯЕТ ПРОГРАММНОЕ ОБЕСПЕЧЕНИЕ НА УСЛОВИЯХ «КАК ЕСТЬ» СО ВСЕМИ ВОЗМОЖНЫМИ НЕДОСТАТКАМИ И ОТКАЗЫВАЕТСЯ ОТ ВСЕХ ПРОЧИХ ГАРАНТИЙ, ЯВНО ВЫРАЖЕННЫХ ИЛИ ПОДРАЗУМЕВАЕМЫХ, ВКЛЮЧАЯ БЕЗ ОГРАНИЧЕНИЯ ГАРАНТИИ В ОТНОШЕНИИ ПРОГРАММНОГО ОБЕСПЕЧЕНИЯ ИЛИ ЕГО ПРИМЕНИМОСТИ, РАБОТОСПОСОБНОСТИ ИЛИ ИСПОЛЬЗОВАНИЯ, РЕЗУЛЬТАТОВ ИЛИ ДАННЫХ, ПОЛУЧЕННЫХ ВО ВРЕМЯ ЕГО ИСПОЛЬЗОВАНИЯ, ИЛИ УСЛУГ ПО ТЕХНИЧЕСКОЙ ПОДДЕРЖКЕ ЭТОГО ПРОГРАММНОГО ОБЕСПЕЧЕНИЯ. В НАИБОЛЬШЕЙ СТЕПЕНИ, РАЗРЕШЕННОЙ ПРИМЕНИМЫМ ЗАКОНОДАТЕЛЬСТВОМ. НАСТОЯЩИМ КОМПАНИЯ ZEBRA ОТКАЗЫВАЕТСЯ ОТ ВСЕХ ПОДРАЗУМЕВАЕМЫХ ГАРАНТИЙ, ВКЛЮЧАЯ, В ЧАСТНОСТИ, ЛЮБУЮ ПОДРАЗУМЕВАЕМУЮ ГАРАНТИЮ, ПРЕДУСМОТРЕННУЮ ЗАКОНОДАТЕЛЬСТВОМ ИЛИ ВОЗНИКАЮЩУЮ В РАМКАХ ДЕЛОВЫХ ОТНОШЕНИЙ ИЛИ ТОРГОВОГО ОБЫКНОВЕНИЯ, ВСЕ ПОДРАЗУМЕВАЕМЫЕ ГАРАНТИИ ОТНОСИТЕЛЬНО ПРИГОДНОСТИ ДЛЯ ПРОДАЖИ ИЛИ ТОВАРНОГО СОСТОЯНИЯ ИЛИ СООТВЕТСТВИЯ КАКОЙ-ЛИБО ЦЕЛИ, А ТАКЖЕ В ОТНОШЕНИИ ПРАВ СОБСТВЕННОСТИ И ПАТЕНТНОЙ ЧИСТОТЫ. В ЗАКОНОДАТЕЛЬСТВАХ ОТДЕЛЬНЫХ СТРАН НЕ ПРЕДУСМОТРЕНЫ ПОЛОЖЕНИЯ ОБ ИСКЛЮЧЕНИИ

ИЛИ ОГРАНИЧЕНИИ ПОДРАЗУМЕВАЕМЫХ ГАРАНТИЙ, В СВЯЗИ С ЧЕМ ПРИВЕДЕННЫЕ ВЫШЕ ОГРАНИЧЕНИЯ И ИСКЛЮЧЕНИЯ МОГУТ БЫТЬ НЕПРИМЕНИМЫ К ВАМ. ЕСЛИ ПОДРАЗУМЕВАЕМЫЕ ГАРАНТИИ НЕ МОГУТ БЫТЬ ИСКЛЮЧЕНЫ ПОЛНОСТЬЮ, ОНИ БУДУТ ИМЕТЬ ОГРАНИЧЕННЫЙ СРОК ДЕЙСТВИЯ В ТЕЧЕНИЕ ДЕВЯНОСТА (90) ДНЕЙ. НЕ ОГРАНИЧИВАЯ ОБЩИЕ ПОЛОЖЕНИЯ ВЫШЕСКАЗАННЫХ УТВЕРЖДЕНИЙ, ZEBRA НЕ ГАРАНТИРУЕТ БЕСПЕРЕБОЙНУЮ ИЛИ БЕЗОШИБОЧНУЮ РАБОТУ ПРОГРАММНОГО ОБЕСПЕЧЕНИЯ. Поскольку Программное обеспечение, описанное в настоящем Лицензионном соглашении с конечным пользователем, может включать библиотеки системы моделирования, для них не гарантируется 100-процентная правильность работы или поддержка всех функций моделируемого языка принтера. Они поставляются на условиях «как есть» И СО ВСЕМИ ОШИБКАМИ. ВСЕ ОТКАЗЫ ОТ ОТВЕТСТВЕННОСТИ И ОГРАНИЧЕНИЯ, ИЗЛОЖЕННЫЕ В ЭТОМ ПАРАГРАФЕ И НАСТОЯЩЕМ СОГЛАШЕНИИ, ОТНОСЯТСЯ К ПОДОБНЫМ БИБЛИОТЕКАМ СИСТЕМЫ МОДЕЛИРОВАНИЯ.

**14. Ограничение ответственности и исключение убытков.** ZEBRA НЕ ПРИЗНАЕТ ЗА СОБОЙ ОТВЕТСТВЕННОСТИ ЗА ИСПОЛЬЗОВАНИЕ ЭТОГО ПРОГРАММНОГО ОБЕСПЕЧЕНИЯ В КАКОЙ-ЛИБО ОБЛАСТИ ИЛИ СОВМЕСТИМОСТЬ ЭТОГО ПРОГРАММНОГО ОБЕСПЕЧЕНИЯ С ДРУГИМ ПРОГРАММНЫМ ОБЕСПЕЧЕНИЕМ ИЛИ ОБОРУДОВАНИЕМ. В МАКСИМАЛЬНОЙ СТЕПЕНИ, ДОПУСКАЕМОЙ ЗАКОНОМ, ZEBRA, ЕЕ ЛИЦЕНЗИАРЫ И ПОСТАВЩИКИ НИ ПРИ КАКИХ ОБСТОЯТЕЛЬСТВАХ НЕ НЕСУТ ОТВЕТСТВЕННОСТИ ЗА КАКИЕ-ЛИБО УБЫТКИ, ВКЛЮЧАЯ, ПОМИМО ПРОЧЕГО, ПРЯМЫЕ, ОПОСРЕДОВАННЫЕ, СЛУЧАЙНЫЕ, КОСВЕННЫЕ, СПЕЦИАЛЬНЫЕ ИЛИ ШТРАФНЫЕ, А ТАКЖЕ ЗА УПУЩЕННЫЙ ДОХОД ИЛИ ПРИБЫЛЬ, УТРАТУ ДЕЛОВОЙ ДЕЯТЕЛЬНОСТИ, УЩЕРБ РЕПУТАЦИИ, ПОТЕРЮ ИНФОРМАЦИИ ИЛИ ДАННЫХ ИЛИ ИНЫЕ ФИНАНСОВЫЕ ПОТЕРИ, ВОЗНИКШИЕ В СВЯЗИ С ПРОДАЖЕЙ, УСТАНОВКОЙ, ОБСЛУЖИВАНИЕМ, ИСПОЛЬЗОВАНИЕМ, ПРОИЗВОДИТЕЛЬНОСТЬЮ, СБОЕМ ИЛИ ПРЕРЫВАНИЕМ РАБОТЫ ЛЮБОГО ПРОДУКТА, КОМПЛЕКТУЮЩИХ ИЛИ ПРОГРАММНОГО ОБЕСПЕЧЕНИЯ НА ОСНОВАНИИ КОНТРАКТА, ГРАЖДАНСКОГО ПРАВОНАРУШЕНИЯ, ХАЛАТНОСТИ, ПРЯМОЙ ИЛИ ИНОЙ ОТВЕТСТВЕННОСТИ, ДАЖЕ ЕСЛИ КОМПАНИЯ ZEBRA, ЛИЦЕНЗИАР ИЛИ ПОСТАВЩИК БЫЛИ УВЕДОМЛЕНЫ О ВОЗМОЖНОСТИ НАНЕСЕНИЯ ПОДОБНЫХ ВИДОВ УЩЕРБА. ОТКАЗ ОТ ОТВЕТСТВЕННОСТИ ЗА ПРИЧИНЕНИЕ УЩЕРБА БУДЕТ ПРИМЕНЯТЬСЯ В МАКСИМАЛЬНОЙ СТЕПЕНИ, ДОПУСТИМОЙ ПРИМЕНИМЫМ ЗАКОНОДАТЕЛЬСТВОМ, ДАЖЕ ЕСЛИ КАКОЕ-ЛИБО УКАЗАННОЕ СРЕДСТВО ПРАВОВОЙ ЗАЩИТЫ НЕ КОМПЕНСИРУЕТ УБЫТКИ В ПОЛНОМ ОБЪЕМЕ. В ЗАКОНОДАТЕЛЬСТВАХ ОТДЕЛЬНЫХ СТРАН НЕ ПРЕДУСМОТРЕНЫ ПОЛОЖЕНИЯ ОБ ИСКЛЮЧЕНИИ ИЛИ ОГРАНИЧЕНИИ ОТВЕТСТВЕННОСТИ ЗА ПРЯМЫЕ, СЛУЧАЙНЫЕ, ОПОСРЕДОВАННЫЕ ИЛИ ИНЫЕ УБЫТКИ, В СВЯЗИ С ЧЕМ ПРИВЕДЕННЫЕ ВЫШЕ ОГРАНИЧЕНИЯ ИЛИ ИСКЛЮЧЕНИЯ МОГУТ БЫТЬ НЕПРИМЕНИМЫ К ВАМ. ЕСЛИ ОТВЕТСТВЕННОСТЬ ЗА ПРИЧИНЕНИЕ УБЫТКОВ НЕ МОЖЕТ БЫТЬ ОГРАНИЧЕНА ИЛИ ПОЛНОСТЬЮ ИСКЛЮЧЕНА, ZEBRA ОСТАВЛЯЕТ ЗА СОБОЙ ПРАВО ОТРЕМОНТИРОВАТЬ, ЗАМЕНИТЬ ИЛИ, ПО УСМОТРЕНИЮ ZEBRA, ВОЗМЕСТИТЬ СТОИМОСТЬ ПРОГРАММНОГО ОБЕСПЕЧЕНИЯ. ДАЖЕ ЕСЛИ В НАСТОЯЩЕМ ОСНОВНОМ СОГЛАШЕНИИ СКАЗАНО ОБРАТНОЕ, КОМПАНИЯ ZEBRA НИ ПРИ КАКИХ ОБСТОЯТЕЛЬСТВАХ И ПРЕДПОЛОЖЕНИЯХ, ОСНОВАННЫХ НА ПРАВЕ ИЛИ СПРАВЕДЛИВОСТИ (ВКЛЮЧАЯ, ПОМИМО ПРОЧЕГО, ПОЛОЖЕНИЯ КОНТРАКТА, ДЕЛИКТ, УЧАСТИЕ В ПОГАШЕНИИ ДОЛГА ИЛИ ВОЗМЕЩЕНИЕ УБЫТКОВ), НЕ

БЕРЕТ НА СЕБЯ ОТВЕТСТВЕННОСТИ ПЕРЕД КЛИЕНТОМ ИЛИ ЛЮБОЙ ДРУГОЙ СТОРОНОЙ ЗА ЛЮБЫЕ ПОТЕРИ, УБЫТКИ (БУДЬ ТО ПРЯМЫЕ, КОСВЕННЫЕ, СПЕЦИАЛЬНЫЕ, ШТРАФНЫЕ, СЛУЧАЙНЫЕ ИЛИ ОПОСРЕДОВАННЫЕ УБЫТКИ), ЗАТРАТЫ, ИЗДЕРЖКИ, ШТРАФЫ ИЛИ ДЕНЕЖНЫЕ ВЗНОСЫ, ВОЗНИКШИЕ ВСЛЕДСТВИЕ КРАЖИ, ПОТЕРИ, НЕПРАВИЛЬНОГО ИСПОЛЬЗОВАНИЯ, ИЗМЕНЕНИЯ, УНИЧТОЖЕНИЯ ОТНОСЯЩИХСЯ К КЛИЕНТУ, НАХОДЯЩИХСЯ ВО ВЛАДЕНИИ КЛИЕНТА ИЛИ ОБСЛУЖИВАЕМЫХ КЛИЕНТОМ СЕТИ, СИСТЕМЫ ИЛИ ДАННЫХ (ВКЛЮЧАЯ ЛИЧНЫЕ ДАННЫЕ), А ТАКЖЕ НЕСАНКЦИОНИРОВАННОГО ДОСТУПА К НИМ.

**15. Поставщики и лицензиары Zebra.** Любое освобождение от ответственности, отказ от ответственности, ограничение ответственности или возмещения ущерба, описанные в настоящем Соглашении в отношении компании Zebra, должны толковаться не только в пользу компании Zebra, но и в пользу ее поставщиков, лицензиаров, сотрудников и контрагентов, не ограничивая средства правовой защиты, которыми могут воспользоваться эти поставщики, лицензиары, сотрудники и контрагенты. Вы соглашаетесь с освобождением этих сторон от ответственности или возмещения убытков в соответствии с применением освобождения от ответственности, отказа от ответственности или ограничения ответственности или возмещения убытков в той же мере, в какой они применяются к компании Zebra.

**16. Применимое право.** В максимальной степени, допускаемой местным законодательством, данное Соглашение регулируется законами штата Иллинойс (США), с исключением принципов коллизионного права. Вы безоговорочно соглашаетесь с тем, что любые споры, связанные с данным Соглашением или Программным обеспечением, подлежат рассмотрению исключительно в судах штата Иллинойс или федеральных судах штата Иллинойс. Вы соглашаетесь с тем, что не будете заявлять о том, что не находитесь в юрисдикции этих судов, место разрешения спора является неправильным или неудобным, а также не будете предъявлять иные подобные возражения, претензии или аргументы. Компания Zebra может по своему собственному разумению разрешать любые разногласия и споры, возникающие между вами и компанией Zebra в отношении настоящего Соглашения, включая вопросы его существования, юридической силы, нарушения или прекращения действия, в течение оговоренного срока или после его истечения путем обращения в арбитражный суд в соответствии с правилами торгового арбитража Американской арбитражной ассоциации (AAA), как указано в поправках или дополнениях к разделу 15, и предоставления уведомления вам. В случае если компания Zebra предоставляет подобное уведомление, настоящим вы отказываетесь от всех прав обращения в суд или иных способов разрешения данного разногласия или спора и в соответствии с разделом 15 признаете арбитражное разбирательство единственным и исключительным способом разрешения подобного разногласия или спора. Этот арбитражный процесс будет проходить на английском языке в г. Чикаго (штат Иллинойс). В состав арбитража войдут три арбитра: по одному арбитру от каждой стороны и третий нейтральный арбитр, назначенный двумя арбитрами обоих сторон. Передача любых данных какому-либо арбитру будет осуществляться посредством AAA. Стороны выражают явное согласие с тем, что арбитры будут наделены полномочиями

по запросу любой стороны выразить судебный запрет. Арбитражное решение будет исключительным средством правовой защиты сторон в отношении всех претензий, встречных требований, споров или расчетов, представленных или заявленных арбитрам. Арбитражное решение может быть исполнено в любом суде действующей юрисдикции. Все дополнительные расходы, денежные взносыили издержки на исполнение арбитражного решения будут отнесены на счет стороны, которая отказывается от его исполнения. Ни одно из положений этого раздела не лишает компанию Zebra права обратиться в суд надлежащей юрисдикции за временным судебным запретом в отношении вас или подать иск против вас для взыскания неоплаченных или просроченных сумм.

**17. Судебный запрет.** Вы признаете, что в случае нарушения вами любого положения настоящего Соглашения компания Zebra не будет использовать в качестве надлежащего средства правовой защиты деньги или возмещение убытков. Поэтому компания Zebra будет иметь право получения судебного запрета подобного нарушения в любом суде надлежащей юрисдикции незамедлительно по запросу без внесения судебного залога. Право получения судебного запрета компанией Zebra не лишает ее права воспользоваться другими средствами правовой защиты.

**18. Полнота соглашения.** Это Соглашение является полным пониманием и соглашением сторон и замещает все предыдущие или действующие представления, оговоренные условия и соглашения между сторонами относительно предмета данного Соглашения. Если какое-либо положение данного Соглашения будет признано недействительным, остальная часть Соглашения будет действовать в полном объеме.

**19. Передача прав.** Вы не имеете права передавать настоящее Соглашение или права и обязанности по данному Соглашению (по закону или иным способом) без предварительного письменного согласия компании Zebra. Компания Zebra может передать настоящее Соглашение и соответствующие права и обязанности без вашего согласия. В силу сказанного настоящее соглашение обязательно для исполнения и действует в интересах обеих сторон, а также их законных представителей и соответствующих правопреемников.

**20. Изменение.** Ни одно изменение настоящего Соглашения не будет иметь силы, пока оно не оформлено в письменном виде и не подписано уполномоченным представителем той стороны, в отношении которой данное изменение должно вступить в силу.

**21. Отказ от прав.** Если сторона не может воспользоваться описанным в данном документе правом, это не должно рассматриваться как отказ этой стороны от использования этого или любого другого права в будущем.

**22. ВОПРОСЫ.** При возникновении любых вопросов или необходимости обращения к сотруднику компании Zebra обращайтесь в филиал компании Zebra, работающий в вашей стране, или пишите по адресу:

Zebra Technologies International, LLC 333 Corporate Woods Parkway Vernon Hills, Illinois 60061

#### **ИСПРАВЛЕНО МАРТ 2008 Г.**

# **Глоссарий**

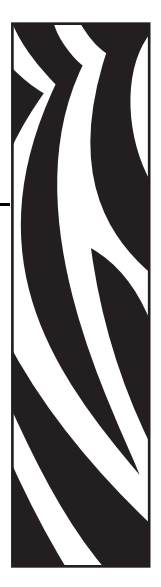

**ips (дюймов в секунду)** Скорость печати этикетки или ярлыка. Принтеры Zebra поддерживают скорость печати от 1 дюйма/с до 12 дюймов/с.

**блокировка** Этот термин обычно используется для описания неисправного состояния, которое без явных признаков является причиной прекращения работы принтера.

**буквенно-цифровой** Обозначающий буквы, цифры и символы, такие как знаки препинания.

**вкладка** Транспондер RFID.

**датчик носителя** Этот датчик находится за печатающей головкой и необходим для определения наличия носителя, а также при использовании несплошного носителя для определения положения формовки, отверстия или засечки, обозначающих начало каждой этикетки.

**диагностика** Данные о неработающих функциях принтера, используемые для устранения неисправностей принтера.

**диаметр катушки** Внутренний диаметр картонной катушки, расположенной в центре рулона носителя или ленты.

**динамическое ОЗУ** Запоминающее устройство, используемое для хранения форматов этикеток в электронном виде во время их печати. Объем памяти динамического ОЗУ, доступный в принтерe, определяет максимальный размер и число форматов этикеток, которые могут быть напечатаны. Это энергозависимая память, информация из которой удаляется при выключении питания.

**жидкокристаллический дисплей (ЖК-дисплей)** ЖК-дисплей — это дисплей с задней подсветкой, на котором показано рабочее состояние в процессе обычной эксплуатации или параметры меню во время конфигурирования принтера для определенного применения.

интегральная микросхема Часть транспондера RFID, содержащая плату с радиочастотными цепями, кодеры, декодеры и память.

калибровка (принтера) Процесс, при выполнении которого принтер определяет некоторые основные данные, необходимые для правильной печати при использовании определенной комбинации носителя и ленты. Для этого принтер подает часть носителя и ленты (если используется) через принтер и определяет необходимость выполнения прямой термопечати или термопереноса, а также (при использовании несплошного носителя) длину отдельных этикеток или ярлыков.

контрольный разряд Символ, добавленный в знак штрихкода и передающий в сканер информацию о правильности считывания знака.

конфигурация Конфигурация принтера — это группа рабочих параметров, относящихся к определенному применению принтера. Некоторые параметры устанавливаются пользователем, в то время как другие зависят от установленных возможностей и режима работы. Параметры можно выбирать с помощью переключателей, программировать на панели управления или загружать в виде команд ZPL II. Этикетку с конфигурацией, на которой перечислены все текущие параметры принтера, можно распечатать для справки.

кронштейн подачи носителя Неподвижный рычаг, поддерживающий рулон носителя.

микропрограммное обеспечение Этот термин обозначает рабочую программу принтера. Эта программа загружается в принтер из управляющего компьютера и хранится во флэш-памяти. Рабочая программа запускается каждый раз при включении питания принтера. Она управляет подачей носителя вперед или назад и печатью точки на рулоне этикеток.

набор символов Набор всех букв, цифр, знаков препинания и других символов, которые могут быть выражены определенным шрифтом или штрихкодом.

нарезанный носитель Тип заготовки этикеток, в которой этикетки по отдельности приклеены к подложке носителя. Этикетки могут быть расположены прямо друг за другом или разделены небольшим расстоянием. Обычно материал вокруг этикеток удален. (См. несплошной носитель.)

несплошной носитель Носитель, содержащий указатель окончания одной этикетки/печатного формата и начала следующей. Примеры: нарезанные этикетки, заготовки ярлыков с засечками и заготовка с черными регистрационными отметками.

носитель Материал, на котором принтер печатает данные. Типы носителей включают: заготовки ярлыков, нарезанные этикетки, сплошные этикетки (с подложкой носителя или без нее), несплошной носитель, фальцованный носитель и рулонный носитель.

носитель для прямой термопечати Носитель, покрытый веществом, которое реагирует на прямой нагрев печатающей головкой для создания изображения.

носитель с засечками Тип заготовки ярлыков, содержащий область с прорезями, которую принтер воспринимает как указатель начала этикетки. Обычно это более тяжелый, подобный картону, материал, который отрезается или отрывается от следующего ярлыка. (См. несплошной носитель.)
**обратная подача** Если принтер втягивает носитель или ленту (в случае если она используется) обратно в принтер таким образом, что начало этикетки, которая должна быть распечатана, правильно расположено за печатающей головкой. Обратная подача имеет место, если принтер работает в режимах отрывания и аппликатора.

**отклеивание** Режим работы, в котором принтер отклеивает напечатанную этикетку от подложки, благодаря чему пользователь может извлечь этикетку перед печатью следующей этикетки. Печать приостанавливается до тех пор, пока этикетка не будет извлечена.

**подложка этикетки** Материал, на который наклеиваются этикетки при изготовлении и который отрывается или перерабатывается конечными пользователями.

**придание формы символа** В зависимости от контекста для символов допускается использование различных форм шрифтов, имитирующих рисунок вырезанного шрифта. Их можно использовать наряду с языком на основе сценариев.

**прямая термопечать** Способ печати, при котором печатающая головка прижимается непосредственно к носителю. Из-за нагревания элементов печатающей головки происходит изменение цвета чувствительного к нагреву покрытия носителя. Благодаря выборочному нагреву элементов печатающей головки при перемещении носителя происходит печать изображения на носителе. При этом способе печати лента не используется. Сравните с *термоперенос*.

**светодиод (световой индикатор)** Индикаторы определенных состояний принтера. Каждый светодиод может не гореть, гореть или мигать в зависимости от контролируемой функции.

**скорость печати** Скорость, с которой выполняется печать. Для принтеров, печатающих путем термопереноса, эта скорость выражается в дюймах в секунду (ips).

**сплошной носитель** Носитель с этикетками или заготовками ярлыков, на котором отсутствуют засечки, промежутки или формовка (только подложка носителя) для разделения этикеток или ярлыков. Носитель является единым длинным куском материала.

**фальцованный носитель** Это носитель, сложенный гармошкой. Сравните с *рулонный носитель*.

**ФЛЭШ-память** ФЛЭШ-память не является энергозависимой, сохраненная в ней информация не затрагивается при выключении питания. Эта память используется для хранения рабочей программы принтера. Кроме этого, данную память можно использовать для хранения дополнительных шрифтов, графических форматов и законченных форматов этикеток принтера.

**черная отметка** Регистрационная отметка, расположенная на оборотной стороне печатного носителя и используемая для передачи в принтер указания о начале этикетки. (См. *несплошной носитель*.)

**шрифт** Полный набор буквенно-цифровых символов одного стиля. Примеры: CG Times™, CG Triumvirate Bold Condensed™.

**штрихкод** Код, с помощью которого буквенно-цифровые символы могут быть представлены последовательностью близлежащих полос различной ширины. Существует множество различных схем кодирования, например универсальный товарный код (УТК) или Code 39.

**энергонезависимая память** Электронная память, данные в которой сохраняются даже после выключения питания принтера.

**этикетка** Используемый для печати информации лист бумаги, пластика или иного материала с клейкой оборотной стороной.

**износ печатающей головки** Происходящее со временем ухудшение свойств поверхности печатающей головки и/или печатающих элементов. Нагревание и истирание могут вызывать износ печатающей головки. Поэтому для продления срока службы печатающей головки необходимо использовать минимальное значение параметра темности печати (иногда называется температурой выжигания или температурой головки) и минимальное давление печатающей головки, при которых обеспечивается достаточно высокое качество печати. При печати способом термопереноса необходимо использовать ленту, ширина которой равна ширине носителя или больше ее, чтобы защитить печатающую головку от грубой поверхности носителя.

**регистрация** Выравнивание печати относительно верха (по вертикали) или сторон (по горизонтали) этикетки или ярлыка.

**лента** Лента материала, состоящая из пленочной основы, покрытой воском или смолистыми «чернилами». Сторона материала, покрытая чернилами, прижимается печатающей головкой к носителю. Лента переносит чернила на носитель при нагревании небольшими элементами печатающей головки. Ленты Zebra имеют покрытие на оборотной стороне, которое защищает печатающую головку от износа.

**замятие ленты** Образование складок ленты, вызванное неправильным выравниванием или неправильным давлением печатающей головки. Замятие может стать причиной образования пропусков при печати и/или неровной перемотки используемой ленты. Такое состояние необходимо устранить, выполнив процедуры регулировки.

**рулонный носитель** Носитель, намотанный на катушку (обычно картонную). Сравните с *фальцованный носитель*.

**сплошной носитель** Носитель с этикетками или заготовками ярлыков, на котором отсутствуют засечки, промежутки или формовка (только подложка носителя) для разделения этикеток или ярлыков. Носитель является единым длинным куском материала.

**ярлык** Тип носителя без клейкой оборотной стороны, имеющий отверстие или засечку, с помощью которых ярлык можно на что-нибудь повесить. Ярлыки обычно изготавливаются из картона или другого долговечного материала.

**отрывание** Режим работы, в котором пользователь вручную отрывает этикетку или ярлык от остального носителя.

**термоперенос** Способ печати, при использовании которого печатающая головка прижимает ленту с чернилами или со смолистым покрытием к носителю. При нагревании элементов печатающей головки происходит перенос чернил или смолистых веществ на носитель. Благодаря выборочному нагреву элементов печатающей головки при перемещении носителя и ленты происходит печать изображения на носителе. Сравните с *фальцованный носитель*.

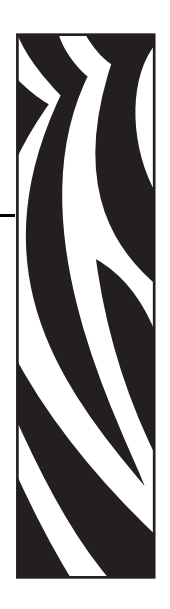

# **Алфавитный указатель**

# **E**

Ethernet беспроводное подключение и конфигурация, 27 внутреннее проводное подключение и конфигурация, 27 характеристики беспроводного подключения, 23 характеристики внутреннего проводного подключения, 23

# **R**

RFID «умные» этикетки, 31 выбор режима печати RFID, 93 параметры принтера, 120

# **А**

автоматическая калибровка, 75

# **Б**

беспроводной сервер печати параметры принтера, 120 подключение и конфигурация, 27 просмотр активного сервера печати, 90 характеристики, 23 быстрая калибровка, 76

# **В**

валик время очистки, 123 очистка, 124

верх этикетки принтеру не удается определить, 151 установка, 111 включение режима установки, 86 внешний вид принтера, 16 возможности принтера описание, 36 пути прохождения носителя, 37 восстановление параметры заводских настроек, 87 сетевые параметры, 87

# **Д**

датчик ленты время очистки, 123 калибровка чувствительности, 76 очистка, 127 положение, 127 профиль датчика печати, 102 процедура калибровки, 103 датчик наличия этикетки время очистки, 123 положение, 127 датчик носителя калибровка, 103 калибровка чувствительности датчиков, 76 положение, 128 профиль датчика печати, 102 регулировки, 77 датчик отсутствия носителя положение, 129 установка предупреждения о малом количестве расходных материалов, 97

датчик пропускания (носителя) время очистки, 123 положение, 128 регулировка, 77 датчики интерпретация профиля датчика, 160 очистка, 127 профиль датчика печати, 102 расположение датчика ленты, 127 расположение датчика наличия этикетки, 127 расположение датчика отсутствия носителя, 129 расположение датчика пропускания (носителя), 128 регулировка датчика пропускания (носителя), 77 регулировка нижнего датчика носителя, 80 установка типа датчика, 94 дверца для загрузки носителя, 16 держатель время очистки, 123 очистка, 130 диагностика, 152 диагностика принтера, 152 диагностическая проверка обмена данными выбор, 106 обзор, 159 длительная калибровка, 75 дополнительные функции, 162 доставка сообщение о повреждении, 21 транспортирование принтера, 21

# **З**

заводские настройки восстановление сетевых параметров, 87 перезагрузка параметров, 87 заготовки ярлыков, 31 загрузка лента, 68 загрузка заводских настроек, 87 заказ запасных частей, 122 заказ ленты и носителей, 11 запасные части, 122 заявления о соответствии, 3 знаки международных организаций по безопасности, 29

# **И**

Инициализация флэш-памяти, 101 интерфейсы обмена данными, 23

источник данных выбор места, 22 подключения, 23

# **К**

кабели данных, 24 калибровка датчик носителя и ленты, 103 клавиша CALIBRATE (калибРовка), 18 параметр для закрытия головки, 110 способы, 75 установка действия с носителем при включении питания, 109 устранение неисправностей, 147 калибровка профиля датчика выбор на панели управления, 102 типы калибровки, 76 качество печати последствия давления коленчатого рычага печатающей головки, 81 устранение неисправностей, 143 клавиша CANCEL (отмена) самотестирование CANCEL (отмена), 153 функция, 18 клавиша FEED (подаЧа) самотестирование FEED (подаЧа), 155 самотестирование FEED (подаЧа) и PAUSE (пауза), 158 функция, 18 клавиша PAUSE (ПАУЗА) функция, 18 клавиша PAUSE (пауза) самотестирование FEED (подаЧа) и PAUSE (пауза), 158 самотестирование PAUSE (пауза), 154 компонент coax подключение и конфигурация, 26 характеристики coax-подключения, 23 контакты, 11 контрольный список перед началом работы, 20 устранение неисправностей, 136 Конфигурация включение и использование режима установки, 86 отключение режима установки, 87 программное обеспечение или драйвер принтера, 91 конфигурация изменение параметров, 91 коэффициент масштабирования растрового изображения, 117 крышка электронного блока, 16

## **Л**

лента загрузка, 68 заказ, 11 когда применяется, 33 определение стороны с покрытием, 33 параметр индикатора ленты, 116 проверка клейкости, 34 проверка процарапыванием, 34 снятие, 73 установка предупреждения о малом количестве расходных материалов, 97 характеристики, 167 лицензионное соглашение, 171 лицензионное соглашение с конечным пользователем, 171

## **Н**

настройки принтера RFID, 120 беспроводной сервер печати, 120 биты данных, 105 верх этикетки, 111 время, 118 дата, 118 идентификатор сети, 106 квитирование, 105 максимальная длина этикетки, 96 настройка на панели управления, 86 обратная подача, 110 отображение в режиме бездействия, 117 параллельный обмен данными, 104 положение левого края, 111 порт аппликатора, 113 порт средства проверки, 113 последовательный обмен данными, 104 преобразование формата, 117 префикс управления, 107 префикс формата, 107 проводной сервер печати, 120 протокол, 106 режим ZPL, 108 режим повторной синхронизации, 115 сигнал начала печати, 114 символ разделения, 108 скорость передачи, 104 сохранение, 87 способ печати, 94 счетчик проверки головки, 112 темность печати, 91

тип датчика, 94 тип носителя, 93 четность, 105 ширина печати, 95 этикетка с сетевой конфигурацией в качестве основы, 90 язык, 119 несплошной носитель описание, 32 установка типа носителя, 93 носитель «умные» этикетки RFID, 31 заготовки ярлыков, 31 загрузка в отрывном режиме, 43 заказ, 11 несплошной рулонный носитель, 32 параметр индикатора носителя, 116 перфорированный, 32 с формовкой, 32 сплошной рулонный носитель, 32 типы носителей, 31 установка типа носителя, 93 фальцованный, 32 характеристики, 168 черная метка, 32 носитель с формовкой установка типа датчика, 94 носитель с черными отметками время очистки датчика, 123 описание, 32 установка типа датчика, 94

# **О**

обслуживание пользователей, 11 одометр, 99 описание носителя с формовкой, 32 ответственность, 2 отключение защиты паролем, 88 отключение режима установки, 87 очистка датчики, 127 держатель, 130 корпус принтера, 124 отсек носителя, 124 печатающая головка и валик, 124 резак, 131 рекомендуемое расписание, 123 очистка корпуса, 124 очистка отсека носителя, 124

# **П**

панель управления включение и использование режима установки, 86 изображение, 17 клавиши, 18 отключение режима установки, 87 параметры, 91 покрытие клавиатуры, 30 положение, 16 сообщения об ошибках на ЖК-дисплее, 137 функции ЖК-дисплея, 18 параллельный порт подключение и конфигурация, 25 установка параллельного обмена данными, 104 характеристики параллельного подключения, 23 параметр RTC (часы истинного времени) время, 118 дата, 118 отображение в режиме бездействия, 117 параметр времени, 118 параметр датчика ленты, 116 параметр датчика меток, 116 параметр датчика носителя, 116 параметр датчика формовки, 116 параметр даты, 118 параметр действия с носителем при включении питания, 109 параметр идентификатора сети, 106 параметр индикатора метки, 116 параметр квитирования, 105 параметр максимальной длины этикетки, 96 параметр обратной подачи, 110 параметр объема данных в битах, 105 параметр отображения в режиме бездействия, 117 параметр порта аппликатора, 113 параметр порта средства проверки, 113 параметр преобразования формата, 117 параметр префикса управления, 107 параметр префикса формата, 107 параметр проверки головки, 112 параметр протокола, 106 параметр символа разделения, 108 параметр скорости передачи, 104 параметр темности, 91 параметр темности печати, 91 параметр четности, 105 параметр ширины печати, 95 пароли ввод, 88 отключение, 88 по умолчанию, 88 установка уровня пароля, 118

пароль по умолчанию, 88 переработка частей принтера, 122 перфорированный носитель описание, 32 печатающая головка время очистки, 123 очистка, 124 параметр закрытия головки, 110 параметр счетчика проверки головки, 112 регулировка давления, 81 печать этикетки c конфигурацией самотестирование CANCEL (отмена), 153 печать этикетки с конфигурацией команда List Setup (Список параметров), 100 питание выбор места, 22 подключение к источнику питания, 28 характеристики шнура питания, 29 планово-профилактическая очистка, 123 платы для беспроводного подключения, 24 поверхность для принтера, 22 подключение принтера к источнику питания, 28 подключение принтера к компьютеру или сети, 24 порт twinax/coax подключение и конфигурация, 26 характеристики подключения twinax или coax, 23 порт USB подключение и конфигурация, 26 характеристики USB-подключения, 23 последовательный порт подключение и конфигурация, 25 установка последовательного обмена данными, 104 характеристики последовательного подключения, 23 предупреждение о малом количестве расходных материалов, 97 преобразования формата в точках на дюйм, 117 проблемы регистрации, 147 проблемы с обменом данными, 148 проверка клейкости покрытия ленты, 34 проверка повреждений, возникших при доставке, 21 проверка процарапыванием сторона ленты с покрытием, 34 тип носителя, 33 проверка процарапыванием носителя, 33 проводной сервер печати внутреннее проводное подключение и конфигурация, 27 параметры принтера, 120 просмотр активного сервера печати, 90 характеристики, 23

продажи, 11 процедура калибровки датчиков носителя и ленты, 103

## **Р**

работа принтера, 35 рабочие условия, 22 рабочий режим, 18 распаковка принтера, 21 распечатка этикетки с сетевой конфигурацией, 100 инструкции и образец этикетки, 90 регламентное техническое обслуживание, 121 регулировка давления коленчатого рычага, 81 регулировка нижнего датчика носителя, 80 регулировки давление коленчатого рычага печатающей головки, 81 датчики носителя, 77 место отрыва, 92 нижний датчик носителя, 80 положение левого края, 111 темность печати, 91 режим обрезки с задержкой, 36 выбор, 93 режим отклеивания, 36 выбор, 93 путь прохождения носителя, 37 режим отрыва настройка места отрыва, 92 Режим отрывания чистка планки отрывания, 123 режим отрывания, 36 выбор, 93 загрузка носителя, 43 путь прохождения носителя, 37 режим ошибки, 18 режим паузы, 18 режим перемотки, 36 выбор, 93 путь прохождения носителя, 38 режим повторной печати последней этикетки, 115 режим прямой термопечати проверка процарапыванием носителя, 33 установка, 94 режим термопереноса проверка процарапыванием носителя, 33

установка, 94 режим установки включение и использование режима установки, 86 заданный, 18 отключение режима установки, 87 пароли, 88 сообщения на ЖК-дисплее, 91 режимы печати выбор, 93 описание, 36 пути прохождения носителя, 37 функции, 162 режимы принтера, 18 резак время очистки, 123 выбор режима резака, 93 описание использования режима печати, 36 очистка, 131 путь прохождения носителя в режиме резака, 38 рулонный носитель описание, 31

### **С**

самотестирование, 152 CANCEL (отмена), 153 FEED (подаЧа), 155 FEED (подаЧа) и PAUSE (пауза), 158 PAUSE (пауза), 154 диагностика обмена данными, 159 самотестирование при включении (POST), 152 самотестирование при включении (POST), 152 сервер печати характеристики беспроводного подключения, 23 характеристики внутреннего проводного подключения, 23 смазывание, 122 сообщение о дефрагментации, 141 сообщение о повреждении, возникшем во время доставки, 21 сообщения на ЖК-дисплее выбор языка, 119 режим установки, 91 сообщения об ошибках, 137 сообщения об ошибках, 137 Соответствие DOC для Канады, 4 Соответствие FCC, 4

список параметров все параметры, 101 изображения, 100 сеть, 100 установка, 100 форматы, 100 шрифты, 99 штрихкоды, 100 список форматов, 100 список шрифтов, 99 сплошной носитель описание. 32 установка типа носителя, 93 стандартные функции, 162 счетчики, 99

# т

техническая поддержка, 11 типы носителей «умные» этикетки RFID, 31 заготовки ярлыков, 31 несплошной рулонный носитель, 32 носитель с формовкой, 32 носитель с черными отметками, 32 перфорированный носитель, 32 сплошной рулонный носитель, 32 фальцованный носитель, 32 требования к влажности, 22 требования к относительной влажности, 22 требования к пространству, 22 требования к температуре, 22

# y

удаление подложки, 66 удаление подложки носителя, 66 удаление подложки носителя со шпинделя перемотки, 66 удаление подложки этикетки, 66 «умные» этикетки, 31 установка контрольный список, 20 распаковка принтера, 21 установка перед началом работы, 20 установка режима повторной синхронизации, 115 установка сигнала начала печати, 114 устранение неисправностей диагностические проверки, 152 контрольный список, 136 проблемы с качеством печати, 143 проблемы с обменом данными, 148 сообщения об ошибках на ЖК-дисплее, 137 утилизация батареи, 122 утилизация частей принтера, 122

## Ф

фальцованный носитель описание. 32 физические характеристики, 164 флэш-память, 101 функции, 162 функции клавиши CALIBRATE (калибРовка), 18 функция клавиши NEXT/SAVE (следуЮщий/сохРанить), 18 функция клавиши PREVIOUS (пРедыдущий), 18 функция клавиши SETUP/EXIT (установка/выход), 18

# X

характеристики лента, 167 окружающей среды, 164 по моделям, 165 физические, 164 шнур питания, 29 электрические, 164 характеристики окружающей среды, 164 характеристики этикеток, 168 хранение принтера, 21

## Ч

чистка пути прохождения носителя, 123

# Ш

шпиндель перемотки, 66 штрихкоды список доступных кодов, 100 типы кодов, 163

# **Э**

электрические характеристики, 164 этикетка с конфигурацией принтера печать с использованием самотестирования CANCEL (отмена), 153 печать с помощью команды List Setup (Список параметров), 100 этикетка с сетевой конфигурацией печать, 90 печать с помощью команды List Network (Параметры сети), 100 этикетки не напечатались, 148

## **Я**

язык выбор, 119 изменение нечитаемого языка, 150 Язык программирования Zebra (ZPL) функции, 163 язык программирования Zebra (ZPL) параметр режима ZPL, 108

язык сообщений на дисплее выбор, 119 изменение нечитаемого языка, 150

## **Numerics**

110Xi4 характеристики ленты, 167 характеристики печати, 165 характеристики черной отметки, 169 характеристики этикеток, 168 140Xi4 характеристики ленты, 167 характеристики печати, 166 характеристики черной отметки, 170 характеристики этикеток, 169 170Xi4 характеристики ленты, 167 характеристики печати, 166 характеристики черной отметки, 170 характеристики этикеток, 169 характеристики черной отметки, 170 220Xi4 характеристики ленты, 167 характеристики печати, 166 характеристики этикеток, 169

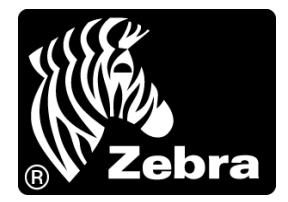

#### **Zebra Technologies International, LLC**

333 Corporate Woods Parkway Vernon Hills, Illinois 60061.3109 U.S.A. Тел.: +1 847 793 2600 +1 800 423 0422 (звонок бесплатный) Факс: +1 847 913 8766

#### **Zebra Technologies Europe Limited**

Dukes Meadow Millboard Road Bourne End Buckinghamshire, SL8 5XF, UK Тел.: +44 (0)1628 556000 Факс: +44 (0)1628 556001

#### **Zebra Technologies Asia Pacific, LLC**

120 Robinson Road #06-01 Parakou Building Singapore 068913 Тел.: +65 6858 0722 Факс: +65 6885 0838

http://www.zebra.com

© 2009 ZIH Corp.